# $\frac{d\ln\ln}{d}$

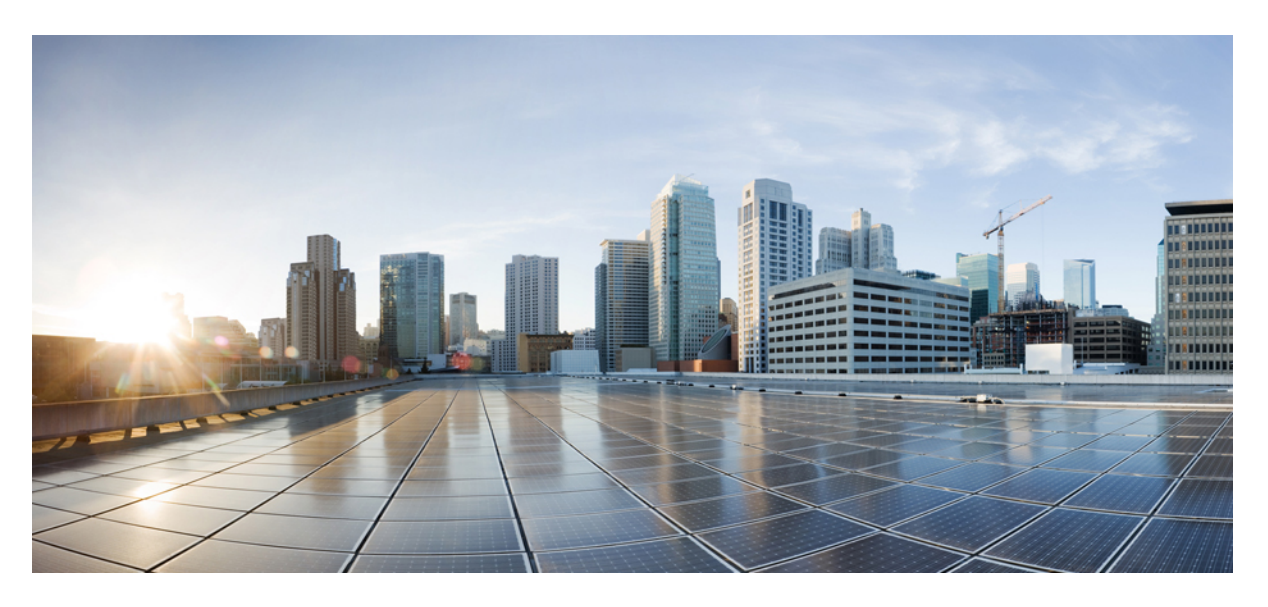

## **Ghidul utilizatorului pentru telefonul Cisco IP seria 8800**

**Data primei publicări:** 2015-11-25 **Date ultimei modificări:** 2023-06-16

### **Americas Headquarters**

Cisco Systems, Inc. 170 West Tasman Drive San Jose, CA 95134-1706 USA http://www.cisco.com Tel: 408 526-4000 800 553-NETS (6387) Fax: 408 527-0883

SPECIFICAȚIILE ȘI INFORMAȚIILE REFERITOARE LA PRODUSELE DIN ACEST MANUAL POT FI MODIFICATE FĂRĂ NOTIFICARE PREALABILĂ. TOATE DECLARAȚIILE, INFORMAȚIILE ȘI RECOMANDĂRILE DIN ACEST MANUAL SUNT CONSIDERATE A FI EXACTE, DAR SUNT PREZENTATE FĂRĂ GARANȚII DE ORICE FEL, EXPRES SAU IMPLICITE. UTILIZATORII TREBUIE SĂ-ȘI ASUME RESPONSABILITATEA DEPLINĂ PENTRU APLICAREA ORICĂROR PRODUSE.

LICENȚA SOFTWARE ȘI GARANȚIA LIMITATĂ PENTRU PRODUSUL DE ÎNSOȚIRE SUNT PREZENTATE ÎN PACHETUL DE INFORMAȚII LIVRAT ÎMPREUNĂ CU PRODUSUL ȘI SUNT ÎNCORPORATE ÎN ACEST DOCUMENT PRIN ACEASTĂ REFERINȚĂ. DACĂ NU PUTEȚI LOCALIZA LICENȚA SOFTWARE SAU GARANȚIA LIMITATĂ, CONTACTAȚI REPREZENTANTUL CISCO PENTRU O COPIE.

Următoarele informații sunt pentru conformitatea cu FCC a dispozitivelor din clasa A: acest echipament a fost testat și s-a constatat că respectă limitele pentru un dispozitiv digital din clasa A, conform părții 15 din regulile FCC. Aceste limite sunt concepute pentru a oferi protecție rezonabilă împotriva interferențelor dăunătoare atunci când echipamentul este utilizat într-un mediu comercial. Acest echipament generează, utilizează și poate radia energie sub formă de frecvențe radio și, dacă nu este instalat și utilizat în conformitate cu manualul de instrucțiuni, poate cauza interferențe dăunătoare cu comunicațiile radio. Utilizarea acestui echipament într-o zonă rezidențială este de natură să provoace interferențe dăunătoare, caz în care utilizatorilor li se va solicita să corecteze interferențele pe cheltuiala lor.

Următoarele informații sunt pentru conformitatea cu FCC a dispozitivelor din clasa BA: acest echipament a fost testat și s-a constatat că respectă limitele pentru un dispozitiv digital din clasa B, conform părții 15 din regulile FCC. Aceste limite sunt concepute pentru a oferi o protecție rezonabilă împotriva interferențelor periculoase atunci când echipamentul este utilizat într-un mediu rezidențial. Acest echipament generează, utilizează și poate radia energie sub formă de frecvențe radio și, dacă nu este instalat și utilizat în conformitate cu instrucțiunile, poate cauza interferențe dăunătoare cu comunicațiile radio. Totuși, nu există nicio garanție că nu vor avea loc interferențe în cazul unei instalări specifice. Dacă echipamentul cauzează interferențe cu recepția radio sau TV, lucru care poate fi stabilit prin oprirea și pornirea echipamentului, utilizatorii sunt încurajați să încerce să remedieze interferențele, luând una sau mai multe dintre următoarele măsuri:

- Reorientați sau repoziționați antena de recepție.
- Măriți distanța dintre echipament și receptor.
- Conectați echipamentul la o priză de pe alt circuit față de cel la care este conectat receptorul.
- Pentru ajutor, consultați reprezentantul sau un tehnician radio/TV cu experiență.

Modificările aduse acestui produs, neautorizate de Cisco, pot anula aprobarea FCC și vă pot anula autoritatea de a utiliza produsul.

Implementarea de către Cisco a comprimării antetului TCP este o adaptare a unui program dezvoltat de Universitatea din California, Berkeley (UCB), ca parte din versiunea de domeniu public a UCB a sistemului de operare UNIX. Toate drepturile rezervate. Copyright © 1981, Regents of the University of California.

FĂRĂ A ADUCE ATINGERE ORICĂREI ALTE GARANȚII DIN ACEST DOCUMENT, TOATE FIȘIERELE DOCUMENT ȘI SOFTWARE-UL ACESTOR FURNIZORI SUNT FURNIZATE "CA ATARE", CU TOATE DEFECTELE. CISCO ȘI FURNIZORII DENUMIȚI MAI SUS DECLINĂ TOATE GARANȚIILE, EXPRIMATE SAU IMPLICITE, INCLUSIV, FĂRĂ LIMITARE, CELE DE VANDABILITATE, ADECVARE LA UN ANUMIT SCOP ȘI NEÎNCĂLCARE SAU CARE DECURG DINTR-UN CURS DE A FACE, UTILIZARE, SAU PRACTICI COMERCIALE.

ÎN NICIUN CAZ, CISCO SAU FURNIZORII SĂI NU VOR FI RĂSPUNZĂTORI PENTRU DAUNE INDIRECTE, SPECIALE, CONSECUTIVE SAU INCIDENTALE, INCLUSIV, FĂRĂ LIMITARE, PIERDERI DE PROFIT SAU PIERDERE SAU DETERIORARE A DATELOR REZULTATE DIN UTILIZAREA SAU IMPOSIBILITATEA DE A UTILIZA ACEST MANUAL, CHIAR DACĂ CISCO SAU FURNIZORII SĂI AU FOST INFORMAȚI CU PRIVIRE LA POSIBILITATEA UNOR ASTFEL DE DAUNE.

Toate adresele de Protocol Internet (IP) și numerele de telefon utilizate în acest document nu sunt destinate să fie adrese și numere de telefon reale. Orice exemple, afișare comandă ieșire, diagrame topologie rețea și alte figuri incluse în document sunt afișate numai în scopuri ilustrative. Orice utilizare a adreselor IP reale sau a numerelor de telefon în conținutul ilustrativ este neintenționată și coincidență.

Toate copiile imprimate și exemplarele soft duplicat ale acestui document sunt considerate necontrolate. Consultați versiunea curentă online pentru cea mai recentă versiune.

Cisco are peste 200 de birouri în toată lumea. Adresele și numerele de telefon sunt listate pe situl Web Cisco la www.cisco.com/go/offices.

Documentația stabilită pentru acest produs se străduieste să utilizeze limbaj fără prejudecăți. În scopul acestui set de documentație, absenta tendențiozității este definită ca limbaj care nu implică discriminare pe baza vârstei, a dizabilității, a sexului, a identității rasiale, a identității etnice, a orientării sexuale, a statutului socio-economic și a intersecționalității. Excepțiile pot fi prezente în documentație datorită limbii care este programată în interfețele utilizatorului produsului software, limba utilizată pe baza documentației de standardizare sau a limbii utilizate de către un produs terț la care se face referire.

Cisco și sigla Cisco sunt mărci comerciale sau mărci comerciale înregistrate ale Cisco și/sau ale afiliaților săi din S.U.A. și din alte țări. Pentru a vizualiza o listă a mărcilor comerciale Cisco, accesați acest URL: [https://www.cisco.com/c/en/us/about/legal/trademarks.html.](https://www.cisco.com/c/en/us/about/legal/trademarks.html) Mărcile comerciale terțe menționate sunt proprietatea deținătorilor respectivi. Utilizarea cuvântului "partener" nu implică o relație de parteneriat între Cisco și orice altă firmă. (1721R)

© 2015–2023 Cisco Systems, Inc. Toate drepturile rezervate.

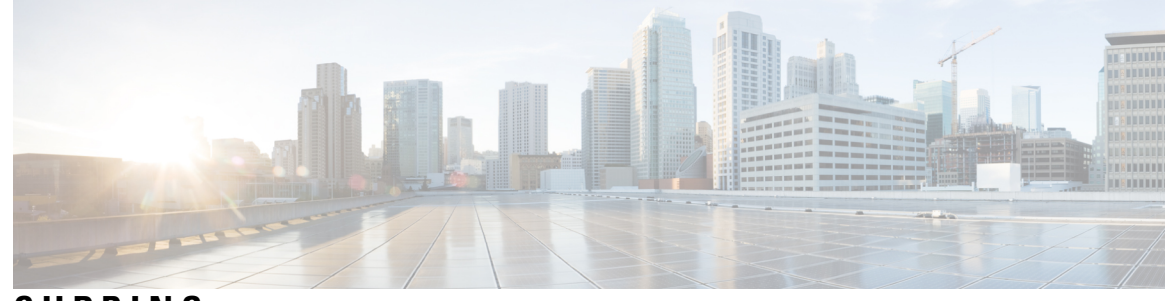

**CUPRINS**

**CAPITOLUL 1 [Telefonul](#page-14-0) 1**

[Telefon](#page-14-1) Cisco IP seria 8800 **1** Suport de [caracteristici](#page-15-0) **2** Informații noi și [modificate](#page-16-0) **3** Informații noi și [modificate](#page-16-1) pentru versiunea firmware 14.2 (1) **3** Informații noi și [modificate](#page-16-2) pentru versiunea firmware 14.1 (1)SR2 **3** Informații noi și [modificate](#page-17-0) pentru versiunea de firmware 14.1(1) **4** Informații noi și [modificate](#page-17-1) pentru versiunea firmware 14.0(1) **4** Informații noi și [modificate](#page-18-0) pentru versiunea firmware 12.8(1) **5** Informații noi și [modificate](#page-18-1) pentru versiunea firmware 12.7(1) **5** Informații noi și [modificate](#page-19-0) pentru versiunea firmware 12.6(1) **6** Informații noi și modificate pentru versiunea firmware [12.5\(1\)SR3](#page-19-1) **6** Informații noi și modificate pentru versiunea firmware [12.5\(1\)SR2](#page-20-0) **7** Informații noi și [modificate](#page-20-1) pentru versiunea firmware 12.5 (1)SR1 **7** Informații noi și modificate pentru versiunea firmware [12.1\(1\)SR1](#page-21-0) **8** Informații noi și [modificate](#page-21-1) pentru versiunea firmware 12.1 (1) **8** Informații noi și [modificate](#page-22-0) pentru versiunea firmware 12.0(1) **9** Informații noi și [modificate](#page-22-1) pentru versiunea firmware 11.7(1) **9** Informații noi și modificate pentru versiunea firmware [11.5\(1\)SR1](#page-23-0) **10** Informații noi și [modificate](#page-23-1) pentru versiunea firmware 11.5(1) **10** Informații noi și [modificate](#page-24-0) pentru versiunea firmware 11.0 **11** [Configurarea](#page-24-1) telefonului **11** Reglarea [suportului](#page-24-2) pentru receptor **11** [Modificarea](#page-25-0) unghiului de vizualizare al telefonului **12** [Conectarea](#page-26-0) la rețea **13** Partajarea unei conexiuni de rețea cu telefonul și [computerul](#page-26-1) dvs. **13**

[Configurarea](#page-26-2) clientului Wi-Fi **13** Conectarea la o rețea Wi-Fi [pre-configurată](#page-27-0) **14** [Conectarea](#page-27-1) la o rețea VPN **14** [Configurarea](#page-28-0) unui telefon pentru utilizarea cu VPN **15** [Conectați-vă](#page-28-1) prin înregistrarea cu cod de activare **15** Conectarea la [Expressway](#page-29-0) **16** [Schimbarea](#page-30-0) modului de serviciu **17** [Securizarea](#page-31-0) telefonului cu un dispozitiv de fixare a cablului **18** Înlocuiți [telefonul](#page-31-1) existent cu un telefon nou **18** Protejarea camerei [videotelefonului](#page-32-0) **19** Activarea și [autentificarea](#page-32-1) pe telefon **19** [Conectarea](#page-32-2) la telefon **19** [Autentificarea](#page-33-0) la extensie de pe alt telefon **20** [Deconectarea](#page-33-1) de la extensie de pe alt telefon **20** [Conectarea](#page-33-2) la Extension Mobility cu căștile dvs. Cisco **20** Portal de [auto-asistență](#page-35-0) **22** [Numere](#page-36-0) de apelare rapidă **23** Butoane și [hardware](#page-37-0) **24** [Caracterele](#page-39-0) tastaturii telefonului **26** [Navigare](#page-39-1) **26** Tastele soft, butoanele de linie și de [caracteristici](#page-39-2) **26** [Caracteristicile](#page-40-0) de pe ecranul telefonului **27** [Pictogramele](#page-41-0) din telefon **28** Curățarea ecranului [telefonului](#page-43-0) **30** [Pictograme](#page-43-1) marcate **30** [Diferențele](#page-43-2) dintre apelurile și liniile telefonice **30** [Porturi](#page-43-3) USB **30** Încărcarea [dispozitivelor](#page-44-0) mobile **31** Suport pentru limba [chineză](#page-44-1) **31** [Căutare](#page-44-2) istoric apeluri **31** [Adăugarea](#page-45-0) unui buton de apelare rapidă din telefonul dvs. **32** [Adăugarea](#page-45-1) unui nou contact la Directorul corporativ sau personal **32** [Bluetooth](#page-46-0) și telefonul dvs. **33** [Caracteristici](#page-46-1) de accesibilitate pentru Telefonul Cisco IP seria 8800 **33**

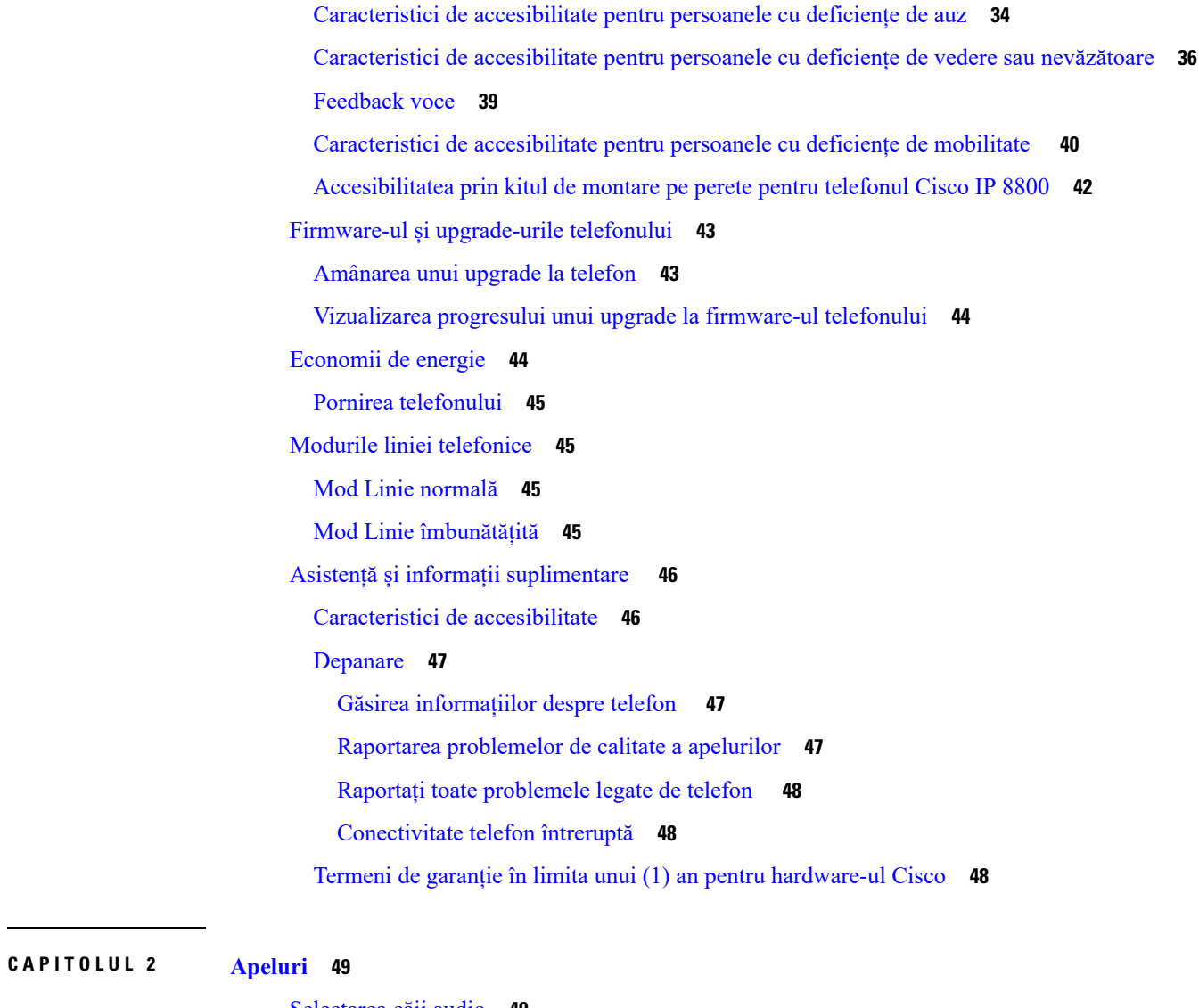

 $\blacksquare$ 

 $\mathbf l$ 

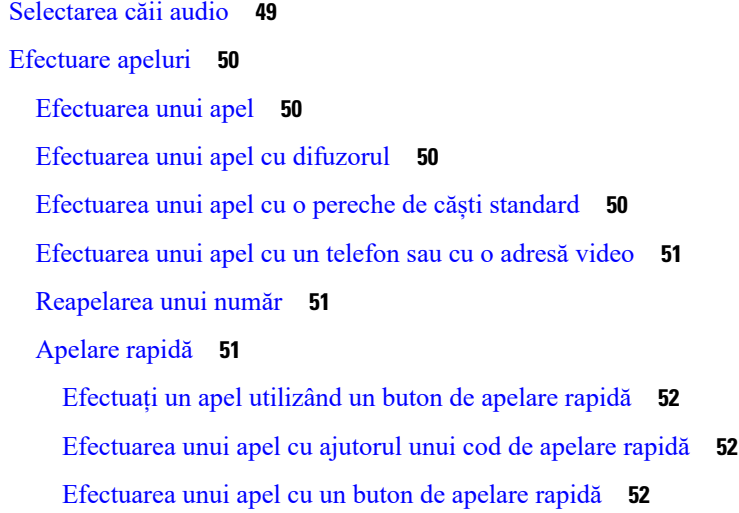

[Adăugarea](#page-66-0) unui buton de apelare rapidă din telefonul dvs. **53** [Modificați](#page-66-1) o tastă de apelare rapidă din telefon **53** [Ștergeți](#page-67-0) o tastă de apelare rapidă din telefon **54** Formarea unui număr [internațional](#page-67-1) **54** [Notificare](#page-67-2) atunci când un contact este disponibil **54** Apeluri care necesită un cod de facturare sau de [autorizare](#page-68-0) **55** Apeluri [securizate](#page-68-1) **55** Efectuarea unui apel cu telefon pentru linie [permanentă](#page-68-2) **55** Preluarea [apelurilor](#page-69-0) **56** [Răspunsul](#page-69-1) la un apel **56** Răspuns apel în [așteptare](#page-69-2) **56** [Refuzarea](#page-69-3) unui apel **56** [Ignorarea](#page-70-0) unui apel **57** Activați opțiunea Nu [deranjați](#page-70-1) **57** [Răspunsul](#page-70-2) la telefonul unui coleg (preluare apel) **57** [Răspunsul](#page-70-3) la un apel în cadrul grupului (preluare) **57** [Răspunsul](#page-71-0) la un apel de la un alt grup (preluare de grup) **58** [Răspunsul](#page-71-1) la un apel de la un grup asociat (alt tip de preluare) **58** [Răspunsul](#page-71-2) la un apel în cadrul grupului de hunting **58** [Autentificarea](#page-72-0) la un grup de hunting și deconectarea de la acesta **59** [Vizualizarea](#page-72-1) unei cozi de apeluri într-un grup de hunting **59** [Răspuns](#page-73-0) automat la apeluri **60** [Identificarea](#page-73-1) unui apel suspect **60** [Marcați-vă](#page-73-2) apelurile ca spam **60** [Marcarea](#page-74-0) unui apel activ nedorit **61** [Marcarea](#page-74-1) unui apel video nedorit **61** [Marcarea](#page-75-0) unui apel recent nedorit **62** [Eliminarea](#page-75-1) sau editarea unui apel marcat **62** [Apeluri](#page-76-0) video **63** [Efectuarea](#page-76-1) unui apel video **63** Oprirea [transmisiei](#page-76-2) video **63** Comutare între afișarea [telefonului](#page-77-0) și imaginii video **64** Reglarea poziției pentru [imagine-în-imagine](#page-77-1) **64** Apelurile video și [securitatea](#page-77-2) **64**

```
Dezactivarea sunetului unui apel 64
Apeluri în așteptare 65
  Plasarea unui apel în așteptare 65
  Răspundeți la un apel lăsat în așteptare prea mult timp 65
  Comutare între apeluri active și apeluri în așteptare 66
  Parcare apel 66
    Plasarea unui apel în așteptare cu sistemul de parcare a apelurilor 66
    Preluarea unui apel în așteptare cu sistemul de parcare a apelurilor 67
    Plasarea unui apel în așteptare cu sistemul de parcare direcționată asistată a apelurilor 67
    Preluarea unui apel în așteptare cu sistemul de parcare direcționată asistată a apelurilor 67
    Plasarea unui apel în așteptare cu sistemul de parcare direcționată manuală a apelurilor 68
    Preluarea unui apel în așteptare cu sistemul de parcare direcționată manuală a apelurilor 68
Redirecționarea apelurilor 68
Transferul unui apel către altă persoană 69
Apeluri de conferință și întâlniri 69
  Adăugarea altei persoane la un apel 70
  Comutarea între apeluri înainte de a finaliza o conferință 70
  Vizualizarea și eliminarea participanților la conferință 70
  Apeluri de conferință programate (Meet Me) 71
    Găzduirea unei conferințe de tip Meet Me 71
    Alăturarea la o conferință de tip Meet Me 71
Apeluri de interfon 71
  Efectuarea unui apel intercom 72
  Preluarea unui apel intercom 72
Supravegherea și înregistrarea apelurilor 72
  Configurarea unui apel supravegheat 73
  Înregistrarea unui apel 73
Apeluri prioritizate 73
  Efectuarea unui apel prioritar 74
  Preluarea unui apel prioritar 74
  Preluarea unui apel prioritar în timp ce sunteți angajat în alt apel 75
Mai multe linii 75
  Cum să răspundeți mai întâi la cel mai vechi apel 75
  Vizualizarea tuturor apelurilor de pe telefon 75
```
[Vizualizarea](#page-89-0) apelurilor importante **76** Afișarea [notificărilor](#page-89-1) de apeluri pe linii selectate cu filtre de linii **76** [Crearea](#page-89-2) unui filtru de linii **76** [Utilizarea](#page-90-0) unui filtru de linii **77** [Modificarea](#page-90-1) unui filtru de linii **77** Linii [partajate](#page-90-2) **77** [Adăugarea](#page-90-3) la un apel pe o linie partajată **77** Primirea unei [notificări](#page-91-0) înainte de a vă alătura la un apel pe o linie partajată **78** Activarea [confidențialității](#page-91-1) pe o linie partajată **78** [Dispozitivele](#page-91-2) mobile și telefonul de birou **78** Apeluri telefonice cu [proximitate](#page-92-0) inteligentă **79** [Împerecherea](#page-92-1) unui dispozitiv mobil cu telefonul de birou **79** Comutarea [dispozitivelor](#page-93-0) mobile conectate **80** Ștergerea unui [dispozitiv](#page-93-1) mobil **80** Vizualizarea [dispozitivelor](#page-93-2) Bluetooth împerecheate **80** [Proximitate](#page-93-3) inteligentă pentru telefoane mobile **80** [Proximitate](#page-96-0) inteligentă pentru tablete **83** Apeluri [telefonice](#page-97-0) cu Mobile Connect **84** Activarea [conectivității](#page-98-0) pentru dispozitive mobile **85** Mutarea unui apel de pe [telefonul](#page-98-1) de birou pe mobil **85** Mutarea unui apel de pe mobil pe [telefonul](#page-98-2) de birou **85** [Transferul](#page-98-3) unui apel de pe mobil pe telefonul de birou **85** Poștă [vocală](#page-99-0) **86** [Indicație](#page-99-1) mesaj de poștă vocală **86** [Accesarea](#page-100-0) mesajelor dvs. de poștă vocală **87** Poștă vocală [vizuală](#page-100-1) **87** [Accesarea](#page-100-2) poștei vocale audio **87** [Transferarea](#page-101-0) unui apel către poșta vocală **88**

#### **CAPITOLUL 3 [Contacte](#page-102-0) 89**

Director [corporativ](#page-102-1) **89** Apelarea unui contact din Director [corporativ](#page-102-2) **89** Director [personal](#page-102-3) **89** [Autentificarea](#page-103-0) și deconectarea de la un director personal **90**

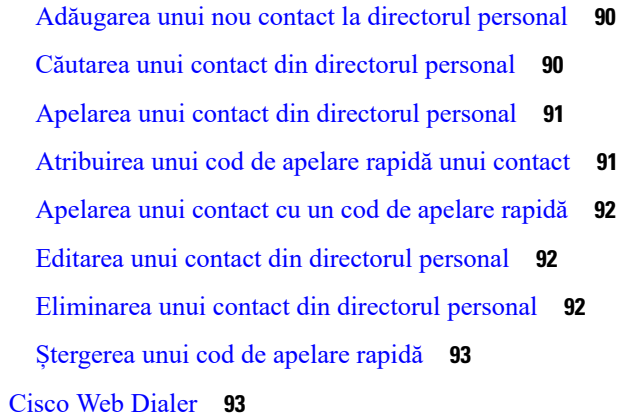

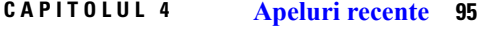

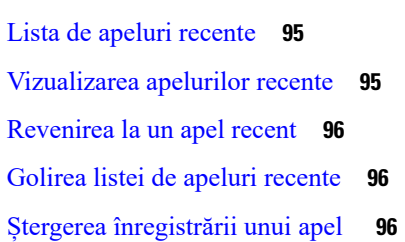

**CAPITOLUL 5 [Aplicații](#page-112-0) 99**

 $\mathbf I$ 

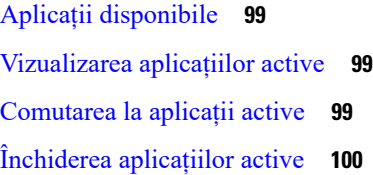

**CAPITOLUL 6 [Setări](#page-114-0) 101**

I

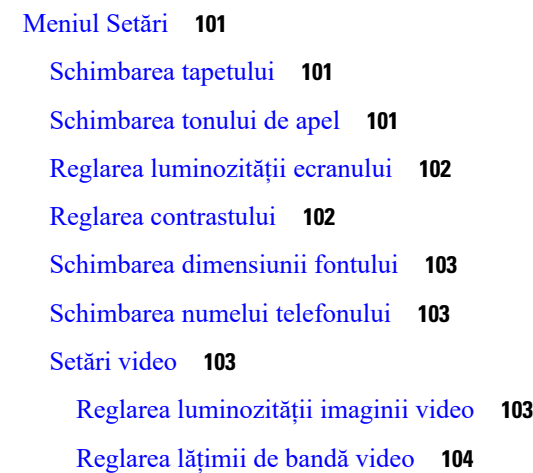

[Vizualizarea](#page-117-1) apelurilor video pe computer **104** [Dezactivați](#page-118-0) Nivelul sonor scăzut la alertă vocală **105** Activați Feedback voce din [Accesibilitate](#page-118-1) **105** [Reglați](#page-119-0) viteza pentru voce **106** Dezactivați LED-ul tastei de selectare pentru modul [Economisire](#page-119-1) energie **106** Asocierea căștilor cu [informațiile](#page-120-0) dvs. de utilizator **107** Reglarea [volumului](#page-120-1) în timpul unui apel **107** Reglarea volumului soneriei [telefonului](#page-121-0) **108** Limba afișajului [telefonului](#page-121-1) **108**

#### **CAPITOLUL 7 [Accesorii](#page-122-0) 109**

[Accesorii](#page-122-1) acceptate **109** [Verificați](#page-124-0) modelul de telefon **111** [Vizualizarea](#page-124-1) accesoriilor asociate cu telefonul dvs. **111** [Căști](#page-125-0) **112** Informații [importante](#page-125-1) despre siguranța căștilor **112** Căști [Cisco](#page-125-2) seria 500 **112** Butoane și [hardware](#page-129-0) controler căști Cisco 521 și 522 **116** Butoane și [hardware](#page-129-1) adaptor USB pentru căști Cisco 531 și 532 **116** [Butoane](#page-130-0) și LED căști Cisco 561 și 562 **117** Bază [standard](#page-133-0) pentru căști Cisco 561 și 562 **120** Bază [multiplă](#page-133-1) pentru Căști Cisco seria 560 **120** Căști [Cisco](#page-137-0) seria 700 **124** Căști Cisco 730 Butoane și [hardware](#page-137-1) **124** Cisco Headset 720 Buttons and [Hardware](#page-140-0) **127** Bang & Olufsen Cisco 980 Buttons and [Hardware](#page-140-1) **127** [Căști](#page-141-0) de la terți **128** Căști [Bluetooth](#page-141-1) **128** Calitatea [sunetului](#page-142-0) **129** [Căști](#page-142-1) cu fir **129** Căști [wireless](#page-142-2) **129** [Conectați](#page-143-0) un set de căști la telefon **130** [Conectarea](#page-143-1) unei perechi de căști standard **130** [Conectarea](#page-143-2) căștilor USB **130**

[Conectați](#page-144-0) o bază standard Cisco cu un cablu Y **131** [Conectarea](#page-144-1) bazei multiple la un dispozitiv Bluetooth **131** [Deconectați](#page-145-0) baza multiplă de la un dispozitiv Bluetooth **132** Ștergerea tuturor [asocierilor](#page-145-1) Bluetooth **132** [Configurați](#page-145-2) căștile pe telefon **132** [Resetarea](#page-145-3) setărilor căștilor Cisco de la telefon **132** Reglarea [feedbackului](#page-146-0) în căști **133** Activarea sau [dezactivarea](#page-146-1) funcției Bluetooth **133** [Adăugarea](#page-146-2) unei perechi de căști Bluetooth **133** [Deconectarea](#page-146-3) căștilor Bluetooth **133** [Eliminarea](#page-147-0) căștilor Bluetooth **134** [Configurarea](#page-147-1) unei perechi de căști standard cu bandă largă **134** Activarea controlului pentru [comutatorul](#page-147-2) de furcă electronic de pe telefonul dvs. **134** [Personalizare](#page-148-0) căști Cisco **135** [Particularizare](#page-148-1) pentru Căști Cisco seria 500 **135** [Particularizare](#page-151-0) pentru Căști Cisco seria 700 **138** [Modificarea](#page-153-0) setărilor tonului de apel în căști **140** Testarea [microfonului](#page-154-0) **141** Actualizarea [firmware-ului](#page-154-1) căștilor Cisco cu Telefon Cisco IP **141** [Comutarea](#page-155-0) la căști în timpul unui apel **142** [Depanarea](#page-155-1) căștilor Cisco **142** Confirmați faptul că [respectivele](#page-155-2) căști sunt înregistrate **142** Căștile nu au [semnal](#page-155-3) audio **142** [Calitate](#page-156-0) audio slabă **143** [Microfonul](#page-156-1) nu percepe sunetele **143** Căștile nu se [încarcă](#page-157-0) **144** Bateria căștilor nu rămâne [încărcată](#page-158-0) **145** Modulul de extensie cu tastatură pentru [telefonul](#page-158-1) Cisco IP 8800 **145** Butoanele și [hardware-ul](#page-161-0) modulului de extensie cu tastatură **148** [Efectuarea](#page-163-0) unui apel de pe modulul de extensie cu tastatură **150** Reglarea [luminozității](#page-163-1) ecranului modulului de extensie cu tastatură **150** Huse din [silicon](#page-163-2) **150** [Instalarea](#page-165-0) husei din silicon pentru telefonul Cisco IP **152** Instalarea husei [receptorului](#page-166-0) telefonului Cisco IP **153**

### [Curățarea](#page-166-1) husei din silicon **153**

Г

I

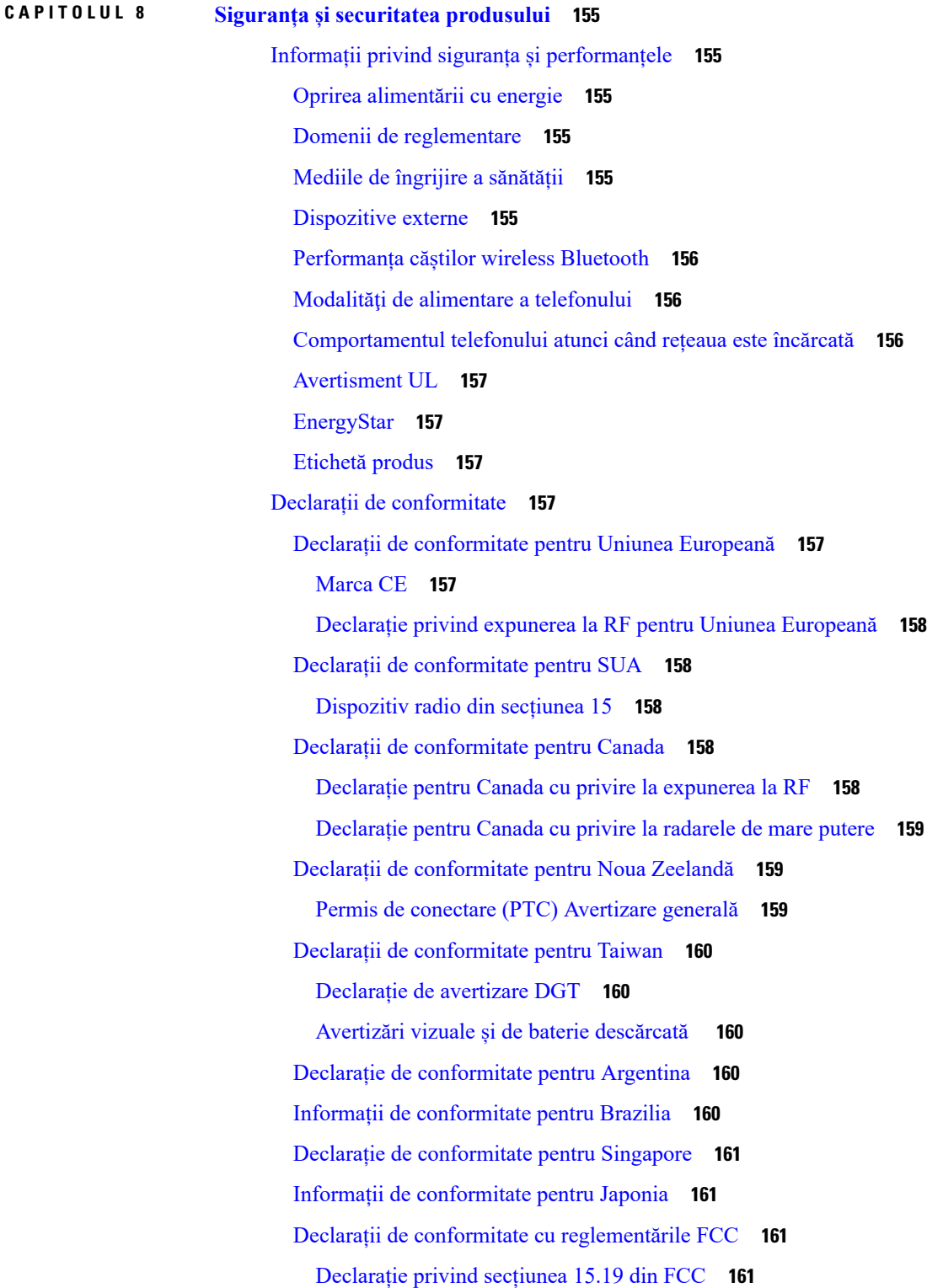

[Declarație](#page-174-4) privind secțiunea 15.21 din FCC **161** Declarația FCC privind [expunerea](#page-174-5) la radiații de RF **161** [Receptoarele](#page-174-6) FCC și declarația privind dispozitivele digitale din Clasa B **161** Prezentare generală cu privire la securitatea [produselor](#page-175-0) Cisco **162** [Economia](#page-175-1) circulară Cisco **162** Informații online [importante](#page-176-0) **163**

**Cuprins**

I

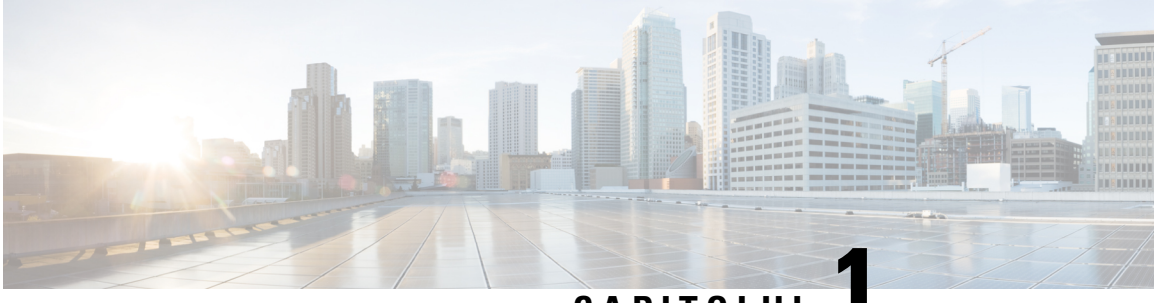

### **CAPITOLUL 1**

## <span id="page-14-0"></span>**Telefonul**

- [Telefon](#page-14-1) Cisco IP seria 8800, la pagina 1
- Informații noi și [modificate,](#page-16-0) la pagina 3
- [Configurarea](#page-24-1) telefonului, la pagina 11
- Protejarea camerei [videotelefonului,](#page-32-0) la pagina 19
- Activarea și [autentificarea](#page-32-1) pe telefon, la pagina 19
- Portal de [auto-asistență,](#page-35-0) la pagina 22
- Butoane și [hardware,](#page-37-0) la pagina 24
- [Caracteristici](#page-46-1) de accesibilitate pentru Telefonul Cisco IP seria 8800, la pagina 33
- Firmware-ul și [upgrade-urile](#page-56-0) telefonului, la pagina 43
- [Economii](#page-57-1) de energie, la pagina 44
- Modurile liniei [telefonice,](#page-58-1) la pagina 45
- Asistență și informații [suplimentare](#page-59-0) , la pagina 46

## <span id="page-14-1"></span>**Telefon Cisco IP seria 8800**

Telefoanele Cisco IP 8811, 8841, 8845, 8851, 8851NR, 8861, 8865 și 8865NR furnizează comunicații vocale ușor de utilizat și foarte sigure.

**Fig. 1. Telefon Cisco IP seria 8800**

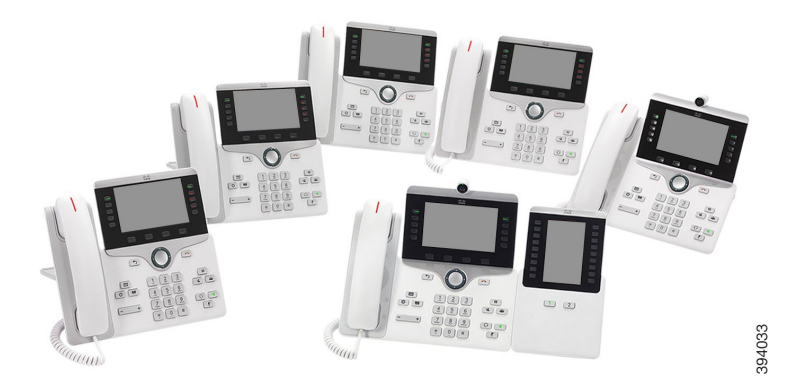

Tabelul următor prezintă caracteristicile hardware principale ale telefonului Cisco IP seria 8800.

**Funcții 8811 8841 8845 8851 8851NR 8861 8865 8865NR** Tonuri de | Color | Color | Color | Color | Color | Color | Color gri Ecran Porturi | 0 | 0 | 0 | 1 | 1 | 2 | 2 | 2 USB Cameră Nu Nu Da Nu Nu Nu Da Da integrată Wi-Fi Nu Nu Nu Nu Nu Da Da Nu Bluetooth Nu Nu Da Da Nu Da Da Nu Proximitate Nu Nu Da Da Nu Da Da Nu inteligentă Cisco

**Tabel 1. Caracteristici majore ale telefoanelor Cisco IP seria 8800**

Telefonul trebuie să fie conectat la o rețea și configurat pentru a vă conecta la un sistem de control al apelurilor. Telefoanele acceptă numeroase funcții și caracteristici, în funcție de sistemul de control al apelurilor. În funcție de modul în care administratorul a configurat telefonul, este posibil ca telefonul dvs. să nu aibă toate funcțiile disponibile.

Pentru a efectua sau pentru a primi un apel video, este necesar să utilizați telefonul Cisco IP 8845, 8865 sau 8865NR. Celelalte telefoane Cisco IP din seria 8800 acceptă numai apeluri audio.

Atunci când adăugați anumite caracteristici telefonului, poate fi necesar un buton de linie. Fiecare buton de linie de pe telefon poate accepta, însă, o singură funcție (o linie, o apelare rapidă sau o caracteristică). Dacă butoanele de linie de pe telefon sunt deja folosite, telefonul nu va afișa nicio caracteristică suplimentară.

Pentru a verifica ce model de telefon aveți, apăsați **Aplicații** și selectați **Informații despre telefon**. Câmpul **Număr model** afișează modelul telefonului.

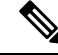

Trebuie să salvați caseta și ambalajele pentru telefonul Cisco IP 8845, 8865 și 8865NR. Camerele acestor telefoane sunt fragile. Dacă mutați locul telefonului, vă recomandăm să împachetați telefonul în cutia originală pentru a proteja camera. Pentru mai multe informații, consultați Protejarea camerei [videotelefonului,](#page-32-0) la pagina [19](#page-32-0). **Notă**

### <span id="page-15-0"></span>**Suport de caracteristici**

Acest document descrie toate caracteristicile pe care le acceptă dispozitivul. Cu toate acestea, este posibil să nu fie acceptate toate caracteristicile cu configurația curentă.Pentru informații despre caracteristicile acceptate, contactați administratorul.

## <span id="page-16-0"></span>**Informații noi și modificate**

Puteți utiliza informațiile din următoarele secțiuni pentru a înțelege ce s-a schimbat în document. Fiecare secțiune conține schimbările majore.

### <span id="page-16-1"></span>**Informații noi și modificate pentru versiunea firmware 14.2 (1)**

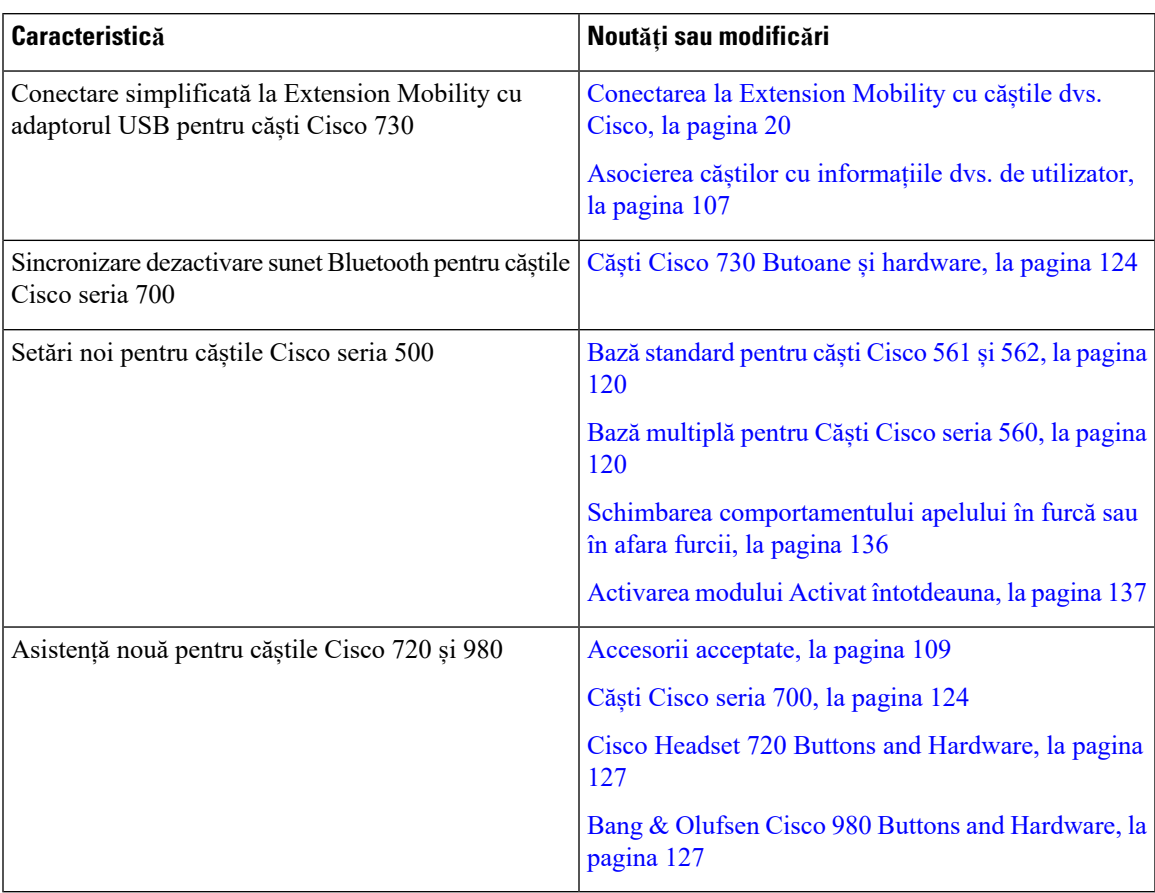

Următoarele informații sunt noi sau modificate pentru firmware-ul de lansare 14.2 (1).

### <span id="page-16-2"></span>**Informații noi și modificate pentru versiunea firmware 14.1 (1)SR2**

Următoarele informații sunt noi sau modificate pentru versiunea firmware 14.1(1)SR2.

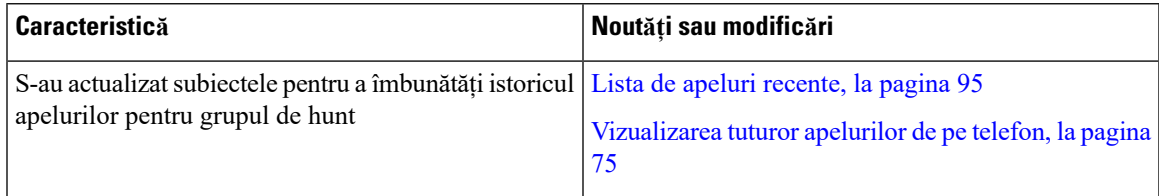

### <span id="page-17-0"></span>**Informații noi și modificate pentru versiunea de firmware 14.1(1)**

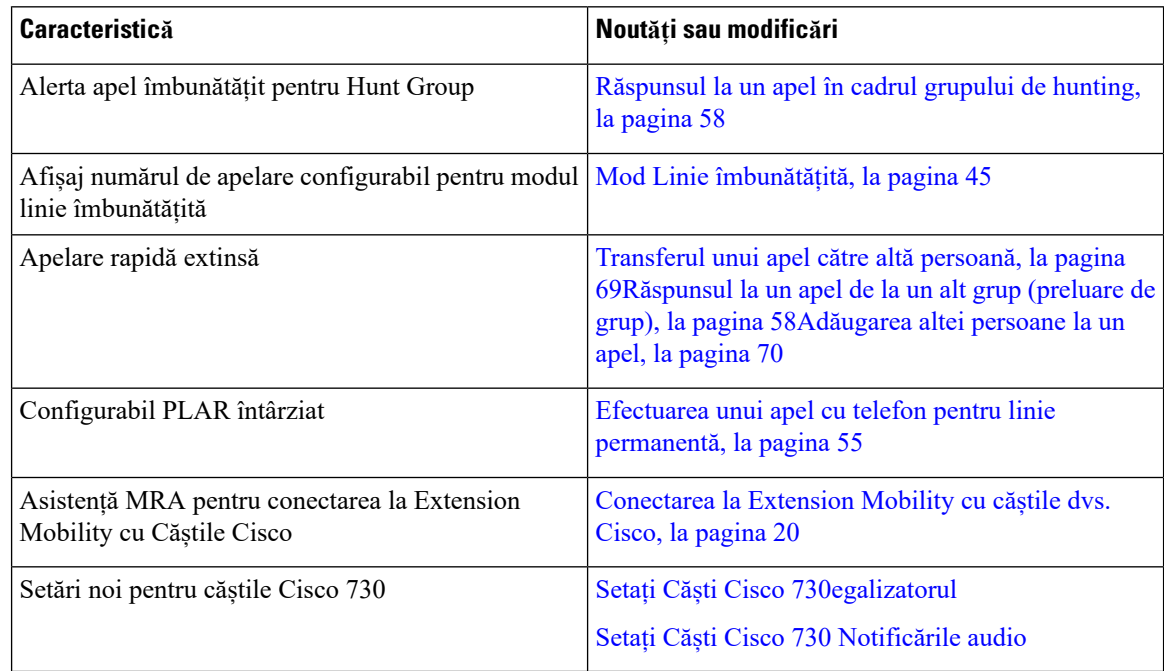

Următoarele informații sunt noi sau modificate pentru firmware-ul de lansare 14.1 (1).

### <span id="page-17-1"></span>**Informații noi și modificate pentru versiunea firmware 14.0(1)**

#### **Tabel 2. Informa***ț***ii noi** *ș***i modificate**

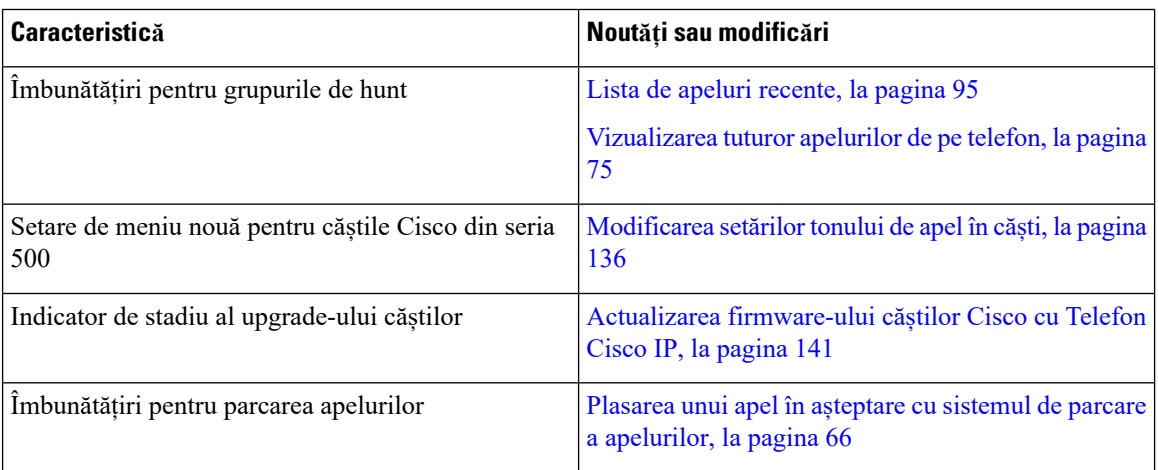

### <span id="page-18-0"></span>**Informații noi și modificate pentru versiunea firmware 12.8(1)**

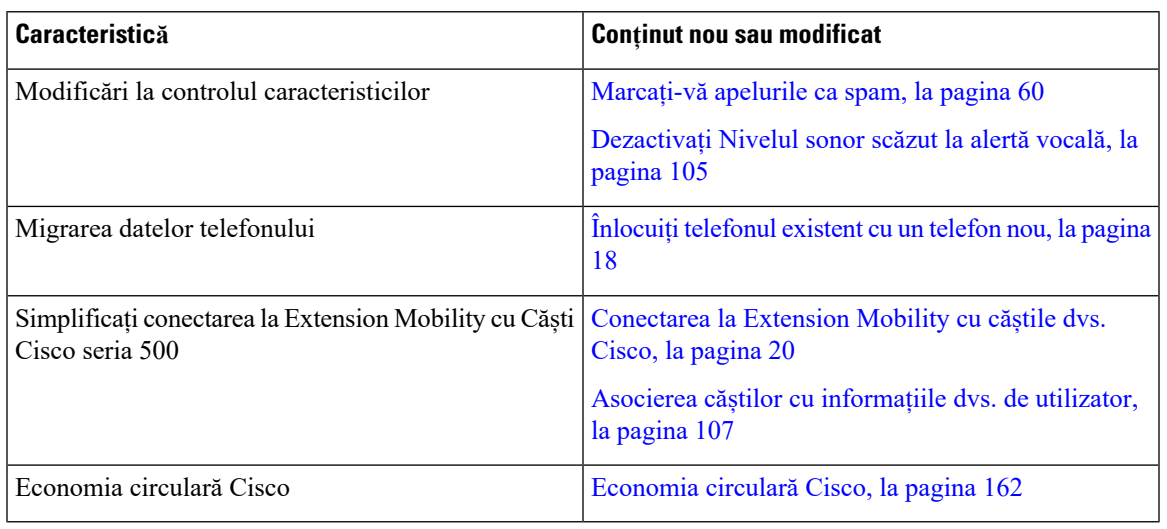

**Tabel 3. Informa***ț***ii noi** *ș***i modificate pentru versiunea firmware 12.8(1)**

### <span id="page-18-1"></span>**Informații noi și modificate pentru versiunea firmware 12.7(1)**

Tabelul următor prezintă modificările efectuate pentru versiunea firmware 12.7(1).

**Tabel 4. Revizii ale Ghidului utilizatorului telefonului Cisco IP 8800 pentru versiunea firmware 12.7(1)**

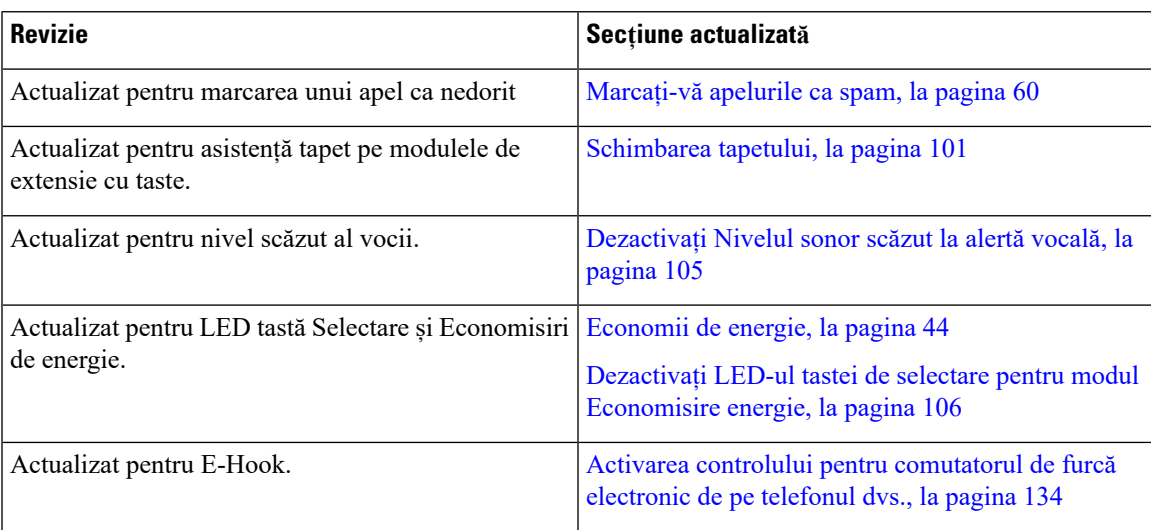

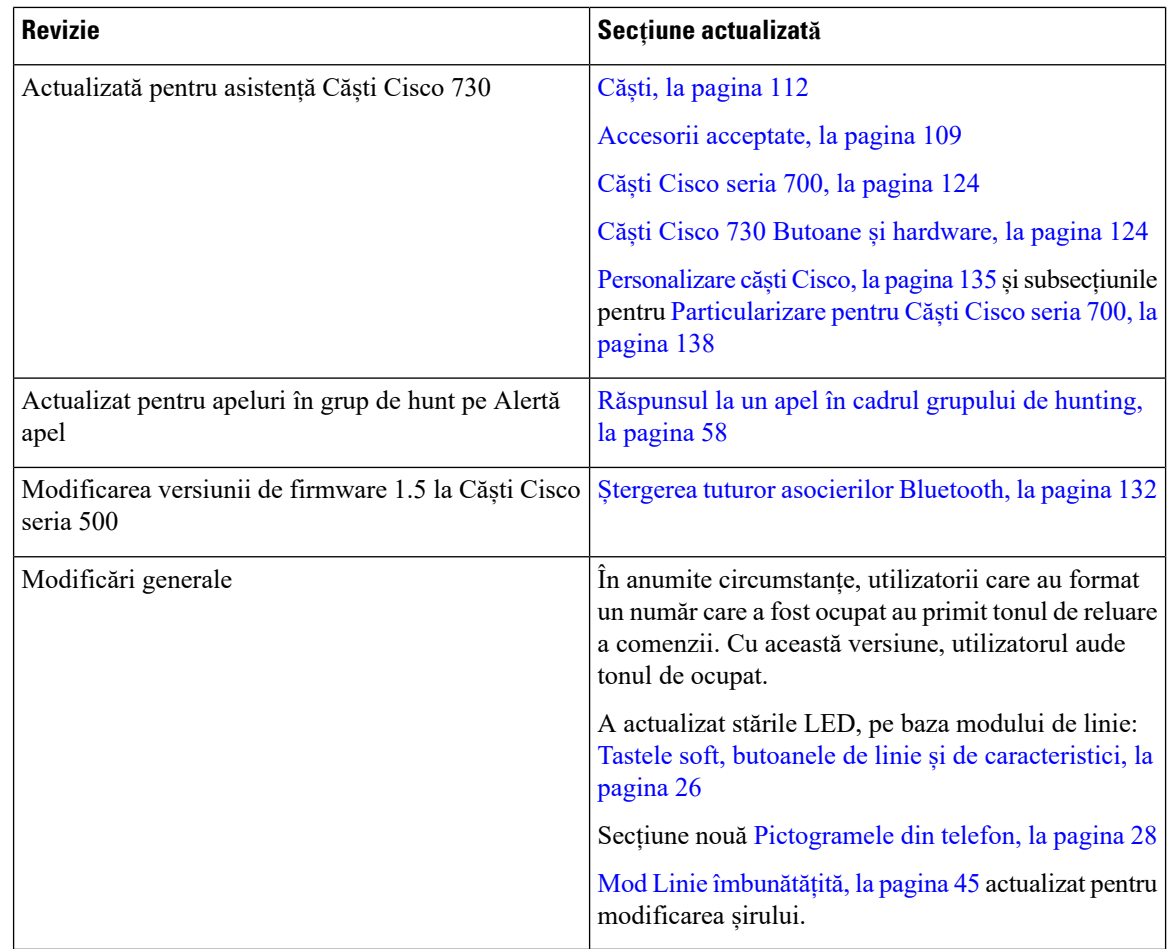

### <span id="page-19-0"></span>**Informații noi și modificate pentru versiunea firmware 12.6(1)**

Toate trimiterile la documentația Cisco Unified Communications Manager au fost actualizate pentru a sprijini toate versiunile Cisco Unified Communications Manager.

Tabelul următor prezintă modificările efectuate pentru versiunea firmware 12.6(1).

#### **Tabel 5. Revizii ale Ghidului utilizatorului telefonului Cisco IP 8800 pentru versiunea firmware 12.6(1)**

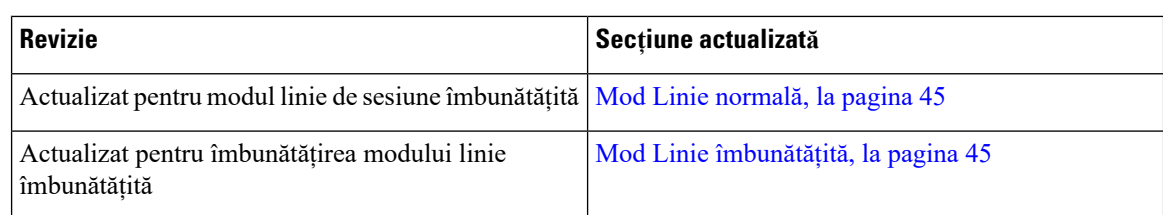

### <span id="page-19-1"></span>**Informații noi și modificate pentru versiunea firmware 12.5(1)SR3**

Toate trimiterile la documentația Cisco Unified Communications Manager au fost actualizate pentru a sprijini toate versiunile Cisco Unified Communications Manager.

Tabelul următor prezintă modificările efectuate pentru versiunea firmware 12.5(1)SR3.

**Tabel 6. Revizii ale Ghidului utilizatorului telefonului Cisco IP 8800 pentru versiunea firmware 12.5(1)SR3**

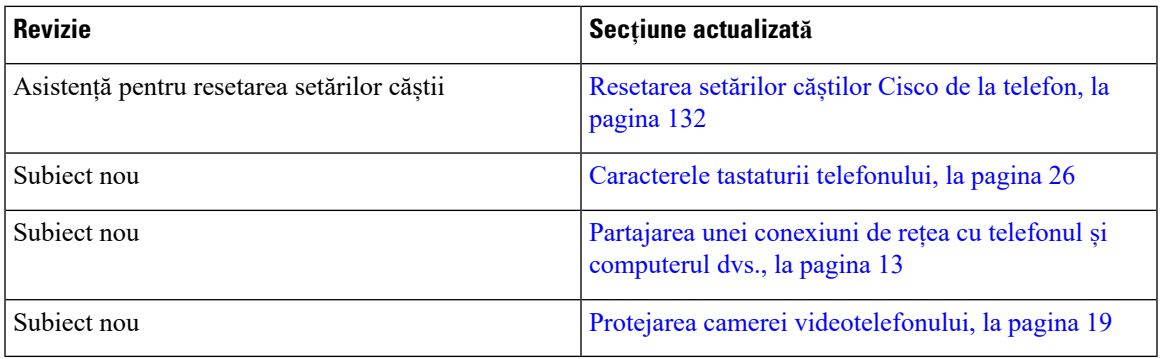

### <span id="page-20-0"></span>**Informații noi și modificate pentru versiunea firmware 12.5(1)SR2**

Nu au fost necesare actualizări pentru ghidul de utilizator pentru versiunea firmware 12.5(1)SR2.

Versiunea firmware 12.5(1)SR2 înlocuiește versiunile firmware 12.5(1)și 12.5(1)SR1. Versiunile de firmware 12.5(1) și 12.5(1)SR1 au fost suspendate în favoarea versiunii firmware 12.5(1)SR2.

### <span id="page-20-1"></span>**Informații noi și modificate pentru versiunea firmware 12.5 (1)SR1**

Următorul tabel descrie modificările aduse acestui manual pentru a susține versiunea firmware 12.5(1)SR1.

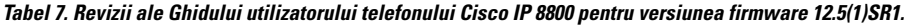

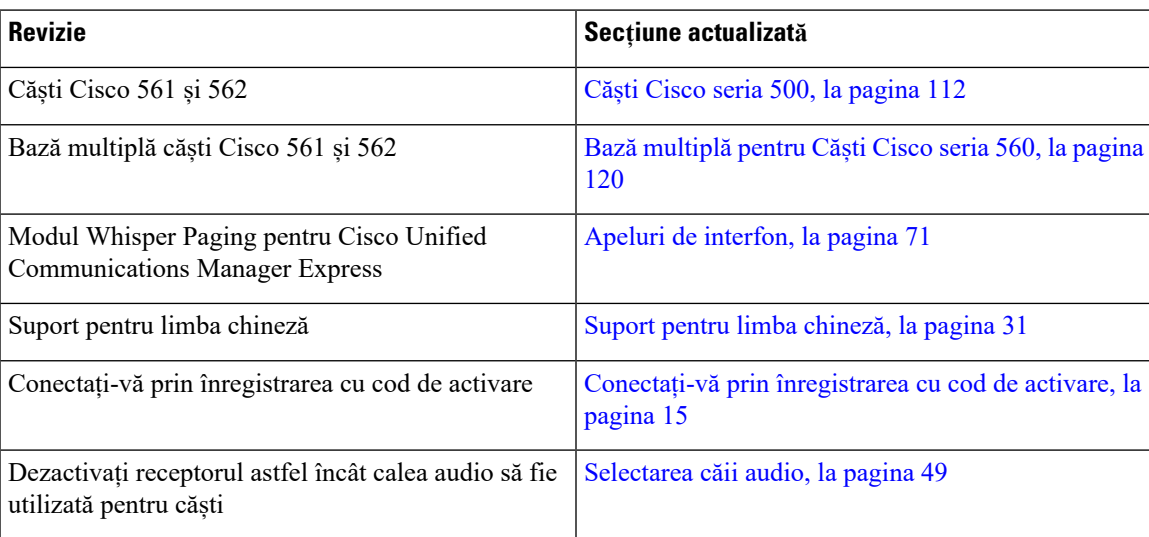

### <span id="page-21-0"></span>**Informații noi și modificate pentru versiunea firmware 12.1(1)SR1**

Următorul tabel descrie modificările aduse acestui manual pentru a susține versiunea firmware 12.1(1)SR1.

**Tabel 8. Revizii ale Ghidului utilizatorului telefonului Cisco IP 8800 pentru versiunea firmware 12.1(1)SR1.**

| <b>Revizie</b>                                                                                          | Secțiune actualizată                                                              |
|----------------------------------------------------------------------------------------------------|-----------------------------------------------------------------------------------|
| Actualizată pentru Eticheta de linie simplificată și<br>apeluri recepționate în Mod Linie îmbunătățită. | Mod Linie îmbunătățită, la pagina 45                                              |
| Actualizat pentru tapetul Cisco pe modulele de<br>extensie cu tastatură.                                | Modulul de extensie cu tastatură pentru telefonul<br>Cisco IP 8800, la pagina 145 |

### <span id="page-21-1"></span>**Informații noi și modificate pentru versiunea firmware 12.1 (1)**

Următorul tabel descrie modificările aduse acestui manual pentru a susține versiunea firmware 12.1(1).

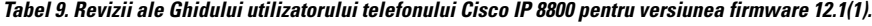

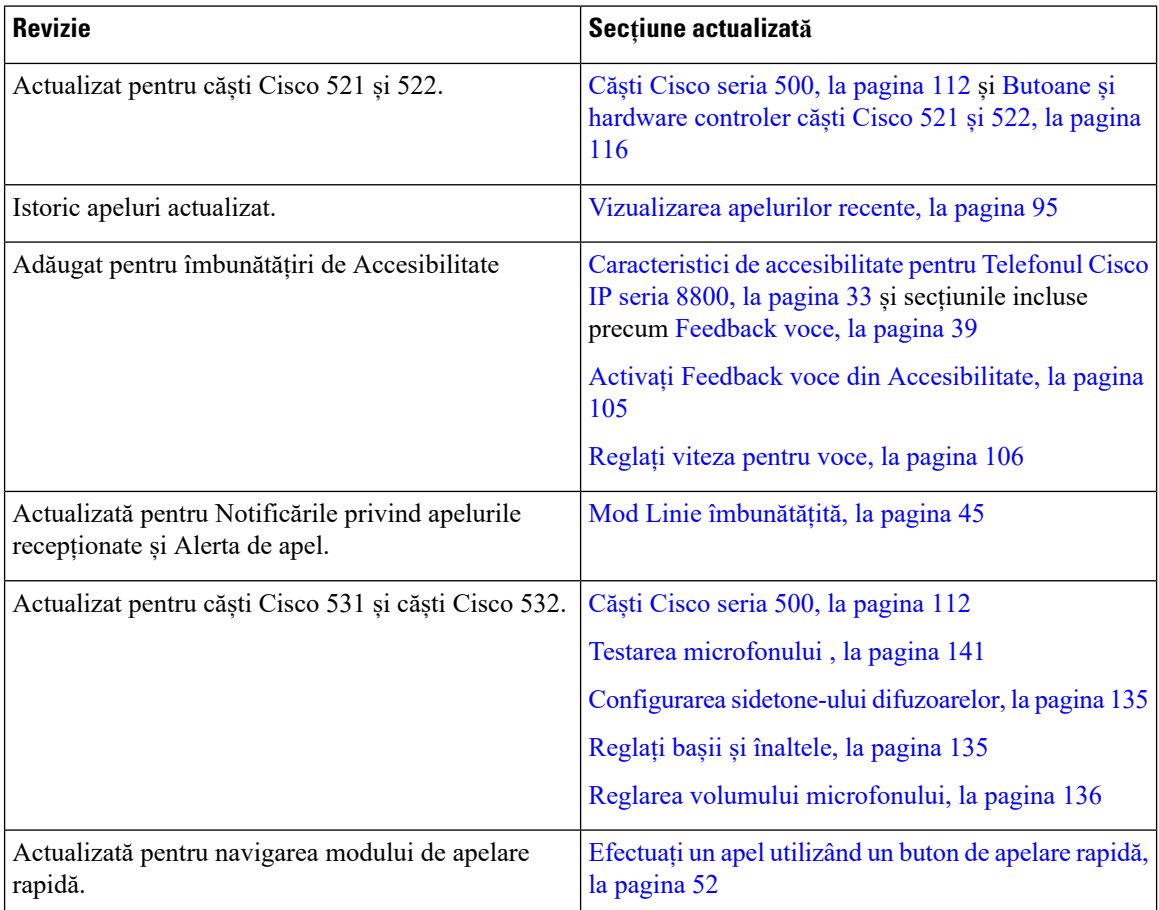

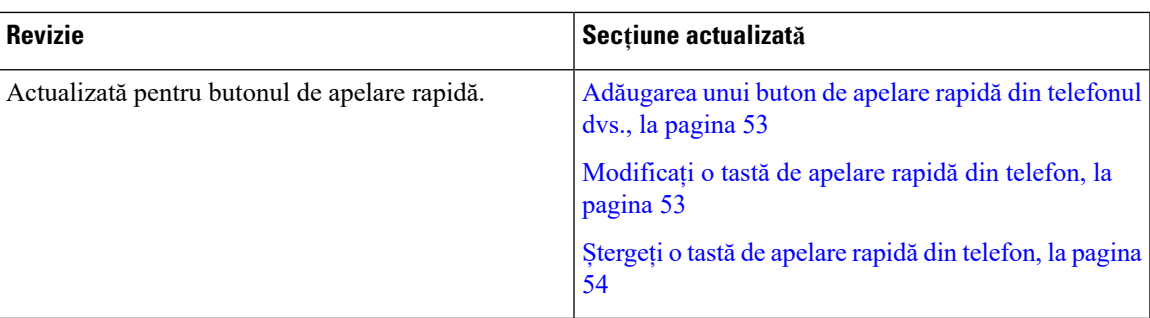

### <span id="page-22-0"></span>**Informații noi și modificate pentru versiunea firmware 12.0(1)**

Următorul tabel descrie modificările aduse acestui manual pentru a susține versiunea firmware 12.0(1).

**Tabel 10. Revizii ale Ghidului utilizatorului telefonului Cisco IP 8800 pentru versiunea firmware 12.0(1).**

| <b>Revizie</b>                                | Secțiune actualizată                              |
|-----------------------------------------------|---------------------------------------------------|
| Actualizat pentru noul modul de expansiune cu | Modulul de extensie cu tastatură pentru telefonul |
| ' tastatură                                   | Cisco IP 8800, la pagina 145                      |

### <span id="page-22-1"></span>**Informații noi și modificate pentru versiunea firmware 11.7(1)**

Următorul tabel descrie modificările aduse acestui manual pentru a susține versiunea firmware 11.7(1).

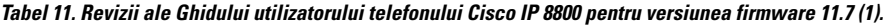

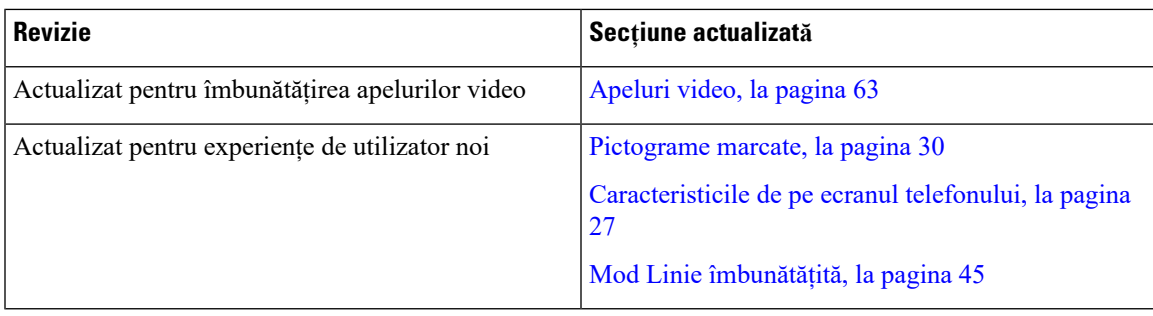

### <span id="page-23-0"></span>**Informații noi și modificate pentru versiunea firmware 11.5(1)SR1**

Următorul tabel descrie modificările aduse acestui manual pentru a susține versiunea firmware 11.5(1)SR1.

**Tabel 12. Revizii ale Ghidului utilizatorului telefonului Cisco IP 8800 pentru versiunea firmware 11.5 (1) SR1.**

| <b>Revizie</b>                                                     | Secțiune actualizată                                         |
|--------------------------------------------------------------------|--------------------------------------------------------------|
| Actualizat pentru asistența telefonului Cisco IP<br>8865NR         | Telefon Cisco IP seria 8800, la pagina 1                     |
|                                                                    | Configurarea clientului Wi-Fi, la pagina 13                  |
|                                                                    | Butoane și hardware, la pagina 24                            |
|                                                                    | Accesorii acceptate, la pagina 109                           |
| Actualizat pentru imagini video cu declansatorul<br>închis         | Oprirea transmisiei video, la pagina 63                      |
| Actualizări privind asistența pentru MLPP și modul<br>Nu deranjați | Activați opțiunea Nu deranjați, la pagina 57                 |
|                                                                    | Apeluri prioritizate, la pagina 73                           |
|                                                                    | Preluarea unui apel prioritar, la pagina 74                  |
| Actualizat pentru asistența de autentificare la Wi-Fi              | Configurarea clientului Wi-Fi, la pagina 13                  |
|                                                                    | Conectarea la o rețea Wi-Fi pre-configurată, la pagina<br>14 |

### <span id="page-23-1"></span>**Informații noi și modificate pentru versiunea firmware 11.5(1)**

Următorul tabel descrie modificările aduse acestui manual pentru a susține versiunea firmware 11.5(1).

**Tabel 13. Revizii ale Ghidului utilizatorului telefonului Cisco IP 8800 pentru versiunea firmware 11.5(1).**

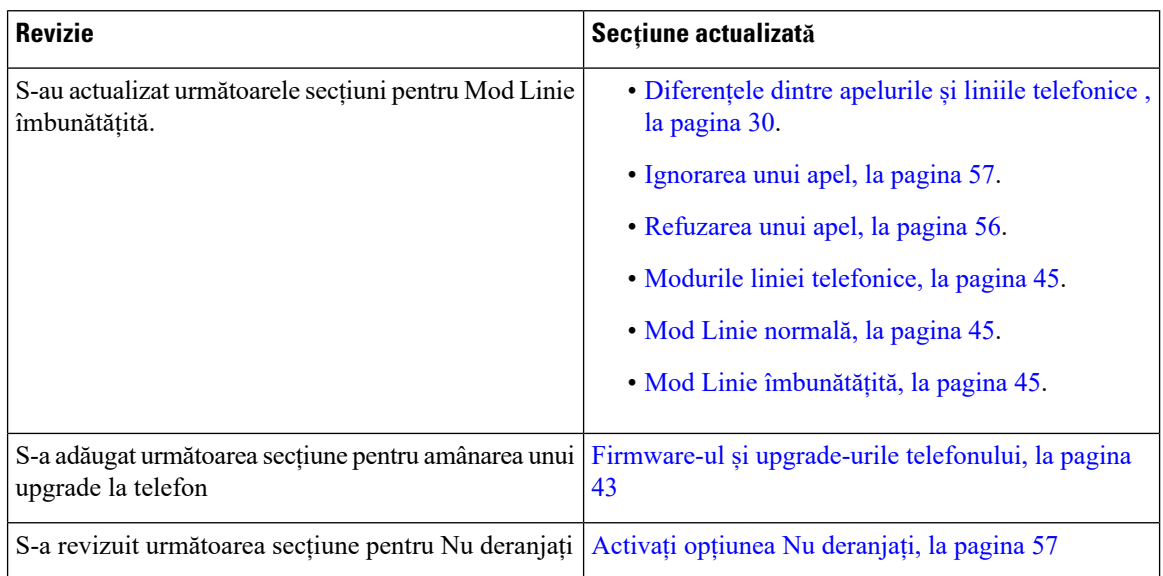

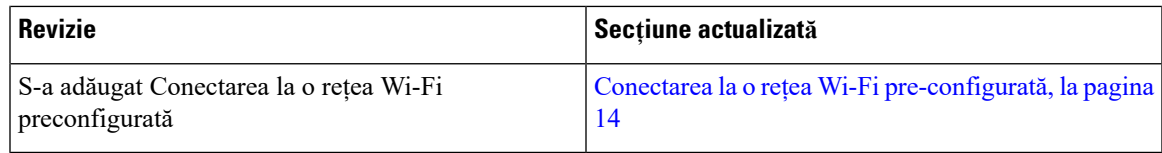

### <span id="page-24-0"></span>**Informații noi și modificate pentru versiunea firmware 11.0**

Următorul tabel descrie modificările aduse acestui manual pentru a susține versiunea firmware 11.0.

**Tabel 14. Revizii ale Ghidului utilizatorului telefonului Cisco IP 8800 pentru versiunea firmware 11.0.**

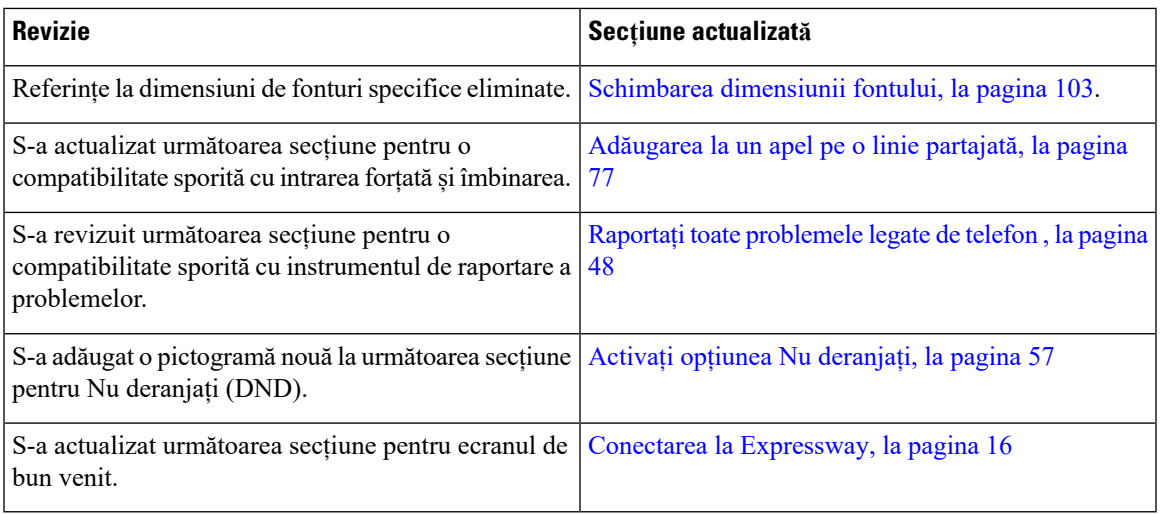

## <span id="page-24-2"></span><span id="page-24-1"></span>**Configurarea telefonului**

Administratorul dvs. configurează telefonul și îl conectează la rețea. Dacă telefonul dumneavoastră nu este configurat și conectat, contactați administratorul pentru instrucțiuni.

### **Reglarea suportului pentru receptor**

Dacă telefonul a fost montat pe perete sau dacă receptorul iese prea ușor din furcă, este posibil să trebuiască să reglați suportul pentru receptor pentru a vă asigura că receptorul nu va aluneca din furcă.

![](_page_25_Figure_3.jpeg)

#### **Procedură**

- Pas 1 Scoateți receptorul din furcă și trageți urechea din plastic din suportul receptorului.
- **Pas 2** Rotiți urechea la 180 de grade.
- **Pas 3** Țineți urechea între două degete, cu crestăturile din colțuri către dvs.
- **Pas 4** Aliniați urechea cu fanta din furcă și apăsați urechea în mod uniform în fantă. În partea superioară a urechii rotite se observă o proeminență.
- **Pas 5** Puneți receptorul la loc în suport.

### <span id="page-25-0"></span>**Modificarea unghiului de vizualizare al telefonului**

Puteți modifica unghiul telefonului pentru a elimina strălucirile de pe ecran. Dacă telefonul dvs. este prevăzut cu cameră video, puteți schimba unghiul pentru a îmbunătăți vizualizarea camerei.

#### **Procedură**

![](_page_25_Picture_333.jpeg)

### <span id="page-26-0"></span>**Conectarea la rețea**

Trebuie să vă conectați telefonul la rețea.

- Conexiune la rețea prin cablu Telefonul este conectat la rețea prin cablu Ethernet.
- Conexiune wireless Telefoanele Cisco IP 8861 și 8865 se pot conecta la un punct de acces wireless, prin Wi-Fi.

După ce ați conectat telefonul la rețea, este posibil ca telefonul dumneavoastră să fie configurat pentru:

- Rețea privată virtuală (VPN) telefonul dumneavoastră se conectează la o rețea protejată.
- Acces mobil și Remote Access prin Expressway Dacă administratorul a configurat accesul mobil și Remote Access prin Expressway și conectați telefonul la rețea, acesta se va conecta automat la serverul Expressway.

#### <span id="page-26-1"></span>**Partajarea unei conexiuni de rețea cu telefonul și computerul dvs.**

Atât telefonul, cât și calculatorul trebuie să se conecteze la rețea pentru a funcționa. Dacă aveți numai un port Ethernet, atunci dispozitivele dumneavoastră pot partaja conexiunea la rețea.

#### **Înainte de a începe**

Administratorul trebuie să activeze portul PC în Cisco Unified Communications Manager înainte de a-l putea utiliza.

#### **Procedură**

![](_page_26_Picture_634.jpeg)

**Pas 2** Conectați calculatorul la portul PC-ului telefonului cu un cablu Ethernet.

### <span id="page-26-2"></span>**Configurarea clientului Wi-Fi**

Telefoanele Cisco IP 8861 și 8865 pot accesa o rețea Wi-Fi. Aveți nevoie de un adaptor de alimentare pentru alimentarea telefonului. Telefonul Cisco IP 8865NR nu poate fi utilizat cu o rețea Wi-Fi.

Telefon de conferințe Cisco IP 8832 poate accesa o rețea Wi-Fi. Aveți nevoie de un adaptor de alimentare pentru alimentarea telefonului. Telefon de conferințe Cisco IP 8832NR nu poate fi utilizat cu o rețea Wi-Fi.

![](_page_26_Picture_19.jpeg)

**Notă** Portul pentru PC al telefonului este dezactivat dacă pe telefon s-a activat funcția Wi-Fi.

#### **Înainte de a începe**

Administratorul trebuie să configureze setările în sistemul de control al apelurilor pentru a permite accesul Wi-Fi.

#### **Procedură**

![](_page_27_Picture_580.jpeg)

### <span id="page-27-0"></span>**Conectarea la o rețea Wi-Fi pre-configurată**

Puteți să vă conectați la o rețea Wi-Fi cu telefoanele Cisco IP 8861 și 8865. Dar telefonul Cisco IP 8865NR nu acceptă Wi-Fi.

În funcție de modul în care este configurat telefonul, este posibil să vi se solicite să vă autentificați atunci când vă conectați la o rețea Wi-Fi sau atunci când telefonul dvs. se deschide.

Nu puteți îndepărta fereastra de conectare Wi-Fi fără a introduce numele de utilizator și parola corecte.

#### **Procedură**

- **Pas 1** Introduceți acreditările Wi-Fi atunci când vi se solicită.
- **Pas 2** Selectați **Autentificare**.

#### <span id="page-27-1"></span>**Conectarea la o rețea VPN**

Vă conectați la VPN în unul din două moduri:

- Prin introducerea datelor de autentificare (nume de utilizator și parolă sau doar parolă)
- Cu un certificat

Dacă aveți un certificat instalat pe telefon, nu aveți nevoie de nimic. Telefonul se conectează automat la VPN.

#### **Procedură**

**Pas 1** Atunci când vi se indică acest lucru, introduceți datele de autentificare la VPN.

#### **Pas 2** Selectați **Autentificare**.

### <span id="page-28-0"></span>**Configurarea unui telefon pentru utilizarea cu VPN**

#### **Înainte de a începe**

Pentru a finaliza această procedură, trebuie să aveți o adresă de server TFTP validă. Dacă nu aveți aceste informații, contactați administratorul.

Nu puteți utiliza clientul Wi-Fi cu telefonul Cisco IP 8865NR.

#### **Procedură**

![](_page_28_Picture_470.jpeg)

### <span id="page-28-1"></span>**Conectați-vă prin înregistrarea cu cod de activare**

Dacă rețeaua dvs. a fost configurată pentru a suporta această caracteristică, atunci puteți utiliza înregistrarea prin cod de activare pentru a vă conecta la rețeaua de telefonie a societății.

#### **Introduceți un cod de activare**

Codurile de activare sunt utilizate pentru a configura noul telefon. Acestea pot fi utilizate o singură dată și expiră după 1 săptămână. Contactați administratorul dacă nu aveți codul sau dacă aveți nevoie de un cod nou.

#### **Procedură**

- Pas 1 Introduceți codul de activare pe ecranul de activare.
- **Pas 2** Apăsați pe **Trimitere**.

#### **Activați telefonul cu un cod QR**

Dacă telefonul are o cameră, puteți să scanați un cod QR pentru a activa telefonul. Dacă apăsați din greșeală **Introduceti manual**, apăsați pe **Înapoi D** pentru a reveni la ecranul codului QR.

#### **Înainte de a începe**

Aveți nevoie de codul QR pentru telefonul dvs. Dacă vă este atribuit un telefon, atunci codul este disponibil în Portal de auto-asistență. Dar este posibil ca administratorul să vă fi blocat posibilitatea de vizualizare a acestor informații.

Codurile sunt valabile timp de 1 săptămână în mod implicit și aveți trecută data de expirare în partea de jos a graficului. În cazul în care codul a expirat sau în cazul în care aveți nevoie de un cod, contactați-vă administratorul.

#### **Procedură**

**Pas 1** Faceți codul QR gata de utilizare cu una dintre aceste metode:

- Imprimați e-mailul cu codul QR și țineți hârtia în fața camerei telefonului.
- Afișați codul QR pe dispozitivul dvs. mobil și țineți dispozitivul în fața camerei telefonului.
- **Pas 2** Răsuciți inelul din jurul camerei în sensul acelor de ceasornic pentru a deschide declanșatorul.

#### **Pas 3** Scanați codul QR.

Când scanarea reușește, telefonul dvs. se înregistrează cu serverul și sunteți gata să efectuați primul apel.

#### <span id="page-29-0"></span>**Conectarea la Expressway**

Puteți să utilizați Acces mobil și Remote Access prin Expressway pentru a vă conecta la rețeaua corporatistă când lucrați în afara biroului. Deoarece telefonul dvs. nu are configurată o adresă TFTP, telefonul afișează un ecran de întâmpinare pentru a începe procesul de intrare.

Puteți să utilizați Acces mobil și Remote Access prin Expressway pentru a vă conecta la rețeaua corporatistă când lucrați în afara biroului.

#### **Înainte de a începe**

Dacă utilizați telefonul la birou sau cu un VPN, resetați modul de serviciu înainte de conectarea la Expressway.

Dacă trebuie să vă conectați la Acces mobilși Remote Access prin Expressway în rețeaua corporatistă, reporniți telefonul și apăsați **Selectare** când vi se solicită.

#### **Procedură**

- **Pas 1** Reinițializați modul de serviciu prin **Setări** > **Setări administrator** > **Reinițializare setări** > **Mod serviciu**.
- **Pas 2** Apăsați **Selectare** atunci când vi se solicită, pentru a schimba modul de serviciu.
- **Pas 3** Introduceți codul de activare sau domeniul de serviciu în ecranul **Bun venit** și apăsați **Continuare**.
- **Pas 4** Introduceți domeniul de serviciu și apăsați **Continuare**.
- **Pas 5** Introduceți numele de utilizator și parola.
- **Pas 6** Apăsați pe **Trimitere**.
- **Pas 7** Selectați **Autentificare**.

#### **Activați-vă telefonul în mod automat cu un cod QR**

Dacă telefonul are o cameră, puteți să scanați un cod QR pentru a activa telefonul. Dacă apăsați din greșeală **Introduceți manual**, apăsați pe **Înapoi**  $\bullet$  pentru a reveni la ecranul codului QR.

#### **Înainte de a începe**

Aveți nevoie de codul QR din mesajul de întâmpinare.

În cazul în care codul din mesajul de întâmpinare a expirat, generați un cod de activare pentru dispozitivul dvs. cu ajutorul portalului Self Care sau solicitați un cod de activare de la administrator.

#### **Procedură**

- **Pas 1** Faceți codul QR gata de utilizare cu una dintre aceste metode:
	- Imprimați e-mailul cu codul QR și țineți hârtia în fața camerei telefonului.
	- Afișați codul QR pe dispozitivul dvs. mobil și țineți dispozitivul în fața camerei telefonului.
	- Afișați codul QR pe computerul dvs. și țineți telefonul în fața ecranului computerului.
- **Pas 2** Răsuciți inelul din jurul camerei în sensul acelor de ceasornic pentru a deschide declanșatorul.

#### Pas 3 Scanati codul OR.

Când scanarea reușește, telefonul dvs. se înregistrează cu serverul și sunteți gata să efectuați primul apel.

#### <span id="page-30-0"></span>**Schimbarea modului de serviciu**

Atunci când telefonul se conectează la un server existent, auziți un bip care persistă timp de 5 secunde. De asemenea, vizualizați o fereastră cu un mesaj de alertă care indică faptul că modificați modul de serviciu la Huron.

#### **Procedură**

- **Pas 1** Pentru a modifica modul de serviciu:
	- Apăsați tasta **Selectare** pe telefon.
	- Selectați **Setări** > **Setări administrator** > **Reinițializare setări** > **Mod serviciu**.

Telefonul dezactivează VPN-ul, apoi repornește.

- **Pas 2** Apăsați **Resetare** pentru a modifica serviciul la Huron.
- **Pas 3** Apăsați **Anulare** pentru a reține serviciul existent.

### <span id="page-31-0"></span>**Securizarea telefonului cu un dispozitiv de fixare a cablului**

Vă puteți securiza telefonul Cisco IP 8800 cu un dispozitiv de blocare cu cablu de până la 20 mm lățime, pentru laptop.

#### **Procedură**

- **Pas 1** Luați capătul buclat al dispozitivului de blocare a cablului, apoi înfășurați-l în jurul obiectului de care doriți să fixați telefonul.
- Pas 2 Treceți dispozitivul de fixare prin capătul buclat al cablului.
- **Pas 3** Deblocați dispozitivul de blocare a cablului.
- **Pas 4** Apăsați și mențineți apăsat butonul de blocare pentru a alinia dinții de blocare.
- **Pas 5** Introduceți dispozitivul de fixare a cablului în fanta de blocare a telefonului și eliberați butonul de blocare.
- **Pas 6** Blocați dispozitivul de blocare a cablului.

### <span id="page-31-1"></span>**Înlocuiți telefonul existent cu un telefon nou**

Puteți schimba modelul telefonului. Schimbarea poate fi necesară din mai multe motive, de exemplu:

- Ați actualizat Cisco Unified Communications Manager (Unified CM) la o versiune de software care nu acceptă modelul de telefon.
- Vreți un alt model de telefon față de modelul lor actual.
- Telefonul dvs. necesită reparații sau înlocuire.

**Limitare**: Dacă vechiul telefon are mai multe linii sau butoane de linie decât noul telefon, noul telefon nu are configurate linii sau butoane de linie suplimentare.

Telefonul repornește atunci când configurarea este finalizată.

#### **Înainte de a începe**

Administratorul dvs. trebuie să configueze Cisco Unified Communications Manager pentru a permite migrarea telefonului.

Aveți nevoie de un telefon nou care nu a fost conectat la rețea sau nu a fost configurat anterior.

#### **Procedură**

- Pas 1 Opriți telefonul vechi.
- Pas 2 Porniți noul telefon.
- **Pas 3** Dacă se solicită, introduceți codul dvs. de activare.
- **Pas 4** Selectați **Înlocuirea unui telefon existent**.
- **Pas 5** Introduceți extensia principală a telefonului vechi.
- **Pas 6** Dacă vechiul telefon avea un cod PIN atribuit, introduceți codul PIN.
- **Pas 7** Apăsați pe **Trimitere**.
- **Pas 8** Dacă aveți mai multe dispozitive, selectați dispozitivul pe care doriți să îl înlocuiți din listă și apăsați pe **Continuare**.

### <span id="page-32-0"></span>**Protejarea camerei videotelefonului**

Camera de pe telefonul dumneavoastră video este fragilă și se poate deteriora în timpul transportării telefonului.

#### **Înainte de a începe**

Aveți nevoie de una dintre acestea:

- Cutia originală a telefonului și materialul de ambalare
- Material de ambalare, cum ar fi spumă sau folie cu bule

#### **Procedură**

**Pas 1** Dacă aveți cutia originală:

- a) Puneți spuma pe cameră astfel încât lentila să fie bine protejată.
- b) Puneți telefonul în cutia originală.
- **Pas 2** Dacă nu aveți cutia, înveliți cu grijă telefonul în spumă sau folie cu bule pentru a proteja camera. Asigurați-vă că spuma protejează și înconjoară camera astfel încâtsă nu fie presată din nicio direcție, în caz contrar, aceasta se poate deteriora în timpul transportării.

### <span id="page-32-2"></span><span id="page-32-1"></span>**Activarea și autentificarea pe telefon**

Este posibil să fie necesar să vă activați sau să vă autentificați la telefonul dvs. Activarea trebuie efectuată o singură dată pentru telefon și îl conectează la sistemul de control al apelurilor. Administratorul dvs. vă oferă datele de autentificare pentru autentificare și activare a telefonului.

### **Conectarea la telefon**

#### **Înainte de a începe**

Obțineți ID-ul de utilizator și codul PIN sau parola de la administratorul dvs.

#### **Procedură**

**Pas 1** Introduceți ID-ul de utilizator în câmpul **ID utilizator**.

**Pas 2** Introduceți codul PIN sau parola în câmpurile **PIN** sau **Parola**, apoi apăsați **Trimitere**.

### <span id="page-33-0"></span>**Autentificarea la extensie de pe alt telefon**

Puteți utiliza serviciul Cisco Extension Mobility pentru a vă autentifica la un alt telefon din rețea și a-l face să funcționeze la fel ca telefonul dvs. După ce vă autentificați, telefonul adoptă profilul dvs. de utilizator, incluzând liniile dvs. de telefon, caracteristicile, serviciile stabilite și setările web. Administratorul dvs. vă configurează pentru serviciul Cisco Extension Mobility.

#### **Înainte de a începe**

Obțineți ID-ul de utilizator și codul PIN de la administrator.

#### **Procedură**

- **Pas 1** Apăsați **Aplicații** . **Pas 2** Apăsați **Aplicații**.
- **Pas 3** Selectați **Mobilitate extensie** (numele poate varia).
- **Pas 4** Introduceți ID utilizator și PIN.
- **Pas 5** Dacă vi se solicită, selectați un profil de dispozitiv.

### <span id="page-33-1"></span>**Deconectarea de la extensie de pe alt telefon**

#### **Procedură**

- **Pas 1** Apăsați **Aplicații** .
- **Pas 2** Apăsați **Aplicații**.
- <span id="page-33-2"></span>**Pas 3** Selectați **Mobilitate extensie**.
- **Pas 4** Apăsați **Da** pentru a vă deconecta.

### **Conectarea la Extension Mobility cu căștile dvs. Cisco**

Puteți utiliza serviciul Cisco Extension Mobility pentru a vă autentifica la un alt telefon din rețea și a-l face să funcționeze la fel ca telefonul dvs. După ce vă autentificați, telefonul adoptă profilul dvs. de utilizator, incluzând liniile dvs. de telefon, caracteristicile, serviciile stabilite și setările web. Administratorul dvs. vă configurează pentru serviciul Cisco Extension Mobility.

Conectarea căștilor este acceptată pentru acces la distanță și mobilă (ARR).

Când telefonul este conectat cu acces mobil și de la distanță, nu se afișează ecranul de conectare.

Conectați-vă Căști Cisco seria 500 sau Căști Cisco 730 în telefonul altcuiva. Căștile trebuie să utilizeze cablul USB sau în Y pentru a accesa această caracteristică sau trebuie să fie împerecheate și conectate la telefon prin intermediul Căști Cisco seria 560 cu bază standard sau Bază multiplă pentru căști Cisco seria 560. Căști Cisco 730 trebuie să se conecteze la telefon prin intermediul cablului USB sau să fie asociate și conectate la telefon prin Adaptor HD USB pentru căști Cisco.

În cazul în care căștile nu sunt mapate la ID-ul dvs. de utilizator, prima dată când efectuați această procedură, telefonul vă poate solicita să mapați căștile la ID-ul dvs., iar Cisco Unified Communications Manager mapează căștile la înregistrarea dvs. de utilizator. Solicitarea depinde de setările de configurare ale telefonului. Când căștile sunt mapate la dvs., telefonul primește ID-ul dvs. de utilizator pe baza numărului de serie al căștilor și afișează ID-ul dvs. în ecranul de autentificare la Extension Mobility.

![](_page_34_Picture_4.jpeg)

**Notă**

În cazul în care căștile efectuază un upgrade sau dacă sunteți în timpul unui apel, asocierea nu poate fi efectuată. Așteptați până când upgrade-ul este finalizat sau apelul este terminat, înainte de a efectua această procedură.

Când deconectați căștile sau adaptorul USB, sunteți deconectat de la Extension Mobility după o întârziere, cu excepția cazului în care confirmați deconectarea.

Dacă deplasați căștile wireless prea departe de telefon, telefonul vă deconectează de la Extension Mobility după un timp de inactivitate prestabilit.

De asemenea, sunteți deconectat automat de la Extension Mobility după un timp de inactivitate predeterminat.

#### **Înainte de a începe**

Un upgrade de firmware pentru căști nu poate fi în desfășurare.

Telefonul trebuie să fie inactiv.

#### **Procedură**

- **Pas 1** Conectați căștile la telefon.
- **Pas 2** Dacă vi se solicită, introduceți ID-ul de utilizator și codul PIN pentru a mapa căștile la informațiile dvs. de utilizator.

În cazul în care căștile au fost deja asociate cu alt utilizator, selectați **Da** pentru a deconecta utilizatorul.

- **Pas 3** În ecranul Extension Mobility, introduceți ID-ul de utilizator și codul PIN și apăsați pe **Remitere**.
- **Pas 4** Dacă vi se solicită, selectați un profil de dispozitiv.
- **Pas 5** Când ați terminat, deconectați căștile.
- **Pas 6** Apăsați pe **Deconectare**.

#### **Subiecte corelate**

Asocierea căștilor cu [informațiile](#page-120-0) dvs. de utilizator, la pagina 107

### <span id="page-35-0"></span>**Portal de auto-asistență**

Puteți particulariza unele setări ale telefonului prin intermediul site-ului web al Portal de auto-asistență, pe care îl accesați de la computer.Portal de auto-asistență face parte din aplicația Cisco Unified Communications Manager aferentă organizației dumneavoastră.

Administratorul dumneavoastră vă oferă URL-ul de acces la Portal de auto-asistență și vă furnizează un ID de utilizator și o parolă.

ÎnPortal de auto-asistență, puteți controla caracteristicile,setările linieișiserviciile de telefonie pentru telefonul dumneavoastră.

- Caracteristicile de telefonie includ apelarea rapidă, funcția Nu deranjați și agenda personală.
- Setările liniei afectează o linie telefonică specifică (număr de director) de pe telefonul dumneavoastră. Setările liniei pot include redirecționarea apelurilor, indicatoarele de mesaje vizuale și audio, modele de sonerie și alte setări specifice liniilor.
- Serviciile de telefonie pot include caracteristici speciale de telefonie, date în rețea și informații bazate pe web (cum ar fi cotații bursiere și liste de filme). Utilizați Portal de auto-asistență pentru a vă abona la un serviciu de telefonie, înainte de a accesa serviciul respectiv cu telefonul.

Dacă utilizați un modul de extensie cu tastatură pentru telefonul Cisco IP 8800, atunci îl puteți configura pentru apelare rapidă și alte servicii de telefonie.

Următorul tabel descrie câteva caracteristici specifice pe care le puteți configura prin Portal de auto-asistență. Pentru informații suplimentare, consultați documentația Portal de auto-asistență pentru sistemul de control al apelurilor.

![](_page_35_Picture_844.jpeg)

#### **Tabel 15. Caracteristici disponibile în Portal de auto-asisten***ță*
## **Subiecte corelate**

Apeluri [telefonice](#page-97-0) cu Mobile Connect, la pagina 84 [Apelare](#page-64-0) rapidă, la pagina 51 [Redirecționarea](#page-81-0) apelurilor, la pagina 68

# <span id="page-36-0"></span>**Numere de apelare rapidă**

Atunci când formați un număr pe telefon, introduceți o serie de cifre. Atunci când configurați un număr cu apelare rapidă, acesta trebuie să conțină toate cifrele de care aveți nevoie pentru a efectua apelul. De exemplu, dacă trebuie să formați 9 pentru a apela o linie externă, introduceți cifra 9 urmată de numărul pe care doriți să îl apelați.

De asemenea, puteți adăuga la număr și alte cifre formate. Printre cifrele suplimentare se numără codurile de acces la ședințe, extensiile, parolele de poște vocale, codurile de autorizare și codurile de facturare.

Șirul de apelare poate conține următoarele caractere:

- $0-9$
- Diez  $(\#)$
- Asterisc (\*)
- Virgulă (,) Acesta este caracterul de pauză și aplică o întârziere de 2 secunde la apelare. Puteți avea câteva virgule la rând. De exemplu, două virgule (,,) reprezintă o pauză de 4 secunde.

Regulile pentru șiruri de apelare sunt următoarele:

- Utilizați virgula pentru a separa părțile șirului de apelare.
- Un cod de autorizare trebuie să preceadă întotdeauna un cod de facturare în șirul de apelare rapidă.
- Între codul de autorizare și cel de facturare din șir este necesară o singură virgulă.
- O etichetă de apelare rapidă este necesară pentru apelări rapide cu coduri de autorizare și cifre suplimentare.

Înainte de a configura apelarea rapidă, încercați să apelați cifrele manual cel puțin o dată pentru a vă asigura că succesiunea este corectă.

Telefonul nu salvează codul de autorizare, codul de facturare sau cifrele suplimentare din sistemul de apelare rapidă în istoricul apelurilor. Dacă apăsați **Reapelare** după conectarea la o destinație prin apelare rapidă, telefonul vă va solicita să introduceți manual codul de autorizare, codul de facturare sau eventualele cifre suplimentare necesare.

### **Exemplul xxx**

Pentru a configura un număr de apelare rapidă pentru a apela o persoană la o extensie anume și dacă aveți nevoie de un cod de autorizare și de un cod de facturare, luați în considerare următoarele cerințe:

- Trebuie să apelați **9** pentru o linie exterioară.
- Doriți să apelați **5556543**.
- Trebuie să introduceți codul de autorizare **1234**.
- Trebuie să introduceți codul de facturare **9876**.

• Trebuie să așteptați 4 secunde.

• După ce apelul se conectează, trebuie să formați extensia **56789#**.

În acest scenariu, numărul de apelare rapidă este **95556543,1234,9876,,56789#**.

### **Subiecte corelate**

Apeluri care necesită un cod de facturare sau de [autorizare](#page-68-0), la pagina 55 [Caracterele](#page-39-0) tastaturii telefonului, la pagina 26

# <span id="page-37-0"></span>**Butoane și hardware**

Telefonul Cisco IP 8800 are două tipuri distincte de echipament hardware:

- Telefoanele Cisco IP 8811, 8841, 8851, 8851NR și 8861 nu au cameră.
- Telefoanele Cisco IP 8845, 8865 și 8865NR au cameră integrată.

Următoarea figură prezintă telefonul Cisco IP 8845.

## **Fig. 3. Butoanele** *ș***i hardware-ul telefonului IP Cisco 8845**

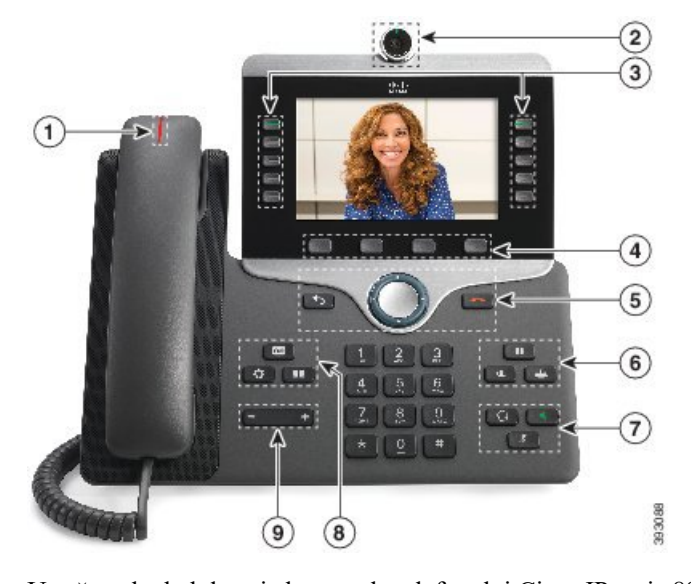

Următorul tabel descrie butoanele telefonului Cisco IP seria 8800.

## **Tabel 16. Butoane telefon Cisco IP 8800**

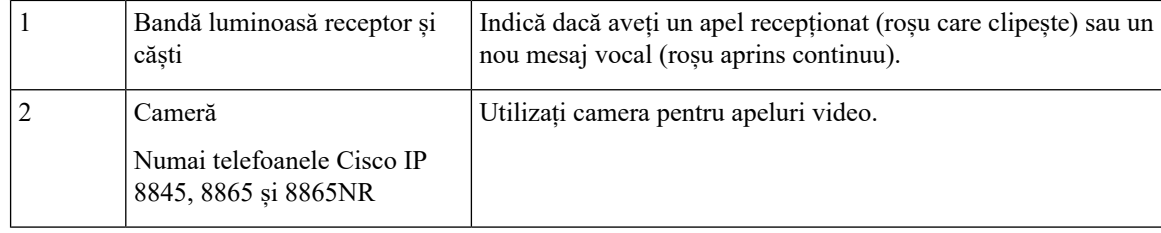

 $\overline{\phantom{a}}$ 

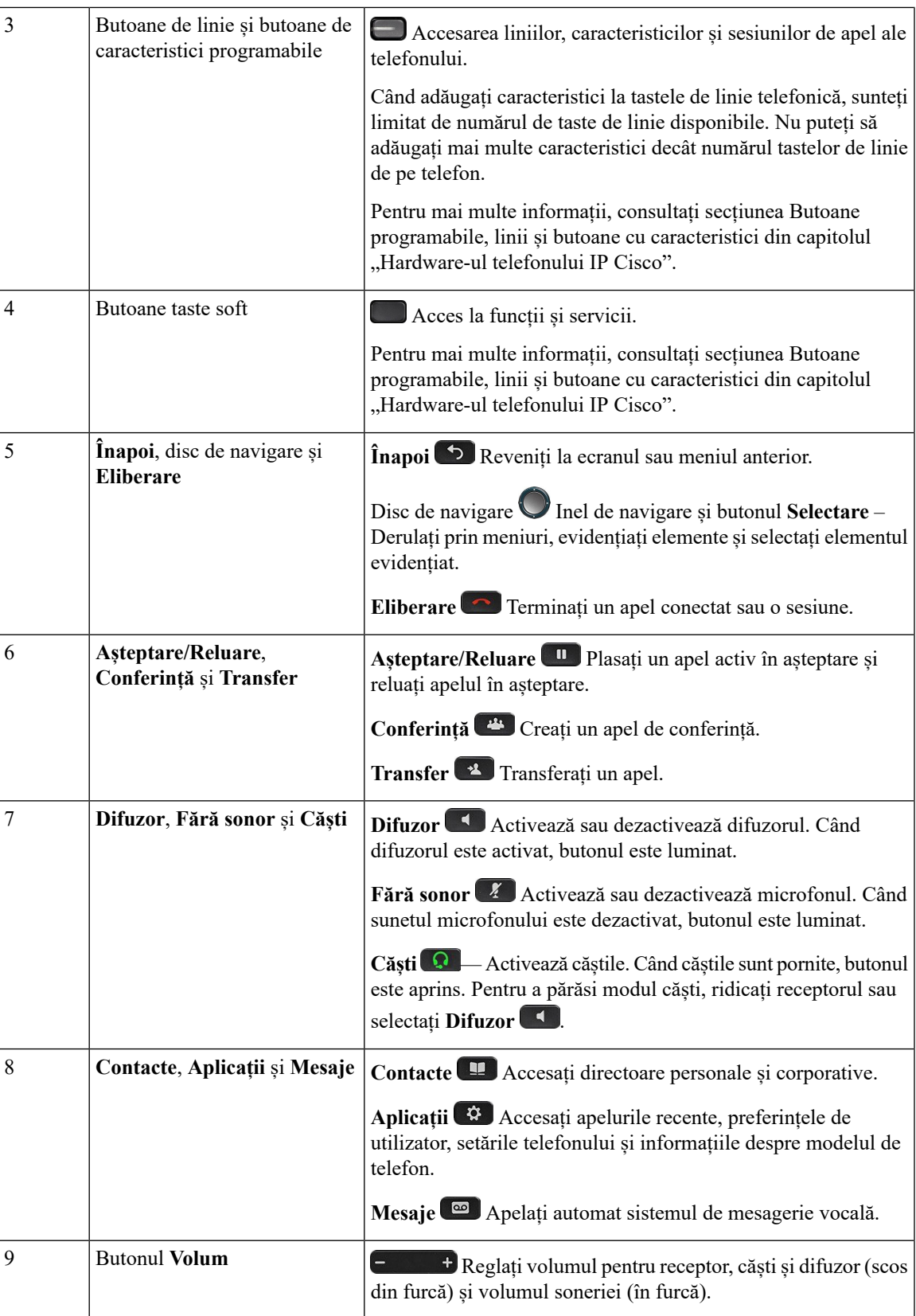

# <span id="page-39-0"></span>**Caracterele tastaturii telefonului**

Tastatura telefonului vă permite să introduceți litere, numere și caractere speciale. Apăsați tastele între **Doi (2)** și **Nouă (9)** pentru a obține litere și cifre. Utilizați tastele **unu (1)**, **zero (0)**, **asterisc (\*)** și **diez (#)** pentru caractere speciale. Următorul tabel cuprinde caracterele speciale pentru fiecare tastă în setări regionale. Alte setări locale vor avea propriile lor caractere.

#### **Tabel 17. Caractere speciale pe tastatur***ă*

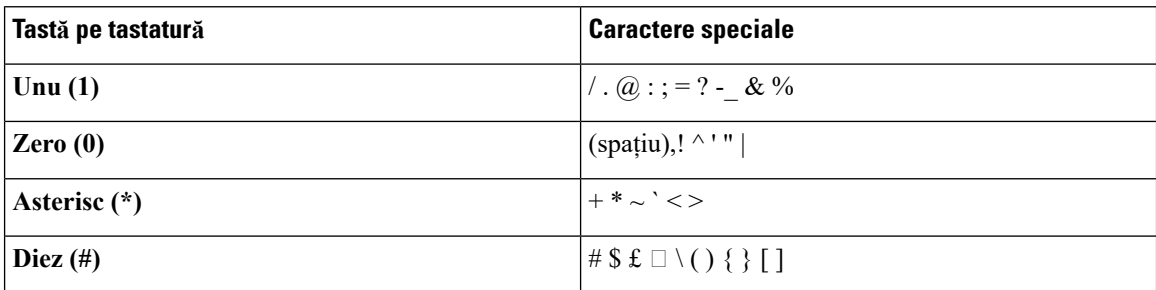

# **Navigare**

Utilizați inelul exterior al discului de navigare pentru a derula prin meniuri și pentru a vă muta de la un câmp la altul. Utilizați butonul **Selectare** din centrul discului de navigare pentru a selecta elemente de meniu.

### **Fig. 4. Disc de navigare**

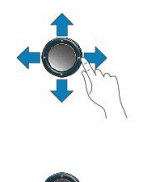

Dacă un element din meniu are un indice, îl puteți introduce utilizând tastatura pentru a selecta elementul respectiv.

# <span id="page-39-1"></span>**Tastele soft, butoanele de linie și de caracteristici**

Puteți interacționa cu caracteristicile de pe telefon în mai multe moduri:

- Tastele programabile, localizate sub ecran, vă oferă acces la funcția afișată pe ecranul de deasupra tastei. Tastele soft se schimbă în funcție de ceea ce faceți în momentul respectiv. Tasta soft **Mai mult ...** vă arată că sunt disponibile mai multe funcții.
- Butoanele de funcții și linie, localizate în ambele părți laterale ale ecranului, vă oferă acces la funcțiile și liniile telefonului.
	- Butoanele caracteristici Utilizate pentru funcții ca **Apelare rapidă** sau **Preluare apel** și pentru a vedea starea dvs. pe o altă linie.

• Butoane de linie – Utilizate pentru a răspunde la un apel sau pentru a relua un apel în așteptare. Atunci când nu sunt utilizate pentru un apel activ, sunt folosite pentru a iniția funcții ale telefonului, cum ar fi afișarea apelurilor pierdute.

Butoanele de caracteristici și linii se iluminează pentru a indica starea.

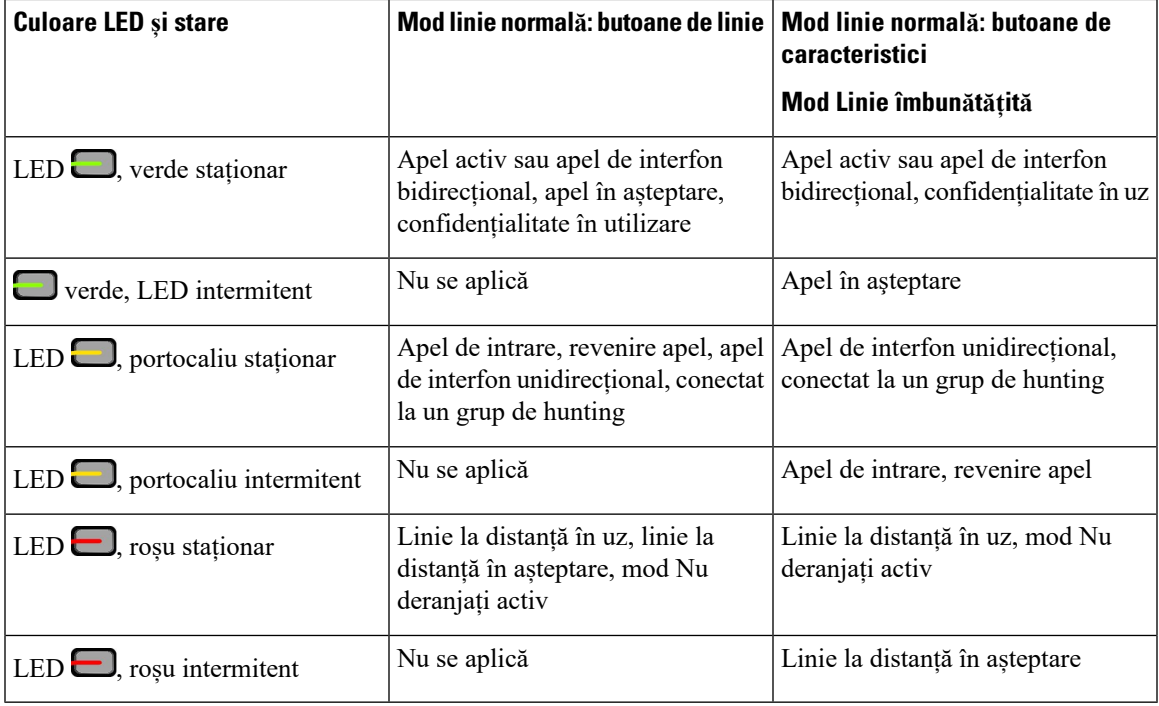

Administratorul poate configura unele funcții ca taste programabile sau ca butoane de funcții. De asemenea, puteți accesa unele funcții cu tastele soft sau cu butoanele fizice asociate.

## **Subiecte corelate**

Modurile liniei [telefonice](#page-58-0), la pagina 45

# **Caracteristicile de pe ecranul telefonului**

Ecranul telefonului afișează informații despre telefon, cum ar fi numărul de director, starea apelului activ și a liniei active, tastele soft, apelurile rapide, apelurile efectuate și listele din meniul telefonului. Ecranul este compus din trei secțiuni: antet, secțiune de mijloc și subsol.

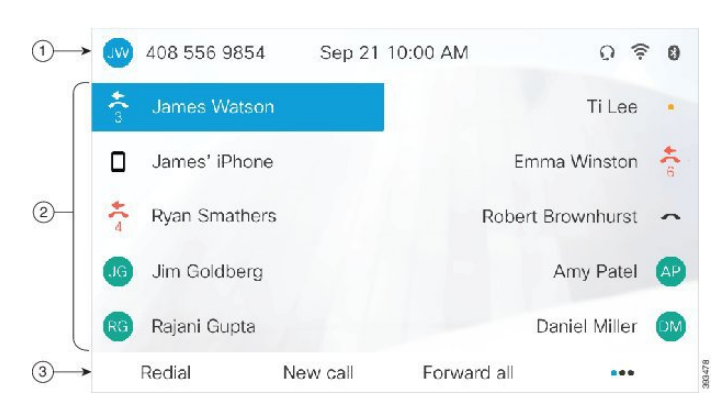

### **Fig. 5. Ecranul telefonului Cisco IP 8800**

Tabelul următor descrie componentele ecranului telefonului Cisco IP.

**Tabel 18. Informa***ț***iile de pe ecranul telefonului Cisco IP**

| În partea de sus a ecranului se află antetul. Antetul afișează numărul de telefon, data și ora curentă<br>și mai multe pictograme. Pictogramele sunt afișate atunci când caracteristicile sunt active. |
|----------------------------------------------------------------------------------------------------|
| Partea de mijloc a ecranului telefonului afișează informațiile asociate cu linia și butoanele<br>caracteristicilor de pe telefon.                                                                      |
| Rândul de jos al ecranului conține etichetele tastelor softkey. Fiecare etichetă indică acțiunea<br>pentru tasta soft de sub ecran.                                                                    |

# **Pictogramele din telefon**

Pe ecranul telefonului se afișează multe pictograme. Această secțiune oferă imaginile pentru pictogramele obișnuite

Pictogramele sunt color sau în tonuri de gri, în funcție de ecran.

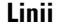

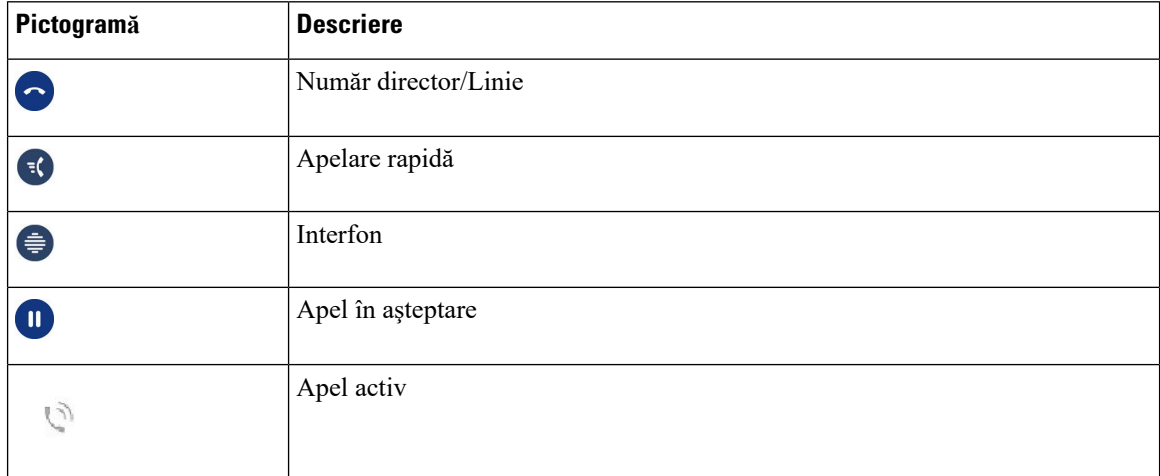

## **Linii partajate**

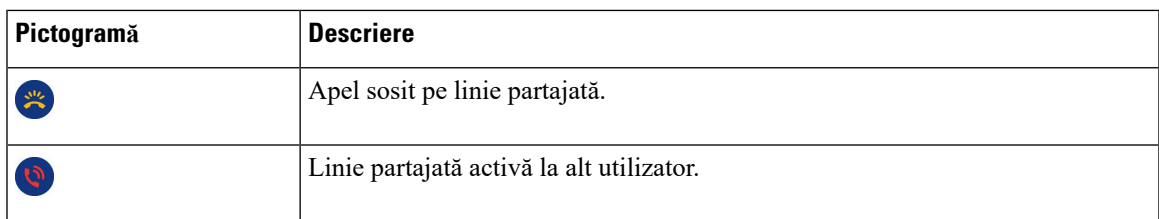

### **Recente**

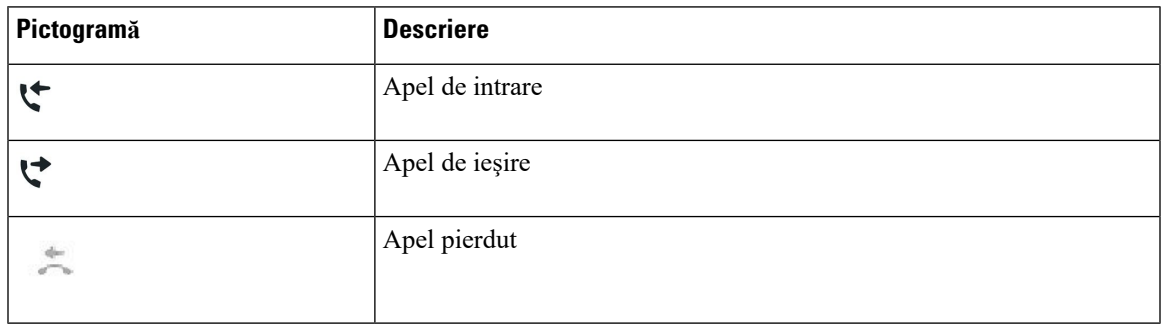

## **Pictograme Bluetooth**

Dacă modelul dvs. de telefon acceptă funcția Bluetooth, veți vedea aceste pictograme.

## **Tabel 19. Pictograme Bluetooth**

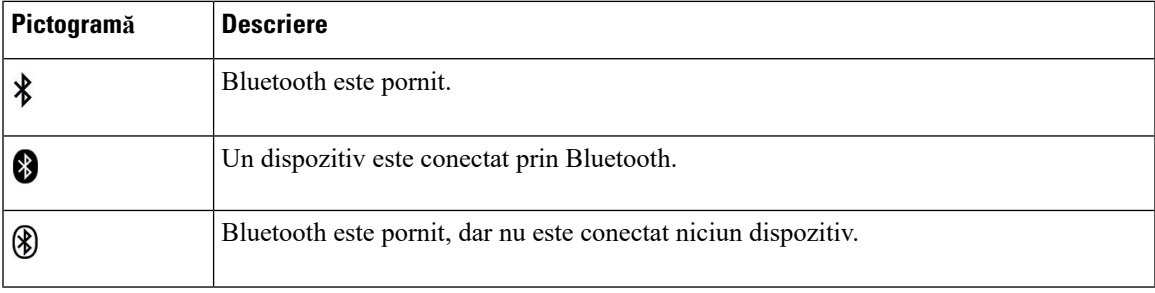

## **Pictograme de rețea Wi-Fi**

Dacă telefonul este conectat la rețeaua Wi-Fi, veți vedea aceste pictograme.

## **Tabel 20. Pictograme de re***ț***ea**

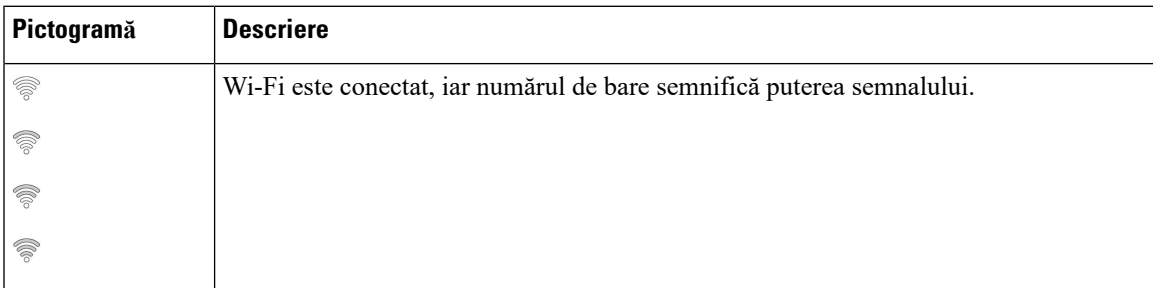

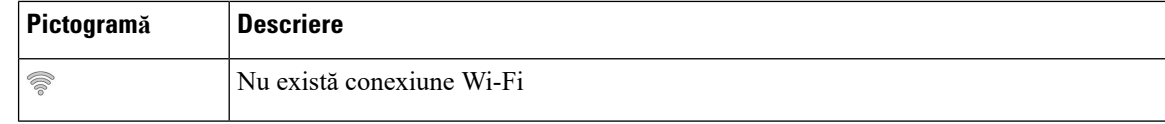

# **Curățarea ecranului telefonului**

### **Procedură**

Dacă ecranul telefonului se murdărește, ștergeți-l cu o cârpă moale și uscată.

Nu utilizați lichide sau pulberi pe telefon, deoarece pot contamina componentele telefonului și pot cauza defecțiuni. **Atenţie**

# **Pictograme marcate**

În cazul în care aveți apeluri pierdute, pictograma apeluri pierdute și un contor care afișează numărul de apeluri pierdute se afișează pe desktopul telefonului. Dacă primiți un mesaj vocal, pictograma apeluri pierdute se schimbă în pictograma Poștă vocală și contorul poștei vocale până când ascultați mesajele.

În plus, dacă aveți mai mult de un apel pe o linie, se schimbă fie pictograma de așteptare, fie cea de receptor scos din furcă pentru a se afișa numărul de apeluri.

# **Diferențele dintre apelurile și liniile telefonice**

Utilizăm termenii *linii* și *apeluri* în moduri foarte specifice pentru a explica cum se utilizează telefonul.

- Linii Fiecare linie corespunde unui număr de director (sau de interfon) care poate fi utilizat de alte persoane pentru a vă apela. Aveți atâtea linii câte numere de directoare și pictograme de linii telefonice. În funcție de modul în care este configurat telefonul dvs., este posibil să aveți până la 16 linii.
- Apeluri Fiecare linie poate accepta mai multe apeluri. În mod implicit, telefonul acceptă patru apeluri conectate pe fiecare linie, dar administratorul poate ajusta acest număr în funcție de necesitățile dvs.

Un singur apel poate să fie activ la un moment dat; celelalte apeluri vor fi plasate automat în așteptare.

Iată un exemplu: dacă aveți două linii și fiecare acceptă patru apeluri, atunci ați putea avea până la opt apeluri conectate simultan. Doar unul dintre aceste apeluri este activ, iar celelalte șapte sunt în așteptare.

# **Porturi USB**

Telefonul dvs. poate avea unulsau mai multe porturi USB.Fiecare port USB acceptă maximum cinci dispozitive USB. Fiecare dispozitiv conectat la port este inclus în numărul maxim de dispozitive, inclusiv modulele de expansiune cu tastatură.

De exemplu, telefonul poate accepta dispozitive USB în portul lateral și cinci dispozitive USB standard suplimentare în portul din spate. Numeroase produse USB de la terți conțin mai multe dispozitive USB și, prin urmare, sunt calculate ca reprezentând mai mult de un dispozitiv.

Dacă utilizați un hub USB și scoateți cablul USB din telefon în timpul unui apel activ, este posibil ca telefonul să repornească.

### **Subiecte corelate**

[Telefon](#page-14-0) Cisco IP seria 8800, la pagina 1

# **Încărcarea dispozitivelor mobile**

Puteți utiliza porturile USB de pe telefon pentru a încărca dispozitivul mobil dacă are o conexiune USB. Următorul port acceptă încărcarea prin USB:

- Port lateral oferă încărcarea standard a dispozitivului.
- Port spate (doar telefoane Cisco IP 8861, 8865 și 8865NR) Furnizează atât încărcare standard, cât și încărcare rapidă a dispozitivului.

Telefonul continuă să încarce dispozitivul mobil atunci când se află în modul de economisire a energiei, însă oprește încărcarea în modul Economie suplimentară de energie.

Atunci când utilizați telefonul pentru a încărca dispozitivul mobil, se aplică următoarele condiții:

- Poate apărea o întârziere scurtă înainte să înceapă încărcarea.
- În unele situații, dispozitivul dvs. nu afișează pictograma de încărcare. De exemplu, este posibil ca pictograma să nu fie afișată atunci când dispozitivul este încărcat complet.
- Atunci când mai mult de un Modulul de extensie cu tastatură pentru telefonul Cisco IP 8800 este atașat la telefon, portul USB din spate nu poate încărca rapid dispozitivul.

Dacă deconectați tableta și conectați imediat o pereche de căști USB la telefon, se produce o întârziere de 3 secunde înainte ca telefonul să recunoască perechea de căști USB.

#### **Subiecte corelate**

[Economii](#page-57-0) de energie, la pagina 44

# **Suport pentru limba chineză**

Puteți activa caractere chinezești și dispune afișare în chineză pe telefon prin selectarea opțiunii  $\Box \Box$ . Această caracteristică este suportată pe modul de apelare rapidă, istoricul apelurilorși directoarele personalși corporativ.

Această caracteristică este suportată atât pe telefon, cât și pe modulele de expansiune cu tastatură. Totuși, este disponibilă numai în țările asiatice și este suportată numai în limba chineză (China). Setul de caractere chinezești este bazat pe metoda de introducere Pinyin, care este obișnuită pentru PC-urile și telefoanele mobile din numeroase țări asiatice.

Această caracteristică necesită o persoană locală de origine chineză care să efectueze instalare, dar nu necesită vreo configurație suplimentară.

## **Căutare istoric apeluri**

Setul de caractere chinezești este bazat pe metoda de introducere Pinyin, care este obișnuită pentru PC-urile și telefoanele mobile din numeroase țări asiatice.

## **Procedură**

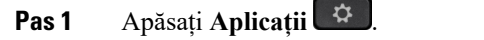

## **Pas 2** Selectați **Recente**.

Când telefonul este în starea inactivă, puteți vizualiza și lista Apeluri recente, apăsând în sus discul de navigare.

**Pas 3** Selectați **ABC**.

**Pas 4** Selectați □□.

**Pas 5** Utilizați discul de navigare și tastatura pentru a selecta intrarea.

## **Adăugarea unui buton de apelare rapidă din telefonul dvs.**

Utilizatorii chinezi pot configura un buton de apelare rapidă pe telefonul dvs. în cazul în care nu puteți accesa Portal de auto-asistență. Setul de caractere chinezești este bazat pe metoda de introducere Pinyin, care este obișnuită pentru PC-urile și telefoanele mobile din numeroase țări asiatice.

### **Procedură**

- **Pas 1** Apăsați și țineți apăsată tasta de linie timp de 2 secunde.
- Pas 2 Selectați  $\square$ .
- **Pas 3** În câmpul Număr, introduceți numele pentru numărul de apelare rapidă.
- **Pas 4** În câmpul Număr, introduceți numărul de telefon. Introduceți toate cifrele necesare pentru finalizarea apelului.
- **Pas 5** Selectați **Aplicare** pentru a salva numărul cu apelare rapidă.

# **Adăugarea unui nou contact la Directorul corporativ sau personal**

Utilizați chinezi potstoca informațiile de contact pentru prieteni, familie sau colegi.Setul de caractere chinezești este bazat pe metoda de introducere Pinyin, care este obișnuită pentru PC-urile și telefoanele mobile din numeroase țări asiatice.

## **Procedură**

- **Pas 1** Apăsați **Contacte** .
- Pas 2 Selectați Directorul personal sau Directorul corporativ.
- **Pas 3** Selectați □□.
- **Pas 4** Introduceți prenumele, numele și, opțional, un pseudonim.
- **Pas 5** Apăsați **Telefoane**, introduceți numărul de telefon împreună cu codurile de acces necesare, apoi apăsați **Trimitere**.

# **Bluetooth și telefonul dvs.**

Dacă telefonul acceptă Bluetooth, utilizați o pereche de căști Bluetooth și conectați telefonul mobilsau tableta la telefon.

Conexiunile Bluetooth funcționează cel mai bine atunci când vă aflați la 3-6 ft. (1-2 metri) de telefon, însă în unele cazuri este posibil să puteți sta la 66 ft. (20 de metri). Conexiunile Bluetooth se pot degrada dacă aveți un obstacol (perete, ușă, fereastră), un obiect mare de metal sau alte dispozitive electronice între telefon și dispozitivul conectat.

Pentru a conecta un dispozitiv mobilsau o pereche de căști la telefonul cu Bluetooth, începeți prin a împerechea dispozitivul cu telefonul. Puteți împerechea până la 50 de dispozitive mobile și căști Bluetooth cu telefonul.

După ce perechea de căști sau dispozitivul mobil este împerecheat(ă), telefonul se conectează la cască sau la dispozitivul mobil atunci când este activat(ă).

Atunci când utilizați o pereche de căști Bluetooth și dispozitive mobile cu telefonul, rețineți următoarele lucruri:

- Ultima pereche de căști Bluetooth sau ultimul dispozitiv mobil conectat la telefon este echipamentul implicit utilizat de telefon.
- Puteți conecta un dispozitiv mobil (telefon sau tabletă) și o pereche de căști Bluetooth în același timp.
- Telefonul se poate conecta la un singur dispozitiv mobil împerecheat la un moment dat. Dacă telefonul dvs. mobil este conectat și porniți tableta, aceasta se conectează la telefon și telefonul mobil este deconectat.
- Atunci când căștile Bluetooth și dispozitivul mobil sunt conectate la telefon, nu puteți utiliza căștile Bluetooth pentru a răspunde la apelurile la telefonul de birou pe dispozitivul mobil.

#### **Subiecte corelate**

[Împerecherea](#page-92-0) unui dispozitiv mobil cu telefonul de birou, la pagina 79 [Telefon](#page-14-0) Cisco IP seria 8800, la pagina 1

# **Caracteristici de accesibilitate pentru Telefonul Cisco IP seria 8800**

Telefonul Cisco IP seria 8800 oferă caracteristici de accesibilitate pentru nevăzători și pentru persoane cu deficiențe de vedere, de auz sau de mobilitate. Deoarece multe dintre aceste caracteristici sunt standard, utilizatorii cu dizabilități le pot accesa fără o configurare specială.

În acest document, expresia *pagini de suport pentru telefon* se referă la paginile web pe care le pot accesa utilizatorii pentru a configura anumite caracteristici. Pentru Cisco Unified Communications Manager (ediția 10.0 sau ulterioară), aceste paginisuntPortal de auto-asistență.Pentru Cisco Unified Communications Manager (ediția 9.1 sau anterioară), aceste pagini sunt paginile web Opțiuni utilizator.

Cisco urmărește cu fermitate să proiecteze și să livreze produse și tehnologii accesibile care să îndeplinească cerințele existente în organizația dvs..Puteți găsi informațiisuplimentare despre Cisco și despre angajamentul său de a oferi accesibilitate la următoarea adresă web: <http://www.cisco.com/go/accessibility>

# **Caracteristici de accesibilitate pentru persoanele cu deficiențe de auz**

Telefonul se livrează echipat cu caracteristici de accesibilitate care necesită foarte puțin timp sau deloc pentru configurare.

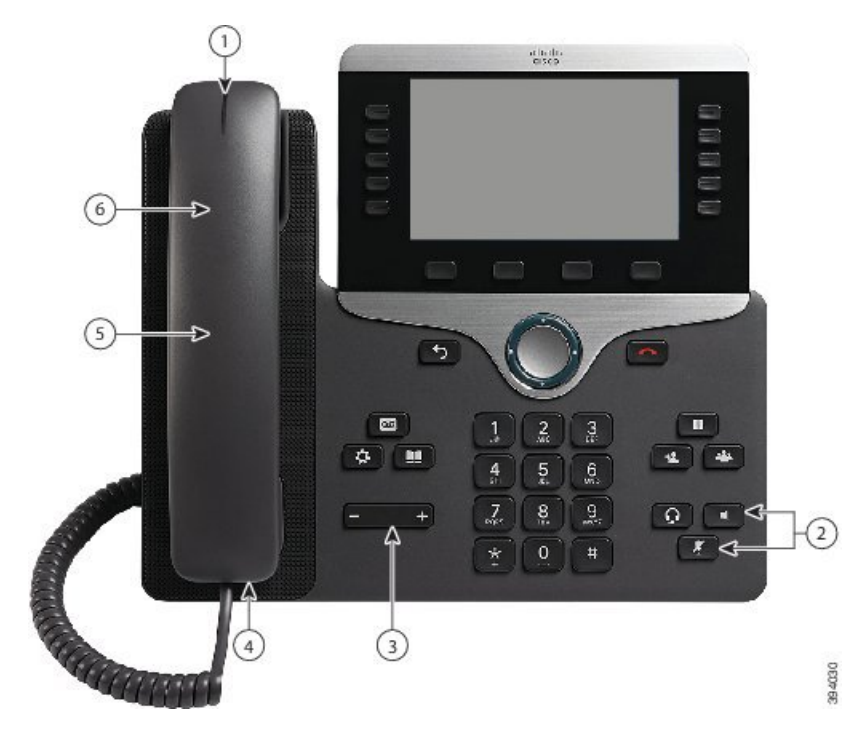

**Fig. 6. Caracteristici de accesibilitate pentru persoane cu deficien***ț***e de auz - Telefonul Cisco IP 8861 prezentat**

Următorul tabel descrie caracteristicile de accesibilitate pentru persoane cu deficiențe de auz ale telefonului Cisco IP seria 8800.

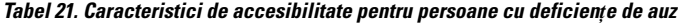

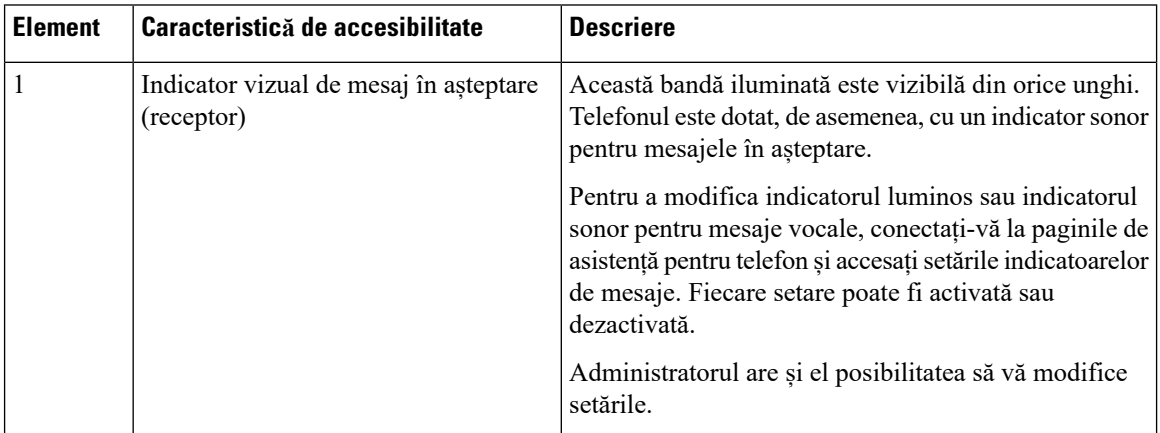

ı

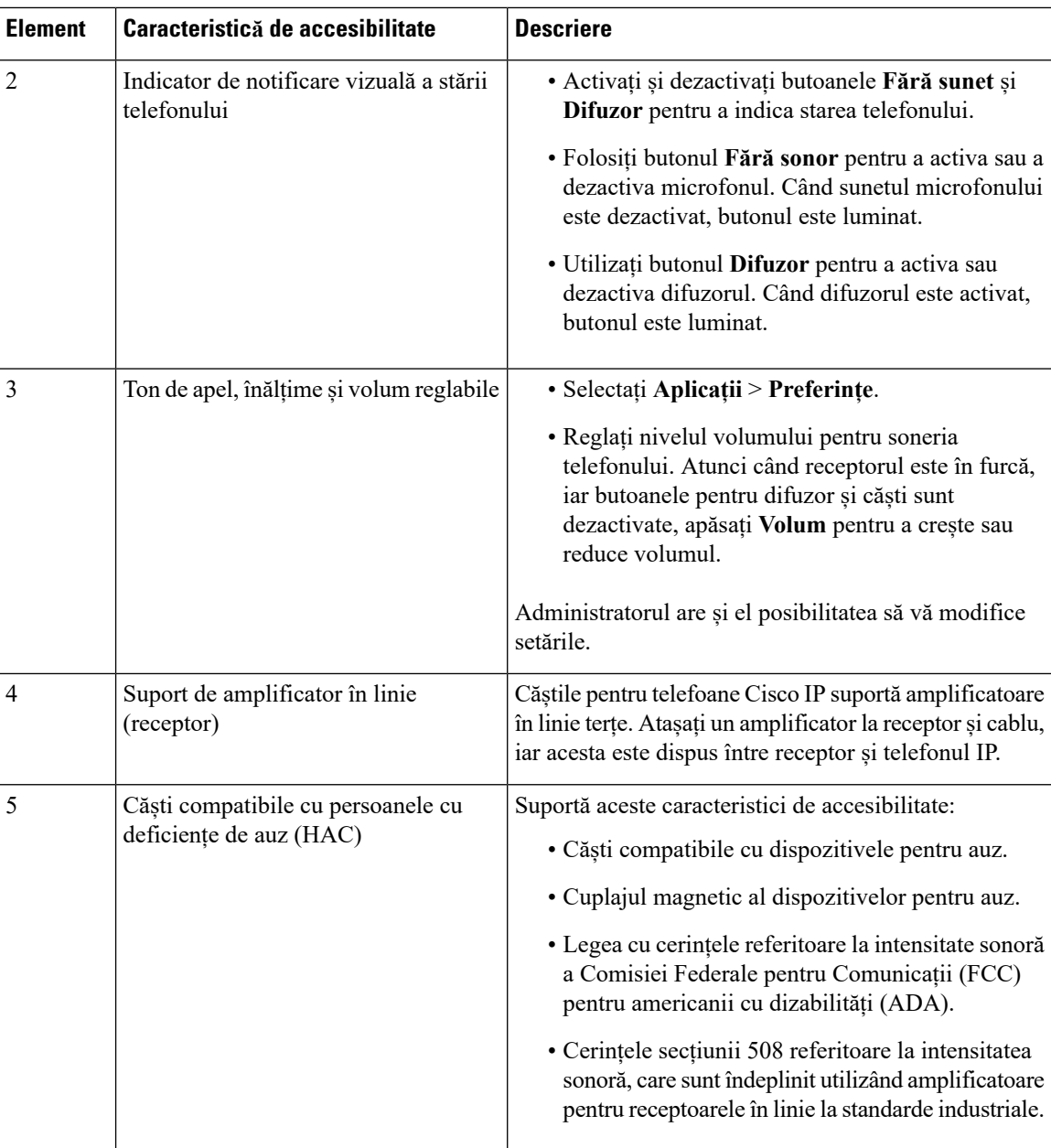

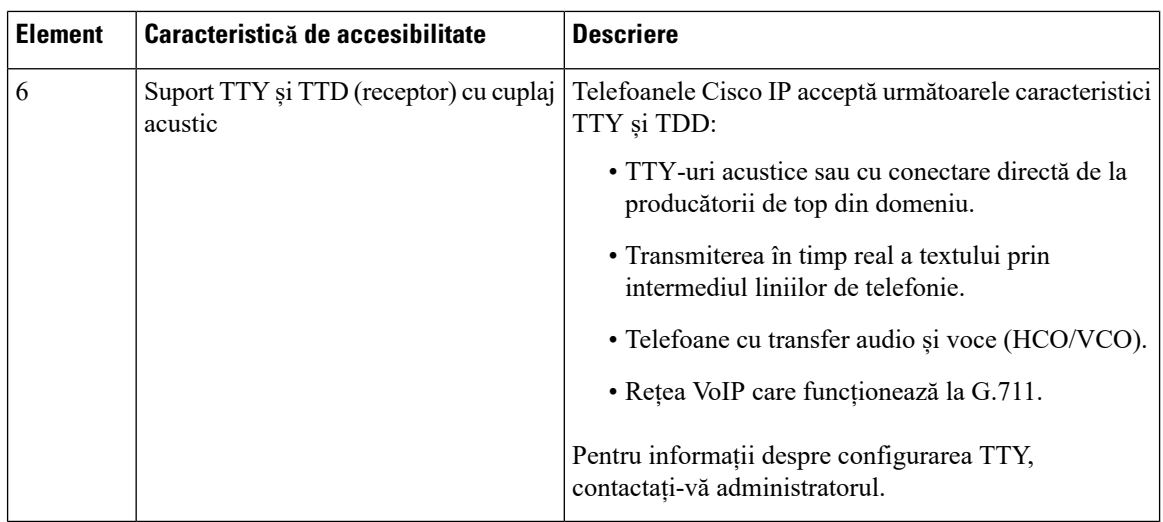

# **Caracteristici de accesibilitate pentru persoanele cu deficiențe de vedere sau nevăzătoare**

Telefonul se livrează echipat cu caracteristici de accesibilitate care necesită foarte puțin timp sau deloc pentru configurare.

**Fig. 7. Caracteristici de accesibilitate pentru persoane cu deficien***ț***e de vedere sau nev***ă***z***ă***tori - Telefonul Cisco IP 8861 prezentat**

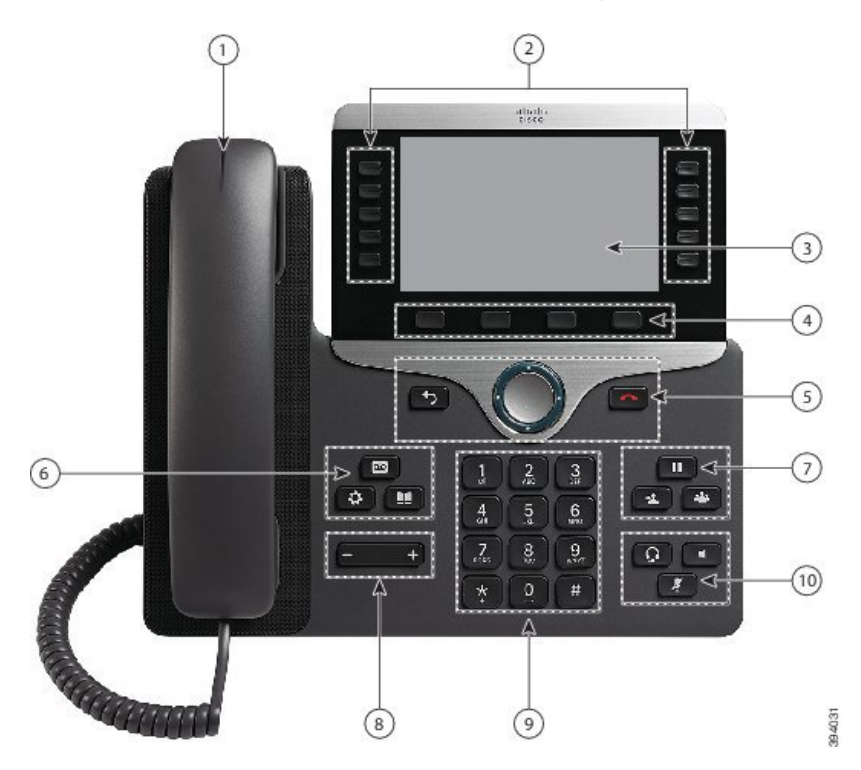

Următorul tabel descrie caracteristicile de accesibilitate pentru persoanele cu deficiențe de vedere sau nevăzători ale telefonului Cisco IP seria 8800.

 $\overline{\phantom{a}}$ 

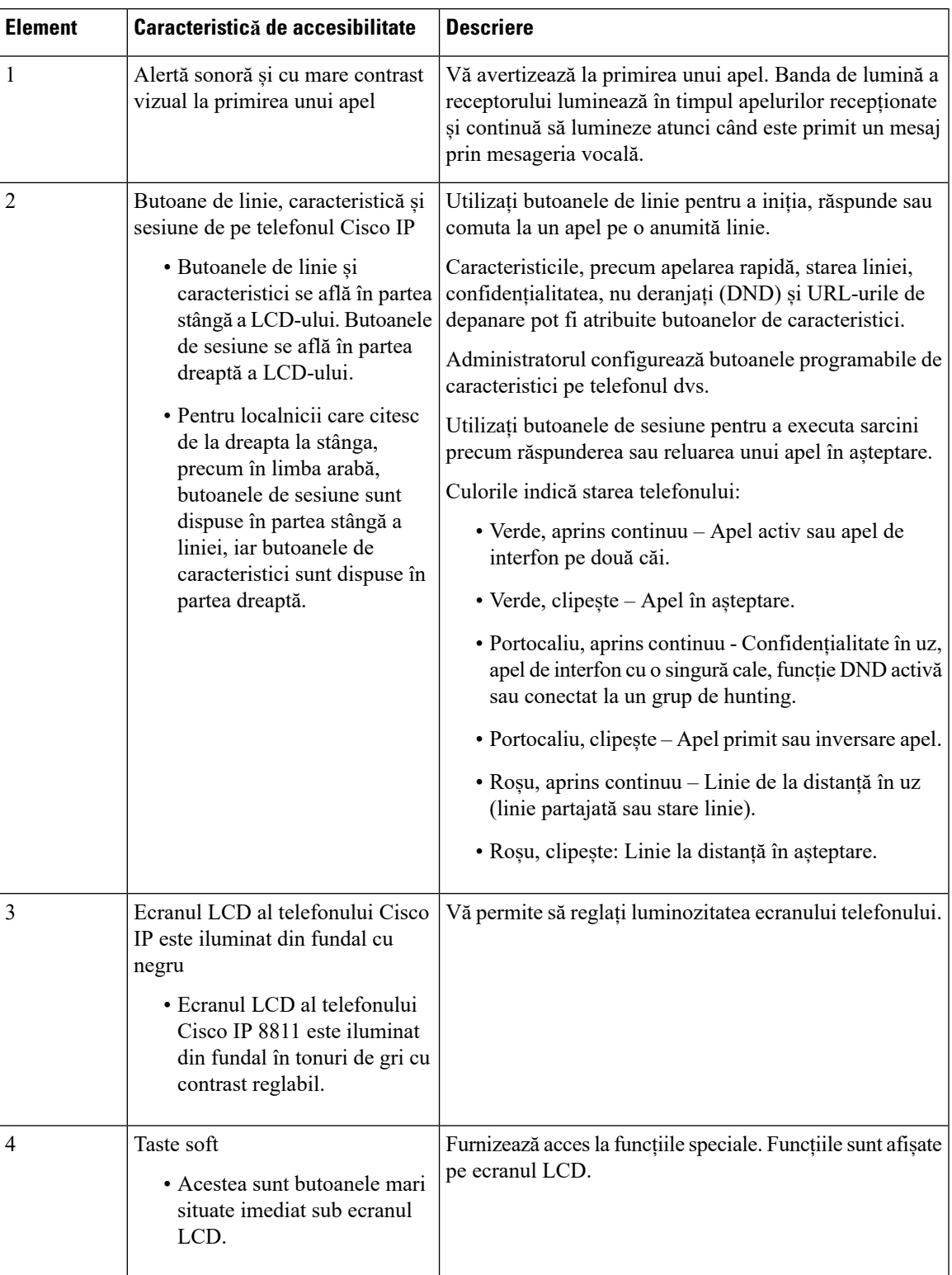

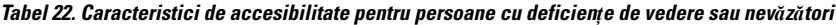

I

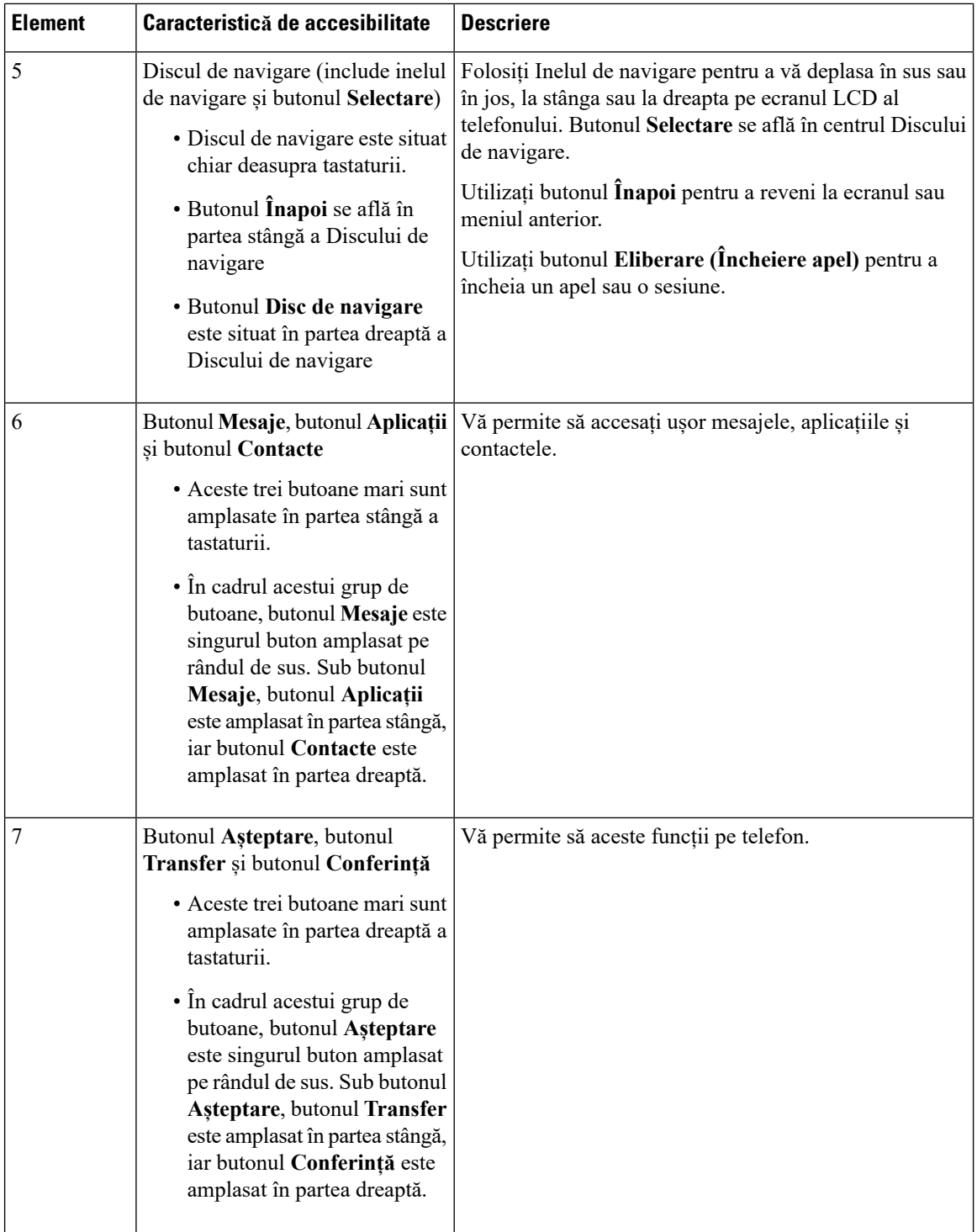

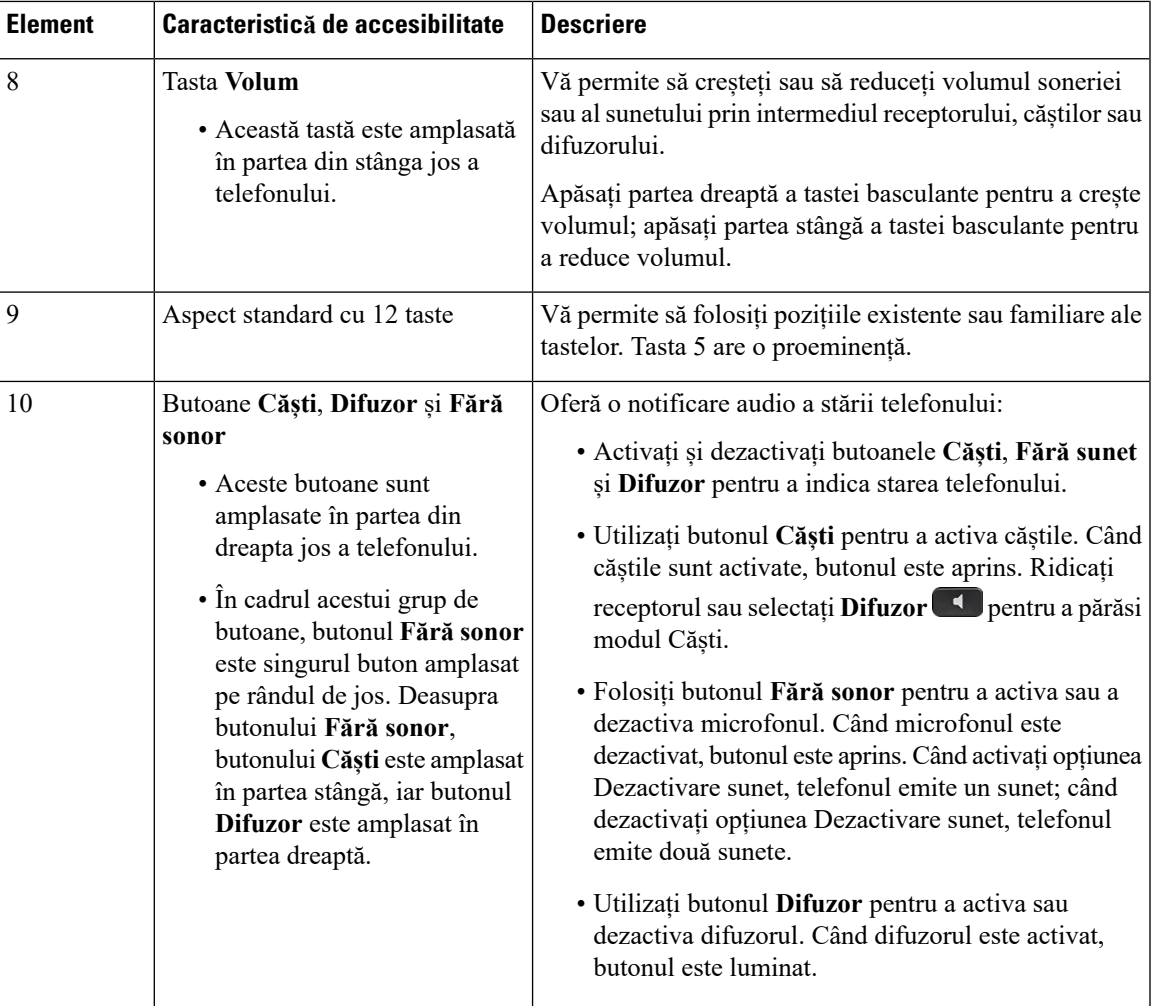

### **Picior de susținere reglabil**

Puteți regla piciorul de susținere pentru a asigura vizualizarea optimă a afișajului telefonului și acces facil la toate butoanele și tastele.

# **Feedback voce**

Funcția de Feedback vocal ajută persoanele să vizioneze problemele la utilizarea telefonului Cisco IP pe care îl au. Atunci când este activată, indicatorul de voce vă ajută sa navigați prin butoanele telefonuluișisă utilizați și configurați caracteristicile telefonului. De asemenea, vocea citește ID-urile apelanților, ecranele și setările afișate și funcțiile butoanelor.

Iată câteva elemente importante de reținut atunci când utilizați această caracteristică.

• Feedback voce este activată și dezactivată prin intermediul butonului **Selectare** care se află în centrul Discului de navigare. Atunci când telefonul este inactiv, apăsați rapid de trei ori pe butonul **Selectare** pentru a activa sau dezactiva această caracteristică. Un indicator vocal vă alertează cu privire la starea caracteristicii.

- Apăsați o tastă soft o dată, iar opțiunea Feedback voce va citi caracteristicile asociate cu această tastă. Apăsați rapid de două ori tasta soft pentru a executa caracteristica.
- Tastele fizice, precum butoanele Contacte, Aplicații și Mesaje, sunt tratate în mod diferit. Apăsați o tastă fizică o singură dată, iar o voce citește numele ecranului, urmat de aplicația sau setarea care este afișată pe telefon.

Volumul este reglat cu ajutorul butonului **Volum**.Pentru a regla volumul căștilor, ridicați receptorul din suport și apăsați butonul **Volum**. Dacă utilizați un set de căști, selectați butonul **Căști** și apoi **Volum**. Dacă utilizați un difuzor, selectați **Difuzor** și **Volum**.

Este posibil să nu auziți Feedback-ul vocal, dacă selectați butonul **Căști** dar nu aveți un set de căști conectat. Selectați **Difuzor** și veți auzi din nou Feedback voce.

Atunci când sunteți într-un apel, doar dvs. auziți Feedback voce, astfel fiindu-vă asigurată confidențialitatea. Opțiunea Feedback voce este disponibilă doar pentru utilizatorii limbii engleze. Dacă această caracteristică nu este disponibilă pentru dvs., atunci înseamnă că este dezactivată pe telefonul dvs.

### **Subiecte corelate**

Activați Feedback voce din [Accesibilitate,](#page-118-0) la pagina 105 [Reglați](#page-119-0) viteza pentru voce, la pagina 106

# **Caracteristici de accesibilitate pentru persoanele cu deficiențe de mobilitate**

Telefonul se livrează echipat cu caracteristici de accesibilitate care necesită foarte puțin timp sau deloc pentru configurare.

Pentru a verifica ce model de telefon aveți, apăsați **Aplicații** și selectați **Informații despre telefon**. Câmpul **Număr model** afișează modelul telefonului.

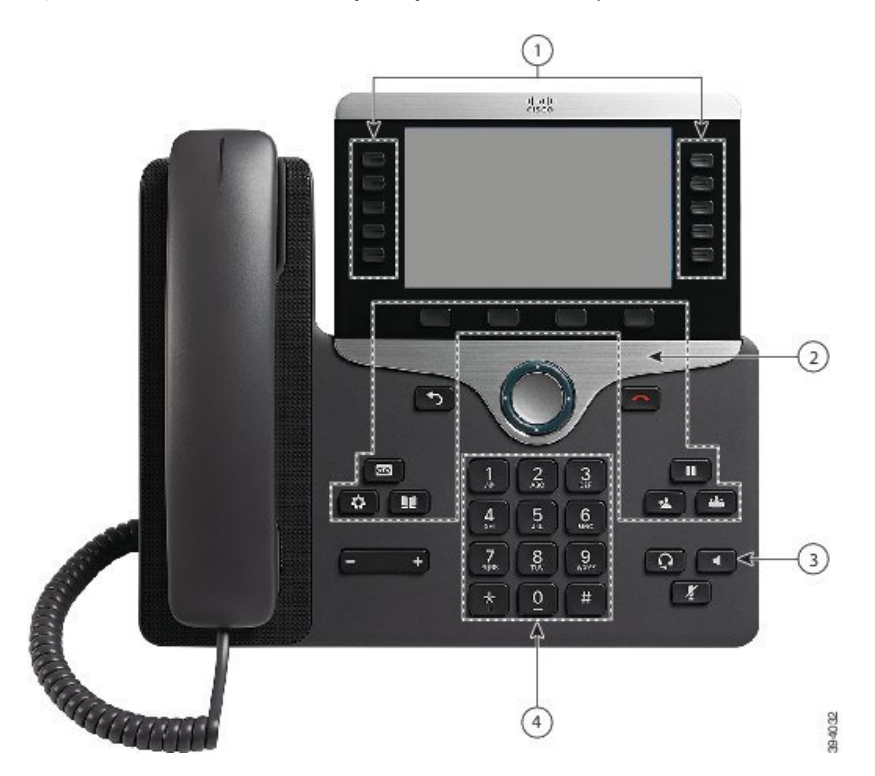

**Fig. 8. Caracteristici de accesibilitate pentru persoane cu deficien***ț***e de mobilitate - Telefonul Cisco IP 8861 prezentat**

Următorul tabel descrie caracteristicile de accesibilitate pentru persoane cu deficiențe de mobilitate ale telefonului Cisco IP seria 8800.

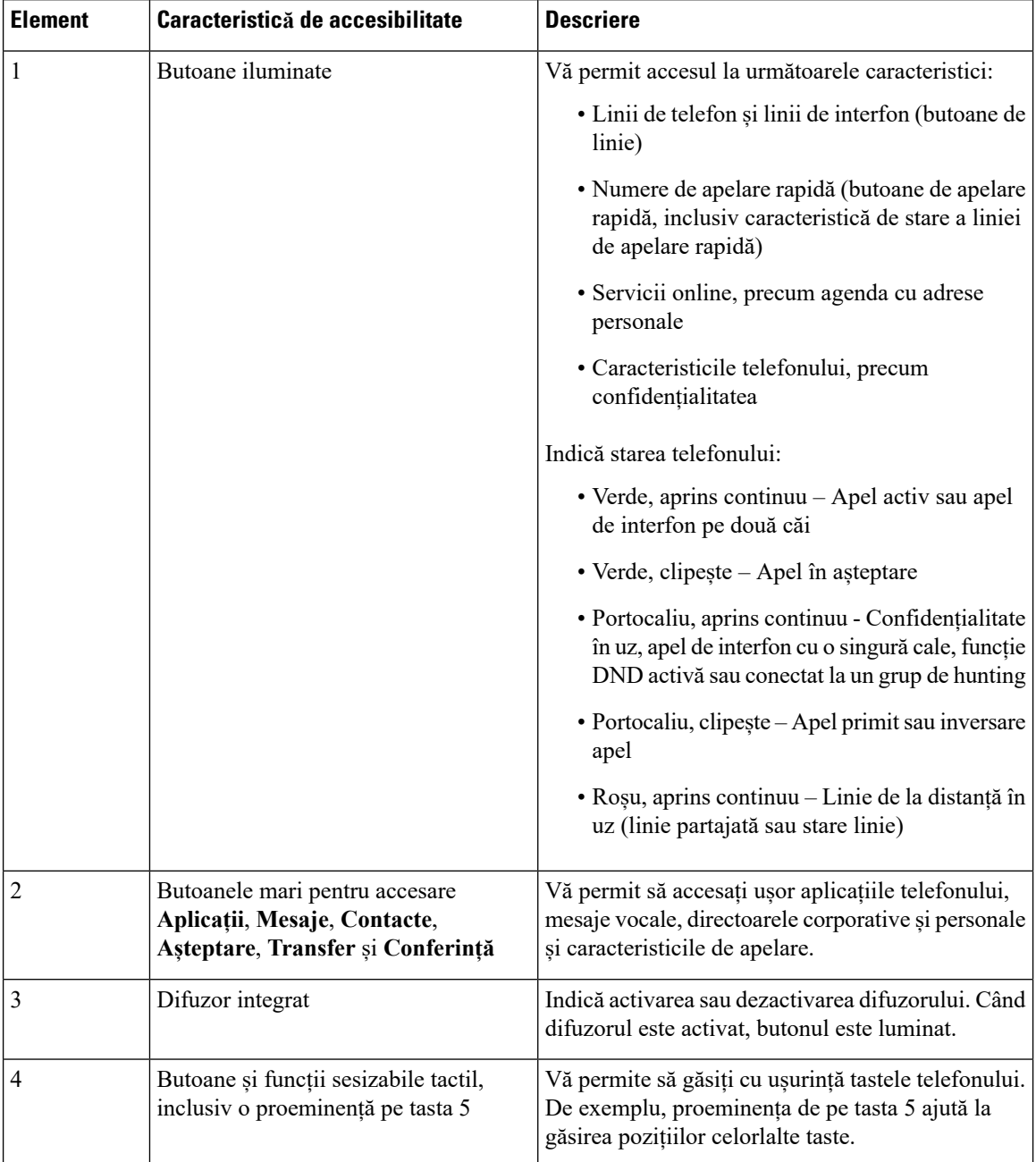

#### **Tabel 23. Caracteristici de accesibilitate pentru persoane cu deficien***ț***e de mobilitate.**

# **Accesibilitatea prin kitul de montare pe perete pentru telefonul Cisco IP 8800**

Telefoanele Cisco IP seria 8800 pot fi montate pe un perete utilizând unul din următoarele kit-uri de montare pe perete:

• Kit de montare pe perete pentru telefoane Cisco IP 8800 – folosit pentru a monta pe perete un singur telefon.

- Kit de montare pe perete pentru telefoane Cisco IP 8800 cu un singur KEM folosit pentru a monta pe un perete un singur telefon cu un modul de extensie cu tastatură atașat.
- Kit de montare pe perete pentru telefoane Cisco IP 8800 Video utilizat pentru montarea unui singur telefon video pe perete.

Kitul de montare pe perete pentru telefonul Cisco IP seria 8800 și kitul de montare pe perete pentru telefonul Cisco IPseria 8800 cu un singur KEM respectă secțiunea 307.2 referitoare la limitele de pătrundere prevăzută de cerința Legii privind americanii cu dizabilități (ADA) pentru montarea unui telefon pe perete.

Kitul de montare pe perete pentru telefonul Cisco IP seria 8800 Video respectă secțiunea 307.2 referitoare la limitele de pătrundere prevăzută de cerința Legii privind americanii cu dizabilități (ADA) pentru montarea unui telefon pe perete.

Figurile următoare prezintă o imagine a telefonului cu kitul de montare pe perete instalat.

#### **Fig. 9. Privire din lateral a telefonului cu kitul de montare pe perete instalat**

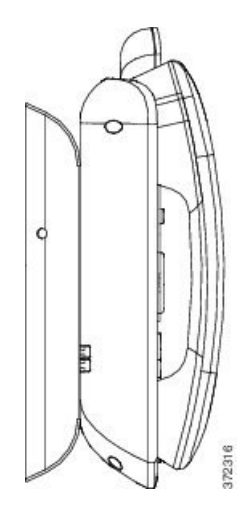

# **Firmware-ul și upgrade-urile telefonului**

Telefonul dvs. vine preinstalat cu firmware care este specific sistemului de control al apelurilor.

Ocazional, administratorul face upgrade-uri la firmware-ul telefonului, pentru dvs. Acest upgrade se desfășoară în fundal, chiar dacă telefonul este în uz.

# **Amânarea unui upgrade la telefon**

Atunci când este disponibil un firmware nou, pe telefon se afișează fereastra **Pregătit pentru upgrade** și un cronometru începe o numărătoare inversă de 15 secunde. Dacă nu faceți nimic, upgrade-ul va începe.

Puteți amâna upgrade-ul la firmware timp de 1 oră și de maxim 11 ori. De asemenea, upgrade-ul este amânat dacă efectuați sau dacă primiți un apel telefonic.

## **Procedură**

Selectați **Mai târziu** pentru a amâna un upgrade la telefon.

# **Vizualizarea progresului unui upgrade la firmware-ul telefonului**

În timpul unui upgrade la firmware-ul telefonului puteți vizualiza progresul upgrade-ului.

#### **Procedură**

- **Pas 1** Apăsați **Aplicații** .
- **Pas 2** Apăsați **Setări**.
- **Pas 3** Selectați **Informații telefon** > **Afișare detalii**.
- **Pas 4** Selectați **Informații despre sistem** și apăsați **Arată detalii**.
- **Pas 5** Apăsați **Ieșire**.

# <span id="page-57-0"></span>**Economii de energie**

Administratorul dvs. poate reduce cantitatea de energie pe care ecranul telefonului o utilizează la următoarele opțiuni:

- Economie de energie Lumina de fundal sau ecranul se stinge atunci când telefonul este inactiv pentru o perioadă de timp setată.
- Economie suplimentară de energie Ecranul telefonului se aprinde și se stinge la anumite ore, pe baza programului dvs. de lucru. Dacă orele sau zilele dvs. de lucru se schimbă, puteți contacta administratorul pentru a vă reconfigura telefonul.

De exemplu, administratorul dvs. vă poate seta telefonul să vă alerteze cu 10 minute înainte de a se opri. Primiți un mesaj că telefonul se dezactivează în curând și primiți notificări la aceste intervale:

- Patru sunete de apel cu 10 minute înainte de oprire
- Patru sunete de apel cu 7 minute înainte de oprire
- Patru sunete de apel cu 4 minute înainte de oprire
- 15 sunete de apel cu 30 de secunde înainte de oprire

Dacă telefonul este activ, acesta așteaptă până când este inactiv pentru o perioadă de timp setată, înainte de a vă anunța cu privire la oprirea în așteptare.

# **Pornirea telefonului**

Când telefonul se oprește pentru a economisi energie, ecranul telefonului este gol și butonul **Selectare** se aprinde.

### **Procedură**

Apăsați **Selectare** pentru a reporni telefonul.

# <span id="page-58-0"></span>**Modurile liniei telefonice**

Telefonul dvs. poate fi configurat într-unul dintre aceste moduri:

- Mod Linie normală: în acest mod, butoanele din stânga și din dreapta ecranului au funcții diferite. De obicei, butoanele de la stânga sunt butoanele de linie și butoanele de la dreapta sunt butoanele de caracteristici. Butoanele de linie și cele de caracteristici sunt inversate pentru setările regionale cu scriere de la dreapta la stânga. Acest mod se mai numește și mod linie de sesiune.
- Mod Linie îmbunătățită: în acest mod, butoanele din partea din stânga și din cea din dreapta a ecranului se pot configura ca butoane de linie. Acest mod crește numărul de linii telefonice pe care le puteți vedea și utiliza. Vedeți o avertizare legată de un apel în curs.

### **Subiecte corelate**

Tastele soft, butoanele de linie și de [caracteristici](#page-39-1), la pagina 26

# **Mod Linie normală**

Când telefonul dvs. este configurat pentru Mod Linie normală (sesiune), interacționați cu telefonul în aceste moduri:

- Utilizați fereastra Apel nou pentru a efectua un apel.
- Selectați **Răspuns** pentru a răspunde la un apel, dacă telefonul dvs. nu este configurat pentru a vă avertiza când primiți un apel de intrare. Dacă telefonul dvs. este configurat pentru a vă avertiza când aveți apeluri de intrare, selectați **Răspundeți**, **Respingeți** sau **Ignorați**.
- Sunt disponibile cinci taste de linie. Dacă telefonul dvs. este conectat la dispozitivul mobil sau la o tabletă cu Bluetooth, sunt disponibile doar patru taste de linie.

Actualizarea Firmware 12.6 (1) a introdus un mod de linie de sesiune îmbunătățită. Acum toate apelurile efectuate sunt gestionate de linia principală dacă nu selectați altă linie. Dacă aveți apeluri pe mai multe linii, apelurile sunt manipulate în secvență. Când ultimul apel se termină, telefonul revine la linia principală.

# **Mod Linie îmbunătățită**

Când telefonul dvs. este configurat pentru Mod Linie îmbunătățită, interacționați cu telefonul în aceste moduri:

- Selectați o linie telefonică și introduceți numărul de telefon pentru a efectua apeluri. Lista de destinatari afișează numere de telefon similare cu numerele formate.
- Selectați **Răspundeți**, **Respingeți** sau **Ignorați** pentru apeluri.
- Sunt disponibile zece taste de linie.

Puteți vedea apelurile pierdute prin selectarea unei taste de linie pentru a vizualiza apelurile pierdute pentru linia respectivă în fereastra de apelare. Contorul de apeluri pierdute se golește atunci când reveniți la ecranul inactiv.

Acesta depinde de modul în care este configurat modul linie îmbunătățită, dar veți vedea starea conexiunii conectate și eticheta liniei cu una din următoarele combinații:

- Numele persoanei care efectuează apelul și linia care primește apelul.
- Numărul de director al persoanei care sună și linia care recepționează apelul.
- Numele persoanei care sună și numărul lor de director.
- Numărul de director al persoanei care sună.

Și apelurile redirecționate sunt identificate.

# **Asistență și informații suplimentare**

Dacă aveți întrebări despre funcțiile disponibile pe telefon, contactați administratorul.

Site-ul web Cisco [\(https://www.cisco.com](https://www.cisco.com)) conține mai multe informații despre telefoane și despre sistemele de control al apelurilor.

• Pentru ghidurile de pornire rapidă și ghidurile pentru utilizatorii finali în limba engleză, accesați linkul de mai jos:

[https://www.cisco.com/c/en/us/support/collaboration-endpoints/unified-ip-phone-8800-series/](https://www.cisco.com/c/en/us/support/collaboration-endpoints/unified-ip-phone-8800-series/products-user-guide-list.html) [products-user-guide-list.html](https://www.cisco.com/c/en/us/support/collaboration-endpoints/unified-ip-phone-8800-series/products-user-guide-list.html)

• Pentru ghiduri în alte limbi, accesați linkul de mai jos:

[https://www.cisco.com/c/en/us/support/collaboration-endpoints/unified-ip-phone-8800-series/](https://www.cisco.com/c/en/us/support/collaboration-endpoints/unified-ip-phone-8800-series/tsd-products-support-translated-end-user-guides-list.html) [tsd-products-support-translated-end-user-guides-list.html](https://www.cisco.com/c/en/us/support/collaboration-endpoints/unified-ip-phone-8800-series/tsd-products-support-translated-end-user-guides-list.html)

• Pentru informații privind licențierea, accesați linkul de mai jos:

[https://www.cisco.com/c/en/us/support/collaboration-endpoints/unified-ip-phone-8800-series/](https://www.cisco.com/c/en/us/support/collaboration-endpoints/unified-ip-phone-8800-series/products-licensing-information-listing.html) [products-licensing-information-listing.html](https://www.cisco.com/c/en/us/support/collaboration-endpoints/unified-ip-phone-8800-series/products-licensing-information-listing.html)

# **Caracteristici de accesibilitate**

Telefoanele Cisco IP oferă caracteristici de accesibilitate pentru cei cu deficiențe de vedere, pentru nevăzători și pentru cei cu deficiențe auditive și de mobilitate.

Pentru informații detaliate despre caracteristicile de accesibilitate ale acestor telefoane, consultați [http://www.cisco.com/c/en/us/support/collaboration-endpoints/unified-ip-phone-8800-series/](http://www.cisco.com/c/en/us/support/collaboration-endpoints/unified-ip-phone-8800-series/products-technical-reference-list.html) [products-technical-reference-list.html](http://www.cisco.com/c/en/us/support/collaboration-endpoints/unified-ip-phone-8800-series/products-technical-reference-list.html).

De asemenea, puteți afla informații suplimentare despre accesibilitate pe următorul site web Cisco: <http://www.cisco.com/web/about/responsibility/accessibility/index.html>

# **Depanare**

Puteți întâmpina probleme legate de următoarele scenarii:

- Telefonul dvs. nu poate comunica cu sistemul de control al apelurilor.
- Sistemul de control al apelurilor are probleme interne sau de comunicații.
- Telefonul dvs. are probleme interne.

Dacă întâmpinați probleme, administratorul dvs. vă poate ajuta să depanați cauza de bază a problemei.

# **Găsirea informațiilor despre telefon**

Administratorul poate solicita informații despre telefon. Aceste informații identifică unic telefonul în scopul depanării.

## **Procedură**

- **Pas 1** Apăsați **Aplicații** .
- **Pas 2** Selectați **Informații despre sistem**.
- **Pas 3** Selectați **Informații telefon**.
- **Pas 4** (Opţional) Apăsați **Afiș. detal.** pentru a vizualiza informațiile despre sarcina activă.
- **Pas 5** Apăsați **Ieșire**.

# **Raportarea problemelor de calitate a apelurilor**

Administratorul poate să configureze temporar telefonul cu ajutorul instrumentului de raportare a calității (QRT) pentru a soluționa problemele legate de funcționare. În funcție de configurația existentă, utilizați QRT dacă doriti să:

- Raportați imediat o problemă audio aferentă unui apel curent.
- Selectați o problemă generală dintr-o listă de categorii și să alegeți codurile de motive.

## **Procedură**

**Pas 1** Apăsați **Calitate raport**.

- **Pas 2** Derulați și selectați elementul care se potrivește îndeaproape cu problema.
- **Pas 3** Apăsați tasta soft **Selectare** pentru a trimite informațiile către administratorul de sistem.

## **Raportați toate problemele legate de telefon**

Puteți utiliza instrumentul Cisco de raportare a problemelor de colaborare (PRT) pentru a colecta și a trimite jurnale de telefon și pentru a raporta probleme administratorului. Dacă vedeți un mesaj conform căruia încărcarea PRT a eșuat, raportul problemei este salvat pe telefon și ar trebui să alertați administratorul.

### **Procedură**

- **Pas 1** Apăsați **Aplicații** .
- **Pas 2** Selectați **Informații telefon** > **Raportare problemă**.
- **Pas 3** Selectați **Setări** > **Informații despre sistem** > **Raportare problemă**.
- **Pas 4** Introduceți data și ora la care a survenit problema, în câmpurile Data problemei și Ora problemei.
- **Pas 5** Selectați **Descriere problemă**.
- **Pas 6** Selectați o descriere din lista afișată, apoi apăsați **Trimitere**.

# **Conectivitate telefon întreruptă**

Uneori telefonul pierde conexiunea la rețeaua de telefonie. Când această conexiune este pierdută, telefonul afișează un mesaj.

Dacă sunteți într-un apel activ atunci când conexiunea este întreruptă, apelul continuă. Totuşi, nu aveţi acces la toate funcţiile normale ale telefonului, deoarece unele dintre acestea necesită informaţii de la sistemul de control al apelurilor. De exemplu, este posibil ca tastele funcționale să nu acționeze așa cum v-ați aștepta.

Atunci când telefonul se reconectează la sistemul de control al apelurilor, veți putea utiliza telefonul din nou, ca de obicei.

# **Termeni de garanție în limita unui (1) an pentru hardware-ul Cisco**

Termenii speciali se aplică garanției pentru hardware și diverselor servicii pe care le puteți utiliza în perioada de garanție.

Declarația oficială de garanție, inclusiv garanțiile și acordurile de licență aplicabile software-ului Cisco, sunt disponibile la: Garanțiile [produselor](https://www.cisco.com/go/hwwarranty).

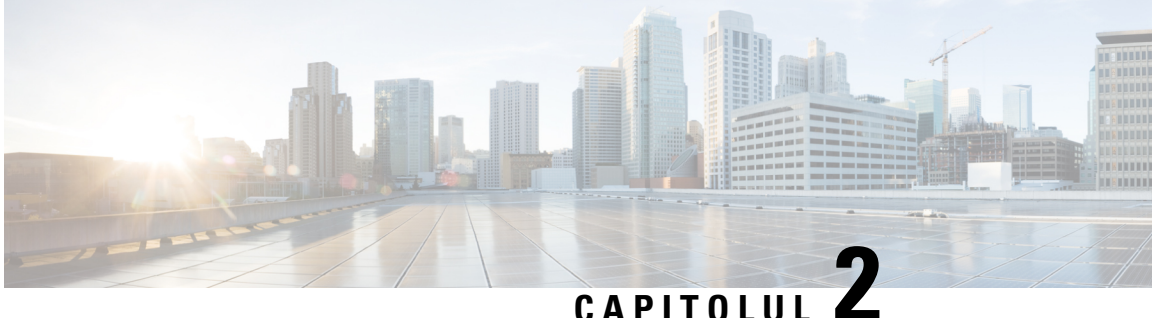

# **Apeluri**

- [Selectarea](#page-62-0) căii audio, la pagina 49
- [Efectuare](#page-63-0) apeluri, la pagina 50
- Efectuarea unui apel cu telefon pentru linie [permanentă,](#page-68-1) la pagina 55
- Preluarea [apelurilor,](#page-69-0) la pagina 56
- [Marcați-vă](#page-73-0) apelurile ca spam, la pagina 60
- [Apeluri](#page-76-0) video, la pagina 63
- [Dezactivarea](#page-77-0) sunetului unui apel, la pagina 64
- Apeluri în [așteptare,](#page-78-0) la pagina 65
- [Redirecționarea](#page-81-0) apelurilor, la pagina 68
- [Transferul](#page-82-0) unui apel către altă persoană, la pagina 69
- Apeluri de [conferință](#page-82-1) și întâlniri, la pagina 69
- Apeluri de [interfon,](#page-84-0) la pagina 71
- [Supravegherea](#page-85-0) și înregistrarea apelurilor, la pagina 72
- Apeluri [prioritizate,](#page-86-0) la pagina 73
- Mai multe linii, la [pagina](#page-88-0) 75
- [Dispozitivele](#page-91-0) mobile și telefonul de birou, la pagina 78
- Poștă [vocală,](#page-99-0) la pagina 86

# <span id="page-62-0"></span>**Selectarea căii audio**

Atunci când efectuați sau primiți un apel, calea audio trece către ultimul dispozitiv utilizat de dumneavoastră, receptorul, căștile sau difuzorul. Lista următoare descrie fiecare scenariu:

- Ridicați receptorul atunci când efectuațisau primiți un apelși toate apelurile vor fi transmise către receptor până când selectați **Căști Q** sau **Difuzor**
- Selectați Căști<sup>ca</sup> atunci când efectuați sau primiți un apel și toate apelurile vor fi transmise către căști până când ridicați receptorul sau selectați **Difuzor** .

În cazul în care administratorul vă setează căștile drept cale audio pe telefon, atunci puteți înlătura receptorul și utiliza căștile. Acest principiu este ideal pentru toate persoanele care preferă confortul unor căști. Totuși, trebuie să selectați **Căști** prima dată când gestionați un apel.

• Selectați **Difuzor 4** atunci când efectuați sau primiți un apel și toate apelurile vor fi transmise către difuzor până când ridicați receptorul sau selectați **Căști** .

**Subiecte corelate**

Butoane și [hardware,](#page-37-0) la pagina 24

# <span id="page-63-0"></span>**Efectuare apeluri**

Telefonul funcționează ca un telefon normal. Dar vă ușurăm modul de a efectua apeluri.

# **Efectuarea unui apel**

Utilizați telefonul ca pe orice alt telefon obișnuit pentru a efectua un apel.

## **Procedură**

**Pas 1** Introduceți un număr și ridicați receptorul.

**Pas 2** Introduceți un număr și apăsați **Apelare**.

# **Efectuarea unui apel cu difuzorul**

Utilizați difuzorul pentru apelare "mâini libere". Rețineți că este posibil ca și colegii dvs. să audă apelul.

## **Procedură**

**Pas 1** Introduceți un număr utilizând tastatura.

**Pas 2** Apăsați **Difuzor** .

# **Efectuarea unui apel cu o pereche de căști standard**

Utilizați căștile pentru apelare "mâini libere", care nu îl va deranja pe colegul dvs. și care vă oferă o anumită intimitate.

### **Procedură**

- Pas 1 Conectați o pereche de căști.
- **Pas 2** Introduceți un număr utilizând tastatura.
- **Pas 3** Apăsați **Căști** .

# **Efectuarea unui apel cu un telefon sau cu o adresă video**

Uneori, în loc să aveți numărul de telefon al unei persoane, puteți avea și o adresă de telefon sau o adresă video, pe care o puteți folosi pentru a face un apel.

Această adresă poate arăta similar unei adrese de e-mail, cum ar fi **numeutilizator1@example.com**, sau poate conține numere, precum **numeutilizator2@209.165.200.224**.

Dacă dvs. și persoana apelată aveți telefoane video, vă veți putea vedea reciproc.

### **Procedură**

- **Pas 1** Apăsați **Apel nou**. **Pas 2** Apăsați **ABC** și veți putea introduce text de la tastatură.
- **Pas 3** Apăsați un număr de pe tastatură pentru a vedea opțiunile disponibile, apoi apăsați din nou numărul pentru a trece prin opțiuni.

De exemplu, apăsați numărul **1** de trei ori pentru a introduce simbolul @.

**Pas 4** Apăsați **Apel**.

# **Reapelarea unui număr**

Puteți apela cel mai recent număr format.

### **Procedură**

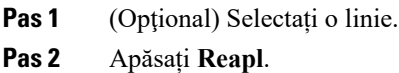

# <span id="page-64-0"></span>**Apelare rapidă**

Puteți atribui butoane sau coduri pentru a apela rapid numerele persoanelor pe care le apelați frecvent. Înainte de a utiliza caracteristicile de apelare rapidă, configurați un buton de apelare rapidă în Portal de auto-asistență sau pe telefon. Butoanele de apelare rapidă configurate de la telefon nu apar în Portal de auto-asistență.

Puteți atribui coduri pentru a apela rapid numerele persoanelor pe care le apelați frecvent. Înainte de a utiliza caracteristicile de apelare rapidă de pe telefon, configurați apelările rapide înPortal de auto-asistență. Codurile de apelare rapidă vă permit să apelați un număr de telefon de la un cod (operație denumită uneori apelare abreviată).

În funcție de configurație, telefonul dvs. poate accepta următoarele caracteristici:

- Butoane de apelare rapidă Apelați un număr de telefon de la unul sau mai multe butoane de linie configurate pentru apelare rapidă.
- Coduri de apelare rapidă Apelați un număr de telefon de la un cod (uneori denumită apelare abreviată).

## **Subiecte corelate**

Portal de [auto-asistență,](#page-35-0) la pagina 22 [Numere](#page-36-0) de apelare rapidă, la pagina 23

# **Efectuați un apel utilizând un buton de apelare rapidă**

Fiecare model de telefon are un anumit număr de linii disponibile pentru caracteristicile telefonului. Fiecare caracteristică necesită o linie pentru a funcționa, astfel încât nu toate liniile sunt disponibile pentru numere de apelare rapidă. Unele linii pot fi utilizate pentru alte caracteristici. Dacă adăugați mai multe numere de apelare rapidă decât liniile disponibile, numerele de apelare rapidă rămase nu se afișează pe telefon.

De exemplu, dacă adăugați 10 numere de apelare rapidă, dar telefonul are 7 linii disponibile, atunci numai 7 numere de apelare rapidă se afișează pe telefon.

Pentru a verifica ce model de telefon aveți, apăsați **Aplicații** și selectați **Informații despre telefon**. Câmpul **Număr model** afișează modelul telefonului.

## **Înainte de a începe**

Configurați coduri de apelare rapidă din Portal de auto-asistență.

## **Procedură**

Apăsați un buton de apelare rapidă<sup>(=0</sup>.

## **Subiecte corelate**

Portal de [auto-asistență,](#page-35-0) la pagina 22

# **Efectuarea unui apel cu ajutorul unui cod de apelare rapidă**

### **Înainte de a începe**

Configurați coduri de apelare rapidă din Portal de auto-asistență.

### **Procedură**

- **Pas 1** Introduceți codul de apelare rapidă și apăsați **Apelare rapidă**.
- **Pas 2** Introduceți codul de apelare rapidă și apăsați **Apelare rapidă**.

## **Subiecte corelate**

Portal de [auto-asistență,](#page-35-0) la pagina 22

# **Efectuarea unui apel cu un buton de apelare rapidă**

## **Înainte de a începe**

Trebuie să configurați coduri de apelare rapidă în directorul personal.

## **Procedură**

- **Pas 1** Apăsați **Apelare rapidă**.
- **Pas 2** Autentificați-vă la directorul personal.
- **Pas 3** Selectați **Apelări rapide personale**.
- **Pas 4** Selectați codul de apelare rapidă și apăsați tasta soft **Apelare**.

## **Subiecte corelate**

[Atribuirea](#page-104-0) unui cod de apelare rapidă unui contact, la pagina 91

# **Adăugarea unui buton de apelare rapidă din telefonul dvs.**

Vă puteți configura un buton de apelare rapidă de la telefon, în afară de cel din Portal de auto-asistență. Butoanele de apelare rapidă configurate de la telefon nu apar, însă, în Portal de auto-asistență.

Această caracteristică este suportată pe telefoanele Cisco IPseria 8800 și pe următoarele module de expansiune cu tastatură:

- Modulul de extensie cu tastatură pentru telefonul Cisco IP 8800
- Modulul de extensie cu tastatură pentru telefonul Cisco IP 8851 și 8861
- Modulul de extensie cu tastatură pentru telefonul Cisco IP 8865

O Resetare totală elimină toate butoanele de apelare rapidă care sunt create pe telefonul dvs.

## **Procedură**

- **Pas 1** Apăsați și țineți apăsată tasta de linie timp de 2 secunde.
- **Pas 2** În câmpul Număr, introduceți numele pentru numărul de apelare rapidă.
- **Pas 3** În câmpul Număr, introduceți numărul de telefon. Includeți toate cifrele necesare pentru a finaliza apelul.
- **Pas 4** Selectați **Aplicare** pentru a salva numărul cu apelare rapidă.

### **Subiecte corelate**

Portal de [auto-asistență](#page-35-0), la pagina 22

## **Modificați o tastă de apelare rapidă din telefon**

Puteți utiliza telefonul pentru a modifica sau edita un buton de apelare rapidă, în cazul în care nu puteți accesa Portal de auto-asistență. Însă acest principiu nu este aplicabil butoanelor de apelare rapidă create din Portal de auto-asistență sau din Cisco Unified Communications Manager de către administrator.

## **Procedură**

- **Pas 1** Apăsați și țineți apăsată tasta de linie timp de 2 secunde.
- **Pas 2** În câmpul Nume, introduceți numele pentru numărul de apelare rapidă, dacă este cazul.
- **Pas 3** În câmpul Număr, introduceți numărul de telefon, dacă acesta este solicitat. Introduceți toate cifrele necesare pentru finalizarea apelului.
- **Pas 4** Selectați **Aplicare** pentru a salva numărul cu apelare rapidă.

# **Ștergeți o tastă de apelare rapidă din telefon**

Puteți utiliza telefonul pentru a șterge un buton de apelare rapidă. Această metodă funcționează numai dacă ați adăugat butoanele de apelare rapidă din telefon. Acest principiu nu este aplicabil butoanelor de apelare rapidă adăugate din Portal de auto-asistență sau din Cisco Unified Communications Manager de către administrator.

## **Procedură**

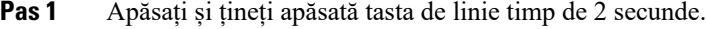

- **Pas 2** Selectați **Ștergere**.
- **Pas 3** Selectați **Da** pentru a vă confirma opțiunea.

# **Formarea unui număr internațional**

Puteți apela numere internaționale formând în fața acestora semnul plus (+).

## **Procedură**

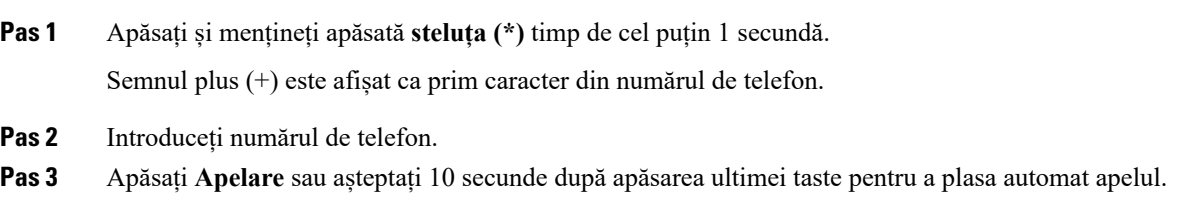

# **Notificare atunci când un contact este disponibil**

Dacă sunați o persoană și linia este ocupată sau nu răspunde, puteți fi notificat cu un ton de apel special și cu un mesaj atunci când devine disponibilă.

## **Procedură**

- **Pas 1** Apăsați **Reapelare** în timp ce ascultați tonul de ocupat sau sunetul soneriei.
- **Pas 2** Apăsați **Ieșire** pentru a părăsi ecranul de confirmare.

**Pas 3** Atunci când auziți tonul de apel și vedeți mesajul care indică faptul că persoana este disponibilă, apăsați **Apelare** pentru a efectua din nou apelul.

# <span id="page-68-0"></span>**Apeluri care necesită un cod de facturare sau de autorizare**

Administratorul dvs. poate solicita introducerea unui cod de facturare sau autorizare (sau a ambelor coduri) după ce formați un număr de telefon. Codul de facturare, denumit Cod Subiect Client, este utilizat pentru contabilitate sau facturare. Codul de autorizare, denumit Cod de Autorizare Forțată, controlează accesul la anumite numere de telefon.

Când este necesar un cod de facturare, telefonul afișează Introduceți codul clientului, numărul format se schimbă în "\*\*\*\*\*\*\*\*" și se aude un ton special.

Când este necesar un cod de facturare, telefonul afișează Introduceți codul clientului. Introduceți codul de facturare. Telefonul afișează codul de facturare pe care l-ați introdus și veți auzi un ton special.

Când este necesar un cod de autorizare, telefonul afișează Introduceți codul de autorizare, numărul format se schimbă în "\*\*\*\*\*\*\*\*" și se aude un ton special. Din motive de securitate, telefonul afișează un simbol "\*" în locul numărului introdus.

Atunci când este necesar atât un cod de facturare, cât și unul de autorizare, vi se solicită mai întâi codul de autorizare. Apoi, vi se solicită codul de facturare.

### **Subiecte corelate**

[Numere](#page-36-0) de apelare rapidă, la pagina 23

# <span id="page-68-1"></span>**Apeluri securizate**

Administratorul poate parcurge pași pentru a vă proteja apelurile de intervenția oamenilor din afara companiei. Dacă în timpul unui apel pe telefon este afișată pictograma unui lacăt, înseamnă că apelul telefonic este securizat. În funcție de modul în care este configurat telefonul, este posibil să doriți să vă autentificați înainte de a efectua un apel sau înainte de a auzi un ton de securitate în receptor.

# **Efectuarea unui apel cu telefon pentru linie permanentă**

Unele locuri de muncă au un telefon care este destinat pentru apeluri de urgență sau hotline. Aceste telefoane apelează automat un număr desemnat atunci când ridicați receptorulșisunt opțiuni populare pentru ascensoare, lobby-ul hotelului sau cabine de securitate.

Majoritatea telefoanelor Hotline nu vă permit să formați un număr de telefon. Sunt telefoane dedicate care sună la un singur număr de telefon. Cu toate acestea, unele telefoane Hotline vă permit să plasați un apel. Dacă această caracteristică este configurată, aveți până la 15 secunde pentru a efectua un apel. În caz contrar, apelul se duce automat la numărul liniei fierbinți.

## **Procedură**

Pas 1 Ridicați receptorul telefonului și așteptați apelul la sonerie.

**Pas 2** (Opţional) Formați un număr de telefon.

# <span id="page-69-0"></span>**Preluarea apelurilor**

Telefonul Cisco funcționează precum un telefon obișnuit. Dar vă ușurăm modul de a răspunde la apeluri.

# **Răspunsul la un apel**

**Procedură**

Atunci când telefonul sună, apăsați butonul de linie care clipește pentru a răspunde la apel.

# **Răspuns apel în așteptare**

În timpul unui apel activ, veți ști că aveți un apel în așteptare atunci când veți auzi un singur bip și veți vedea că butonul de linie clipește.

## **Procedură**

```
Pas 1 Apăsați butonul de linie.
```
**Pas 2** (Opţional) Dacă aveți mai multe apeluri în așteptare, selectați un apel recepționat.

# **Refuzarea unui apel**

Puteți să trimiteți un apel care sună către sistemul de mesagerie vocală (dacă este configurat). Dacă nu este configurat, apelul este respins și apelantul va auzi un ton de ocupat.

## **Procedură**

**Pas 1** Refuzați un apel efectuând una dintre următoarele acțiuni:

- Apăsați **Refuzare**.
- Dacă aveți mai multe apeluri de intrare, selectați apelul de intrare și apăsați **Refuzare**.

## **Pas 2** Apăsați **Refuzare**.

# **Ignorarea unui apel**

Dacă nu doriți să fiți deranjat, puteți să ignorați un apel în curs. Apelul va ajunge în poșta vocală.

## **Procedură**

Ignorați un apel efectuând una dintre următoarele acțiuni:

- Selectați **Ignorare**.
- Apăsați **Volum** în jos o dată pentru a opri soneria apelului recepționat (care sună), apoi lăsați apelul să ajungă în poșta vocală sau la un număr de telefon predefinit.

# **Activați opțiunea Nu deranjați**

Utilizați Nu deranjați (DND) pentru a opri sonorul telefonului și pentru a ignora notificările privind apelurile recepționate atunci când trebuie să evitați distragerile.

Atunci când porniți DND, apelurile recepționate sunt redirecționate către alt număr, cum ar fi poșta vocală, dacă este configurată.

Când opțiunea DND este activată, secțiunea de antet a ecranului telefonului își schimbă culoarea și pe ecranul telefonului se afișează Nu deranjați.

Atunci când activați DND, sunt afectate toate liniile telefonului. Totuși, veți primi întotdeauna apeluri de interfon și de urgență, chiar și după ce DND este activată.

Dacă pe telefonul dvs. este activată caracteristica MLPP (prioritate sau preempțiune pe mai multe niveluri), apelurile prioritare vor suna pe telefonul dvs. cu un ton de apel special, chiar și atunci când funcția DND este activată.

### **Procedură**

- **Pas 1** Atingeți **Nu deranjați** pentru a activa funcția.
- **Pas 2** Atingeți **Nu deranjați** din nou pentru a dezactiva funcția.
- **Pas 3** Apăsați **Dezactivare DND** pentru a dezactiva funcția DND.

# **Răspunsul la telefonul unui coleg (preluare apel)**

Dacă aveți aceleași sarcini de gestionare a apelurilor cu colegii, puteți răspunde la un apel care sună pe telefonul unui coleg. Mai întâi, administratorul dvs. trebuie să vă atribuie cel puțin un grup de preluare a apelurilor.

## **Răspunsul la un apel în cadrul grupului (preluare)**

Răspundeți la un apel care sună pe un alt telefon din cadrul grupului de preluare a apelurilor. Dacă pentru preluare sunt disponibile mai multe apeluri, veți răspunde la cel care a sunat mai mult timp.

## **Procedură**

- **Pas 1** (Opţional) Apăsați butonul de linie. **Pas 2** Apăsați **Preluare** pentru a transfera un apel recepționat în grup către telefonul dvs.
- **Pas 3** Apăsați **Răspuns** pentru a vă conecta la apel atunci când sună.

# **Răspunsul la un apel de la un alt grup (preluare de grup)**

Caracteristica Preluare de grup vă permite să răspundeți la un apel de la un telefon aflat în afara grupului dvs. de preluare a apelurilor. Puteți utiliza numărul de preluare al grupului pentru apelul respectiv sau puteți utiliza numărul liniei telefonice care sună.

### **Procedură**

- **Pas 1** (Opţional) Apăsați butonul de linie.
- **Pas 2** Apăsați **Preluare de grup**.
- **Pas 3** Efectuati una dintre actiunile următoare:

• Introduceți numărul liniei telefonice cu apelul pe care doriți să îl preluați.

De exemplu, dacă apelul sună pe linia 12345, introduceți **12345**.

- Introduceți numărul de preluare al grupului.
- Apăsați **Apelare rapidă** și selectați un număr de apelare rapidă. Utilizați clusterul de navigare pentru a vă deplasa în sus și în jos în fereastra apelare rapidă și pentru a selecta numărul de apelare rapidă.
- **Pas 4** Apăsați **Răspuns** pentru a vă conecta la apel atunci când sună.

# **Răspunsul la un apel de la un grup asociat (alt tip de preluare)**

### **Procedură**

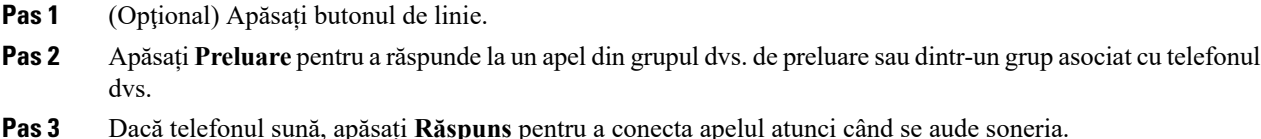

# **Răspunsul la un apel în cadrul grupului de hunting**

Grupurile de hunting le permit organizaţiilor care primesc numeroase apeluri de intrare să partajeze volumul de apeluri. Administratorul configurează un grup de hunting cu o serie de numere de directoare. Telefoanele sună pe baza secvenței de hunting specificată de administratorul dvs. pentru un grup de hunting. Dacă sunteți
membrul unui grup de hunting, vă conectați la un astfel de grup atunci când doriți să primiți apeluri. Vă deconectați de la grup atunci când nu doriți ca apelurile să sune pe telefonul dvs.

În funcție de modul în care sunt configurate grupurile de vânătoare, este posibilsă vedeți următoarele informații afișate în alerta de apel:

- Linia care recepționează apelul.
- Numărul de director pentru apelul recepționat.
- Numele grupului de vânătoare sau numărul pilot.

#### **Înainte de a începe**

Trebuie să vă autentificați la grupul de hunting pentru a primi apeluri din respectivul grup.

#### **Procedură**

Atunci când un grup de hunt sună pe telefon, răspundeți.

### **Autentificarea la un grup de hunting și deconectarea de la acesta**

Ieșiți din grupul dvs. de hunting pentru a opri primirea apelurilor de la acest grup. Veți continua să primiți apeluri care sunt efectuate direct către dvs.

#### **Procedură**

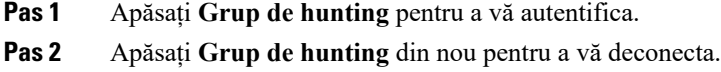

### **Vizualizarea unei cozi de apeluri într-un grup de hunting**

Puteți utiliza statisticile cozilor pentru a verifica starea cozii grupului de hunting. Ecranul cu starea cozii afișează următoarele informații:

- Numărul de telefon utilizat de grupul de hunting
- Numărul de apelanți plasați la coadă pentru fiecare grup de hunting
- Cel mai lung timp de așteptare

#### **Procedură**

- **Pas 1** Apăsați **Stare coadă**.
- **Pas 2** Apăsați **Actualizare** pentru a reîmprospăta statisticile.

**Pas 3** Apăsați **Ieșire**.

### **Răspuns automat la apeluri**

Dacă telefonul dvs. este configurat pentru a răspunde automat la apeluri, nu mai trebuie să faceți nimic atunci când sună. După ce sună o dată, sunteți conectat automat la apel pe difuzor.

Dacă preferați să folosiți căștile pentru a răspunde la apel, mai întâi configurați căștile.

Dacă răspundeți automat la apeluri pe difuzor și comutați apelul la cască, următorul apel va fi răspuns automat în cască. Dacă răspundeți automat la apeluri în cască și comutați apelul pe difuzor, următorul apel va suna automat pe difuzor. Răspunsul automat vă asigură că răspundeți la apel; nu schimbă locația pe care ați utilizat-o pentru apelul anterior.

#### **Procedură**

- Pas 1 Conectați căștile la telefon.
- **Pas 2** Asigurați-vă că butonul **Căști** se aprinde.
- **Pas 3** Atunci când telefonul răspunde automat la apelul de intrare, vorbiți cu apelantul folosind căștile.

Dacă nu mai doriți să folosiți căștile, atunci ridicați receptorul și veți părăsi modul căști.

# **Identificarea unui apel suspect**

Dacă primiți apeluri nedorite sau care vă hărțuiesc, utilizați identificarea apelurilor nedorite (MCID) pentru a alerta administratorul. Telefonul trimite un mesaj silențios de notificare către administrator cu informații despre apel.

#### **Procedură**

Apăsați **Raportare apelant**.

# **Marcați-vă apelurile ca spam**

Aveți posibilitatea să utilizați caracteristica Marcare ca spam pentru a reduce numărul de apeluri telefonice nedorite pe care le primiți. Cu această caracteristică, desemnați un număr de telefon fie ca un apel potențial fraudulos, fie ca un apel al unui agent de vânzări la distanță. Dacă marcați un apel ca fiind fraudulos, atunci acesta este refuzat și numărul este blocat pentru a nu vă suna din nou. Dacă marcați un apel ca agent de vânzări la distanță, atunci apelul ajunge la dumneavoastră. Dar apelurile de la acest număr afișează termenul Agent de vânzări la distanță în Alerta la apel de intrare și afișează o pictogramă lângă ele în Recente.

Administratorul poate activa sau dezactiva această caracteristică. Când sunteți dezactivat, nu vedeți tasta funcțională, lista de spam este goală și nu putețisă o vizualizațisau să adăugați la ea. Dacă această caracteristică a fost activată și administratorul o dezactivează, telefonul șterge lista de spam.

Puteți să vizualizați și să editați lista de apeluri spam din meniul **Setări**. Lista de apeluri Spam poate avea până la 150 de apeluri.

### **Marcarea unui apel activ nedorit**

Aveți posibilitatea să marcați un apel activ fie ca fiind fraudulos, fie ca fiind un agent de vânzări la distanță. Acest lucru ajută la reducerea numărului de apeluri nedorite. Lista de apeluri Spam poate avea până la 150 de apeluri. Puteți adăuga mai mult de 150 de apeluri, dar acestea nu vor apărea în listă.

#### **Procedură**

- **Pas 1** Apăsați pe **Marcare ca spam** atunci când sunteți într-un apel.
- Pas 2 Selectați o stare pentru numărul de telefon.
	- Posibilă fraudă: apelurile de intrare de la acest număr sunt refuzate și blocate în cazul în care sună din nou.
	- Agent de vânzări la distanță: apelurile primite de la acest număr ajung la dumneavoastră. Dar aceste apeluri au termenul Agent de vânzări la distanță în Alerta la apel de intrare și au o pictogramă lângă ele în Recente.

**Pas 3** Apăsați **Aplicare**.

## **Marcarea unui apel video nedorit**

Aveți posibilitatea să marcați un apel video activ fie ca fiind fraudulos, fie ca fiind un agent de vânzări la distanță. Acest lucru ajută la reducerea numărului de apeluri video nedorite.

#### **Procedură**

- **Pas 1** Apăsați pe **Listă apeluri** atunci când sunteți într-un apel video.
- **Pas 2** Apăsați pe **Marcare ca spam**.
- **Pas 3** Selectați o stare pentru numărul de telefon.
	- Posibilă fraudă: apelurile de intrare de la acest număr sunt refuzate și blocate în cazul în care sună din nou.
	- Agent de vânzări la distanță: apelurile primite de la acest număr ajung la dumneavoastră. Dar aceste apeluri au termenul Agent de vânzări la distanță în Alerta la apel de intrare și au o pictogramă lângă ele în Recente.

#### **Pas 4** Apăsați **Aplicare**.

## **Marcarea unui apel recent nedorit**

Puteți marca un apel recent, fie ca un apel fraudulos fie ca un apel al unui agent de vânzări la distanță. Apelurile frauduloase sunt blocate data viitoare când vă sună. Apelurile agentului de vânzări la distanță ajung la dumneavoastră. Dar aceste apeluri au termenul Agent de vânzări la distanță în Alerta la apel de intrare și au o pictogramă lângă ele în Recente.

Lista de apeluri Spam poate avea până la 150 de apeluri. Puteți adăuga mai mult de 150 de apeluri, dar acestea nu vor apărea în listă.

#### **Procedură**

- **Pas 1** Apăsați **Aplicații** .
- **Pas 2** Selectați **Recente**.

Când telefonul este inactiv, puteți apăsa pe Disc de navigare pentru a vizualiza lista de Apeluri recente.

- **Pas 3** Utilizați Discul de navigare și selectați un număr de telefon din lista de apeluri recente.
- **Pas 4** Apăsați pe **Marcare ca spam**.
- Pas 5 Selectați un semnalizator pentru numărul de telefon.
	- Posibilă fraudă: apelurile de intrare de la acest număr sunt blocate.
	- Agent de vânzări la distanță: apelurile de intrare de la acest număr afișează termenul Agent de vânzări la distanță în Alerta la apel de intrare și au o pictogramă lângă ele în Recente.

**Pas 6** Apăsați **Aplicare**.

## **Eliminarea sau editarea unui apel marcat**

Aveți posibilitatea să editați un apel marcat, dacă doriți să modificați starea. De asemenea, puteți elimina un apel din lista de apeluri spam, astfel încât să nu fie ecranat sau blocat.

#### **Procedură**

- **Pas 1** Apăsați **Aplicații** .
- **Pas 2** Selectați **Setări** > **Listă de apeluri spam**.
- **Pas 3** Utilizați Discul de navigare pentru a naviga și a selecta apelul.
- **Pas 4** Modificați starea apelului:
	- Apăsați pe **Anulare marcare ca spam** pentru a elimina un apel. În fereastra de avertizare, apăsați pe **Ștergere**.
	- Apăsați pe **Editare** pentru a schimba un semnalizator. Apăsați **Aplicare**.

# **Apeluri video**

Telefoanele Cisco IP 8845, 8865 și 8865NR acceptă apeluri video, având cameră video integrată.

Puteți efectua un apel audio în cadrul unui apel video prin deschiderea declanșatorului camerei.

#### **Subiecte corelate**

[Setări](#page-116-0) video, la pagina 103

## **Efectuarea unui apel video**

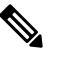

Apelarea video între dispozitivele MPP Webex Calling este restricționată la apelurile interne din cadrul propriei companii. Sunt incluse apelurile către alte persoane din cadrul propriei locații și către alte locații. **Notă**

Telefoanele Cisco IP8845, 8865 și 8865NR acceptă apeluri video doar dacă persoana apelată deține un telefon cu funcții video. Inelul din partea exterioară a camerei controlează declanșatorul.

#### **Procedură**

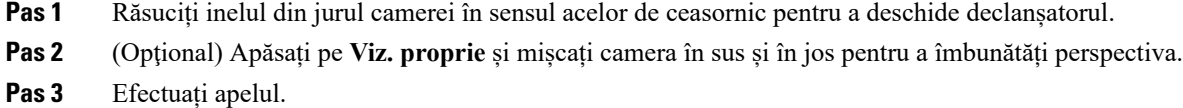

## **Oprirea transmisiei video**

Când vă aflați într-un apel video, puteți opri camera de la a trimite videoclipul. Inelul din partea exterioară a camerei controlează declanșatorul. Când închideți declanșatorul, persoana cu care vorbiți nu vă va mai vedea, dar vă va putea auzi.

Dacă închideți declanșatorul, veți continua să primiți imagini video de la interlocutor.

Dacă ambii interlocutori închid declanșatoarele camerei, apelul devine un apel audio.

#### **Procedură**

- **Pas 1** Întoarceți inelul declanșatorului în sensul contrar acelor de ceasornic pentru a închide declanșatorul camerei și a nu mai partaja videoclipul.
- **Pas 2** Întoarceți inelul declanșatorului în sensul acelor de ceasornic pentru a deschide declanșatorul camerei și a partaja din nou videoclipul.

### **Comutare între afișarea telefonului și imaginii video**

Dacă trebuie să vedeți desktopul telefonului în timpul unui apel video, puteți comuta cu ușurință între imaginea video și desktop. Atunci când ascundeți imaginea video, aceasta trece în fundal și este afișată cu un efect de estompare.

#### **Procedură**

- **Pas 1** Apăsați **Ascundere video** pentru a ascunde imaginea video.
- **Pas 2** Apăsați **Afișare video** pentru a afișa imaginea video.

## **Reglarea poziției pentru imagine-în-imagine**

Atunci când sunteți într-un apel video, puteți vizualiza simultan atât imaginea video recepționată, cât și imaginea video transmisă, Funcție cunoscută sub denumirea de Imagine în imagine (PiP). În mod normal, semnalul video primit este afișat pe întregul ecran, iar o imagine mică inserată arată semnalul video de la camera dvs.

Atunci când funcția PiP este activată, puteți muta imaginea inserată într-un alt cadran al ecranului. De asemenea, puteți schimba afișajul astfel încât semnalul camerei dvs. video să fie afișat pe întregul ecran iar imaginea inserată să afișeze semnalul video primit.

#### **Procedură**

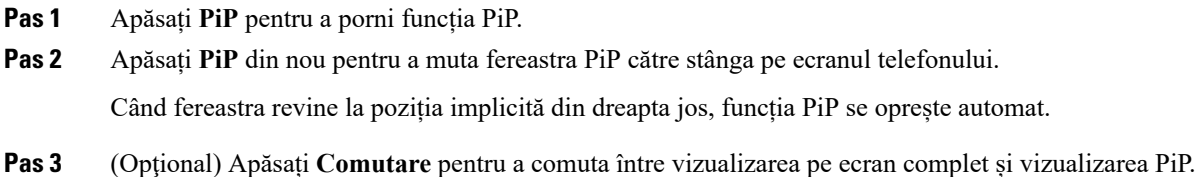

## **Apelurile video și securitatea**

Administratorul poate parcurge pași pentru a vă proteja apelurile video de intervenția oamenilor din afara companiei. Dacă vedeți pictograma **Securizat** afișată în timpul unui apel video, administratorul a luat măsuri pentru a vă asigura confidențialitatea.

#### **Subiecte corelate**

Apeluri [securizate,](#page-68-0) la pagina 55

# **Dezactivarea sunetului unui apel**

În timpul unui apel, puteți dezactiva sunetul audio, astfel încât dvs. vă puteți auzi interlocutorul, dar acesta nu vă poate auzi pe dvs.

Dacă aveți un telefon cu caracteristică video, atunci când dezactivați sunetul audio, camera dvs. continuă să transmită imagini video.

Când aveți un apel cu sunetul dezactivat, bara de LED-uri luminează cu roșu.

#### **Procedură**

**Pas 1** Apăsați **Dezactivare sunet** . **Pas 2** Apăsați **Dezactivare sunet**  $\mathbb{Z}$  pe telefon sau **Dezactivare sunet** pe un microfon de expansiune. Prin apăsarea butonului **Fără sonor** de pe un microfon de expansiune se va dezactiva sunetul de la telefon și de la toate microfoanele. **Pas 3** Apăsați din nou **Fără sonor** pentru a dezactiva această funcție.

# **Apeluri în așteptare**

### **Plasarea unui apel în așteptare**

Puteți pune un apel activ în așteptare și îl puteți relua când doriți.

Puteți pune un apel activ în așteptare și îl puteți relua când doriți. Atunci când puneți un apel video în așteptare, transmisia video este blocată până când reluați apelul.

#### **Procedură**

**Pas 1** Apăsați **Așteptare** .

#### **Pas 2** Apăsați **Așteptare**.

- **Pas 3** Pentru a relua un apel din așteptare, apăsați din nou **Așteptare**.
- **Pas 4** Pentru a relua un apel din așteptare, apăsați **Reluare**.

## **Răspundeți la un apel lăsat în așteptare prea mult timp**

Dacă ați lăsat un apel în așteptare prea mult, veți fi notificat prin aceste indicii:

- O singură sonerie, repetată la intervale de timp
- Buton de linie portocaliu care clipește
- Indicator de mesaje care clipește pe receptor
- Bară de LED-uri cu lumină intermitentă
- Notificare vizuală pe ecranul telefonului

#### **Procedură**

Apăsați butonul liniei care clipește de culoare portocalie sau **Răspuns** pentru a relua apelul în așteptare.

## **Comutare între apeluri active și apeluri în așteptare**

Puteți comuta cu ușurință între apelurile active și apelurile în așteptare.

#### **Procedură**

Apăsați **Comutare** pentru a comuta la apelul în așteptare.

### **Parcare apel**

Puteți utiliza telefonul pentru a parca un apel. Puteți regăsi apelul de pe telefonul dvs. sau de pe un alt telefon, cum ar fi un telefon de pe biroul unui coleg sau dintr-o sală de conferințe.

Există două modalități în care puteți parca un apel: parcare apel propriu-zisă și parcare direcționată de apel. Pe telefonul dvs. veți avea la dispoziție un singur tip de parcare.

Puteți utiliza telefonul pentru a parca un apel.

Unui apel parcat este monitorizat de către rețea, așa că nu veți putea uita de el. Dacă apelul rămâne parcat prea mult timp, veți auzi o alertă. Veți putea apoi să răspundeți, să refuzați să răspundeți sau să ignorați apelul de pe telefonul original. De asemenea, puteți continua preluându-l de la un alt telefon.

Dacă nu răspundeți într-un anumit interval de timp, apelul este redirecționat către mesageria vocală sau către o altă destinație, conform configurației stabilite de administrator.

Este configurabil faptul că un apel parcat ocupă o linie sau nu.

### **Plasarea unui apel în așteptare cu sistemul de parcare a apelurilor**

Puteți parca un apel activ la care ați răspuns pe telefon, apoi puteți utiliza un alt telefon din sistemul de control al apelurilor pentru a prelua apelul.

Puteți să parcați doar un apel la numărul de parcare a apelului.

Administratorul poate configura parcare apelurilor într-unul din următoarele două moduri:

- Apelul parcat se afișează pe ecranul telefonului și puteți apăsa **Reluare** pentru a-l prelua. Numărul liniei pentru apelul parcat este afișat pe linia dvs.
- Un număr de linie pentru apelul parcat se afișează într-o fereastră pop-up. Linia dvs. devine inactivă. În acest caz, formați linia pentru a prelua apelul parcat.

#### **Înainte de a începe**

Apelul trebuie să fie activ.

#### **Procedură**

- **Pas 1** Apăsați **Parcare**, apoi terminați apelul.
- **Pas 2** (Opţional) Comunicați numărul de parcare persoanei care trebuie să răspundă la apel.

### **Preluarea unui apel în așteptare cu sistemul de parcare a apelurilor**

Puteți configura parcare apelurilor în două moduri diferite:

- Apelul parcat se afișează pe telefonul utilizatorului care îl poate prelua.
- Utilizatorul trebuie să apeleze numărul afișat pentru a prelua apelul.

Setați câmpul Dedicați o linie pentru parcare apeluri din Cisco Unified Communications Manager pentru a activa sau a dezactiva caracteristica. În mod prestabilit, caracteristica este activată.

#### **Înainte de a începe**

Aveți nevoie de numărul utilizat pentru a parca apelul.

#### **Procedură**

Introduceți numărul la care este parcat apelul și preluați apelul.

### **Plasarea unui apel în așteptare cu sistemul de parcare direcționată asistată a apelurilor**

Puteți să parcați și să preluați un apel activ utilizând un număr dedicat de parcare a apelului. Dacă utilizați parcarea direcționată asistată a apelurilor, folosiți un buton pentru a parca un apel activ. Administratorul configurează butonul ca linie de apelare rapidă. Cu acest tip de apel direcționat, puteți utiliza indicatoare de stare a liniei pentru a monitoriza starea liniei (în uz sau inactivă).

#### **Procedură**

Apăsați **Parcare apel direcționat BLF** pe o linie care afișează un indicator de inactivitate pentru o parcare direcționată asistată a apelului.

### **Preluarea unui apel în așteptare cu sistemul de parcare direcționată asistată a apelurilor**

#### **Procedură**

Apăsați **Parcare direcționată apel BLF**.

### **Plasarea unui apel în așteptare cu sistemul de parcare direcționată manuală a apelurilor**

Puteți să parcați și să preluați un apel activ utilizând un număr dedicat de parcare a apelului. Utilizând parcarea direcționată de apeluri, transferați un apel activ către un număr de parcare direcționată a apelurilor, pe care în configurează administratorul.

#### **Procedură**

- **Pas 1** Apăsați **Transfer** .
- **Pas 2** Necesar: Formați numărul de parcare direcționată a apelurilor.
- **Pas 3** Necesar: Apăsați **Transfer** din nou pentru a parca apelul.

### **Preluarea unui apel în așteptare cu sistemul de parcare direcționată manuală a apelurilor**

Puteți prelua un apel care a fost parcat la un număr dedicat de parcare a apelului.

#### **Înainte de a începe**

Aveți nevoie de numărul de parcare direcționată a apelului și de prefixul de preluare.

#### **Procedură**

- **Pas 1** Formați prefixul de preluare a parcării.
- **Pas 2** Formați numărul de parcare al apelului direcționat.

# **Redirecționarea apelurilor**

Puteți să redirecționați apeluri de pe orice linie de pe telefon către alt număr. Redirecționarea apelurilor este specifică liniilor telefonice. Dacă un apel sosește pe o linie unde nu este activată redirecționarea apelurilor, apelul sună ca un apel obișnuit.

Puteți să redirecționați apelurile de pe telefon către alt număr.

Există două moduri de redirecționare a apelurilor:

- Redirecționați toate apelurile
- Redirecționați apelurile în situații speciale, cum ar fi atunci când sună ocupat sau nu răspunde nimeni.

Când este redirecționată o linie, observați pictograma Redirecționare toate alături de linia respectivă.

Când un telefon este redirecționat, pe ecran veți vedea pictograma Redirecționare toate ...

#### **Procedură**

- **Pas 1** Dacă linia care urmează să fie redirecționată este inactivă, apăsați **Redirecționare toate**.
- **Pas 2** Dacă telefonul este inactiv, apăsați **Redirecționare toate**.
- **Pas 3** Introduceți numărul țintă pentru redirecționarea apelurilor exact ca și cum ar trebui să îl formați de pe telefon sau selectați o înregistrare din lista de apeluri recente.

#### **Subiecte corelate**

Portal de [auto-asistență](#page-35-0), la pagina 22

# **Transferul unui apel către altă persoană**

Atunci când transferați un apel, puteți rămâne în apelul original până când răspunde cealaltă persoană. În acest fel, puteți să vorbiți confidențial cu o cealaltă persoană înainte să vă eliminați din convorbire. Dacă nu doriți să vorbiți, transferați apelul înainte ca cealaltă persoană să răspundă.

De asemenea, puteți comuta între ambii apelanți pentru a vă consulta cu aceștia individual înainte să vă eliminați din convorbire.

#### **Procedură**

- **Pas 1** Dintr-un apel care nu este în așteptare, apăsați **Transfer** .
- **Pas 2** Dintr-un apel care nu este în așteptare, apăsați **Transfer**.
- **Pas 3** Introduceți numărul de telefon al celeilalte persoane.
- **Pas 4** (Opţional) Apăsați **Apelare rapidă** și selectați un număr de apelare rapidă.

Utilizați clusterul de navigare pentru a vă deplasa în fereastra apelare rapidă și pentru a selecta numărul de apelare rapidă.

**Pas 5** (Opţional) Așteptați până când veți auzi soneria de linie sau până când cealaltă persoană răspunde la apel.

**Pas 6** Apăsați din nou **Transfer**.

# **Apeluri de conferință și întâlniri**

Puteți vorbi cu mai multe persoane în același apel. Puteți apela o altă persoană și o puteți adăuga la apel. Dacă aveți mai multe linii, puteți să vă participați la două apeluri pe două linii.

Puteți vorbi cu mai multe persoane în același apel. Puteți apela o altă persoană și o puteți adăuga la apel.

Atunci când adăugați mai mult de o persoană la un apel conferință, așteptați câteva secunde înainte de a adăuga participanți.

În calitate de gazdă a conferinței, puteți elimina participanții individuali din conferință. Conferința se încheie când toți participanții pun receptorul în furcă.

## **Adăugarea altei persoane la un apel**

Când adăugați mai mult de o persoană la un apel, așteptați câteva secunde după adăugarea fiecărui participant.

#### **Procedură**

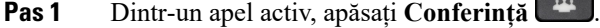

- **Pas 2** Adăugați o altă persoană la apel efectuând una dintre următoarele acțiuni:
	- Apăsați pe butonul pentru apeluri **Active** și selectați un apel în așteptare.

**CONTRACTOR** 

- Introduceți numărul de telefon și apăsați **Apel**.
- Apăsați **Apelare rapidă** și selectați un număr de apelare rapidă. Utilizați clusterul de navigare pentru a vă deplasa în fereastra apelare rapidă și pentru a selecta numărul dvs.

**Pas 3** Apăsați **Conferință**.

## **Comutarea între apeluri înainte de a finaliza o conferință**

Puteți discuta cu o persoană înainte de a o adăuga la o conferință. De asemenea, puteți comuta între apelul de conferință și apelul cu cealaltă persoană.

#### **Procedură**

**Pas 1** Apelați un nou participant la conferință, dar nu adăugați participantul la conferință.

Așteptați până când apelul se conectează.

**Pas 2** Apăsați **Comutare** pentru a comuta între participant și conferință.

## **Vizualizarea și eliminarea participanților la conferință**

Dacă ați creat o conferință, puteți vizualiza detalii despre ultimii 16 participanți care s-au alăturat conferinței. Puteți, de asemenea, să eliminați participanți.

#### **Procedură**

- **Pas 1** În timp ce vă aflați într-o conferință, apăsați **Afișare detalii** pentru a vizualiza lista de participanți.
- **Pas 2** (Opţional) Evidențiați un participant și apăsați **Terminare apel** pentru a opri apelul și a scoate participantul din conferință.
- **Pas 3** (Opţional) Evidențiați un participant și apăsați **Eliminare** pentru a scoate participantul din conferință.

## **Apeluri de conferință programate (Meet Me)**

Puteți găzdui sau participa la un apel de conferință doar la o oră programată.

Apelul de conferință nu începe până când gazda nu se alătură și se încheie atunci când toți participanții au închis. Conferința nu se încheie automat când gazda închide.

### **Găzduirea unei conferințe de tip Meet Me**

#### **Înainte de a începe**

Obțineți un număr de telefon de tip Meet Me de la administrator și distribuiți numărul participanților la conferință.

#### **Procedură**

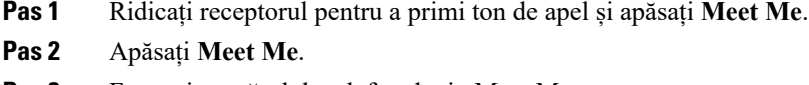

**Pas 3** Formați numărul de telefon de tip Meet Me.

### **Alăturarea la o conferință de tip Meet Me**

Nu puteți să vă alăturați unei conferințe Meet Me până când gazdele nu se conectează. Dacă auziți un ton de ocupat, înseamnă că gazda nu s-a conectat la conferință. Închideți și încercați din nou să apelați.

Nu puteți să vă alăturați unei conferințe Meet Me până când gazdele nu se conectează. Dacă auziți un ton de ocupat, înseamnă că gazda nu s-a conectat la conferință. Terminați apelul și încercați să apelați din nou.

#### **Procedură**

Formați numărul de telefon de tip Meet Me furnizat de gazda conferinței.

# **Apeluri de interfon**

Pentru a lansa sau a primi apeluri unidirecționale, puteți să folosiți o linie intercom.

Atunci când efectuați un apel de interfon, telefonul destinatarului răspunde la apel automat cu funcția fără sonor activată (mod whisper). Mesajul dvs. este difuzat prin difuzorul, căștile sau receptorul destinatarului dacă vreunul dintre aceste dispozitive este activ.

Dar, uneori, apelurile prin interfon sunt respinse atunci când vă aflați într-un apel. Acest lucru depinde de modul de configurare al rețelei societății dumneavoastră. Pentru mai multe informații, contactați-vă administratorul.

După recepționarea apelului de interfon, destinatarul poate începe un apel audio pe două căi (mod conectat) pentru a permite conversația.

## **Efectuarea unui apel intercom**

Atunci când efectuați un apel de interfon, telefonul intră în modul whisper până când destinatarul acceptă apelul. În modul whisper, cealaltă persoană vă poate auzi, dar dvs. nu o puteți auzi. Dacă sunteți într-un apel activ, acesta este plasat în așteptare.

#### **Procedură**

- **Pas 1** Apăsați **Interfon**.
- **Pas 2** (Optional) Introduceți codul de interfon.
- **Pas 3** Ascultați până când auziți tonul de alertă pentru interfon, apoi începeți să vorbiți.
- **Pas 4** Apăsați **Interfon** pentru a termina apelul.

# **Preluarea unui apel intercom**

Puteți răspunde la un apel de interfon pentru a vorbi cu o altă persoană.

#### **Înainte de a începe**

Primiți un mesaj pe ecranul telefonului și o alertă sonoră. Telefonul dvs, răspunde la apelul de interfon în modul whisper.

#### **Procedură**

- **Pas 1** Apăsați**Interfon**pentru a comuta la modul conectat. În modul conectat, puteți vorbi cu apelantul de pe interfon.
- **Pas 2** Apăsați **Interfon** pentru a termina apelul.

# **Supravegherea și înregistrarea apelurilor**

Puteți supraveghea și înregistra un apel. Dar trebuie să aveți minimum trei persoane pe o linie: persoana care apelează, supraveghetorul și persoana apelată.

Supraveghetorul răspunde la un apel, creează un apel de conferință și monitorizează și înregistrează conversația.

Supraveghetorul efectuează următoarele activități:

- Înregistrează apelul.
- Conferențiază numai primul participant. Ceilalți participanți adaugă persoane în funcție de necesități.
- Termină apelul.

Conferința se încheie când supraveghetorul pune receptorul în furcă.

## **Configurarea unui apel supravegheat**

#### **Procedură**

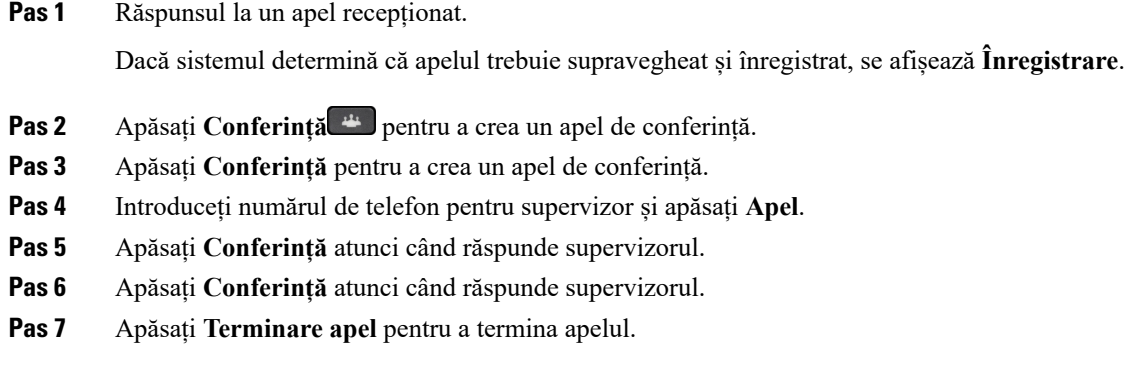

# **Înregistrarea unui apel**

Puteți înregistra un apel. Puteți auzi un ton de notificare pe măsură ce înregistrați apelul.

#### **Procedură**

Apăsați **Înregistrare** pentru a începe sau opri înregistrarea.

# **Apeluri prioritizate**

În activitatea dvs., poate fi nevoie să gestionați situații critice sau urgente utilizând telefonul. Puteți identifica anumite apeluri ca fiind foarte importante; acestea au o prioritate mai mare decât apelurile normale. Prioritățile au niveluri de la 1 (scăzută) la 5 (ridicată). Acest sistem de priorități este denumit prioritate sau preempțiune pe mai multe niveluri (MLPP).

Administratorul dvs. configurează prioritățile pe care le puteți utiliza și determină dacă aveți nevoie de informații speciale de autentificare.

Atunci când telefonul recepționează un apel cu prioritate ridicată, puteți vedea nivelul de prioritate pe ecran, iar apelul apare în partea de sus a listei de apeluri. Dacă sunteți într-un apel atunci când pe telefon este recepționat un apel cu prioritate ridicată, cel din urmă are prioritate în fața apelului curent și se aude un ton de apel special. Ar trebui să terminați apelul curent pentru a răspunde la apelul cu prioritate ridicată.

Dacă ați activat caracteristica Nu deranjați (DND), apelurile cu prioritate vor suna în continuare pe telefonul dvs., cu un ton de apel special.

Atunci când sunteți într-un apel cu prioritate ridicată, prioritatea acestuia nu se modifică dacă:

- Plasați apelul în așteptare
- Transferați apelul
- Adăugați apelul la o conferință cu trei participanți
- Utilizați funcția Preluare apel pentru a răspunde la apel.

Tabelul următor descrie pictogramele Multilevel Precedence and Preemtion Priority - Precedență și prioritate la înlocuire pe mai multe niveluri și nivelul corespunzător.

**Tabel 24. Nivelurile de prioritate ale Sistemului de preceden***ță ș***i prioritate cu niveluri multiple**

| Pictogramă MLPP | <b>Nivel de prioritate</b>                        |
|-----------------|---------------------------------------------------|
|                 | Nivelul $1 -$ Apel cu prioritate                  |
|                 | Nivelul $2 -$ Apel cu prioritate medie (imediată) |
|                 | Nivelul $3 -$ Apel cu prioritate ridicată (Flash) |
|                 | Nivelul $4 -$ Peste Flash                         |
|                 | Nivelul 5 – Prioritate executivă                  |

## **Efectuarea unui apel prioritar**

Pentru a efectua un apel prioritar, poate fi necesar să vă autentificați cu datele de autentificare speciale. Aveți trei șanse să introduceți aceste date de autentificare și sunteți notificat dacă le-ați introdus incorect.

#### **Procedură**

- **Pas 1** Ridicați receptorul.
- **Pas 2** Apăsați **Nivel prioritate**.
- Pas 3 Selectați un nivel de prioritate pentru apel.
- **Pas 4** (Opţional) Introduceți datele de autentificare pe ecranul de autorizare.
- **Pas 5** Introduceți numărul de destinație. Vedeți pictograma nivelului de precedență pe ecranul telefonului și auziți tonul de apel prioritar.

## **Preluarea unui apel prioritar**

Dacă auziți un ton de apel special care este mai rapid decât de obicei, primiți un apel cu prioritate.

#### **Procedură**

**Pas 1** Apăsați butonul de sesiune portocaliu care clipește atunci când auziți un ton de apel special pentru un apel cu prioritate.

**Pas 2** Apăsați **Răspunde** când auziți tonul special pentru un apel cu prioritate.

## **Preluarea unui apel prioritar în timp ce sunteți angajat în alt apel**

Dacă auziți un ton continuu care vă întrerupe apelul, dvs. sau colegul primiți un apel cu prioritate. Puneți imediat receptorul în furcă și permiteți apelului cu prioritate mai mare să ajungă la destinatar.

#### **Procedură**

Pas 1 Apăsați Eliberare<sup>o</sup> sau puneți receptorul în furcă. Convorbirea se încheie și apelul cu prioritate mai mare sună pe telefonul corespunzător.

#### **Pas 2** Apăsați **Terminare apel**. Convorbirea se încheie și apelul cu prioritate mai mare sună pe telefonul corespunzător.

# **Mai multe linii**

Dacă folosiți aceleași numere de telefon pentru mai multe persoane, puteți configura mai multe linii pe telefon. Atunci când aveți mai multe linii, sunt disponibile mai multe caracteristici de apelare.

## **Cum să răspundeți mai întâi la cel mai vechi apel**

Puteți răspunde la cel mai vechi apel disponibil pe toate liniile telefonice, inclusiv la apelurile Revenire din așteptare și Revenire din parcare, care sunt într-o stare de alertă. Apelurile recepționate au întotdeauna prioritate față de apelurile Revenire în așteptare sau parcare.

Atunci când lucrați cu linii multiple, apăsați de obicei butonul de linie pentru apelul recepționat la care doriți să răspundeți. Dacă doriți doar să răspundeți la cel mai vechi apel indiferent de linie, apăsați **Răspuns**.

## **Vizualizarea tuturor apelurilor de pe telefon**

Puteți vizualiza o listă cu toate apelurile active – de pe toate liniile telefonice – sortate în ordine cronologică, de la cel mai vechi la cel mai nou.

Lista cu toate apelurile este utilă dacă aveți linii multiple sau dacă partajați linii cu alți utilizatori. Lista afișează toate apelurile împreună.

De asemenea, puteți afișa apelurile active pe linia primară, lucru util dacă doriți ca toate apelurile să fie afișate pe un singur ecran.

Dacă aveți un apel activ în grupul de hunt, lista Toate apelurile include termenul **Grup de hunt:**, urmat de numele sau numărul grupului de hunt ori ambele. Această îmbunătățire vă ajută să identificați apelurile de tip grup de hunt.

Dacă administratorul configurează numele grupului de hunt, atât numele, cât și numărul grupului de hunt se afișează în lista Toate apelurile. În caz contrar, se afișează numai numărul grupului de hunt.

**Procedură**

Apăsați **Toate apelurile** sau butonul de sesiune pentru linia principală.

## **Vizualizarea apelurilor importante**

Puteți vizualiza o listă cu apelurile de alertă în ordine cronologică (de la cele mai vechi la cele mai recente). Un Apel de alertă este un număr de telefon pe care îl considerați important. Doriți să fiți alertat atunci când primiți un apel de la sau efectuați un apel către numărul respectiv.

**Procedură**

Apăsați **Apel alertă**.

## **Afișarea notificărilor de apeluri pe linii selectate cu filtre de linii**

Puteți configura telefonul pentru a fi alertat atunci când cineva apelează un număr sau o linie cu prioritate ridicată. De exemplu, linia de telefon a unui director executiv senior sau o linie de asistență clienți. Acest instrument este util dacă lucrați cu linii telefonice multiple și aveți un număr mare de apeluri.

În funcție de modul în care administratorul a configurat telefonul, puteți avea capacitatea de a utiliza un filtru de linie în perioade specifice ale zilei.

### **Crearea unui filtru de linii**

#### **Procedură**

- **Pas 1** Apăsați **Aplicații** .
- **Pas 2** Selectați **Setări** > **Notificări apeluri** > **Adăugare filtru nou**.

Numărul maxim de filtre personalizate este 20. Dacă ați creat deja numărul maxim de filtre personalizate, ștergeți un filtru înainte de a continua această procedură.

- **Pas 3** Apăsați **Selectare** pentru a face textul editabil.
- **Pas 4** Acceptați numele implicit pentru noul filtru sau introduceți unul nou.
- **Pas 5** Selectati liniile care vor fi adăugate la noul filtru.

Toate liniile disponibile sunt afișate în listă. Dacă aveți nevoie de o linie care nu se află în listă, contactați administratorul.

- **Pas 6** Faceți clic pe **Aplicare**.
- **Pas 7** Pentru a vizualiza filtrul, apăsați **Înapoi**.

### **Utilizarea unui filtru de linii**

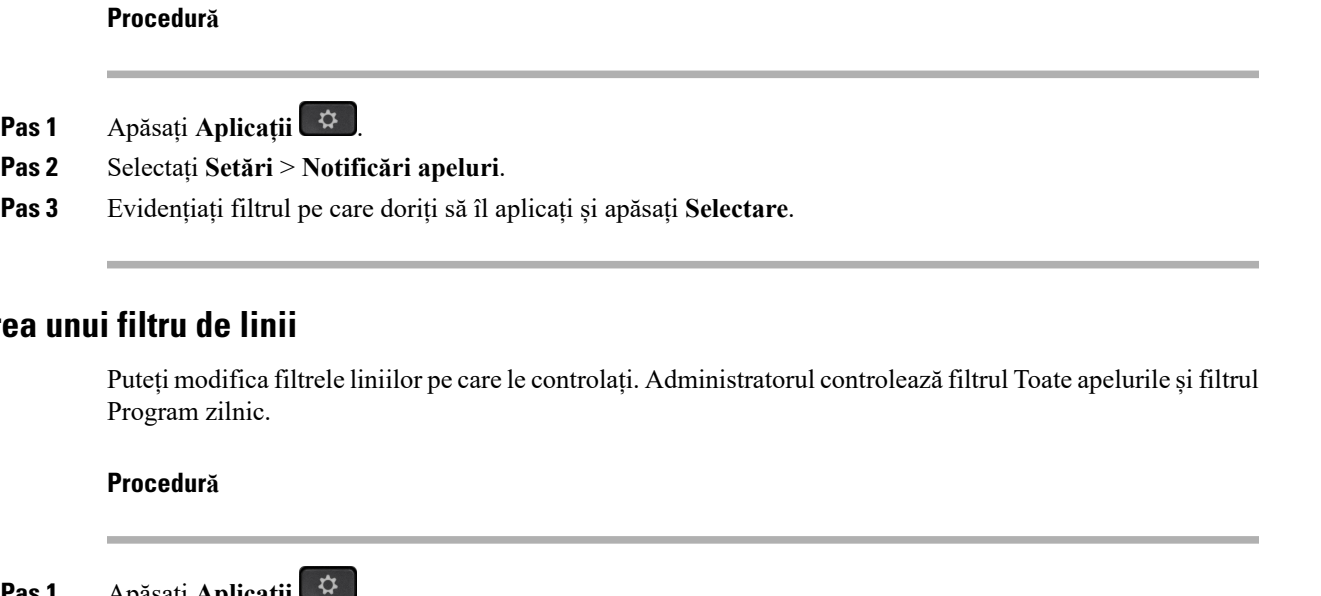

### **Modificar**

- **Pas 1** Apăsați **Aplicații** .
- **Pas 2** Selectați **Setări** > **Notificări apeluri**.
- **Pas 3** Evidențiați un filtru și apăsați **Editare** pentru a modifica un filtru existent.

### **Linii partajate**

Puteți partaja un singur număr de telefon cu unul sau mai mulți colegi. De exemplu, în calitate de asistent administrativ, este posibil să fiți responsabil pentru trierea apelurilor pentru persoana pe care o asistați.

Dacă partajați un număr de telefon, puteți utiliza linia telefonică respectivă ca pe orice altă linie. Țineți cont de aceste caracteristici speciale despre linii partajate:

- Numărul de telefon partajat apare pe toate telefoanele care au respectivul număr.
- Dacă un coleg răspunde la apel, butonul de linie partajată și butonul de sesiune rămân aprinse continuu cu culoarea roșie pe telefonul dvs.
- Dacă plasați un apel în așteptare, butonul dvs. de linie este aprins continuu cu culoarea verde și butonul de sesiune clipește cu culoarea verde. În schimb, butonul liniei colegului este aprins continuu cu culoarea roșie, iar butonul de sesiune clipește cu culoarea roșie.

### **Adăugarea la un apel pe o linie partajată**

Dvs. și colegul puteți să vă adăugați la un apel de pe linia partajată. Administratorul trebuie să activeze caracteristica pe telefonul dvs.

Dacă încercați să vă adăugați dvs. înșivă la un apel de pe o linie partajată și se afișează un mesaj care vă anunță că nu vă puteți adăuga, încercați din nou.

În cazul în care un utilizator cu care partajați o linie are caracteristica de confidențialitate activată, nu puteți vedea setările liniei și nu vă puteți adăuga la apelul acestuia.

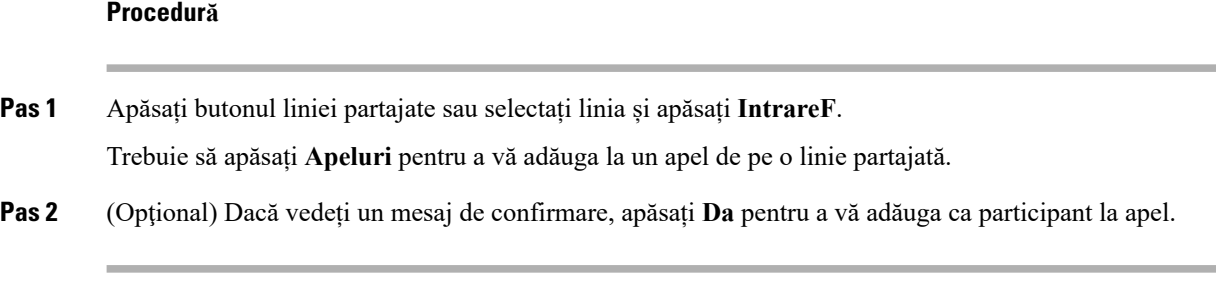

### **Primirea unei notificări înainte de a vă alătura la un apel pe o linie partajată**

Puteți configura telefonul pentru a vă alerta atunci când intrați forțat într-un apel. În mod implicit, indicatorul de alertă este dezactivat.

#### **Procedură**

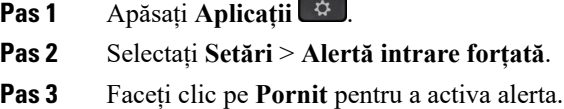

### **Activarea confidențialității pe o linie partajată**

Confidențialitatea îi împiedică pe cei care utilizează aceeași linie să vizualizeze informațiile despre apelurile dvs.

Confidențialitatea se aplică tuturor liniilor partajate de la telefon. Dacă aveți mai multe linii partajate și caracteristica de confidențialitate este activată, ceilalți nu vor putea să vizualizeze niciuna dintre liniile dvs. partajate.

Dacă pe telefonul care partajează linia dvs. este activată caracteristica de confidențialitate, puteți să efectuați și să primiți apeluri utilizând linia partajată ca în mod obișnuit.

Confirmarea vizuală este afișată pe ecranul telefonului atât timp cât caracteristica este activată.

#### **Procedură**

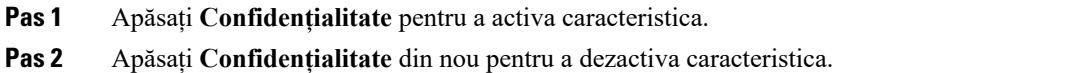

# **Dispozitivele mobile și telefonul de birou**

Dacă aveți un dispozitiv mobil (telefon sau tabletă), puteți conecta dispozitivul mobil la telefonul de birou. Această conexiune vă permite să efectuați și să răspundeți la apeluri pe dispozitivul mobil sau pe telefonul de birou.

Telefonul Cisco IP 8851 și 8861 acceptă această caracteristică.

Nu împerecheați două sau mai multe telefoane de birou Cisco IP seria 8800.

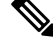

Când dispozitivul mobil este conectat la telefonul desktop, dispozitivul mobil nu poate accesa sau utiliza contactele telefonului desktop. Nu puteți muta sau copia contactele telefonului desktop pe dispozitivul dvs. mobil. **Notă**

## **Apeluri telefonice cu proximitate inteligentă**

Atunci când utilizând Bluetooth, puteți împerechea dispozitivul mobil (telefon sau tabletă) cu telefonul de birou. După ce împerecheați și conectați dispozitivul mobil, telefonul afișează o linie de telefon suplimentară, care este linia mobilă (numărul de telefon mobil). Puteți efectua și recepționa apeluri pe acest telefon mobil de pe telefonul de birou. Această capacitate de a utiliza linia mobilă pe telefonul de birou este denumită Proximitate inteligentă.

### **Împerecherea unui dispozitiv mobil cu telefonul de birou**

După ce asociați dispozitivul mobil cu telefonul fix, telefonul se conectează la dispozitivul mobil atunci când dispozitivul este în zonă. Acesta se deconectează de la dispozitivul mobil atunci când dispozitivul nu este în zonă.

Dacă aveți atât o pereche de căști Bluetooth, cât și un dispozitiv mobil conectate, nu puteți utiliza perechea de căști Bluetooth pentru a răspunde la apelurile audio de pe dispozitivul mobil.

După ce dispozitivul mobil și telefonul sunt conectate, puteți să salvați contactele de pe mobil și istoricul apelurilor pe telefonul de birou.

#### **Înainte de a începe**

Asigurați-vă că dispozitivul dvs. mobil are Bluetooth activatși că poate fi descoperit. Consultați documentația inclusă cu dispozitivul dvs. mobil dacă aveți nevoie de ajutor.

#### **Procedură**

**Pas 1** Pe telefonul de birou, apăsați **Aplicații** .

**Pas 2** Selectați **Bluetooth** > **Adăugare dispozitiv Bluetooth**.

- **Pas 3** Selectați dispozitivul mobil din lista de dispozitive disponibile, pentru a-l împerechea.
- **Pas 4** Verificați cheia de acces pe dispozitivul mobil.
- **Pas 5** Verificați cheia de acces pe telefonul de birou.
- **Pas 6** (Optional) Alegeți ca istoricul de apeluri și contactele din dispozitivul mobil să fie disponibile pe telefonul de birou.

#### **Subiecte corelate**

[Bluetooth](#page-46-0) și telefonul dvs., la pagina 33 [Telefon](#page-14-0) Cisco IP seria 8800, la pagina 1

### **Comutarea dispozitivelor mobile conectate**

Dacă aveți mai mult de un dispozitiv mobil împerecheat în raza de acțiune a telefonului Cisco IP, puteți alege ce dispozitiv mobil să conectați.

#### **Procedură**

**Pas 1** Apăsați **Aplicații** .

- **Pas 2** Selectați **Bluetooth**.
- Pas 3 Selectați un dispozitiv mobil din lista de dispozitive disponibile.

### **Ștergerea unui dispozitiv mobil**

Puteți șterge un dispozitiv mobil, astfel încât să nu se conecteze automat prin Bluetooth.

#### **Procedură**

- **Pas 1** Apăsați **Aplicații** .
- **Pas 2** Selectați **Bluetooth**.
- Pas 3 Selectați un dispozitiv mobil din lista de dispozitive disponibile.
- **Pas 4** Selectați **Ștergere**.

### **Vizualizarea dispozitivelor Bluetooth împerecheate**

Un dispozitiv mobil împerecheat apare în lista de dispozitive împerecheate. Veți vedea acest dispozitiv listat până când îi anulați împerecherea de pe telefonul de birou.

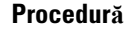

**Pas 1** Apăsați **Aplicații** .

**Pas 2** Selectați **Bluetooth**.

### **Proximitate inteligentă pentru telefoane mobile**

Puteți partaja contactele de pe mobil și istoricul apelurilor cu telefonul de birou și puteți muta apeluri între mobil și telefonul de birou. Puteți, de asemenea, să vizualizați intensitatea semnalului și nivelul acumulatorului dispozitivului mobil pe telefonul de birou.

#### **Gestionarea unui apel recepționat pe mobil**

#### **Înainte de a începe**

Telefonul mobil este împerecheat cu cel de birou.

#### **Procedură**

Atunci când un apel sună pe telefonul mobil, executați una dintre aceste acțiuni pe telefonul de birou:

- Apăsați **Răspuns** pentru a răspunde la apel.
- Apăsați **Refuz** pentru a refuza apelul și pentru a-l trimite către poșta vocală.
- Apăsați **Ignorare** pentru opri soneria și pentru a refuza apelul.

#### **Efectuarea unui apel pe mobil**

#### **Înainte de a începe**

Telefonul mobil este împerecheat cu cel de birou.

#### **Procedură**

- Pas 1 Selectați o linie mobilă pe telefonul de birou.
- Pas 2 Introduceți un număr de telefon.
- **Pas 3** Apăsați **Apel**.

#### **Transferul unui apel între telefonul de birou și un dispozitiv mobil**

Puteți utiliza telefonul de birou pentru a muta un apel activ pe sau de pe dispozitivul mobil.

#### **Înainte de a începe**

Telefonul mobil este împerecheat cu cel de birou.

#### **Procedură**

Apăsați **Mutare sunet** pentru a muta un apel de pe telefonul de birou pe dispozitivul mobil sau invers.

#### **Reglarea volumului dispozitivului mobil**

Comenzile de volum de pe telefon și de pe dispozitivul mobil sunt sincronizate. Sincronizarea se produce doar atunci când există un apel activ.

#### **Înainte de a începe**

Telefonul mobil este împerecheat cu cel de birou.

#### **Procedură**

Alegeți una dintre aceste opțiuni:

- Apăsați pe **Volum** pe telefonul de birou. Apăsați pe **+** pentru a crește volumul și pe **-** pentru a reduce volumul.
- Apăsați butonul **Volum** de pe dispozitivul mobil.

#### **Vizualizarea contactelor mobile pe telefonul de birou**

Utilizați telefonul de birou pentru a vedea lista de contacte de pe telefonul mobil. Aceasta este o modalitate convenabilă de a vedea un contact fără a accesa telefonul mobil.

#### **Înainte de a începe**

Înainte de a putea utiliza dispozitivul mobil cu telefonul de birou, utilizați Bluetooth pentru a împerechea cele două telefoane. Selectați opțiunea de a partaja contactele mobile.

#### **Procedură**

- **Pas 1** Apăsați pe **Contacte** .
- Pas 2 Selectati telefonul mobil din listă.

#### **Salvarea contactelor de pe dispozitivul mobil pe telefonul de birou**

Puteți să salvați lista de contacte de pe dispozitivul mobil pe telefonul de birou. Această listă de contacte de pe mobil rămâne pe telefonul dvs. de birou chiar dacă deconectați sau anulați împerecherea dispozitivului mobil.

#### **Înainte de a începe**

Telefonul mobil este împerecheat cu cel de birou.

#### **Procedură**

- **Pas 1** Apăsați pe **Contacte** .
- Pas 2 Selectați telefonul mobil.

#### **Ștergerea contactelor din lista de contacte de pe dispozitivul mobil**

Puteți elimina lista de contacte de pe mobil din telefonul de birou. Lista de contacte de pe telefonul mobil rămâne intactă.

#### **Înainte de a începe**

Telefonul mobil este împerecheat cu cel de birou.

#### **Procedură**

- **Pas 1** Apăsați pe **Contacte** .
- **Pas 2** Selectați-vă telefonul mobil din lista de directoare.
- **Pas 3** Bifați **Ștergere**.

#### **Vizualizarea istoricului apelurilor de pe mobil pe telefonul de birou**

Puteți vizualiza pe telefonul de birou apelurile recente efectuate sau primite de la telefonul mobil.

#### **Înainte de a începe**

Înainte de a vedea istoricul apelurilor de pe mobil pe telefonul de birou, utilizați Bluetooth pentru a împerechea telefonul mobil cu telefonul de birou. Selectați opțiunea de a partaja istoricul apelurilor de pe mobil cu telefonul de birou.

#### **Procedură**

Pe telefonul de birou, apăsați **Apel nou**.

### **Proximitate inteligentă pentru tablete**

Dacă aveți o tabletă, puteți utiliza Bluetooth pentru a împerechea tableta cu telefonul de birou. După împerechere, sunetul de la o aplicație de telefon de pe tabletă poate fi redat pe telefonul de birou. Pe tabletă nu puteți utiliza atâtea caracteristici de apelare precum pe un telefon mobil.

Telefonul de birou acceptă conexiuni de la tablete cu Android și iOS.

#### **Transferul apelului audio de pe tabletă pe telefonul de birou**

#### **Înainte de a începe**

Tableta este împerecheată cu telefonul de birou și primiți un apel pe tabletă.

#### **Procedură**

Pas 1 Pe tabletă, setați calea audio pentru utilizarea funcției Bluetooth.

**Pas 2** Utilizați căștile, receptorul sau difuzorul pentru a asculta sunetul pe telefon.

#### **Transferul apelului audio de pe telefonul de birou pe tabletă**

#### **Înainte de a începe**

Tableta este împerecheată cu telefonul de birou și sunteți într-un apel pe tabletă cu sunetul pe telefonul de birou.

#### **Procedură**

Efectuați una dintre acțiunile următoare:

- Puneți receptorul în furcă.
- Apăsați **Eliberare**.
- Răspundeți la un alt apel pe telefonul de birou.

## **Apeluri telefonice cu Mobile Connect**

Puteți utiliza telefonul mobil pentru a gestiona apelurile care sunt asociate cu numărul telefonului de birou. Acest serviciu este denumit Conectivitate pentru dispozitive mobile.

Asociați telefonul mobil cu telefonul de birou în Portal de auto-asistență, sub formă de telefon suplimentar. Puteți controla ce apeluri sunt trimise către telefonul mobil.

Atunci când activați telefoane suplimentare:

- Telefonul de birou și telefoanele suplimentare primesc apeluri simultan.
- Atunci când răspundeți la apel pe telefonul de birou, telefoanele suplimentare nu mai sună, se deconectează și afișează un mesaj de apel pierdut.
- Atunci când răspundeți la un apel pe un telefon suplimentar, celelalte telefoane suplimentare și telefonul de birou se opresc din sunat și se deconectează. Un mesaj de apel pierdut este afișat pe celelalte telefoane suplimentare.
- Puteți răspunde la apel pe un telefon suplimentar și puteți comuta apelul pe un telefon de birou care utilizează aceeași linie. Dacă procedați astfel, telefoanele desktop care partajează aceeași linie afișează un mesaj La distanță în uz.

#### **Subiecte corelate**

Portal de [auto-asistență,](#page-35-0) la pagina 22

### **Activarea conectivității pentru dispozitive mobile**

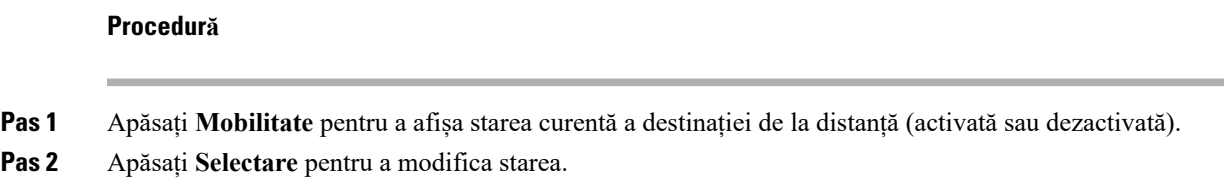

### **Mutarea unui apel de pe telefonul de birou pe mobil**

Puteți muta un apel de pe telefonul de birou pe mobil. Apelul este în continuare conectat la telefonul de birou, așa că nu puteți utiliza respectiva linie pentru alte apeluri. Linia rămâne în uz până la terminarea apelului.

#### **Înainte de a începe**

Trebuie să activați conectivitatea pentru dispozitive mobile pe telefonul de birou.

#### **Procedură**

- **Pas 1** Apăsați **Mobilitate**.
- **Pas 2** Apăsați **Selectare** pentru a trimite un apel pe telefonul mobil.
- **Pas 3** Răspundeți la apelul activ de pe telefonul mobil.

### **Mutarea unui apel de pe mobil pe telefonul de birou**

Puteți muta un apel de pe telefonul mobil pe telefonul de birou. Apelul este în continuare conectat la telefonul mobil.

#### **Înainte de a începe**

Trebuie să activați conectivitatea pentru dispozitive mobile pe telefonul de birou.

#### **Procedură**

- **Pas 1** Terminați apelul pe telefonul mobil pentru a-l deconecta pe acesta din urmă fără a încheia apelul.
- **Pas 2** Apăsați linia de pe telefonul de birou în decurs de 5-10 secunde pentru a relua apelul pe telefonul de birou.
- **Pas 3** Apăsați butonul **Răspunde** de la telefonul de conferințe între 5 și 10 secunde pentru a relua convorbirea de la telefonul de birou.

### **Transferul unui apel de pe mobil pe telefonul de birou**

Puteți transfera un apel de pe telefonul mobil pe telefonul de birou.

#### **Înainte de a începe**

Trebuie să activați conectivitatea pentru dispozitive mobile pe telefonul de birou. Obțineți codul de acces de la administrator.

#### **Procedură**

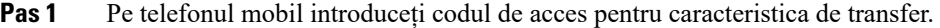

- **Pas 2** Terminați apelul pe telefonul mobil pentru a-l deconecta pe acesta din urmă fără a încheia apelul.
- **Pas 3** Apăsați **Răspuns** pe telefonul de birou în decurs de 10 secunde și începeți să vorbiți la telefonul de birou.

# **Poștă vocală**

Puteți să accesați mesajele vocale direct de pe telefon. Administratorul dvs. trebuie să vă configureze contul de poștă vocală și telefonul, înainte de a putea să accesați sistemul de poștă vocală.

Butonul **Mesaje** are funcția de apelare rapidă pentru sistemul de mesagerie vocală.

Tasta soft **Mesaje** are funcția de apelare rapidă pentru sistemul de mesagerie vocală.

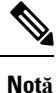

În cazul în care telefonul de conferințe este un telefon partajat utilizat într-o sală de conferințe, este posibil ca tasta soft **Mesaje** să nu se afișeze.

Atunci când nu sunteți la birou, vă puteți apela sistemul de mesagerie vocală pentru a vă accesa mesageria vocală. Administratorul dvs. vă poate oferi numărul de telefon extern al sistemului de poștă vocală.

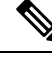

Acest document are informații limitate despre poșta vocală, deoarece poșta vocală nu este parte a telefonului. Este o componentă separată, cu un server și un firmware care sunt achiziționate de către compania dvs.Pentru informații despre configurarea și utilizarea poștei vocale, consultați *Ghidul utilizatorului pentru interfața de telefon pentru Cisco Unity Connection* la [https://www.cisco.com/c/en/us/support/unified-communications/](https://www.cisco.com/c/en/us/support/unified-communications/unity-connection/products-user-guide-list.html) [unity-connection/products-user-guide-list.html](https://www.cisco.com/c/en/us/support/unified-communications/unity-connection/products-user-guide-list.html). **Notă**

## **Indicație mesaj de poștă vocală**

Pentru a afla dacă aveți mesaje vocale noi, căutați unul dintre aceste semne:

- Banda luminoasă de pe receptorul telefonului dvs. este roșie.
- Numărul de apeluri pierdute și mesaje vocale este afișat pe ecran. Dacă aveți peste 99 de mesaje noi, este afișat semnul plus (+).

De asemenea, veți auzi un ton declanșator din receptor, cască sau difuzor atunci când utilizați o linie telefonică. Tonul intermitent rapid este specific liniilor. Auziți acestsunet numai când utilizați o linie care a primit mesaje vocale.

Ш

#### **Subiecte corelate**

Portal de [auto-asistență](#page-35-0), la pagina 22

### **Accesarea mesajelor dvs. de poștă vocală**

Puteți să verificați mesajele curente de poștă vocală sau să ascultați din nou mesajele vechi.

#### **Înainte de a începe**

Fiecare sistem de poștă vocală este diferit, deci verificați împreună cu administratorul sau departamentul IT pentru a afla ce sistem utilizează compania dvs. Această secțiune este pentru Cisco Unity Connection, deoarece majoritatea clienților Cisco utilizează acel produs pentru sistemul lor de poștă vocală. Dar compania dvs. poate utiliza un alt produs.

#### **Procedură**

**Pas 1** Dacă aveți mai multe linii, apăsați tasta corespunzătoare liniei respective.

- **Pas 2** Apăsați **Mesaje** .
- **Pas 3** Apăsați **Mesaje**.
- **Pas 4** Urmați indicațiile vocale.

### **Poștă vocală vizuală**

Poșta vocală vizuală este o alternativă la poșta vocală audio, care poate să fie disponibilă, în funcție de sistemul de mesagerie vocală. Utilizați ecranul telefonului pentru a lucra cu mesajele, în loc să răspundeți la indicații audio.Puteți vizualiza o listă de mesaje și le puteți reda. De asemenea, puteți compune, răspunde, redirecționa și șterge mesaje.

În funcție de sistemul de mesagerie vocală, este posibil să puteți accesa poșta vocală audio selectând Inbox audio. Utilizați această caracteristică dacă lucrați ocazional cu indicații audio, dar aveți indicațiile vizuale setate ca implicite.

Pentru informații suplimentare, consultați *Ghid de pornire rapidă pentru poșta vocală vizuală pentru Unity Connection* la adresa [http://www.cisco.com/c/en/us/support/unified-communications/unity-connection/](http://www.cisco.com/c/en/us/support/unified-communications/unity-connection/products-user-guide-list.html) [products-user-guide-list.html](http://www.cisco.com/c/en/us/support/unified-communications/unity-connection/products-user-guide-list.html).

#### **Accesarea poștei vocale audio**

În funcție de modul în care administratorul a configurat telefonul, puteți regăsi poșta vocală fără să vizualizați o listă de mesaje. Această opțiune este utilă dacă preferați o listă de mesaje vocale, dar uneori accesați mesajele fără indicații vizuale.

#### **Procedură**

**Pas 1** Pe ecran, apăsați tasta soft **Audio**.

**Pas 2** Atunci când vi se indică acest lucru, introduceți datele de autentificare la poșta vocală.

# **Transferarea unui apel către poșta vocală**

Puteți să transferați un apel direct către poșta vocală a managerului dvs. sau a unui coleg. Aceasta este o modalitate eficientă pentru ca un apelant să lase un mesaj fără să deranjeze persoanele din birou.

#### **Înainte de a începe**

Administratorul trebuie să vă seteze sistemul telefonic astfel încât prefixul \* înainte de o extensie să însemne redirecționarea unui apel direct către poșta vocală.

Aflați extensiile colegilor.

#### **Procedură**

- **Pas 1** Apăsați **Transfer**
- **Pas 2** Introduceți \* urmat de extensia persoanei.

## **Pas 3** Apăsați **Transfer**

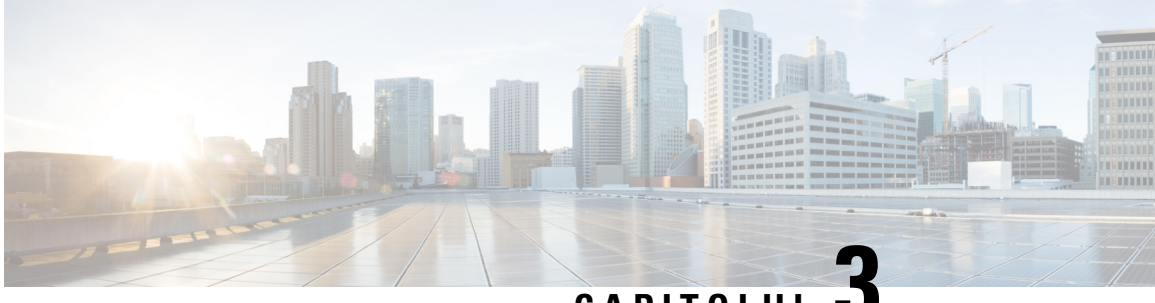

# **CAPITOLUL 3**

# **Contacte**

- Director [corporativ,](#page-102-0) la pagina 89
- Director [personal,](#page-102-1) la pagina 89
- Cisco Web [Dialer,](#page-106-0) la pagina 93

# <span id="page-102-0"></span>**Director corporativ**

Puteți căuta numărul unui coleg din telefon ușurând operațiunea de apelare a acestuia. Administratorul configurează telefonul și întreține directorul.

### **Apelarea unui contact din Director corporativ**

#### **Procedură**

- **Pas 1** Apăsați **Contacte** .
- **Pas 2** Apăsați **Contacte**.
- **Pas 3** Selectați **Director corporativ**.
- **Pas 4** Selectați un criteriu de căutare.
- **Pas 5** Introduceți criteriile de căutare și apăsați **Trimitere**.
- <span id="page-102-1"></span>**Pas 6** Selectați persoana de contact și apăsați **Apelare**.

# **Director personal**

Utilizați directorul personal pentru a stoca informațiile de contact pentru prieteni, familie sau colegi. Puteți adăuga propriile contacte la directorul personal. Aveți posibilitatea să adăugați coduri speciale de apelare rapidă pentru persoanele pe care le apelați frecvent.

Puteți configura propriul director personal din telefon sau din portalul Self Care. Utilizați telefonul pentru a atribui coduri de apelare rapidă la înregistrările din director.

#### **Subiecte corelate**

Portal de [auto-asistență,](#page-35-0) la pagina 22

## **Autentificarea și deconectarea de la un director personal**

#### **Înainte de a începe**

Înainte de a vă autentifica la directorul personal, aveți nevoie de ID-ul de utilizator și de codulPIN. Contactați administratorul dacă nu aveți aceste informații.

#### **Procedură**

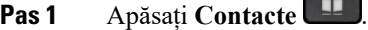

- **Pas 2** Apăsați **Contacte**.
- **Pas 3** Selectați **Director personal**.
- **Pas 4** Introduceți ID-ul de utilizator și codul PIN, apoi apăsați **Trimitere**.
- **Pas 5** Pentru a vă deconecta, selectați **Deconectare**, apăsați **Selectare**, apoi apăsați **OK**.

## **Adăugarea unui nou contact la directorul personal**

#### **Procedură**

- **Pas 1** Apăsați **Contacte** .
- **Pas 2** Apăsați **Contacte**.
- **Pas 3** Autentificați-vă la directorul personal.
- **Pas 4** Selectați **Agenda personală** și apăsați **Trimitere**.
- **Pas 5** Apăsați **Nou**.
- **Pas 6** Introduceți prenumele, numele și, opțional, un pseudonim.
- **Pas 7** Apăsați **Telefoane**, introduceți numărul de telefon împreună cu codurile de acces necesare, apoi apăsați **Trimitere**.

# **Căutarea unui contact din directorul personal**

#### **Procedură**

**Pas 1** Apăsați **Contacte** .

**Pas 2** Apăsați **Contacte**.

- **Pas 3** Autentificați-vă la directorul personal.
- **Pas 4** Selectați **Agendă personală**.
- Pas 5 Selectați un criteriu de căutare.
- **Pas 6** Introduceți criteriile de căutare și apăsați **Trimitere**.

# **Apelarea unui contact din directorul personal**

#### **Procedură**

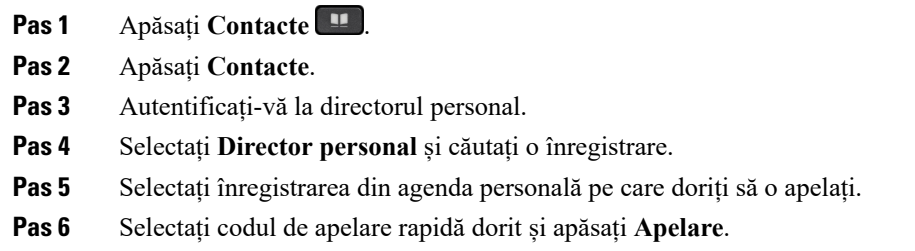

## **Atribuirea unui cod de apelare rapidă unui contact**

Un cod de apelare rapidă simplifică apelarea unui contact.

#### **Procedură**

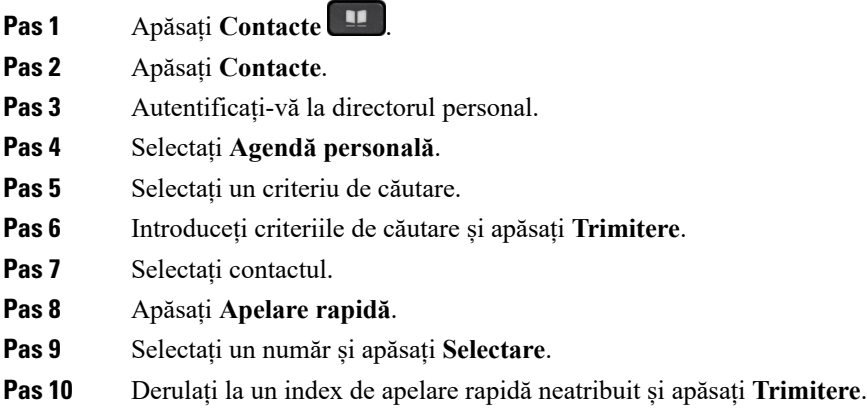

### **Subiecte corelate**

[Efectuarea](#page-65-0) unui apel cu un buton de apelare rapidă, la pagina 52

# **Apelarea unui contact cu un cod de apelare rapidă**

#### **Procedură**

- **Pas 1** Apăsați **Contacte** .
- **Pas 2** Apăsați **Contacte**.
- **Pas 3** Autentificați-vă la directorul personal.
- **Pas 4** Selectați **Apelări rapide personale** și derulați la un cod de apelare rapidă.
- **Pas 5** Selectați codul de apelare rapidă dorit și apăsați **Apelare**.

## **Editarea unui contact din directorul personal**

#### **Procedură**

- **Pas 1** Apăsați **Contacte** .
- **Pas 2** Apăsați **Contacte**.
- **Pas 3** Autentificați-vă la directorul personal.
- **Pas 4** Selectați **Agendă personală** și căutați o înregistrare.
- **Pas 5** Apăsați **Selectare**, apoi **Editare**.
- **Pas 6** Modificați informațiile din înregistrare.
- **Pas 7** Apăsați **Telefoane** pentru a modifica un număr de telefon.
- **Pas 8** Apăsați **Actualizare**.

## **Eliminarea unui contact din directorul personal**

#### **Procedură**

- **Pas 1** Apăsați **Contacte** .
- **Pas 2** Apăsați **Contacte**.
- **Pas 3** Autentificați-vă la directorul personal.
- **Pas 4** Selectați **Agendă personală** și căutați o înregistrare.
- **Pas 5** Apăsați **Selectare**, apoi **Editare** și **Ștergere**.
- **Pas 6** Apăsați **OK** pentru a confirma ștergerea.

Ш

## **Ștergerea unui cod de apelare rapidă**

#### **Procedură**

- **Pas 1** Apăsați **Contacte** .
- **Pas 2** Apăsați **Contacte**.
- **Pas 3** Autentificați-vă la directorul personal.
- **Pas 4** Selectați **Apelări rapide personale** și căutați un cod de apelare rapidă.
- **Pas 5** Selectați codul dorit și apăsați **Eliminare**.
- **Pas 6** Selectați indicele și apăsați **Eliminare**.

# <span id="page-106-0"></span>**Cisco Web Dialer**

Puteți utiliza Cisco Web Dialer, un browser web și telefonul IP Cisco pentru a efectua apeluri din aplicații web și desktop. Utilizați browserul web și accesați un site web sau directorul companiei, apoi faceți clic pe un hyperlink de număr de telefon pentru a începe apelul.

Aveți nevoie de un ID de utilizator și de o parolă pentru a efectua un apel. Administratorul vă poate oferi aceste informații. Utilizatorii care se conectează prima dată trebuie să configureze preferințele înainte de un apel.

Pentru informații suplimentare, consultați documentul "Cisco Web Dialer" din [https://www.cisco.com/c/en/](https://www.cisco.com/c/en/us/support/unified-communications/unified-communications-manager-callmanager/products-installation-and-configuration-guides-list.html) [us/support/unified-communications/unified-communications-manager-callmanager/](https://www.cisco.com/c/en/us/support/unified-communications/unified-communications-manager-callmanager/products-installation-and-configuration-guides-list.html) [products-installation-and-configuration-guides-list.html](https://www.cisco.com/c/en/us/support/unified-communications/unified-communications-manager-callmanager/products-installation-and-configuration-guides-list.html)

 $\mathbf I$
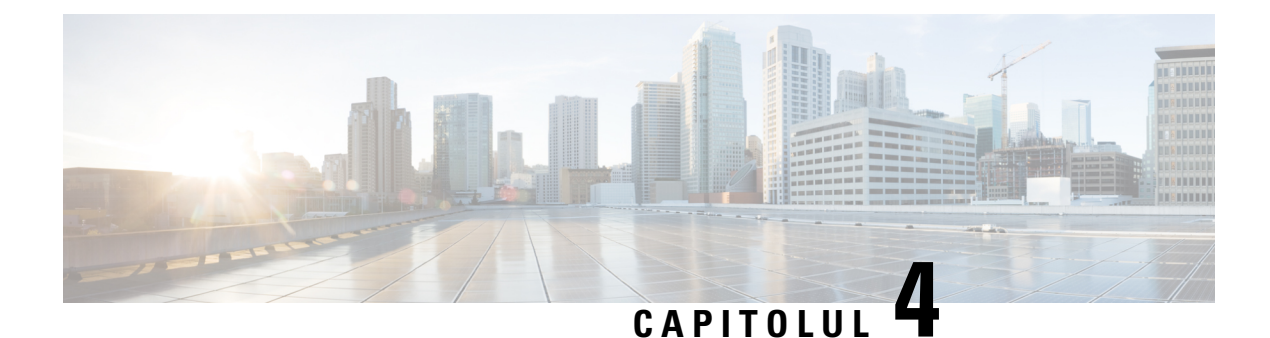

## **Apeluri recente**

- Lista de apeluri [recente,](#page-108-0) la pagina 95
- [Vizualizarea](#page-108-1) apelurilor recente, la pagina 95
- [Revenirea](#page-109-0) la un apel recent, la pagina 96
- Golirea listei de apeluri [recente,](#page-109-1) la pagina 96
- Ștergerea [înregistrării](#page-109-2) unui apel , la pagina 96

## <span id="page-108-0"></span>**Lista de apeluri recente**

Utilizați lista Recente pentru a vizualiza cele mai recente 150 de apeluri individuale și grupuri de apeluri.

Dacă lista Recente ajunge la dimensiunea maximă, următoarea intrare nouă va suprascrie cea mai veche intrare din listă.

Apelurile din lista Recente sunt grupate dacă sunt recepționate de la și efectuate către același număr și sunt consecutive. Apelurile pierdute de la același număr sunt de asemenea grupate.

Dacă utilizați un grup de hunt, rețineți următoarele:

- Dacă telefonul dvs. face parte dintr-un grup de hunt difuzat, apelurile preluate de alți membri ai grupului de hunt se afișează în istoricul apelurilor ca apel recepționat.
- În lista de istoric al apelurilor, veți vedea termenul **Grupdehunt:**, urmat de numele sau numărul grupului de hunt ori de ambele. Această îmbunătățire vă ajută să identificați apelurile de tip grup de hunt.

Dacă administratorul configurează numele grupului de hunt, atât numele, cât și numărul grupului de hunt se afișează în lista cu istoricul apelurilor. În caz contrar, se afișează numai numărul grupului de hunt.

## <span id="page-108-1"></span>**Vizualizarea apelurilor recente**

Căutați persoanele care v-au apelat recent.

### **Procedură**

**Pas 1** Apăsați **Aplicații** .

**Pas 2** Selectați **Recente**.

Când telefonul este în starea inactivă, puteți vizualiza și lista Apeluri recente, apăsând în sus discul de navigare.

**Pas 3** Dacă aveți mai multe linii, selectați o linie pentru a o vizualiza.

Dacă două linii ale telefonului sunt configurate pentru același număr, numai linia care primește apelul va afișa detaliile despre apel în istoricul apelurilor.

## <span id="page-109-0"></span>**Revenirea la un apel recent**

Puteți apela cu ușurință pe cineva care v-a apelat.

#### **Procedură**

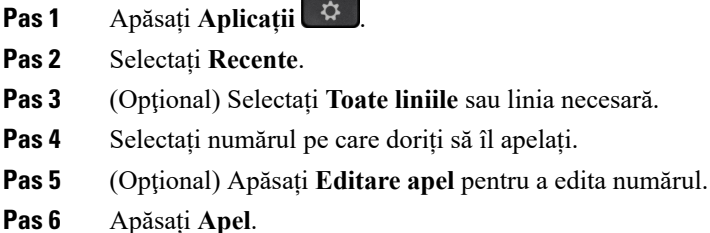

## <span id="page-109-1"></span>**Golirea listei de apeluri recente**

Puteți șterge lista Recente de pe telefon.

#### **Procedură**

- **Pas 1** Apăsați **Aplicații** .
- **Pas 2** Selectați **Recente**.
- **Pas 3** (Opţional) Selectați **Toate liniile** sau linia necesară.
- <span id="page-109-2"></span>**Pas 4** Apăsați **Golire**.
- **Pas 5** Apăsați **Ștergere**.

## **Ștergerea înregistrării unui apel**

Puteți edita Apelurile recente pentru a elimina un singur apel din istoricul apelurilor. Astfel puteți păstra informații de contact importante, deoarece secțiunea Recente păstrează numai 150 de apeluri.

### **Procedură**

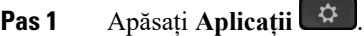

- **Pas 2** Selectați **Recente**.
- **Pas 3** (Opţional) Selectați **Toate liniile** sau linia necesară.
- **Pas 4** Selectați înregistrarea individuală sau grupul de apeluri pe care doriți să îl ștergeți.
- **Pas 5** Apăsați **Ștergere**.
- **Pas 6** Apăsați **Ștergere** din nou pentru a confirma.

 $\mathbf I$ 

ı

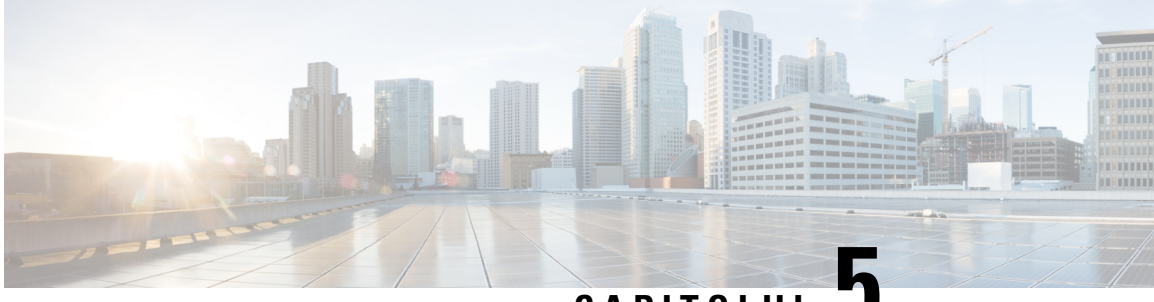

## **CAPITOLUL 5**

## **Aplicații**

- Aplicații [disponibile,](#page-112-0) la pagina 99
- [Vizualizarea](#page-112-1) aplicațiilor active, la pagina 99
- [Comutarea](#page-112-2) la aplicații active, la pagina 99
- Închiderea [aplicațiilor](#page-113-0) active, la pagina 100

## <span id="page-112-0"></span>**Aplicații disponibile**

Telefoanele Cisco nu includ aceste aplicații în mod implicit. Dar este posibil ca în compania dvs. să fi fost adăugate aplicații precum cele cu informații despre vreme, cote bursiere, știri despre companii, liste de obiective sau informații și servicii similare.

## <span id="page-112-1"></span>**Vizualizarea aplicațiilor active**

Puteți vedea cu ușurință aplicațiile pe care le-ați deschis deja.

### **Procedură**

- **Pas 1** Apăsați **Aplicații** .
- **Pas 2** Apăsați **Setări**.
- <span id="page-112-2"></span>**Pas 3** Selectați **Aplicații în execuție**.
- **Pas 4** Apăsați **Ieșire**.

## **Comutarea la aplicații active**

### **Procedură**

**Pas 1** Apăsați **Aplicații** .

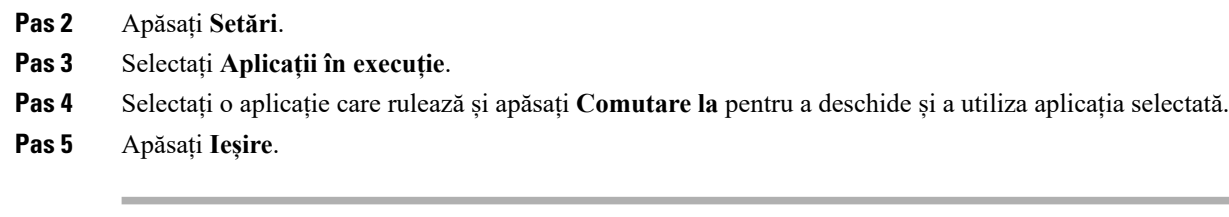

# <span id="page-113-0"></span>**Închiderea aplicațiilor active**

### **Procedură**

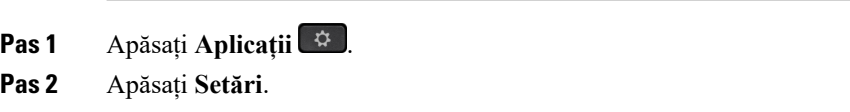

- **Pas 3** Selectați **Aplicații în execuție**.
- **Pas 4** Selectați o aplicație în execuție și apăsați **Închidere aplicație** pentru a o închide.
- **Pas 5** Apăsați **Închide**, apoi apăsați **Ieșire**.

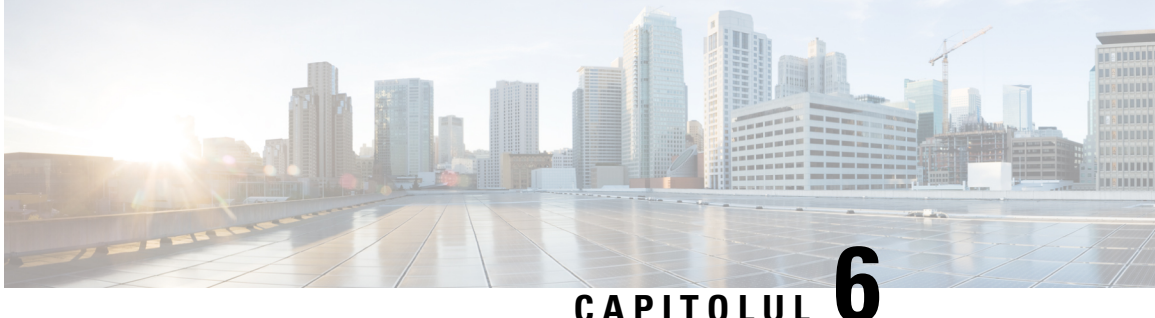

## **Setări**

- [Meniul](#page-114-0) Setări, la pagina 101
- Reglarea [volumului](#page-120-0) în timpul unui apel, la pagina 107
- Reglarea volumului soneriei [telefonului,](#page-121-0) la pagina 108
- Limba afișajului [telefonului,](#page-121-1) la pagina 108

## <span id="page-114-0"></span>**Meniul Setări**

Puteți să controlați unele atribute și caracteristici de pe telefon din meniul **Setări**.

## **Schimbarea tapetului**

Administratorul dvs. vă poate permite să schimbați tapetul sau imaginea de fundal.

Tapetele sunt acceptate atât pe telefonul Cisco IP, cât și pe modulul de extindere taste, dacă aveți unul atașat la telefon.

### **Procedură**

- **Pas 1** Apăsați **Aplicații** .
- **Pas 2** Navigați la **Setări** > **Tapet**.
- **Pas 3** Selectați o opțiune de tapet și executați oricare dintre pașii de mai jos:
	- Apăsați **Previzualizare** pentru a vedea tapetul pe ecranul telefonului.
	- Apăsați **Setare** pentru a vedea tapetul pe telefon.
- **Pas 4** Apăsați **Ieșire**.

## **Schimbarea tonului de apel**

Puteți modifica sunetul utilizat de telefonul dvs. pentru apeluri de intrare.

### **Procedură**

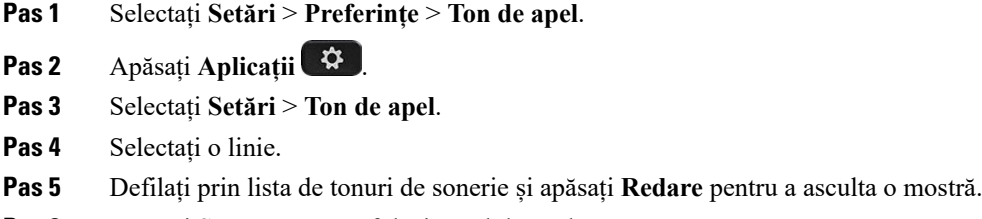

**Pas 6** Apăsați **Setare** pentru a folosi tonul de apel.

### **Reglarea luminozității ecranului**

Puteți schimba luminozitatea de pe ecranul telefonului pentru a-l face mai simplu de citit.

### **Procedură**

- **Pas 1** Apăsați **Aplicații** .
- **Pas 2** Selectați **Setări** > **Luminozitate**.
- **Pas 3** Apăsați discul de navigare către stânga și dreapta, pentru a regla luminozitatea.
- **Pas 4** Apăsați **Salvare**.

### **Reglarea contrastului**

Puteți schimba contrastul telefonului IP Cisco 8811 pentru ca ecranul să fie mai ușor de citit.

Pentru a verifica ce model de telefon aveți, apăsați **Aplicații** și selectați **Informații despre telefon**. Câmpul **Număr model** afișează modelul telefonului.

### **Procedură**

- **Pas 1** Apăsați **Aplicații** .
- **Pas 2** Selectați **Setări** > **Contrast**.
- **Pas 3** Selectați **Contrast**.
- **Pas 4** Apăsați discul de navigare către stânga sau către dreapta pentru a regla contrastul.
- **Pas 5** Apăsați **Salvare** pentru a seta contrastul.

## **Schimbarea dimensiunii fontului**

Puteți să modificați dimensiunea de font de telefon pentru a face ecranul mai simplu de citit. Totuși, dacă măriți dimensiunea fontului, unele mesaje ar putea fi trunchiate.

Dimensiunea fontului afectează următoarele etichete:

- ecran apel (nume apelant și etichete tastă caracteristică)
- numele apelantului în lista Recente
- etichete de linie pe ecranul telefonului

### **Procedură**

- **Pas 1** Apăsați **Aplicații** .
- **Pas 2** Selectați **Setări** > **Dimensiune font**.
- **Pas 3** Selectați un număr și apăsați **Setare**.
- **Pas 4** Apăsați **Ieșire** pentru a reveni la fereastra **Aplicații**.

### **Schimbarea numelui telefonului**

Puteți schimba numele prestabilit al telefonului. Dispozitivul dvs. mobil afișează acest nume când vă asociați dispozitivul mobil cu telefonul de birou.

#### **Procedură**

- **Pas 1** Apăsați **Aplicații** .
- **Pas 2** Selectați **Setări** > **Nume telefon**.
- **Pas 3** Utilizați tastatura pentru a introduce un nume.
- **Pas 4** Apăsați **Aplicare**.
- **Pas 5** Apăsați **Ieșire**.

### **Setări video**

Dacă aveți un telefon video, aveți setări pentru a controla imaginea video.

### **Reglarea luminozității imaginii video**

Dacă lumina din biroul dvs. vă îngreunează urmărirea conținutului video, puteți ajusta luminozitatea.

### **Procedură**

- **Pas 2** Apăsați **Aplicații** .
- **Pas 3** Selectați **Setări** > **Video** > **Expunere**.
- **Pas 4** Apăsați discul de navigare către stânga și dreapta, pentru a regla luminozitatea.
- **Pas 5** Apăsați **Salvare**.

### **Reglarea lățimii de bandă video**

În timpul unui apel video, imaginea se poate opri brusc sau poate fi decalată față de sunet. Întârzierea este cauzată adesea de o rețea ocupată.

În mod implicit, telefonul dvs. selectează automat o setare de lățime de bandă ce echilibrează cerințele de rețea audio și video. Dacă observați adesea o întârziere video, puteți să selectați o lățime de bandă fixă. Vă sugerăm să începeți de la setarea cea mai joasă șisă creștețisetarea doar dacă întârzierea redării video continuă.

### **Procedură**

- **Pas 1** Apăsați **Aplicații** .
- **Pas 2** Selectați **Setări** > **Video** > **Lățime de bandă**.
- **Pas 3** Selectați o setare de lățime de bandă.
- **Pas 4** Apăsați pe **Salvare** pentru a seta lățimea de bandă.

### **Vizualizarea apelurilor video pe computer**

Puteți vizualiza partea video a unui apel pe computerul în loc de ecranul telefonului. Partea audio a apelului rămâne pe telefon.

Nu puteți utiliza capacitățile video de pe telefonul de birou pe un telefon dacă este atașată o cameră video, cum ar fi Telefon Cisco IP 8845 sau 8865.

### **Înainte de a începe**

Conectați computerul la portul PC al telefonului cu un cablu Ethernet și autentificați-vă la Cisco Jabber pentru Windows sau Cisco Jabber pentru Mac. Telefonul trebuie să fie conectat la prima placă de interfață de rețea (NIC1) de pe computer.

Portul pentru PC al telefonului este dezactivat dacă pe telefon s-a activat funcția Wi-Fi.

Aveți nevoie de cea mai recentă versiune de Cisco MediaServicesInterface (MSI)și de unul dintre următoarele produse:

- Cisco Jabber pentru Windows 9.7(5) sau o versiune mai recentă
- Cisco Jabber pentru Mac 10.8.1 sau o versiune ulterioară

**104**

Contactați administratorul dacă nu aveți cea mai nouă versiune de Cisco Jabber sau MSI. Pentru o listă de cerințe de hardware și software, consultați:

- Note de lansare Cisco Jabber pentru Windows, la [http://www.cisco.com/c/en/us/support/](http://www.cisco.com/c/en/us/support/unified-communications/jabber-windows/products-release-notes-list.html) [unified-communications/jabber-windows/products-release-notes-list.html.](http://www.cisco.com/c/en/us/support/unified-communications/jabber-windows/products-release-notes-list.html)
- Note de lansare Cisco Jabber pentru Mac la [http://www.cisco.com/c/en/us/support/unified-communications/](http://www.cisco.com/c/en/us/support/unified-communications/jabber-mac/products-release-notes-list.html) [jabber-mac/products-release-notes-list.html](http://www.cisco.com/c/en/us/support/unified-communications/jabber-mac/products-release-notes-list.html)

### **Procedură**

- **Pas 1** Apăsați **Aplicații**  $\ddot{\mathbf{E}}$
- **Pas 2** Selectați **Setări** > **Video**.
- **Pas 3** Selectați **Video prin computer**.
- **Pas 4** Selectați **Pornit** pentru a activa semnalul video.

### **Dezactivați Nivelul sonor scăzut la alertă vocală**

Dacă vorbiți cu voce tare, puteți să setați telefonul pentru a vă reaminti să vorbiți la un nivel adecvat. Când vorbiți tare (peste un prag prestabilit), pe ecranul telefonului este afișat un mesaj de avertizare. Se redă un ton atunci când vorbiți tare după prima avertizare.

Trebuie să coborâți vocea sau să selectați **Ignorare** pentru a respinge mesajul.

Administratorul poate activa sau dezactiva această caracteristică. Când este dezactivat, nu vedeți mesajul sau elementul din meniul **Setări**.

Atunci când este permis de administratorul dvs., este activat în mod implicit pe telefon Nivelul sonor scăzut, dar puteți să-l activați și dvs. Este disponibil numai pentru receptoare și căști.

### **Procedură**

- **Pas 1** Apăsați **Aplicații** .
- **Pas 2** Navigați la **Setări** > **Coborâți vocea**.
- **Pas 3** Apăsați pe **Oprire**.
- **Pas 4** Apăsați pe **OK** în fereastra pop-up.

### **Activați Feedback voce din Accesibilitate**

Puteți activa sau dezactiva caracteristica Feedback voce apăsând butonul Selectare de pe discul Navigare de trei ori. Dar puteți accesa această caracteristică și din setarea Accesibilitate de pe telefonul dvs.

Cu opțiunea Feedback voce activată, apăsați butoanele tastă soft de două ori pentru a utiliza sau configura o caracteristică.

### **Procedură**

- **Pas 1** Apăsați **Aplicații** .
- **Pas 2** Selectați **Accesibilitate** > **Feedback voce**.
- **Pas 3** Selectați **Pornit** pentru a activa caracteristica.
- **Pas 4** Selectați **Ieșire** de două ori pentru a vă salva setările și a reveni la Aplicații.

#### **Subiecte corelate**

[Feedback](#page-52-0) voce, la pagina 39

### **Reglați viteza pentru voce**

Puteți particulariza viteza Feedback voce în cazul în care citește prea repede sau prea lent. Opțiunea Feedback voce trebuie să fie activată înainte de a selecta o viteză a vocii.

#### **Procedură**

- **Pas 1** Apăsați **Aplicații** .
- **Pas 2** Selectați **Accesibilitate** > **Viteză voce**.
- **Pas 3** Apăsați discul Navigare în sus sau în jos pentru a naviga. Apăsați **Selectare** pentru a alege o viteză.
- **Pas 4** Selectați **Salvare** de două ori pentru a vă salva setările și a reveni la Accesibilitate.
- **Pas 5** Selectați **Ieșire** de două ori pentru a reveni la Aplicații.

#### **Subiecte corelate**

[Feedback](#page-52-0) voce, la pagina 39

### **Dezactivați LED-ul tastei de selectare pentru modul Economisire energie**

Puteți dezactiva LED-ul butonului **Selectare** atunci când sunteți în modul Economisire energie. Acest lucru reduce distragerile vizuale la locul de muncă.

Butonul **Selectare** se află în mijlocul Discului de navigare de pe telefonul dvs. LED-ul butonului **Selectare** este aprins în mod implicit atunci când sunteți în modul Economisire energie.

### **Procedură**

- **Pas 1** Apăsați **Aplicații** .
- **Pas 2** Selectați **Setări** > **indicatorul Economisire energie**.
- **Pas 3** Apăsați **Oprit** pentru a dezactiva LED-ul.
- **Pas 4** În fereastra de avertizare, apăsați **OK**.

### **Asocierea căștilor cu informațiile dvs. de utilizator**

Puteți asocia căștile cu ID-ul de conectare din telefonul dvs. Asocierea vă ajută să utilizați Extension Mobility.

Dacă este necesar să eliminați asocierea căștilor, contactați-vă administratorul. Nu puteți să modificați sau să actualizați asocierea căștilor din meniul telefonului.

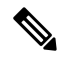

```
Notă
```
În cazul în care căștile efectuază un upgrade sau dacă sunteți în timpul unui apel, asocierea nu poate fi efectuată. Așteptați până când upgrade-ul este finalizat sau apelul este terminat, înainte de a efectua această procedură.

### **Înainte de a începe**

• Căști Cisco seria 500 se conectează la telefon prin intermediul cablului USB sau Y ori sunt asociate și conectate la telefon prin Căști Cisco seria 560 cu bază standard sau Bază multiplă pentru căști Cisco seria 560.

Căști Cisco 730 se conectează la telefon prin USB sau sunt asociate prin Adaptor HD USB pentru căști Cisco.

- Un upgrade de firmware pentru căști nu poate fi în desfășurare.
- Telefonul trebuie să fie inactiv.

### **Procedură**

- **Pas 1** Pe telefonul de birou, apăsați **Aplicații** .
- **Pas 2** Selectați **Accesorii** > **Căști Cisco** > **Configurare** > **Asociere utilizator**.
- **Pas 3** Introduceți ID-ul de utilizator și codul PIN.
- **Pas 4** Apăsați pe **Trimitere**.

### **Subiecte corelate**

[Conectarea](#page-33-0) la Extension Mobility cu căștile dvs. Cisco, la pagina 20

## <span id="page-120-0"></span>**Reglarea volumului în timpul unui apel**

Dacă volumul receptorului, al căștilor sau al difuzorului este prea tare sau prea încet, puteți modifica volumul cât timp îl ascultați pe interlocutor. Atunci când modificați volumul în timpul unui apel, acest lucru îl afectează numai pe interlocutorul din momentul respectiv. De exemplu, dacă reglați volumul în timp ce utilizați căști, volumul receptorului nu se modifică.

**Procedură**

**Pas 1** Apăsați **Volum**  $\epsilon$  **<sup>t</sup>** către dreapta sau către stânga pentru a regla volumul în timpul unui apel.

**Pas 2** Apăsați **Volum** în sus sau în jos pentru a regla volumul în timpul unui apel.

## <span id="page-121-0"></span>**Reglarea volumului soneriei telefonului**

Dacă soneria telefonului este prea puternică sau prea slabă atunci când primiți un apel, puteți să-i modificați volumul. Modificările pentru volumul soneriei nu afectează volumul apelului pe care îl auziți în timpul convorbirii.

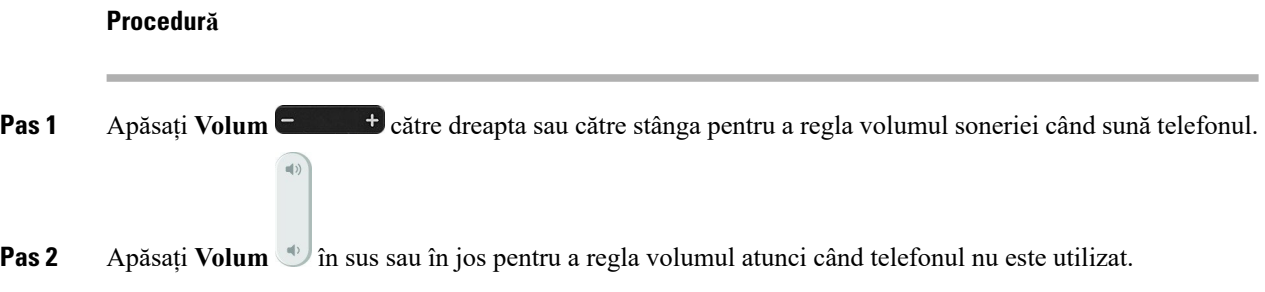

# <span id="page-121-1"></span>**Limba afișajului telefonului**

Telefonul poate afișa textele în mai multe limbi. Administratorul configurează limba pe care o va utiliza telefonul. Contactați administratorul dacă doriți schimbarea limbii.

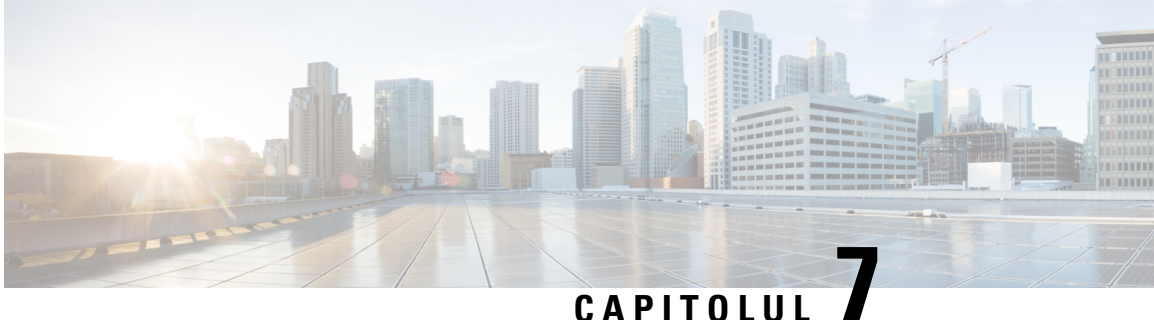

## **Accesorii**

- Accesorii [acceptate,](#page-122-0) la pagina 109
- [Verificați](#page-124-0) modelul de telefon, la pagina 111
- [Vizualizarea](#page-124-1) accesoriilor asociate cu telefonul dvs., la pagina 111
- Căști, la [pagina](#page-125-0) 112
- Modulul de extensie cu tastatură pentru [telefonul](#page-158-0) Cisco IP 8800, la pagina 145
- Huse din [silicon,](#page-163-0) la pagina 150

## <span id="page-122-0"></span>**Accesorii acceptate**

Vă puteți utiliza telefonul cu tipuri diferite de accesorii, precum căști, microfoane și difuzoare. Tabelele din această secțiune prezintă accesoriile suportate de telefonul dvs.

Următorul tabel descrie accesoriile Cisco disponibile pentru Telefon Cisco IP seria 8800.

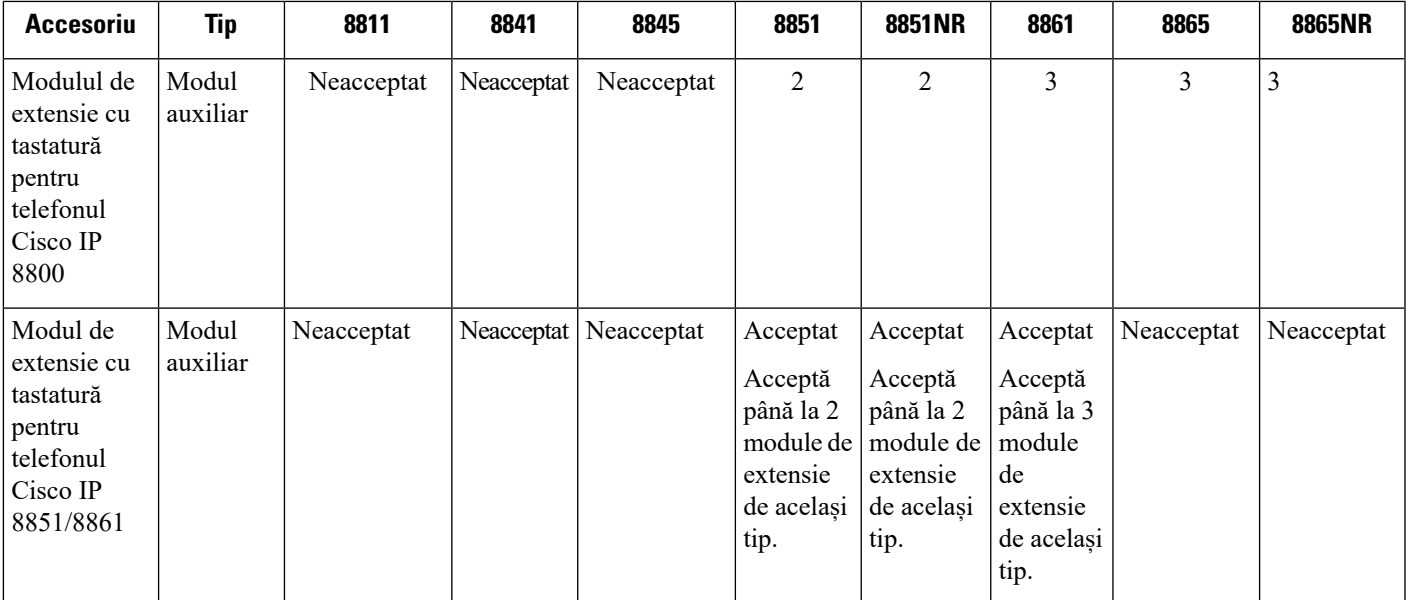

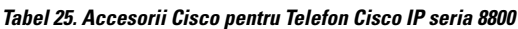

 $\mathbf I$ 

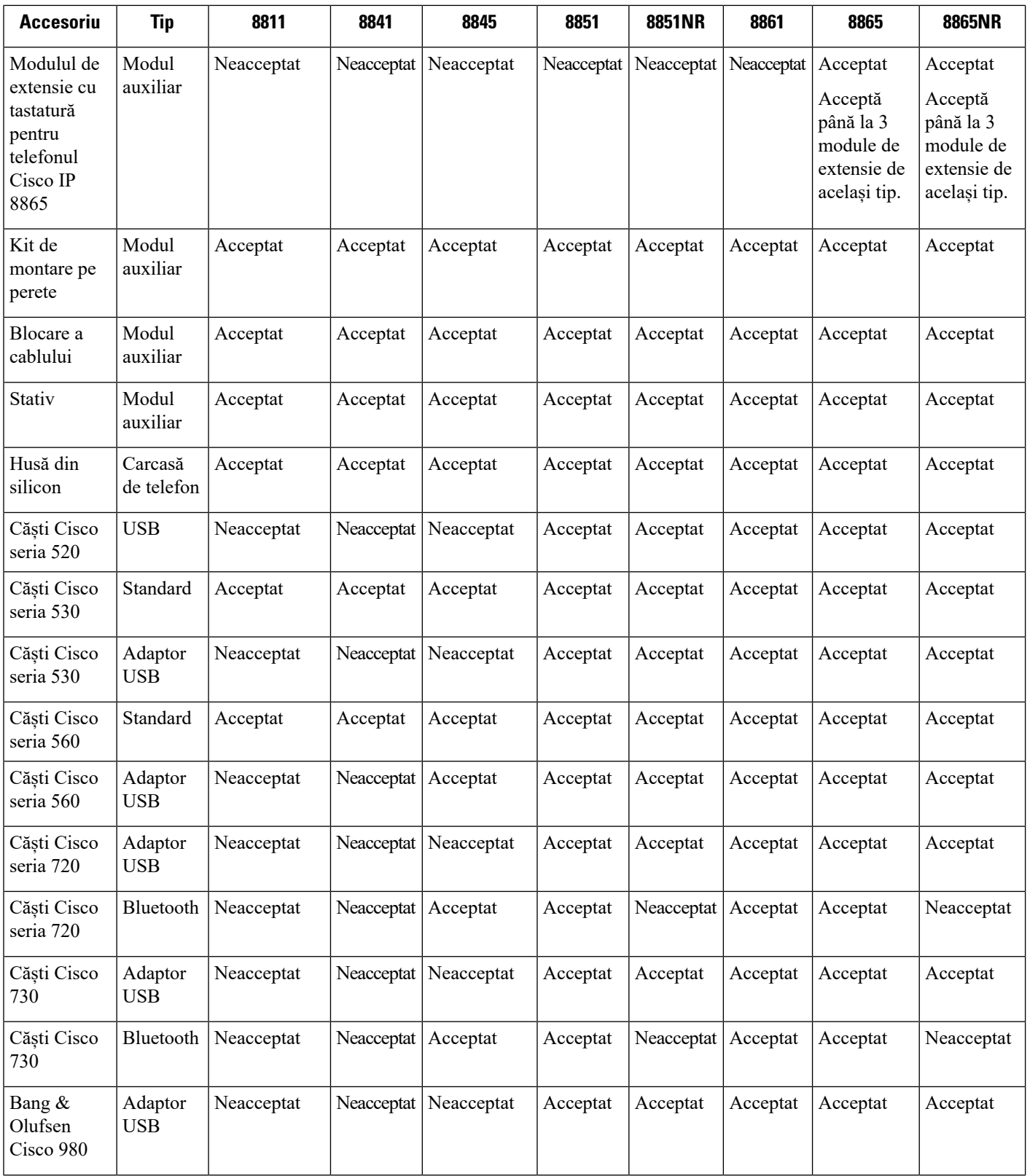

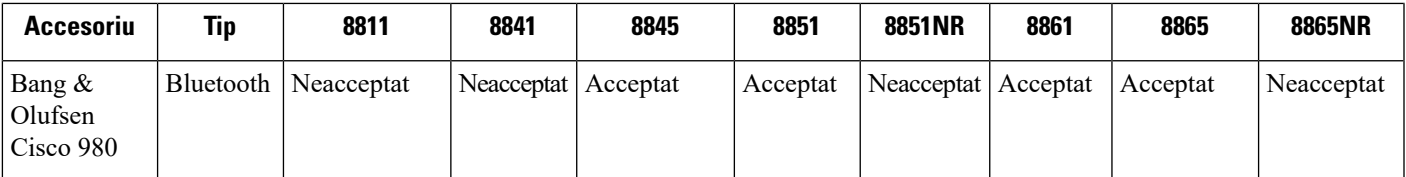

Următorul tabel descrie accesoriile de la terți care sunt disponibile pentru Telefon Cisco IP seria 8800.

**Tabel 26. Accesorii de la ter***ț***i pentru Telefon Cisco IP seria 8800**

| <b>Accesoriu</b> | Tip                         | 8811       | 8841       | 8845       | 8851       | <b>8851NR</b> | 8861     | 8865     | 8865NR     |
|------------------|-----------------------------|------------|------------|------------|------------|---------------|----------|----------|------------|
| Căști            | Analogice                   | Acceptat   | Acceptat   | Acceptat   | Acceptat   | Acceptat      | Acceptat | Acceptat | Acceptat   |
| Căști            | Analogice<br>bandă<br>largă | Acceptat   | Acceptat   | Acceptat   | Acceptat   | Acceptat      | Acceptat | Acceptat | Acceptat   |
| Căști            | Bluetooth                   | Neacceptat | Neacceptat | Acceptat   | Acceptat   | Neacceptat    | Acceptat | Acceptat | Neacceptat |
| Căști            | <b>USB</b>                  | Neacceptat | Neacceptat | Neacceptat | Acceptat   | Acceptat      | Acceptat | Acceptat | Acceptat   |
| Microfon         | PC extern                   | Neacceptat | Neacceptat | Neacceptat | Neacceptat | Neacceptat    | Acceptat | Acceptat | Acceptat   |
| Difuzoare        | PC extern                   | Neacceptat | Neacceptat | Neacceptat | Neacceptat | Neacceptat    | Acceptat | Acceptat | Acceptat   |

## <span id="page-124-0"></span>**Verificați modelul de telefon**

Este important să cunoașteți modelul telefonului, deoarece fiecare telefon suportă un set diferit de accesorii.

### **Procedură**

- **Pas 1** Apăsați **Aplicații** .
- **Pas 2** Selectați **Informații telefon**. Câmpul **Număr model** afișează modelul telefonului.

## <span id="page-124-1"></span>**Vizualizarea accesoriilor asociate cu telefonul dvs.**

Puteți utiliza mufa pentru căști, Bluetooth sau portul USB pentru a conecta un echipament extern la telefon. Lista de accesorii conține în mod implicit o pereche de căști analogice care pot fi configurate pentru a permite banda largă

**Procedură**

**Pas 1** Apăsați **Aplicații** .

Pas 2 Selectați una dintre următoarele opțiuni:

- **Accesorii**
- **Bluetooth**

**Pas 3** (Opţional) Selectați un accesoriu și apăsați **Afișare detaliu**.

**Pas 4** Apăsați **Ieșire**.

## <span id="page-125-0"></span>**Căști**

Există mai multe tipuri de căști produse de Cisco și terți, care sunt disponibile pentru utilizarea cu telefoanele și dispozitivele Cisco IP. Pentru mai multe informații despre căștile Cisco, consultați [https://www.cisco.com/](https://www.cisco.com/c/en/us/products/collaboration-endpoints/headsets/index.html) [c/en/us/products/collaboration-endpoints/headsets/index.html](https://www.cisco.com/c/en/us/products/collaboration-endpoints/headsets/index.html).

#### **Subiecte corelate**

[Accesorii](#page-122-0) acceptate, la pagina 109

### **Informații importante despre siguranța căștilor**

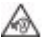

Presiune ridicată a sunetului - Evitați ascultarea la niveluri ridicate ale volumului și pentru perioade lungi de timp pentru a preveni posibila deteriorare a auzului.

Atunci când conectați căștile, reduceți volumul acestora înainte de a le utiliza. Dacă vă amintiți să reduceți volumul înainte de a înceta utilizarea căștilor, volumul va porni la o intensitate mică atunci când reîncepeți să utilizați căștile.

Acordați atenție lucrurilor din jur. Atunci când utilizați căștile, sunetul acestora poate acoperi sunete externe importante, în special în cazul urgențelor sau în medii zgomotoase. Nu utilizați căștile în timp ce conduceți. Nu lăsați căștile sau cablurile căștilor în zone în care oamenii sau animalele se pot împiedica de acestea. Supravegheați întotdeauna copiii care se află în preajma căștilor sau a cablurilor acestora.

### **Căști Cisco seria 500**

Sunt disponibile următoarele seturi de căști Cisco:

- Căști Cisco 521 Un set cu o singură cască ce vine echipat cu un controler USB în linie.
- Căști Cisco 522 Un set cu două căști ce vine echipat cu un controler USB în linie.
- Căști Cisco 531 Un set cu o singură cască care poate fi utilizat fie ca set standard, fie ca set de căști cu USB cu adaptor USB.
- Căști Cisco 532 Un set standard cu două căști care poate fi utilizat fie ca set standard, fie ca set de căști cu USB cu adaptor USB.
- Căști Cisco 561 Un set wireless cu o singură cască ce vine echipat cu o bază.
- Căști Cisco 562 Un set wireless cu două căști ce vine echipat cu o bază.

Ш

### **Căști Cisco 521 și 522**

Seturile de căști Cisco 521 și 522 sunt căști cu două fire care au fost concepute pentru utilizarea cu telefoanele și dispozitivele IP Cisco. Setul Cisco 521 prezintă o singură cască pentru purtare extinsă și confort. Setul Cisco 522 prezintă două căști pentru utilizarea la locurile de muncă gălăgioase.

Ambele seturi de căști prezintă un conector de 3,5 mm pentru utilizarea pe laptop-uri și dispozitive mobile. De asemenea, este disponibil un controler USB pentru utilizarea cu telefoane Cisco IP 8851, 8851NR, 8861, 8865 și 8865NR. Controlerul reprezintă un mijloc facil de a răspunde la apeluri și de a accesa caracteristicile de bază ale telefonului, precum punerea în așteptare și reluarea, oprirea sonorului și controlul volumului.

Pentru ca aceste căști să funcționeze corespunzător, este necesară versiunea de firmware a telefonului 12.1(1) sau versiunile ulterioare.

**Fig. 10. C***ăș***ti Cisco 521**

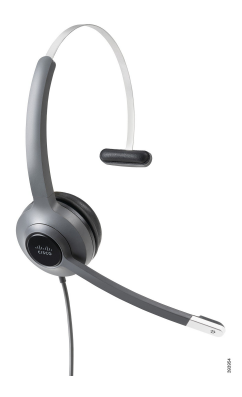

**Fig. 11. C***ăș***ti Cisco 522**

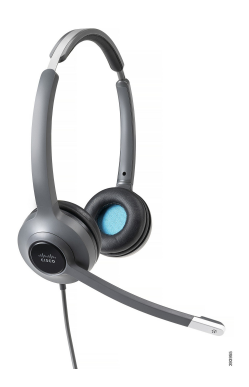

**Căști Cisco 531 și 532**

Căștile Cisco 531 și 532 pot fi utilizate ca și căști standard pentru telefoane. Conectați căștile la portul pentru căști folosind conectorul RJ.

De asemenea, este disponibil un adaptor USB pentru căștile Cisco pentru utilizarea cu telefoane Cisco IP 8851, 8851NR, 8861, 8865 și 8865NR. Adaptorul convertește căștile Cisco 531 și 532 într-un set de căști USB și vă oferă câteva caracteristicisuplimentare. Oferă un mod convenabil de gestionare a apelurilor, testare a microfonului și particularizare a basului și sunetele înalte, amplificarea și setările sidetone-ului.

Pentru ca aceste căști să funcționeze corespunzător, este necesară versiunea de firmware a telefonului 12.1(1) sau versiunile ulterioare.

**Fig. 12. C***ăș***ti Cisco 531**

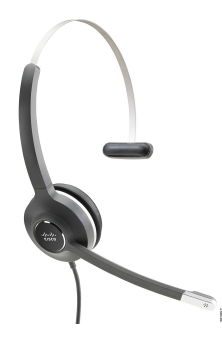

**Fig. 13. C***ăș***ti Cisco 532**

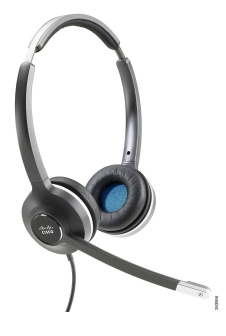

#### **Căști Cisco 561 și 562**

Seturile de căști Cisco 561 și 562 sunt două seturi de căști wireless concepute pentru a fi utilizate în birourile din prezent.Setul Cisco 561 prezintă o singură cască pentru purtare extinsă și confort.Setul Cisco 562 prezintă două căști pentru utilizarea la locurile de muncă gălăgioase.

Ambele seturi de căști sunt echipate fie cu o bază standard, fie cu o bază multiplă, pentru încărcarea căștilor și pentru monitorizarea nivelului de putere al căștilor prin intermediul afișajului LED. Ambele baze afișează, de asemenea, și starea apelului, precum apel în așteptare, apel activ și apelurile fără sonor. În cazul în care setul dumneavoastră de căști îmbunătățește versiunea firmware, LED-urile indică progresul îmbunătățirii.

Baza se conectează la telefon utilizând fie un conector USB, fie un cablu Y, în funcție de modelul telefonului și preferința personală. Cabul Y se cuplează la porturile AUX și căști ale telefonului.

Fișa AC este inclusă pentru conectarea bazei la priză. Trebuie să instalați un încărcător pentru regiunea dumneavoastră înainte să puteți cupla adaptorul de alimentare.

Ocazional, este redat un ton în căștile Cisco 561 sau 562. Unele dintre aceste tonuri vă alertează când efectuați o acțiune, cum ar fi apăsarea unui buton. Alte tonuri vă avertizează că setul de căști necesită atenție, precum atunci când bateria necesită reîncărcare sau atunci când sunteți prea departe de stația de bază.

Versiunea de firmware 12.5(1) sau ulterioară a telefonului și fișierul defaultheadsetconfig.json pentru căștile Cisco 561 și 562 pentru o funcționare corespunzătoare cu Cisco Unified Communications Manager versiunea 12.5(1) sau anterioară.

**Fig. 14. C***ăș***ti Cisco 561**

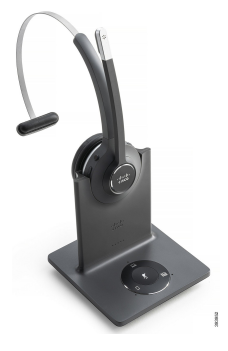

**Fig. 15. C***ăș***ti Cisco 562**

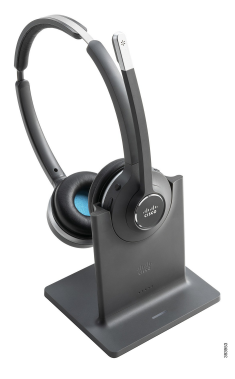

**Asistență pentru căști Cisco seria 500**

Telefonul Cisco IP seria 8800 prezintă atât mufe de tip RJ, cât și porturi USB pentru conectarea la căști sau baze a unui telefon. Însă tipul de conexiune depinde de modelul telefonului dumneavoastră. Tabelul următor descrie conectarea căștilor și suportul modelului de telefon pentru telefonul Cisco IP seria 8800.

**Tabel 27. Asisten***ță* **pentru c***ăș***ti pentru telefonul Cisco IP seria 8800.**

| Căști Cisco seria 500 | <b>Telefon Cisco IP 8811</b> | <b>Telefon Cisco IP 8851</b>     |  |  |
|-----------------------|------------------------------|----------------------------------|--|--|
|                       | <b>Telefon Cisco IP 8841</b> | <b>Telefon Cisco IP 8851NR</b>   |  |  |
|                       | <b>Telefon Cisco IP 8845</b> | <b>Telefon Cisco IP 8861</b>     |  |  |
|                       |                              | <b>Telefon Cisco IP 8865</b>     |  |  |
|                       |                              | <b>Telefon Cisco IP 8865NR</b>   |  |  |
| Căști Cisco 521       | Neacceptat                   | Acceptat                         |  |  |
| Căști Cisco 522       |                              | (Cu controler USB în linie)      |  |  |
| Căști Cisco 531       | Acceptat                     | Acceptat                         |  |  |
| Căști Cisco 532       | (Conector RJ)                | (Conector RJ sau cu adaptor USB) |  |  |
| Căști Cisco 561       | Acceptat                     | Acceptat                         |  |  |
| Căști Cisco 562       | (Cablu Y)                    | (Cablu Y și cablu USB)           |  |  |

### **Subiecte corelate**

[Personalizare](#page-148-0) căști Cisco, la pagina 135 [Conectați](#page-143-0) un set de căști la telefon, la pagina 130 [Configurați](#page-145-0) căștile pe telefon, la pagina 132

### **Butoane și hardware controler căști Cisco 521 și 522**

Butoanele controlerului dvs. sunt utilizate pentru caracteristicile de bază ale apelului.

#### **Fig. 16. Controler pentru c***ăș***ti Cisco 521** *ș***i 522**

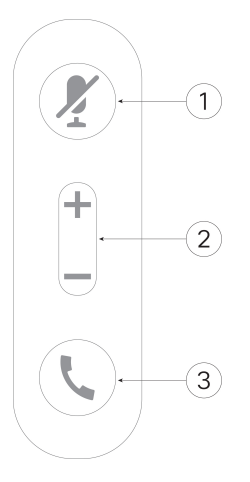

Următorul tabel descrie butoanele controlerului pentru căști Cisco 521 și 522.

| <b>Număr</b> | <b>Nume</b>        | <b>Descriere</b>                                                                                                    |
|--------------|--------------------|----------------------------------------------------------------------------------------------------|
|              | Butonul Fără sonor | Activează și dezactivează microfonul.                                                                                                    |
| 2            | Buton de volum     | Reglați volumul căștilor.                                                                                                    |
| 3            | Apel               | Utilizați pentru gestionarea apelurilor:<br>• Apăsați o dată pentru a răspunde la un apel recepționat.<br>· Apăsați și țineți apăsat pentru a încheia un apel.<br>• Apăsați de două ori pentru a respinge un apel recepționat.<br>· Apăsați o dată pentru a pune un apel activ în așteptare.<br>Apăsați din nou pentru a relua un apel din așteptare.<br>• Apăsați o dată pentru a pune un apel activ în așteptare și |
|              |                    | pentru a răspunde unui apel recepționat.                                                                                                    |

**Tabel 28. Butoane controler pentru c***ăș***ti Cisco 521** *ș***i 522**

### **Butoane și hardware adaptor USB pentru căști Cisco 531 și 532**

Adaptorul dvs. este utilizat pentru caracteristicile de bază ale apelului.

**Fig. 17. Adaptor USB pentru c***ăș***ti Cisco**

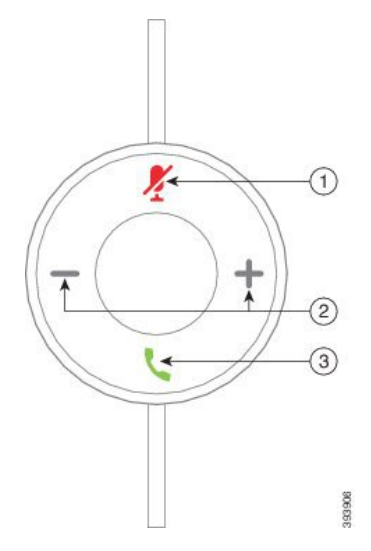

Tabelul următor descrie butoanele adaptorului USB pentru căști Cisco.

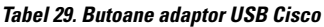

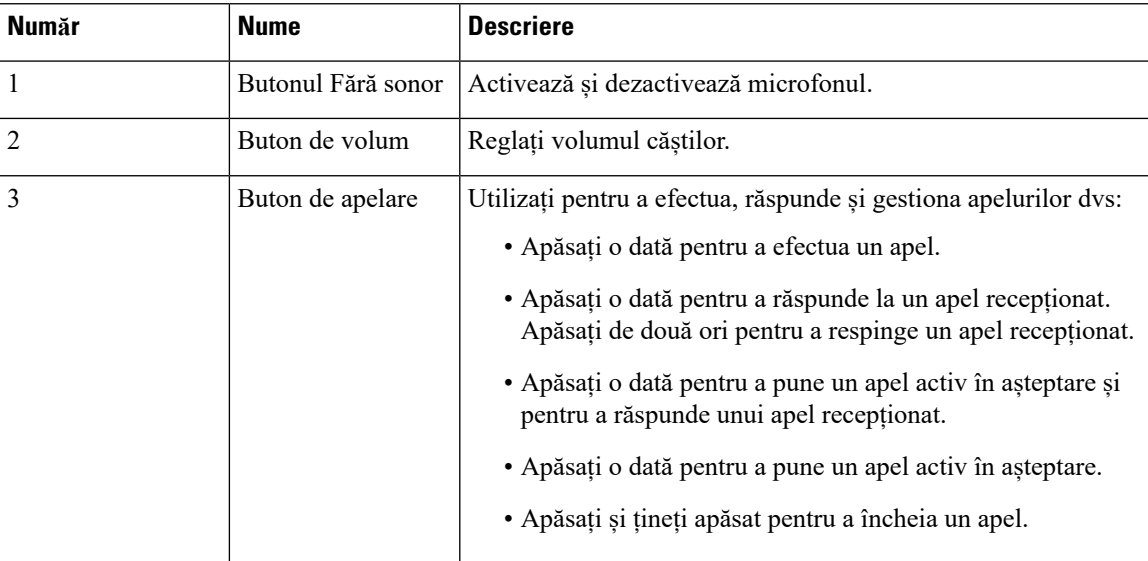

### **Butoane și LED căști Cisco 561 și 562**

Butoanele căștilor dumneavoastră sunt utilizate pentru caracteristicile de bază ale apelului.

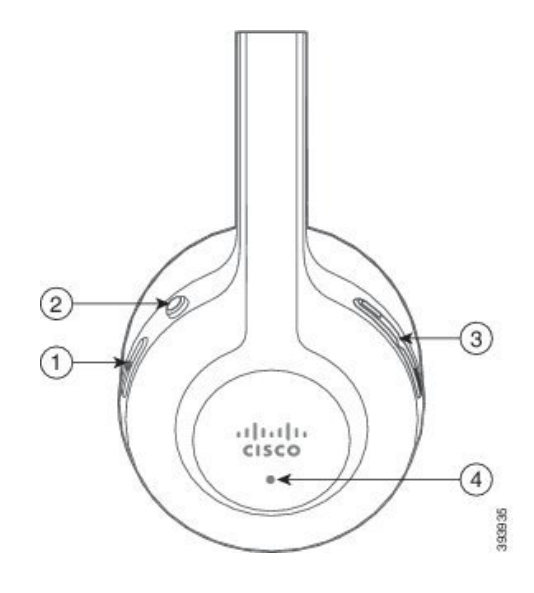

Următorul tabel descrie butoanele căștilor Cisco 561 și 562.

### **Tabel 30. Butoane c***ăș***ti Cisco 561** *ș***i 562**

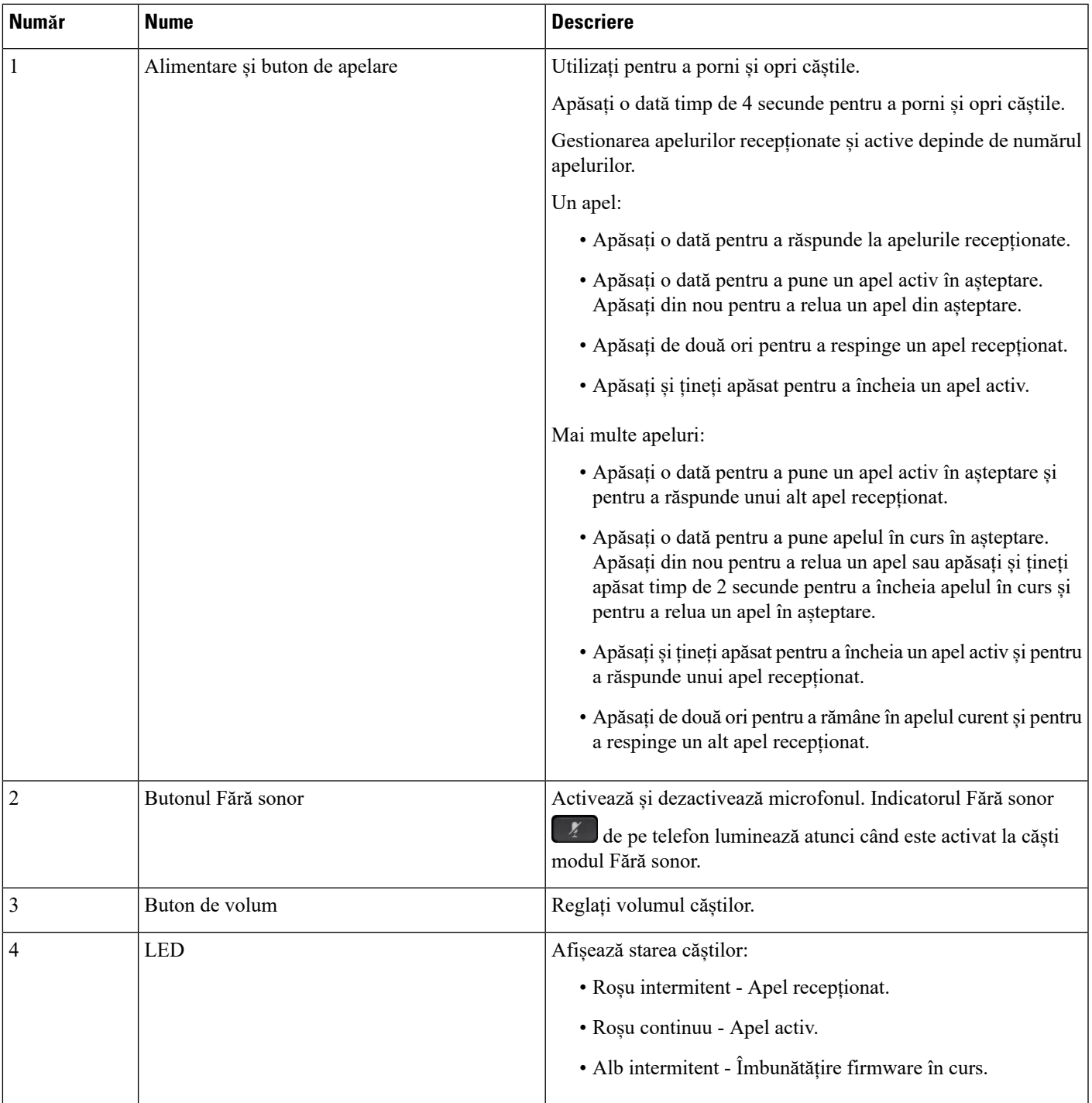

### **Bază standard pentru căști Cisco 561 și 562**

Căștile Cisco 561 și 562 sunt livrate cu o bază standard pentru încărcarea căștilor. Afișajul LED al bazei indică nivelul actual al bateriei și starea apelului dumneavoastră.

În afară de butoanele de control al apelurilor de pe căști, puteți să răspundeți sau să terminați apeluri și prin ridicarea și reașezarea căștilor pe bază. Pentru a realiza funcțiile, asigurați-vă că opțiunile Finalizare apel de pe panou și Preluare apel în afara panoului sunt activate pe telefon. Pentru mai multe informații, consultați Schimbarea [comportamentului](#page-149-0) apelului în furcă sau în afara furcii, la pagina 136.

Conexiunea dintre bază și căști este realizată prin intermediul opțiunii Digital Enhanced Cordless Telecommunications (DECT).

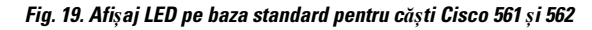

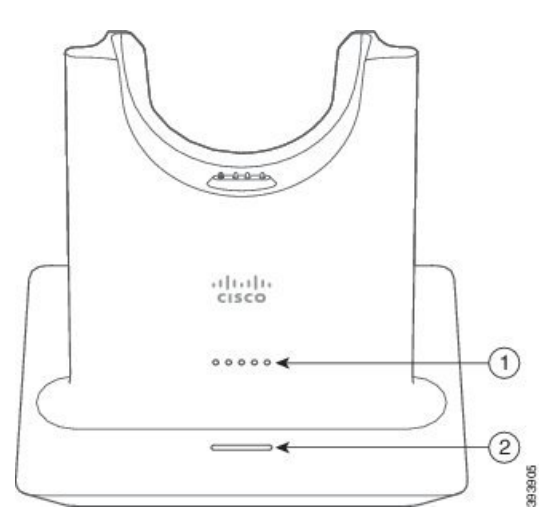

Următorul tabel descrie baza standard pentru căștile Cisco 561 și 562.

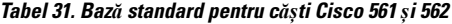

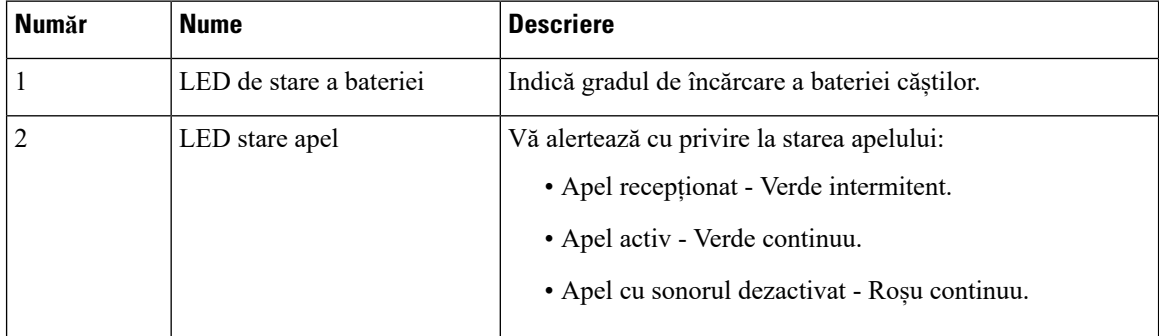

### **Bază multiplă pentru Căști Cisco seria 560**

Baza multiplă poate să conecteze la până la trei surse de apelare prin Bluetooth® , prin conectorul USB sau prin cablul Y. Baza multiplă poate să salveze până la patru dispozitive Bluetooth. Puteți comuta între sursele de apel folosind butoanele de pe baza multiplă.

Folosiți butoanele de control al apelurilor de pe căști pentru a răspunde sau pentru a termina apelurile. În mod prestabilit, când căștile sunt în bază, răspundeți automat la un apel când scoateți căștile din bază. Și puteți

așeza la loc căștile în bază pentru a încheia apelul. Dacă dorițisă schimbați comportamentul apelului, consultați Schimbarea [comportamentului](#page-149-0) apelului în furcă sau în afara furcii, la pagina 136.

Baza multiplă se livrează cu următoarele cabluri de conectare:

- Cablu USB USB: pentru Telefoane Cisco IP cu conectivitate USB
- Cablu Y USB: pentru Telefoane Cisco IP fără port USB
- Cablu mini-USB: pentru PC sau Mac.
- Cablu mini USB USB-C: disponibil separat pentru dispozitive PC sau Mac.

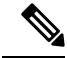

Baza multiplă pentru Căști Cisco seria 560 este incompatibilă cu telefoanele Telefon Cisco IP seria 7800 care utilizează Power over Ethernet (PoE). Utilizați sursa de alimentare externă dacă intenționați să conectați baza multiplă. **Notă**

#### **Fig. 20. LED-urile bazei multiple**

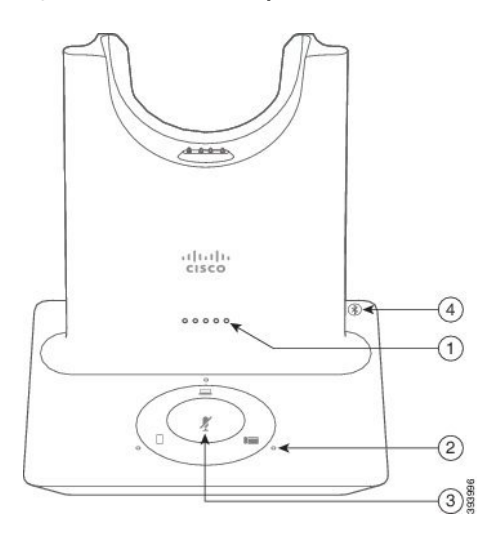

Tabelul următor descrie LED-urile bazei multiple a căștilor Cisco din seria 560 cu bază multiplă.

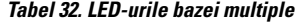

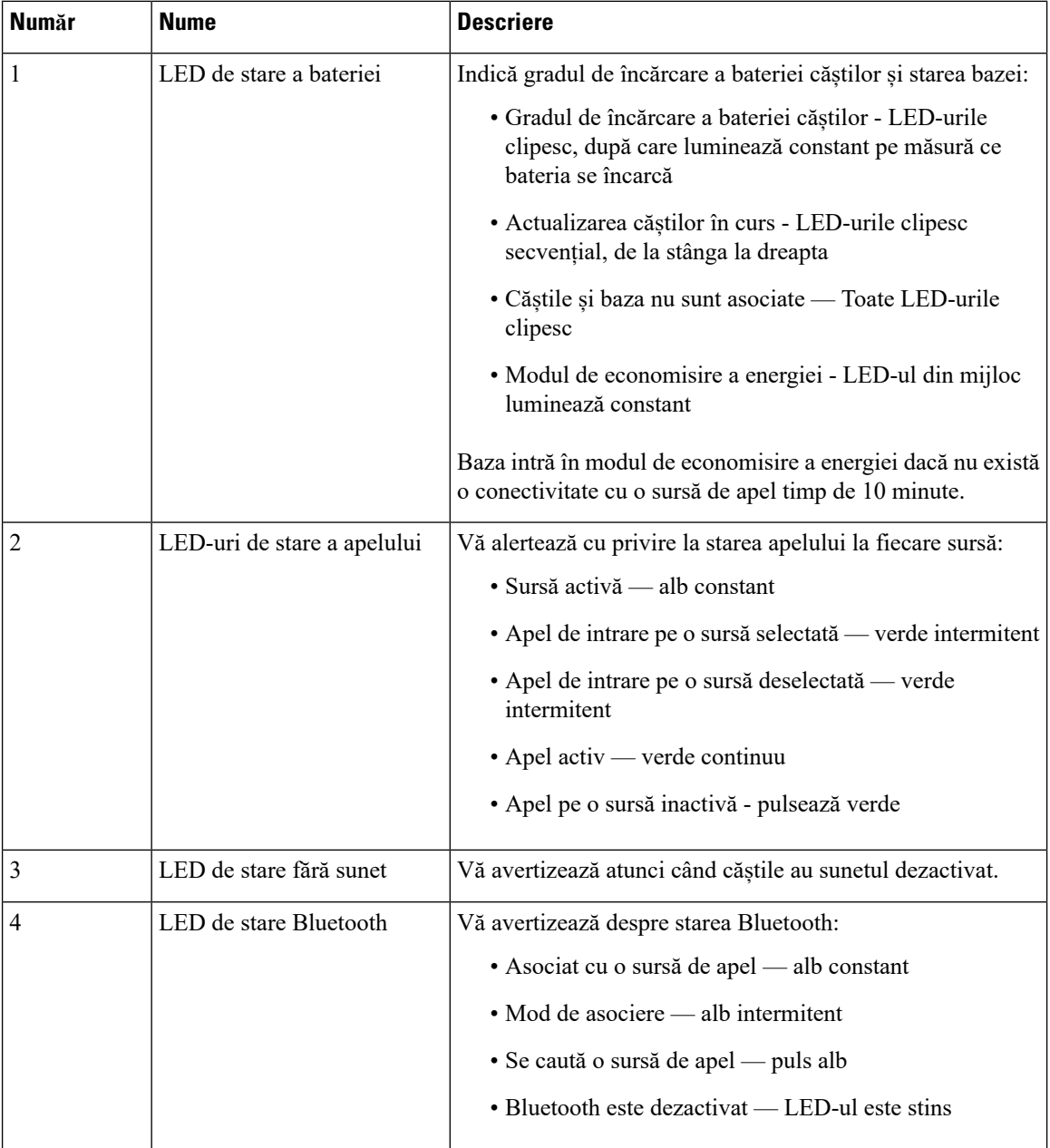

Utilizați butoanele de control alsursei de pe bază pentru a controla sursa activă.Fiecare buton sursă corespunde cu o conexiune specifică de pe baza multiplă.

Chiar dacă sunteți conectat la o sursă, este posibil ca LED-ul să nu fie aprins. LED-ul sursă se aprinde numai când sursa este selectată sau când are un apel activ. De exemplu, puteți fi conectat corect la un Telefon Cisco IP, la PC-ul și la telefonul dvs. mobil prin Bluetooth. Cu toate acestea, LED-ul sursei respective este aprins doar când aceasta este selectată, are un apel activ sau are un apel de intrare. Pentru a verifica dacă o sursă este

Ш

conectată corect, apăsați butonul sursei. LED-ul sursei se aprinde intermitent de trei ori dacă nu există nicio conexiune.

Aveți posibilitatea să alternați între sursele de apeluri active.

Înainte de a trece la o altă sursă de apel, plasați în așteptare apelul activ. Apelurile de la o singură sursă de apel nu sunt puse automat în așteptare atunci când comutați la altă sursă de apel. **Notă**

Tabelul următor prezintă pictogramele sursă ale bazei multiple și conexiunile lor corespondente.

**Tabel 33. Consola surs***ă* **a bazei multiple**

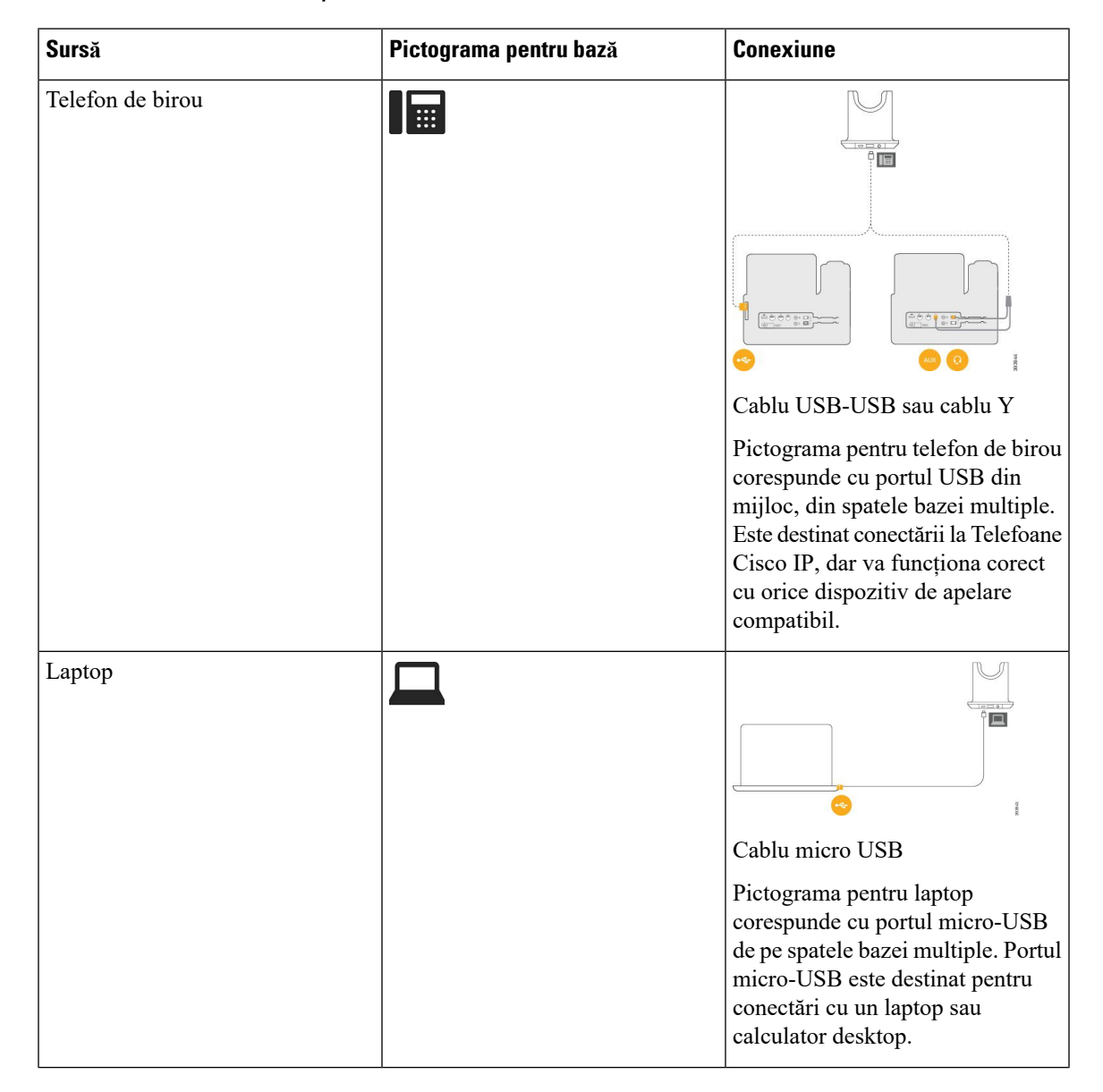

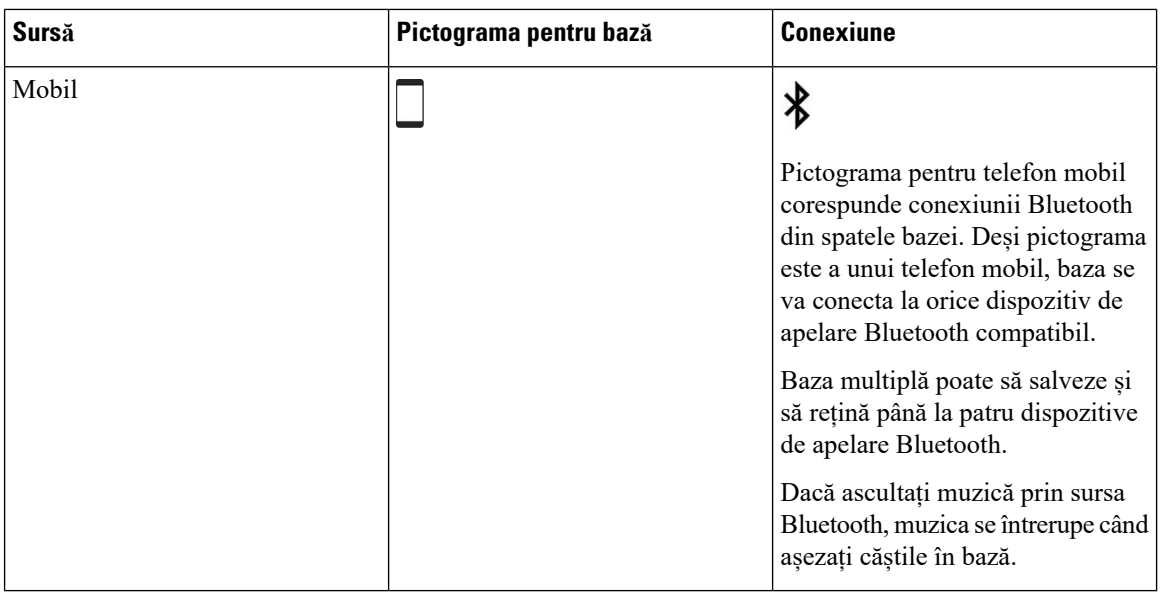

### **Căști Cisco seria 700**

Căști Cisco 730 este un set de căști wireless (fără fir), care utilizează conectivitatea Bluetooth pentru a se asocia cu clienții soft Cisco și telefoanele Cisco IP. Căștile dispun de capacități de control complet al apelurilor și de redare muzicală, pe lângă sistemele puternice de anulare a zgomotuluiși de îmbunătățire audio ambientală, pentru a fi utilizate într-un mediu de birou aglomerat.

Căști Cisco 730 vine cu un adaptor USB Bluetooth pentru a fi utilizat cu dispozitive care nu oferă o soluție fiabilă pentru Bluetooth. De asemenea, căștile se pot conecta la dispozitive cu cablul USB-C la USB-A, care este inclus. De asemenea, cablul USB-C acționează ca un cablu de încărcare șise poate conecta la orice adaptor USB care este alimentat. De asemenea, cablul USB-C poate fi conectat la portul USB al telefonului pentru a oferi funcționalitate completă, inclusiv control apeluri, reglare și instalare locală și upgrade-uri de firmware.

Pentru mai multe informații, consultați: [https://www.cisco.com/c/en/us/products/collaboration-endpoints/](https://www.cisco.com/c/en/us/products/collaboration-endpoints/headset-700-series/index.html) [headset-700-series/index.html](https://www.cisco.com/c/en/us/products/collaboration-endpoints/headset-700-series/index.html)

### **Căști Cisco 730 Butoane și hardware**

Butoanele căștilor dvs. sunt utilizate pentru multe funcții. Fiecare cască are butoane și funcții diferite.

**Fig. 21. Laturile din stânga** *ș***i din dreapta ale C***ăș***ti Cisco 730**

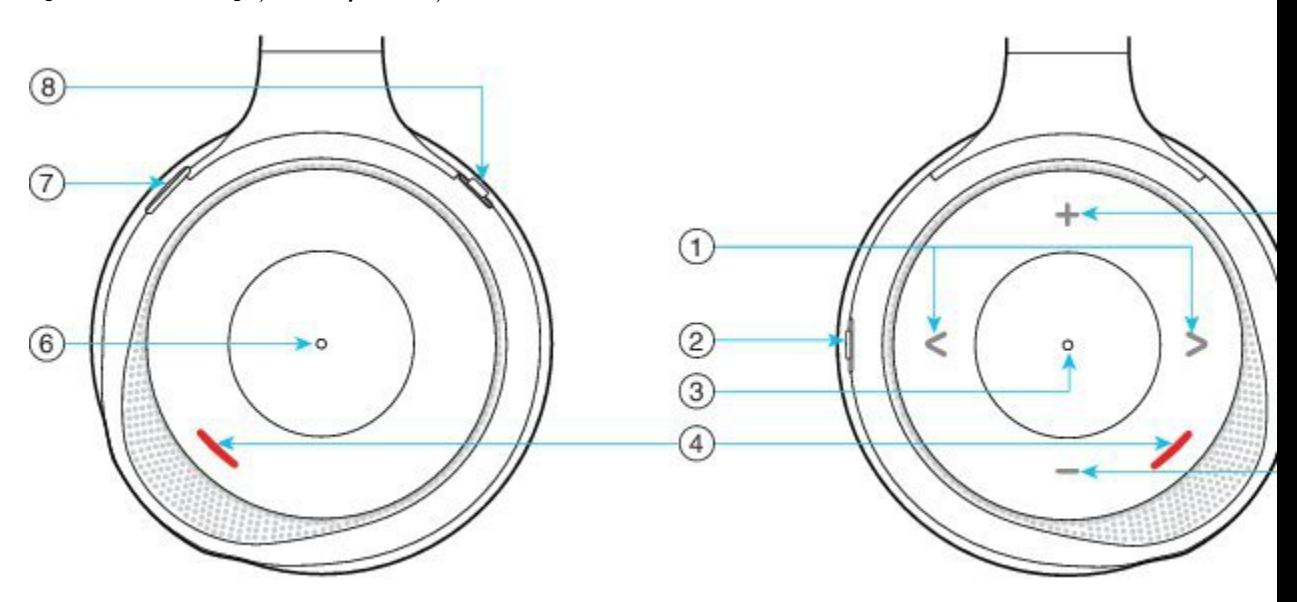

### **Tabel 34. C***ăș***ti Cisco 730Butoane**

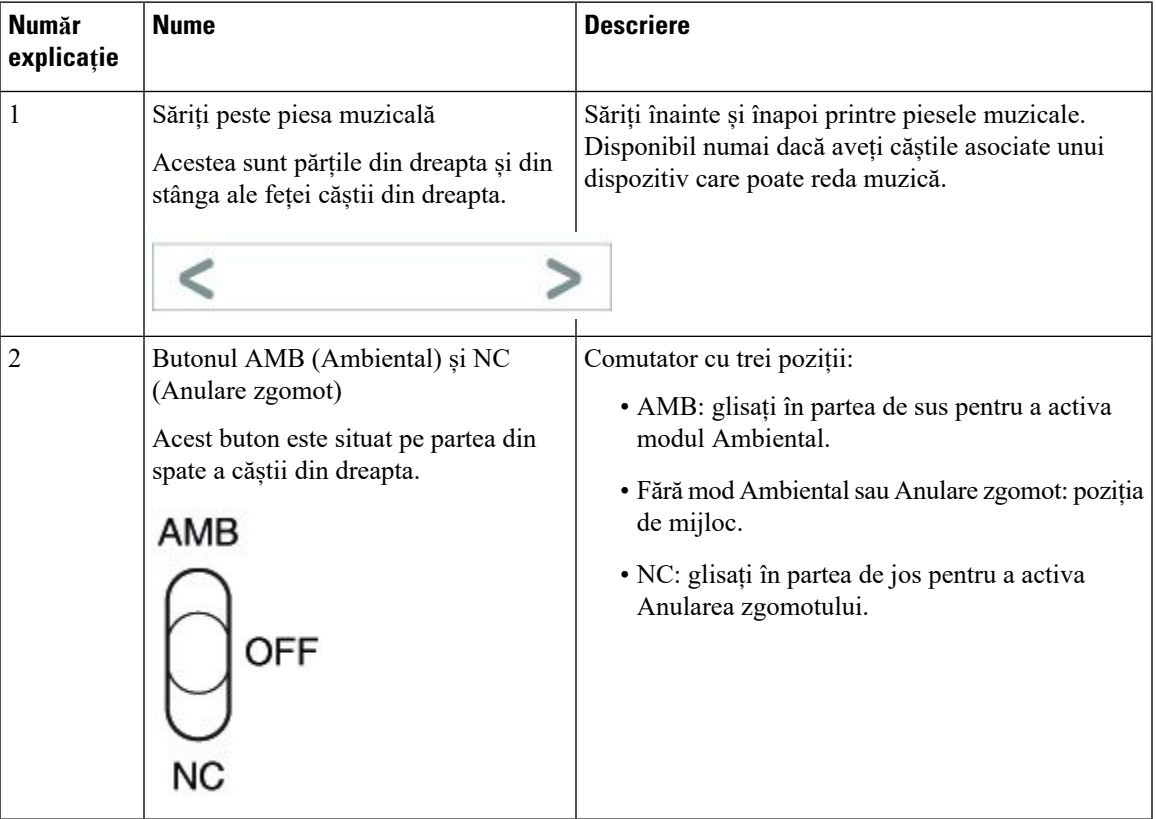

I

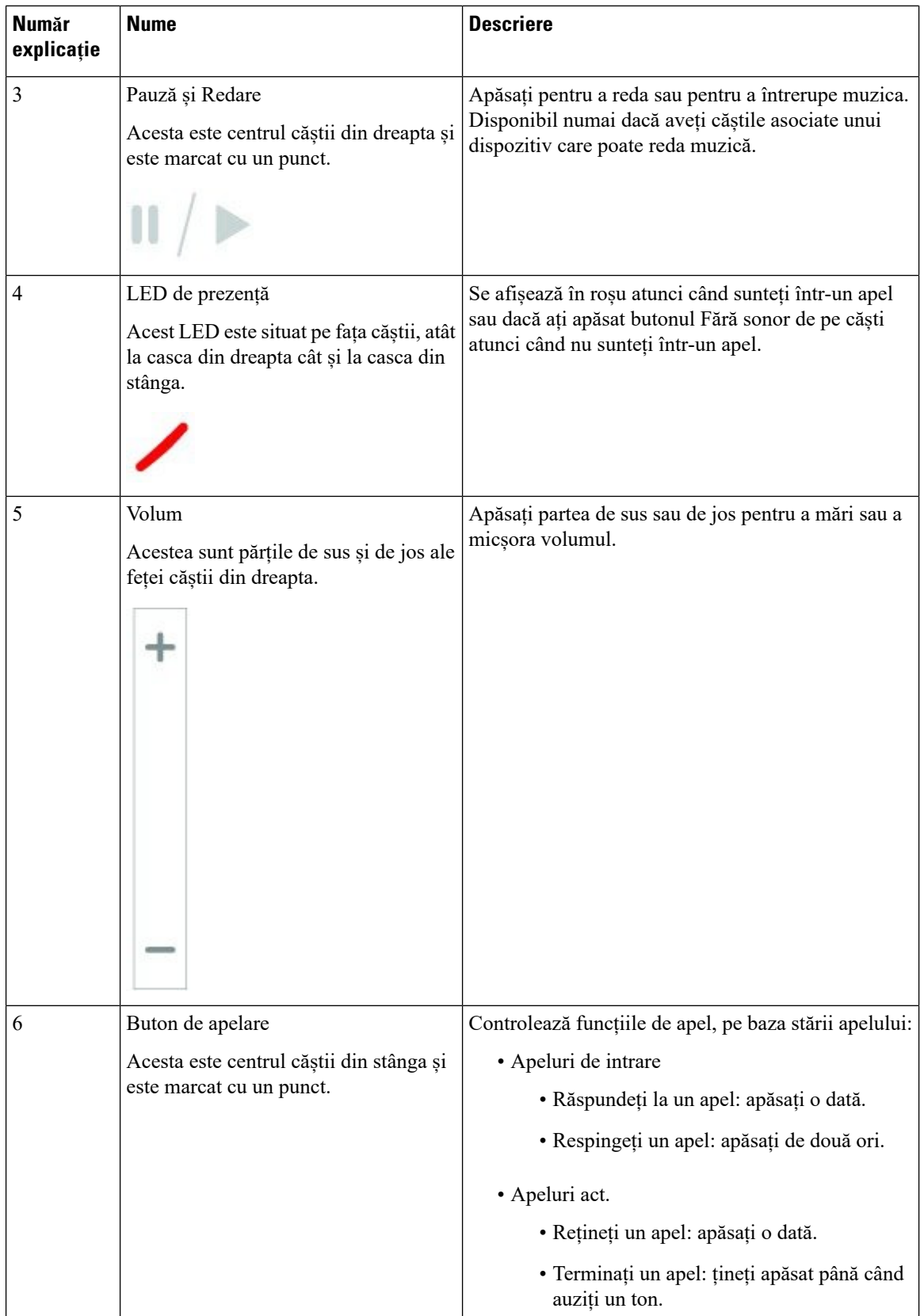

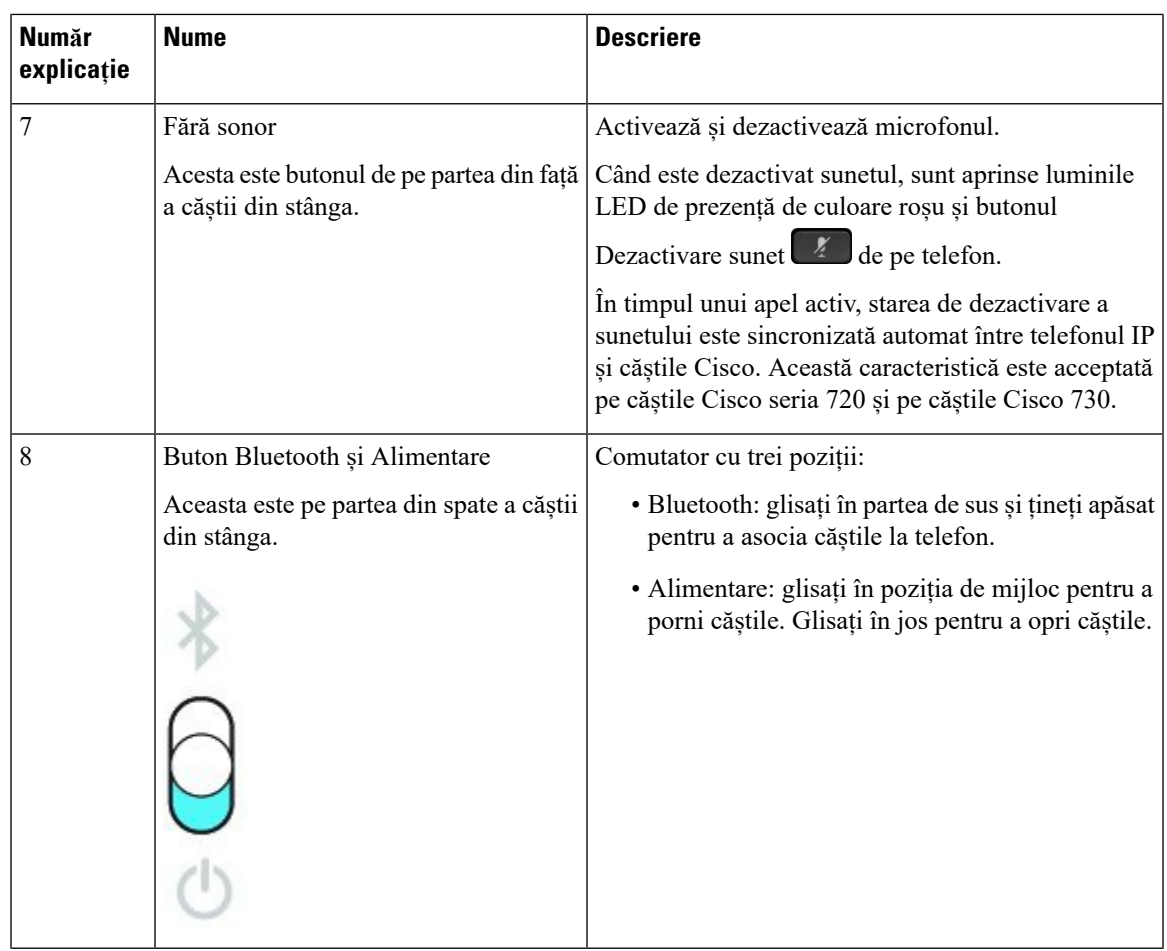

### **Cisco Headset 720 Buttons and Hardware**

For more information about Căști Cisco seria 720 (Webex version) buttons and hardware, see Get [started](https://help.webex.com/article/ny0u85i) with your Cisco [Headset](https://help.webex.com/article/ny0u85i) 720 Series.

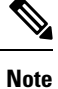

For the headset that is connected with the IP Phones, it supports basic call controls, local settings, and headset serviceability features on Cisco Unified Communications Manager. For more information, see Cisco [Headset](https://www.cisco.com/c/en/us/td/docs/voice_ip_comm/cuipph/Headsets/Compatibility_Guide/n500_b_headset-compatibility/n500_b_headset-compatibility_chapter_011.html#Cisco_Reference.dita_6a849907-800a-41ca-bec9-fab18eb18c74) [Compatibility](https://www.cisco.com/c/en/us/td/docs/voice_ip_comm/cuipph/Headsets/Compatibility_Guide/n500_b_headset-compatibility/n500_b_headset-compatibility_chapter_011.html#Cisco_Reference.dita_6a849907-800a-41ca-bec9-fab18eb18c74) Guide.

### **Bang & Olufsen Cisco 980 Buttons and Hardware**

For more information about Bang & Olufsen Cisco 980 buttons and hardware, see Get [started](https://help.webex.com/article/tu9wyh/) with your Bang & [Olufsen](https://help.webex.com/article/tu9wyh/) Cisco 980.

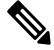

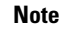

For the headset that is connected with the IP Phones, it only supports basic call controls. For more information, see Cisco Headset [Compatibility](https://www.cisco.com/c/en/us/td/docs/voice_ip_comm/cuipph/Headsets/Compatibility_Guide/n500_b_headset-compatibility/n500_b_headset-compatibility_chapter_011.html#Cisco_Reference.dita_05257e3c-eb9d-463c-857d-40de394ebca9) Guide.

### **Căști de la terți**

Cisco efectuează testări interne pentru căștile terță parte care pot fi utilizate cu telefoanele Cisco IP. Dar Cisco nu certifică și nu oferă asistență pentru produse ale furnizorilor de receptoare sau căști. Verificați cu producătorului căștilor dacă acestea pot fi utilizate cu telefonul dvs. Cisco.

Căștile se conectează la telefon fie prin USB, fie prin portul auxiliar. În funcție de modelul de căști, trebuie să reglați setările audio ale telefonului pentru cea mai bună experiență audio, inclusiv setarea Sidetone căști.

Dacă aveți un set de căști de la terți și aplicați o setare sidetone nouă, așteptați un minut, apoi reporniți telefonul pentru ca setarea să fie memorată în memoria flash.

Telefonul reduce anumite zgomote de fundal pe care le detectează microfonul căștilor. Puteți utiliza o pereche de căști cu anulare a zgomotelor pentru a reduce zgomotele de fundal și pentru a îmbunătăți calitatea generală a sunetului.

Dacă optați pentru utilizarea unui set de căști de la terți, vă recomandăm să utilizați dispozitive externe de bună calitate, de exemplu, căști protejate împotriva semnalelor de frecvențe radio (FR) și audio (AF) nedorite. În funcție de calitatea căștilor și de apropierea lor de alte dispozitive precum telefoane mobile și instalații radio de comunicații pe două căi, este posibil să se audă un zgomot sau ecou pe linie. Unul dintre interlocutori sau chiar ambii, dar și utilizatorul telefonului Cisco IP, pot auzi un bâzâit sau un zgomot de fundal. Sunetele de fundal și bâzâitul pot fi generate de numeroase surse externe, de exemplu, luminile electrice, motoarele electrice sau monitoarele mari pentru PC.

Uneori, utilizarea unui prelungitor Power Cube sau a unui injector de alimentare poate reduce sau elimina zgomotul de fundal.

Inconsecvențele de mediu și hardware din locațiile în care sunt implementate telefoanele Cisco IP denotă faptul că nicio soluție de căști nu este optimă pentru toate mediile.

Recomandăm cliențilorsă testeze căștile în mediul dorit pentru a stabili performanțele înainte de a lua o decizie de achiziționare pentru implementare la scară largă.

Puteți utiliza doar o pereche de căști în același timp. Căștile conectate cel mai recent sunt căștile active.

Pentru o listă de căști și alte accesorii audio recomandate, consultați [http://www.cisco.com/c/en/us/products/](http://www.cisco.com/c/en/us/products/unified-communications/uc_endpoints_accessories.html) [unified-communications/uc\\_endpoints\\_accessories.html](http://www.cisco.com/c/en/us/products/unified-communications/uc_endpoints_accessories.html).

### **Căști Bluetooth**

Puteți să utilizați căști Bluetooth pentru apelurile dvs. dacă telefonul acceptă Bluetooth.

Atunci când utilizați o pereche de căști Bluetooth cu telefonul, rețineți următoarele lucruri:

- Dacă la telefon aveți conectate atât căști Bluetooth, cât și căști standard, doar un tip de căști funcționează în același timp. Atunci când activați o pereche de căști, cealaltă este dezactivată automat.
- Dacă utilizați o pereche de căști USB, atât căștile Bluetooth, cât și cele analogice sunt dezactivate. Dacă deconectați căștile USB, trebuie să activați căștile Bluetooth sau standard.
- Pentru o acoperire optimă a căștilor, utilizați căștile Bluetooth la maximum 3 metri (10 picioare) de telefon.
- Telefonul acceptă profilul Bluetooth Handsfree. Dacă căștile Bluetooth acceptă aceste caracteristici, puteți utiliza căștile în următoarele situații:
	- Răspunsul la un apel
	- Terminați un apel
- Modificați volumul căștilor pentru un apel
- Reapelarea unui număr
- Vedeți ID-ul apelantului
- Respingeți un apel
- Deviați un apel
- Plasarea unui apel în așteptare prin răspunderea la un apel primit
- Încheierea unui apel prin răspunderea la un apel primit

Pentru informații suplimentare, consultați documentația de la producătorul căștilor Bluetooth.

#### **Subiecte corelate**

[Configurați](#page-145-0) căștile pe telefon, la pagina 132

### **Calitatea sunetului**

În afară de performanțele fizice, mecanice și tehnice, partea audio a unei căști trebuie să aibă un sunet de calitate pentru utilizator și pentru persoana de la celălalt capăt al firului. Calitatea sunetului este subiectivă și nu vă putem garanta performanța oricăror căști de la terți. Cu toate acestea, diverse căști produse de companii de renume funcționează bine împreună cu telefoanele Cisco IP.

Cisco nu recomandă și nu testează căști de la terți cu produsele sale. Pentru informații despre asistența pentru căști de la terți pentru produsele Cisco, accesați site-ul web al producătorului.

Cisco testează căștile Cisco cu telefoanele Cisco IP. Pentru informații despre asistența pentru căștile Cisco și telefoanele Cisco IP, consultați [https://www.cisco.com/c/en/us/products/collaboration-endpoints/headsets/](https://www.cisco.com/c/en/us/products/collaboration-endpoints/headsets/index.html) [index.html](https://www.cisco.com/c/en/us/products/collaboration-endpoints/headsets/index.html).

### **Căști cu fir**

Căștile cu fir funcționează cu toate funcțiile telefoanelor Cisco IP, inclusiv cu butoanele Volum și Oprire sunet. Aceste butoane reglează volumul căștii și opresc sunetul microfonului căștii.

Când montați un set de căști cu cablu, aveți grijă să împingeți cablul prin canalul din telefon.

 $\sqrt{N}$ 

**Atenţie** Apăsarea greșită a cablului în canalul din telefon poate duce la deteriorarea cablului.

### **Căști wireless**

Puteți utiliza majoritatea căștilor wireless cu telefonul dvs. Pentru o listă de căști wireless acceptate, consultați [http://www.cisco.com/c/en/us/products/unified-communications/uc\\_endpoints\\_accessories.html](http://www.cisco.com/c/en/us/products/unified-communications/uc_endpoints_accessories.html)

Consultați documentația pentru căștile wireless pentru a obține informații despre conectarea căștilor și utilizarea funcțiilor.

### <span id="page-143-0"></span>**Conectați un set de căști la telefon**

Fiecare tip de căști cu fir, adaptor sau bază se conectează la un telefon utilizând un port diferit și un tip diferit de mufă și cablu. Tipurile standard includ o mufă RJ, un conector USB, un cablu Y.

### **Conectarea unei perechi de căști standard**

Puteți utiliza o pereche de căști standard cu telefonul de birou. Căștile standard se conectează la jacul pentru căști din partea din spate a telefonului cu ajutorul unui conector RJ.

#### **Fig. 22. Conectarea unui set de c***ăș***ti standard**

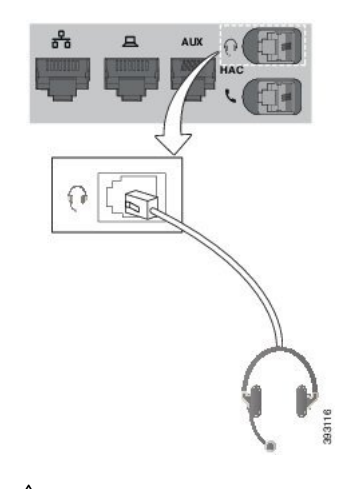

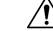

Apăsarea greșită a cablului în canalul din telefon poate deteriora placa circuitului imprimat din interiorul telefonului. Canalul pentru cablu reduce posibilitatea de deformare a conectorului sau a plăcii cu circuite imprimate. **Atenţie**

#### **Procedură**

Conectați căștile la jacul pentru căști din partea din spate a telefonului. Fixați cablul în canalul cablului.

### **Conectarea căștilor USB**

Atunci când utilizați o pereche de căști USB cu telefonul, rețineți următoarele lucruri:

- Puteți utiliza doar o pereche de căști în același timp. Căștile conectate cel mai recent sunt căștile active.
- Dacă sunteți într-un apel activ și deconectați o pereche de căști USB, calea audio nu se schimbă automat. Trebuie să apăsați butonul **Difuzor** sau să ridicați receptorul căștilor pentru modificare audio.

Este posibil ca telefonul dvs. să aibă mai multe porturi USB, în funcție de model. Telefonul Cisco IP 8851 și 8851NR prezintă un USB situat pe partea laterală a telefonului. Telefonul Cisco IP 8861, 8865 și 8865NR prezintă două porturi USB, situate pe partea din spate și pe partea laterală a telefonului.

Este posibil să fie necesară înlăturarea carcasei din plastic pentru a accesa porturile USB laterale.
#### **Procedură**

Cuplați conectorul căștilor USB la portul USB de pe telefon.

#### **Conectați o bază standard Cisco cu un cablu Y**

Puteți conecta baza standard la telefon prin intermediul cablului Y inclus. Dar observați că respectivul cablu Y prezintă două conectoare de tip RJ - unul pentru portul auxiliar sau AUX și unul pentru portul căștilor. Puteți face diferența între cele două conectoare prin dimensiune, întrucât conectorul portului AUX este puțin mai mare decât conectorul portului pentru căști.

Apăsarea greșită a cablului în canalul din telefon poate deteriora placa circuitului imprimat din interiorul telefonului. Canalul pentru cablu reduce posibilitatea de deformare a conectorului sau a plăcii cu circuite imprimate. **Atenţie**

#### **Procedură**

- **Pas 1** Conectați conectorul mai mic la jacul pentru căști situat în partea din spate a telefonului. Fixați cablul în canalul cablului.
- **Pas 2** Conectați cablul mai mare la portul AUX situat în apropierea portului pentru căști.

#### **Conectarea bazei multiple la un dispozitiv Bluetooth**

Baza multiplă pentru Căști Cisco seria 560 se poate conecta la dispozitive Bluetooth® ca un telefon mobil sau o tabletă. Baza căștilor apare pe dispozitivul de apelare drept **Căști Cisco** și ultimele trei cifre ale numărului de serie al căștilor.

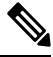

**Notă** Numărul de serie al căștilor poate fi găsit în colțul din dreapta-jos de pe partea de dedesubt a bazei.

Baza multiplă poate stoca până la patru dispozitive Bluetooth diferite asociate. Dacă aveți deja patru dispozitive asociate, baza va înlocui dispozitivul care nu a mai fost folosit de cel mai mult timp.

#### **Procedură**

**Pas 1** Apăsați de două ori butonul **Bluetooth** de pe partea din spate a bazei pentru a începe asocierea.

**Pas 2** Selectați căștile dvs. din meniul **Setări** de pe dispozitiv.

LED-ul Bluetooth se aprinde cu culoarea albă dacă asocierea a reușit.

#### **Deconectați baza multiplă de la un dispozitiv Bluetooth**

Puteți să deconectați baza multiplă de la dispozitivul de apelare Bluetooth asociat.

#### **Procedură**

**Pas 1** Apăsați o singură dată **butonul Bluetooth** din spatele bazei. LED-ul se va stinge în scurt timp.

**Pas 2** Apăsați din nou **butonul Bluetooth** pentru a reconecta același dispozitiv de apelare.

#### **Ștergerea tuturor asocierilor Bluetooth**

Puteți șterge toate asocierile de dispozitive Bluetooth® salvate.

#### **Procedură**

Mențineți apăsat butonul **Bluetooth** de pe partea din spate a bazei multiple timp de patru secunde, pentru a goli memoria.

## **Configurați căștile pe telefon**

După ce ați conectat căștile, trebuie să le configurați pe telefon.

Dacă aveți un set de căști Cisco cu adaptor USB, atunci urmați pașii din [Personalizare](#page-148-0) căști Cisco, la pagina [135](#page-148-0)

#### **Resetarea setărilor căștilor Cisco de la telefon**

Aveți posibilitatea să resetați căștile Cisco pentru a elimina setările personalizate. Această acțiune aduce căștile la configurația originală setată de către administrator.

Pentru ca această caracteristică să funcționeze, telefonul trebuie să ruleze versiunea firmware 12.5(1)SR3 sau o versiune ulterioară.

#### **Înainte de a începe**

Conectați căștile la telefon:

- Căști Cisco seria 520: conectați-vă cu adaptorul USB
- Căști Cisco seria 530: conectați-vă cu cablul USB
- Căști Cisco seria 560: conectați baza standard sau baza multiplă cu cablul USB sau cu cablul Y.

#### **Procedură**

**Pas 1** Pe telefon, apăsați **Aplicații** .

- **Pas 2** Selectați **Accesorii** > **Configurare** > **Reinițializare setări**.
- **Pas 3** În fereastra de avertizare, selectați **Resetare**.

#### **Reglarea feedbackului în căști**

Atunci când utilizați căști, puteți să vă auziți propria voce, fenomen care se numește sidetone. Puteți controla volumul sidetone-ului căștilor de pe telefon.

#### **Procedură**

- **Pas 1** Apăsați **Aplicații** .
- **Pas 2** Selectați **Setări** > **Sidetone căști**.
- **Pas 3** Selectați o setare.

#### **Activarea sau dezactivarea funcției Bluetooth**

Când funcția Bluetooth este activă, pictograma Bluetooth  $\mathcal Y$  apare în antetul ecranului telefonului.

#### **Procedură**

- **Pas 1** Apăsați **Aplicații** .
- **Pas 2** Selectați **Bluetooth**.
- **Pas 3** Apăsați **Pornit** sau **Oprit**.

#### **Adăugarea unei perechi de căști Bluetooth**

#### **Procedură**

- **Pas 1** Faceți căștile Bluetooth detectabile.
- **Pas 2** Apăsați **Aplicații** .
- **Pas 3** Selectați **Bluetooth** > **Adăugare dispozitiv Bluetooth**. Telefonul dvs. caută accesorii ce pot fi descoperite.
- **Pas 4** Selectați căștile și apăsați **Conectare**.
- **Pas 5** (Opţional) Dacă vi se solicită, introduceți codul PIN pentru căști.

#### **Deconectarea căștilor Bluetooth**

Ar trebui să deconectați căștile cu Bluetooth înainte de a le utiliza cu alt dispozitiv.

#### **Procedură**

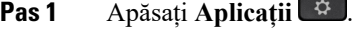

- **Pas 2** Selectați **Bluetooth**.
- **Pas 3** Selectați o pereche de căști Bluetooth.
- **Pas 4** Apăsați **Deconectare**.

#### **Eliminarea căștilor Bluetooth**

Eliminați căștile cu Bluetooth dacă nu le veți mai utiliza cu telefonul.

#### **Procedură**

- **Pas 1** Apăsați **Aplicații** .
- **Pas 2** Selectați **Bluetooth**.
- **Pas 3** Selectați o pereche de căști Bluetooth și apăsați **Ștergere**.

#### **Configurarea unei perechi de căști standard cu bandă largă**

Puteți utiliza o pereche de căști care acceptă audio de bandă largă. Sunetul de bandă largă îmbunătățește calitatea sunetului pe care îl auziți în căști.

#### **Procedură**

- **Pas 1** Apăsați **Aplicații** .
- **Pas 2** Selectați **Accesorii** > **Căști analogice** > **Configurare**.
- **Pas 3** Apăsați **Pornit** sau **Oprit** pentru a activa sau dezactiva banda largă pentru căștile analogice.
- **Pas 4** Apăsați **Revenire** .

#### **Activarea controlului pentru comutatorul de furcă electronic de pe telefonul dvs.**

Dacă administratorul v-a activat **Setări administrator** pe telefonul Cisco IP, puteți activa sau dezactiva controlul electronic pentru comutatorul de furcă pentru a vă conecta la o bază Căști Cisco seria 560. Controlul electronic al comutatorului de furcă este activat în mod implicit.

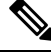

**Notă**

Această caracteristică este disponibilă pe versiunea firmware 12.7(1) pentru telefon Cisco IP și la versiunile ulterioare.

Ш

#### **Procedură**

- **Pas 1** Pe telefon, apăsați **Aplicații** .
- **Pas 2** Navigați la **Setări administrator** > **Port auxiliar**.
- **Pas 3** Selectați **Conectare căști e-hook** pentru a activa controlul electronic al comutatorului de furcă.

## <span id="page-148-0"></span>**Personalizare căști Cisco**

Unele modele de Căști Cisco seria 500 sunt disponibile cu un adaptor USB care vă permite să vă particularizați setările. Căștile își păstrează setările atunci când schimbați telefoanele.

Puteți particulariza setările căștilor Căști Cisco 730. Căștile își păstrează setările atunci când schimbați telefoanele. În prezent, aveți posibilitatea să particularizați setările numai atunci când aveți căștile conectate la telefon prin intermediul cablului USB-C.

Vă puteți particulariza setările căștilor dacă dispuneți de unul din următoarele tipuri de căști Cisco:

- Căști Cisco 521 și 522
- Căști Cisco 531 și 532
- Căști Cisco 561 și 562
- Căști Cisco 730

#### **Subiecte corelate**

Căști [Cisco](#page-125-0) seria 500, la pagina 112

#### **Particularizare pentru Căști Cisco seria 500**

#### **Reglați bașii și înaltele**

Puteți regla basul și înaltele pentru a particulariza sunetul căștilor. Dacă vă plac căștile cu mulți bași, reglați-le spre o setare mai caldă. Dacă preferați sunete mai înalte, reglați spre setarea mai stridentă.

#### **Procedură**

**Pas 1** Apăsați **Aplicații** .

**Pas 2** Selectați **Accesorii**, apoi căștile.

- **Pas 3** Navigați la **Setări** > **Difuzor** > **Reglare**.
- **Pas 4** Apăsați discul Navigare către stânga sau către dreapta pentru a face reglajele.

#### **Configurarea sidetone-ului difuzoarelor**

Sidetone este termenul utilizat atunci când vă auziți propria voce în căști. Unele persoane consideră că auzirea propriei voci în timpul unei convorbiri este deranjantă, în timp ce alte persoane doresc să știe că le funcționează căștile.

#### **Procedură**

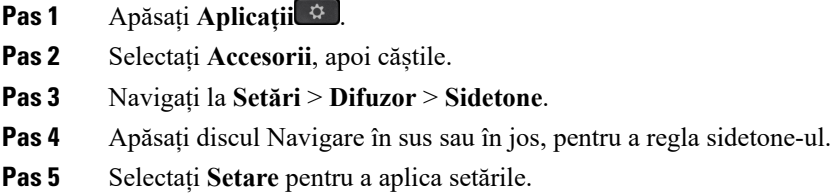

#### **Reglarea volumului microfonului**

De asemenea, volumul microfonului este cunoscut sub numele de amplificare, iar această setare controlează sonorul vocii dvs. pentru cealaltă persoană din apel.

#### **Procedură**

- **Pas 1** Apăsați **Aplicații** .
- **Pas 2** Selectați **Accesorii**, apoi căștile.
- **Pas 3** Navigați la **Setări** > **Microfon** > **Amplificare**.
- **Pas 4** Apăsați discul de navigare către stânga sau către dreapta pentru a regla amplificarea.

#### **Modificarea setărilor tonului de apel în căști**

Puteți schimba comportamentul tonului de apel în căști de pe Telefon Cisco IP cu firmware-ul de telefon 14.0 sau o versiune mai recentă. Setarea este salvată pe telefon și se va aplica oricăror Căști Cisco seria 500 care se conectează.

#### **Procedură**

- **Pas 1** Apăsați butonul de aplicații **Aplicații** .
- **Pas 2** Selectați **Preferințe** > **Sonerie căști**.
- Pas 3 Selectați o setare pentru sonerie.

În mod prestabilit, telefonul dvs. respectă comportamentul setărilor soneriei telefonului. Selectați **Activat** dacă doriți să auziți întotdeauna soneria telefonului când primiți un apel. Dacă selectați **Dezactivat**, nu veți auzi nicio sonerie în căști atunci când primiți un apel.

**Pas 4** Selectați **Setare** pentru a aplica setările.

#### **Schimbarea comportamentului apelului în furcă sau în afara furcii**

Puteți schimba comportamentul apelului când ridicați căștile din bază sau când așezați căștile în bază.

Ш

#### **Procedură**

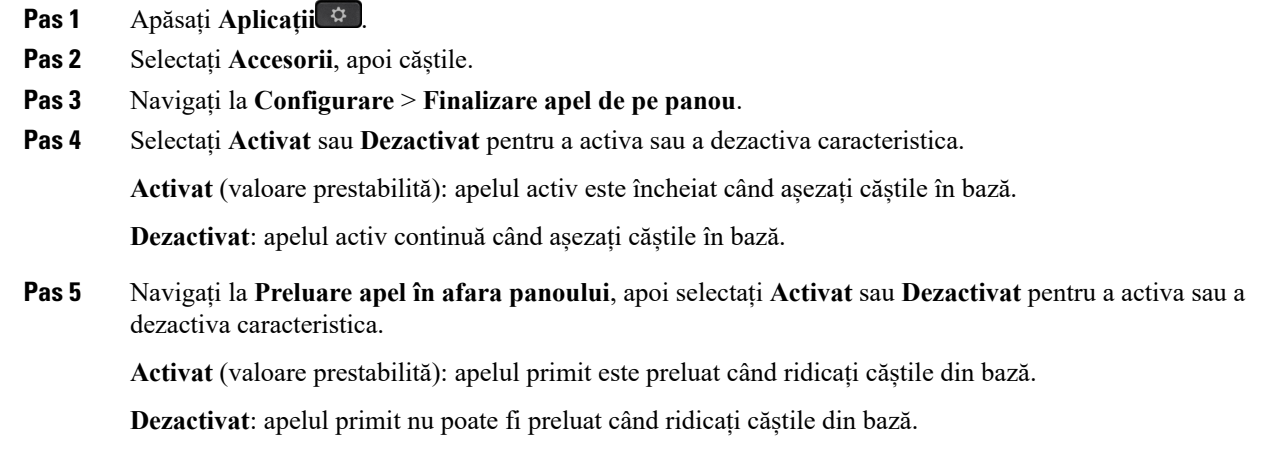

#### **Activarea modului Activat întotdeauna**

În mod prestabilit, căștile din seria 560 și baza inițiază o conexiune DECT când există un apel sau altă redare de sunet de pe telefon. Modul Activat întotdeauna menține conexiunea audio DECT dintre căștile Cisco seria 560 și bază.

În mod prestabilit, există o mică întârziere la începutul unui apel, când căștile stabilesc o conexiune cu baza. Modul Activat întotdeauna vă permite să păstrați ieșirea audio conectată între căști și bază chiar și atunci când nu aveți un apel în desfășurare sau nu redați muzică.

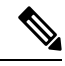

**Notă**

- Administratorul căștilor poate dezactiva modul Activat întotdeauna prin intermediulsistemului de control al apelurilor.
- Modul Activat întotdeauna afectează atât implementarea densității DECT, cât și durata de viață a bateriei căștilor. Asigurați-vă că ați verificat cu administratorul dacă utilizați căștile într-un mediu DECT dens.
- Deși modul Activat întotdeauna nu influențează calitatea apelurilor, calitatea sunetului la redarea în flux suferă ușor, deoarece căștile și baza mențin o conexiune pe o frecvență DECT mai joasă.

#### **Înainte de a începe**

Verificați dacă aveți permisiunea de a configura caracteristica pe telefon. În caz contrar, contactați administratorul.

- **Pas 1** Apăsați **Aplicații** .
- **Pas 2** Selectați **Accesorii**, apoi căștile.
- **Pas 3** Navigați la **Configurare** > **Activat întotdeauna**.

**Pas 4** Selectați **Activat** sau **Dezactivat** pentru a activa sau a dezactiva caracteristica.

În mod prestabilit, caracteristica este dezactivată.

## **Particularizare pentru Căști Cisco seria 700**

#### **Setați nivelul de anulare a zgomotului pentru Căști Cisco 730**

Căștile pot filtra orice sunet de fundal cu funcția de anulare a zgomotului.

#### **Procedură**

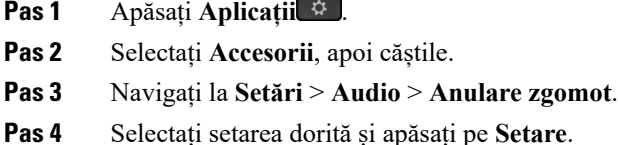

**Setați nivelul de feedback audio la Căști Cisco 730**

Sidetone este termenul utilizat atunci când vă auziți propria voce în căști. Unele persoane sunt deranjate când își aud propria voce în timpul unei convorbiri, în timp ce alte persoane doresc să știe că le funcționează căștile.

#### **Procedură**

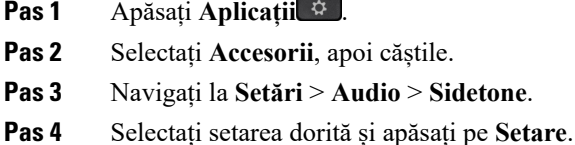

#### **Setați Căști Cisco 730egalizatorul**

Puteți particulariza proporția de frecvențe înalte și joase a sunetului căștilor. Selectați dintr-o serie de setări audio presetate, inclusiv **voce** , **muzică** și **cinema**.

- **Pas 1** Apăsați **Aplicații** .
- **Pas 2** Selectați **Accesorii**, apoi căștile.
- **Pas 3** Navigați la > **egalizator audio setup** > .
- **Pas 4** Selectați setarea dorită și apăsați pe **Setare**.

#### **Setați Căști Cisco 730 Notificările audio**

Puteți particulariza notificările audio pe care doriți să le auziți în căști. În mod implicit, căștile redau notificări audio pentru a vă alerta cu privire la evenimente precum primirea apelurilor, încărcarea bateriei și starea conexiunii Bluetooth. De asemenea, puteți să modificați notificările audio la oricare dintre cele douăsprezece limbi.

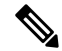

**Notă**

Atunci când modificați limba de notificare audio, căștile trebuie să descarce și să instaleze fișierul firmware relevant. Permiteți 7-10 minute pentru ca schimbarea firmware-ului să se finalizeze.

#### **Procedură**

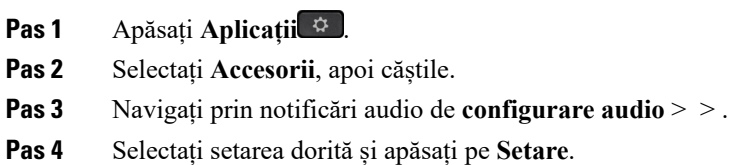

#### **Stabiliți setările generale pentru Căști Cisco 730**

Puteți particulariza setările pentru Căști Cisco 730, prin intermediul meniului din telefonul Cisco IP.

- **Pas 1** Apăsați **Aplicații** .
- **Pas 2** Selectați **Accesorii**, apoi căștile.
- **Pas 3** Selectați **Configurare** > **General**.
- **Pas 4** Configurați setările.

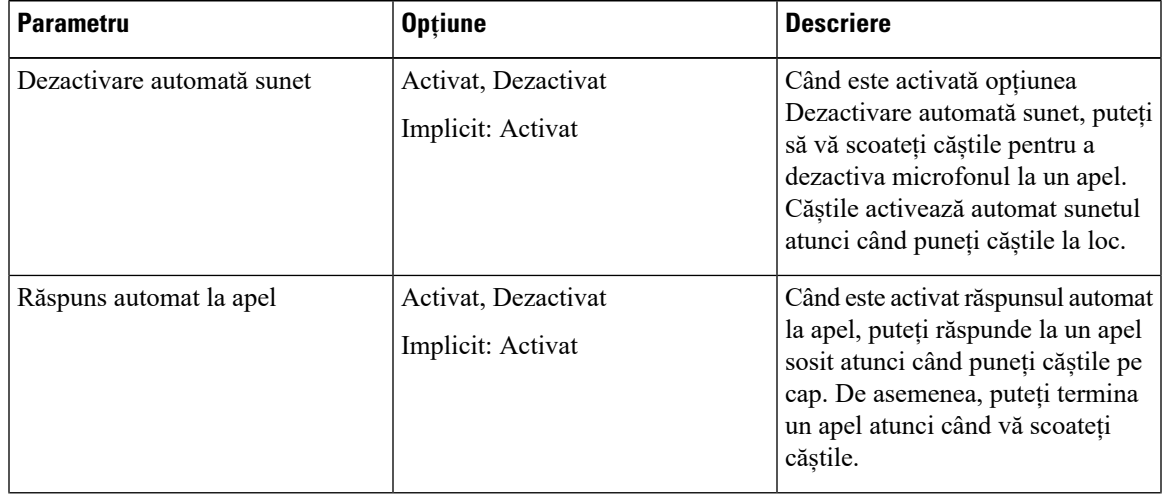

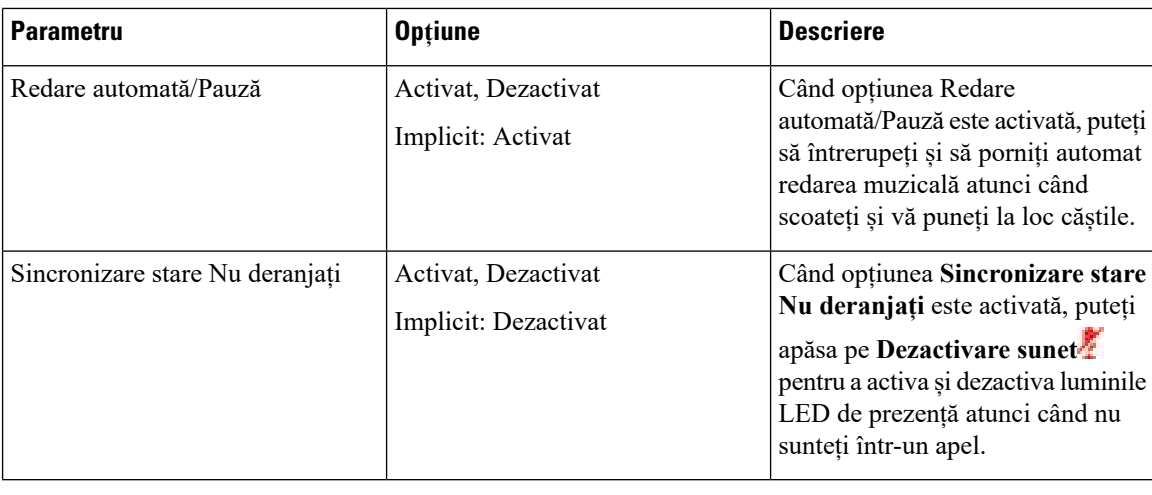

#### **Reinițializați setările pentru Căști Cisco 730**

Puteți reinițializa căștile la setările implicite din fabrică.

#### **Procedură**

- **Pas 1** Apăsați **Aplicații** .
- **Pas 2** Selectați **Accesorii**, apoi căștile.
- **Pas 3** Selectați **Configurare** > **Reinițializare setări**.
- **Pas 4** Apăsați pe **Reinițializare** pentru a confirma operațiunea.

#### **Vizualizați detaliile pentru Căști Cisco 730**

Puteți vizualiza informații despre căștile dvs.

#### **Procedură**

- **Pas 1** Apăsați **Aplicații** .
- **Pas 2** Selectați **Accesorii**, apoi căștile.
- **Pas 3** Apăsați pe **Afișare detalii**.

## **Modificarea setărilor tonului de apel în căști**

Puteți schimba comportamentul tonului de apel în căști de pe Telefon Cisco IP cu firmware-ul de telefon 14.0 sau o versiune mai recentă. Setarea este salvată pe telefon și se va aplica oricăror Căști Cisco seria 500 care se conectează.

#### **Procedură**

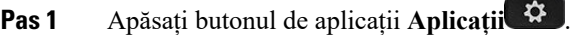

- **Pas 2** Selectați **Preferințe** > **Sonerie căști**.
- Pas 3 Selectați o setare pentru sonerie.

În mod prestabilit, telefonul dvs. respectă comportamentul setărilor soneriei telefonului. Selectați **Activat** dacă doriți să auziți întotdeauna soneria telefonului când primiți un apel. Dacă selectați **Dezactivat**, nu veți auzi nicio sonerie în căști atunci când primiți un apel.

**Pas 4** Selectați **Setare** pentru a aplica setările.

#### **Testarea microfonului**

Testați microfonul după prima instalare și înainte să începeți un apel.

#### **Procedură**

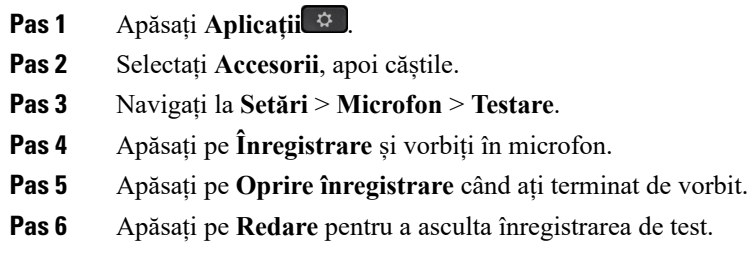

## **Actualizarea firmware-ului căștilor Cisco cu Telefon Cisco IP**

Puteți actualiza software-ul căștilor de pe orice Telefon Cisco IP acceptat. În cursul unui upgrade de firmware al căștilor, puteți vizualiza stadiul pe ecranul telefonului.

În timpul actualizării, LED-urile de pe bazaCăști Cisco seria 560 se aprind intermitent secvențial, de la stânga la dreapta. După ce actualizarea software-ului s-a finalizat cu succes, LED-urile revin la starea lor inactivă.

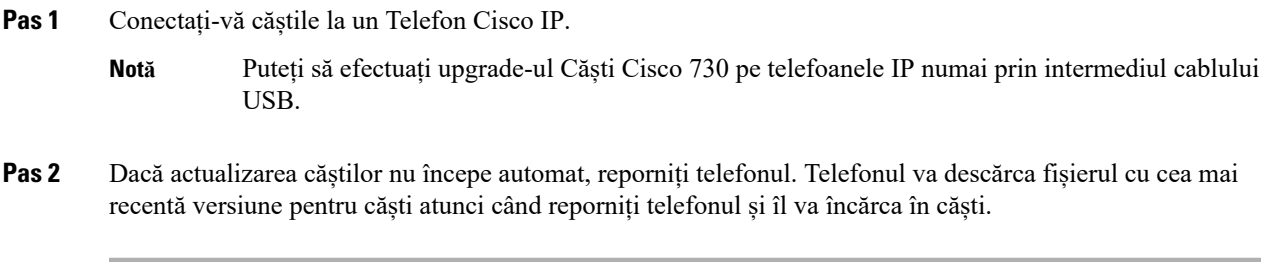

## **Comutarea la căști în timpul unui apel**

Atunci când conectați mai multe căști la telefon, puteți comuta între acestea în timpul unui apel, apăsând tasta **Cască** de pe telefon. Deși telefonul este conectat la mai multe dispozitive, observați că o anumită cască este selectată ca dispozitiv audio preferat în următoarea ordine a priorității:

• Dacă ați conectat la telefon numai un set de căști analogic, setați setul de căști analogic ca dispozitiv audio preferat.

#### **Procedură**

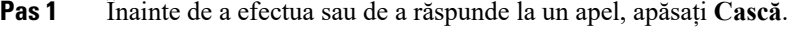

**Pas 2** (Opţional) Dacă efectuați un apel, formați numărul.

## **Depanarea căștilor Cisco**

Încercați următorii pași de bază pentru depanare în cazul în care întâmpinați probleme cu căștile Cisco.

- Reporniți căștile.
- Asigurați-vă că toate cablurile sunt cuplate și funcționează corespunzător.
- Testați un set diferit de căști cu dispozitivul pentru a determina dacă problema este asociată căștilor wireless sau dispozitivului dumneavoastră.
- Asigurați-vă că telefonul dumneavoastră rulează cea mai recentă versiune de firmware.

#### **Confirmați faptul că respectivele căști sunt înregistrate**

#### **Procedură**

Verificați dacă respectivele căști sunt înregistrate cu telefonul.

- **Pas 1** Apăsați **Aplicații**
- **Pas 2** Navigați la **Accesorii**. Selectați **Afișare detalii**.

#### **Căștile nu au semnal audio**

#### **Problemă**

Căștile prezintă un nivel audio redus sau nu există sonor.

П

#### **Soluția**

Verificați nivelul volumului căștilor apăsând controalele volumului pentru a regla nivelul sunetului. Dacă problema persistă, utilizați următoarea secvență de activități pentru a depana problema.

**Fig. 23. Secven***ță* **de activit***ăț***i dac***ă* **nu exist***ă* **semnal audio**

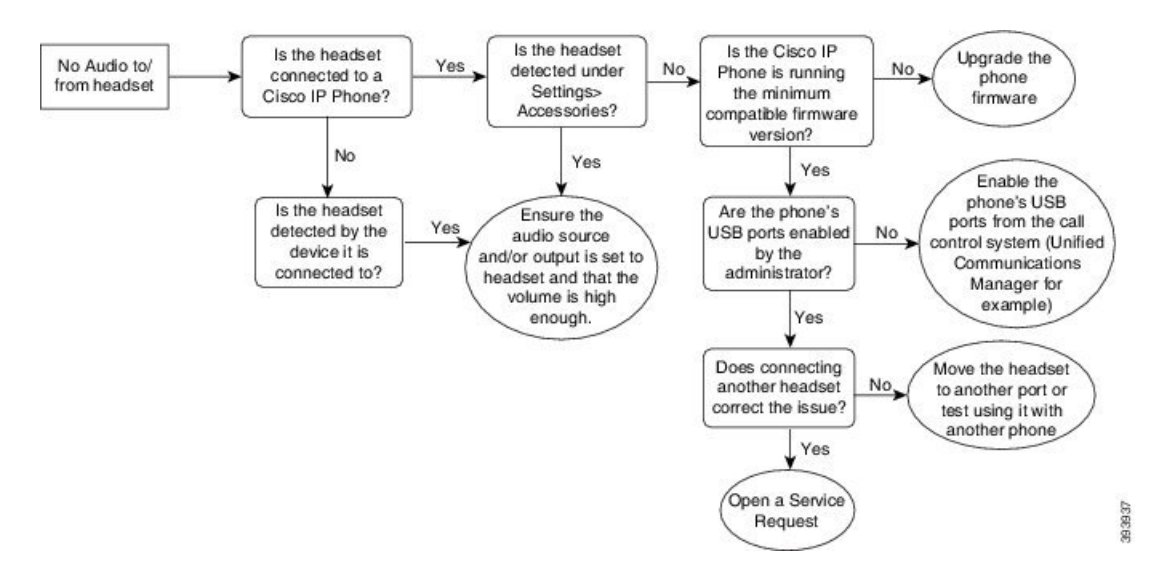

#### **Calitate audio slabă**

#### **Problemă**

Căștile funcționează, dar calitatea audio este slabă.

#### **Soluția**

Utilizați următoarea secvență de activități pentru a depana problema.

#### **Fig. 24. Calitate audio slab***ă*

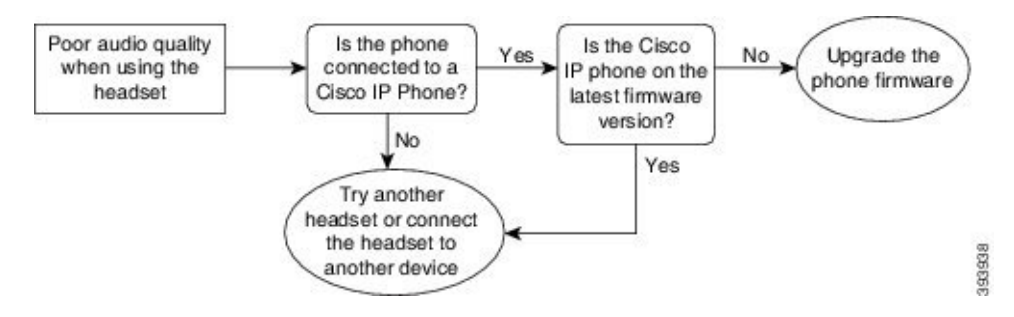

#### **Microfonul nu percepe sunetele**

#### **Problemă**

Nu sunteți auzit atunci când utilizați căștile.

#### **Soluții**

- Asigurați-vă că microfonul nu are sonorul dezactivat. Apăsați butonul Fără sonor de pe căști pentru a dezactiva și activa sonorul microfonului.
- Asigurați-vă că furca microfonului a fost coborâtă. Pentru sunet optim, nu țineți microfonul căștilor la o distanță mai mare de 1 in sau 2,5 cm de față.
- Asigurați-vă că respectivele căști sunt conectate corespunzător la dispozitiv.
- Pentru Căști Cisco seria 560, verificați dacă nu duceți setul de căști prea departe de baza căștilor. Setul de căști prezintă o rază efectivă de aproximativ 100 de picioare sau 30 de metri.

#### **Căștile nu se încarcă**

#### **Problemă**

Setul de căști Cisco 561 și 562 nu se încarcă atunci când este așezat pe bază.

#### **Soluția**

- Verificați ca baza să fie cuplată la o sursă sigură de alimentare.
- Asigurați-vă că respectivele căști sunt fixate corespunzător pe bază. Atunci când căștile sunt fixate corespunzător, LED-ul luminează cu alb staționar. În momentul încărcării, LED-urile de pe bază se aprind în ordine de la stânga la dreapta. Atunci când căștile sunt complet încărcate, toate LED-urile indicatoare ale bateriei luminează cu alb continuu.

Ш

**Fig. 25. Pozi***ț***ionarea c***ăș***tilor Cisco 561** *ș***i 562**

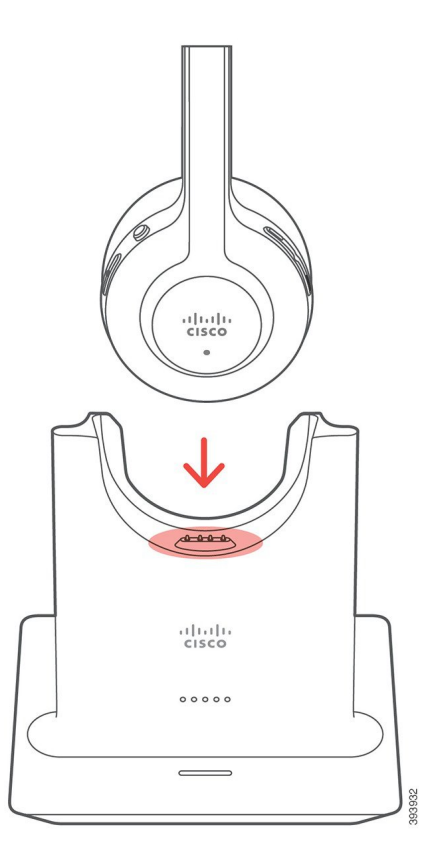

#### **Bateria căștilor nu rămâne încărcată**

#### **Problemă**

Bateria căștilor wireless nu rezistă unei încărcări complete.

#### **Soluția**

Bateria căștilor Cisco 561 și 562 trebuie să reziste până la 8 ore de utilizare continuă. Dacă bateria căștilor pare slabă sau defectă, vă rugăm să contactați departamentul de asistență Cisco.

# **Modulul de extensie cu tastatură pentru telefonul Cisco IP 8800**

Un modul de extensie cu tastatură vă permite să adăugați apariții de liniisau butoane programabile suplimentare la telefon. Butoanele programabile pot fi configurate ca butoane de linii telefonice, butoane de apelare rapidă sau butoane de caracteristici de telefon.

Modulele de extensie nu acceptă apelarea simplificată.

Sunt disponibile trei module de extensie:

• Modulul de extensie cu tastatură pentru telefonul Cisco IP 8800— Modulul cu un singur ecran LCD, 18 taste de linie, 2 pagini, configurabil cu afișări pe o singură coloană sau pe două coloane.

- Modul de extensie cu tastatură pentru telefonul Cisco IP8851/8861– Modulul cu două ecrane LCD pentru telefoane audio, 14 taste de linie, 2 pagini, configurat cu afișare pe o singură coloană. Dacă utilizați Mod Linie îmbunătățită și primiți un apel pe o linie de extensie cu tastatură, pe telefon se afișează o alertă de apel, iar ID-ul apelantului se afișează pe linia modulului de extensie.
- Modulul de extensie cu tastatură pentru telefonul Cisco IP 8865– Modulul cu două ecrane LCD pentru telefoane video, 14 taste de linie, 2 pagini, configurat cu afișare pe o singură coloană. Dacă utilizați Mod Linie îmbunătățită și primiți un apel pe o linie de extensie cu tastatură, pe telefon se afișează o alertă de apel, iar ID-ul apelantului se afișează pe linia modulului de extensie.

Modul de extensie cu tastatură pentru telefonul Cisco IP 8851/8861 necesită versiunea firmware 12.0(1) sau o versiune ulterioară și Cisco Unified Communications Manager 10.5(2) sau o versiune ulterioară pentru a funcționa. Modul ELM (linie îmbunătățită) este acceptat numai pe Modul de extensie cu tastatură pentru telefonul Cisco IP 8851/8861 și pe Modulul de extensie cu tastatură pentru telefonul Cisco IP 8865. Modul ELM nu este acceptat de modulele de extensie cu un singur ecran LCD.

Dacă utilizați mai multe module de extensie, toate modulele trebuie să fie de același tip. Nu se pot combina module de extensie diferite pe telefon.

Atunci când configurați tapetul pe dispozitivul dvs. Cisco IP seria 8800, acesta va fi afișat și pe modulele de expansiune cu tastatură și ecrane LCD duble. Nu este acceptat de modulele de extensie cu un singur ecran LCD. Este posibil ca imaginile particularizate de fundal să nu fie suportate.

Următorul tabel descrie numărul Modulelor de extensie cu tastatură suportate de fiecare model de telefon Cisco IP seria 8800.

| <b>Model telefon</b><br><b>Cisco IP</b> | Module de<br>extensie cu<br>tastatură și un<br>singur ecran<br><b>LCD</b> acceptate | Module de<br>extensie cu<br>tastatură și două<br>ecrane LCD<br>acceptate |
|-----------------------------------------|-------------------------------------------------------------------------------------|--------------------------------------------------------------------------|
| Telefoane Cisco<br>IP 8851 și<br>8851NR | 2; oferă 72 de<br>linii sau butoane                                                 | 2; oferă 56 de<br>linii sau butoane                                      |
| Telefon Cisco IP<br>8861                | 3; oferă 108 linii  <br>sau butoane                                                 | 3; oferă 84 de<br>linii sau butoane                                      |
| Telefoane Cisco<br>IP 8865 și<br>8865NR | 3; oferă 108 linii<br>sau butoane                                                   | 3; oferă 84 de<br>linii sau butoane                                      |

**Tabel 35. Compatibilitate cu modulul de extensie cu tastatur***ă*

Atunci când la telefon sunt atașate mai multe module de extensie cu tastatură, acestea sunt numerotate conform ordinii în care sunt conectate la telefon. De exemplu:

- Modulul de expansiune cu tastatură 1 este cea mai apropiată unitate de telefon.
- Modulul de expansiune cu tastatură 2 este unitatea din mijloc.
- Modulul de expansiune cu tastatură 3 este cea mai îndepărtată unitate de telefon.

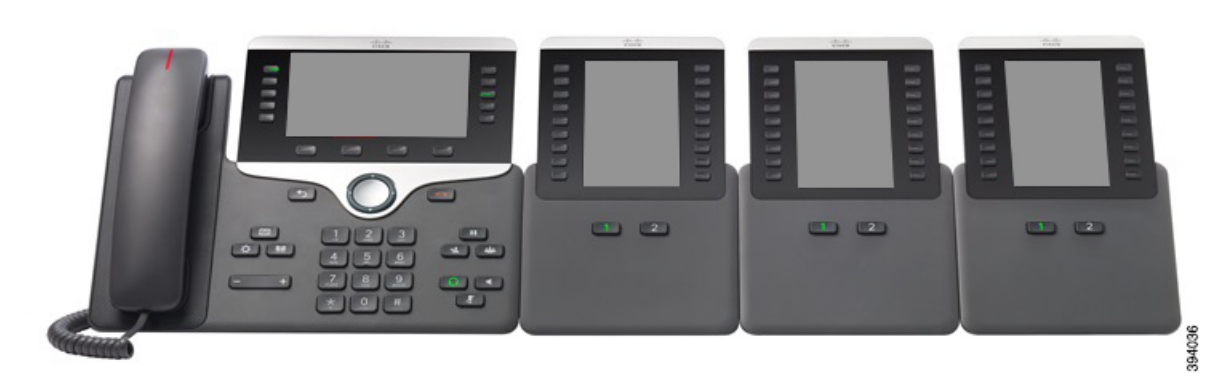

**Fig. 26. Telefon Cisco IP 8861 cu trei module de extensie cu tastatur***ă* **pentru telefonul IP Cisco 8800**

**Fig. 27. Telefon Cisco IP 8865 cu trei module de extensie cu tastatur***ă* **pentru telefonul IP Cisco 8865**

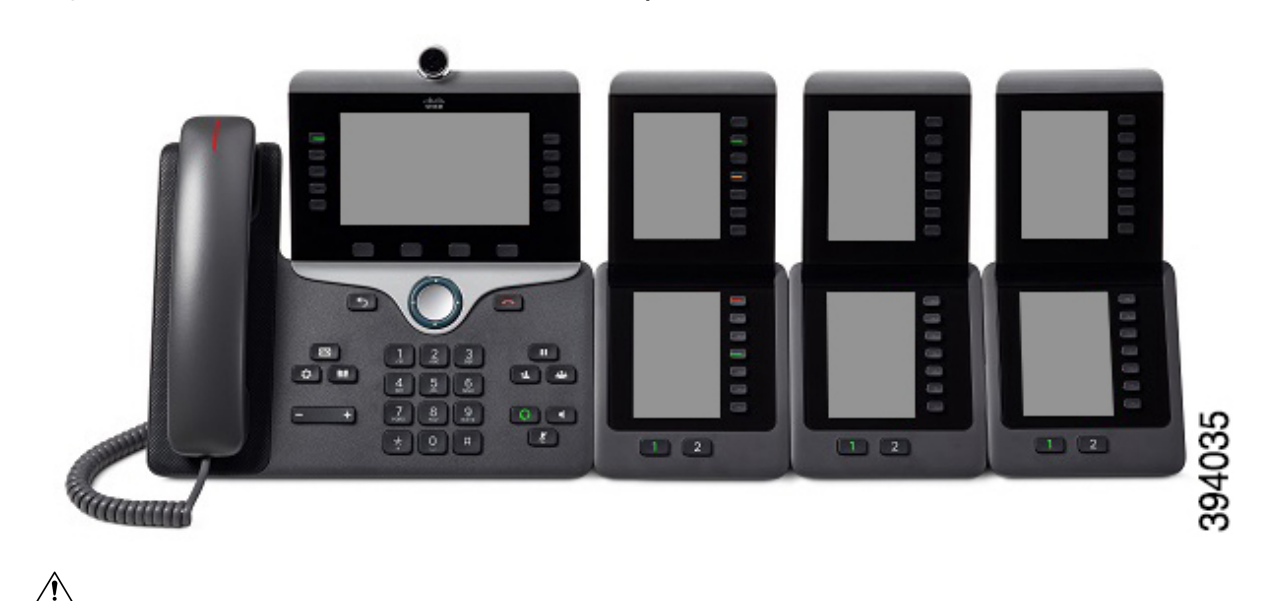

**Atenţie**

Fantele din părțile laterale ale telefonului sunt concepute doar pentru utilizare cu conectorii cu știfturi de pe modulul de extensie cu tastatură. Introducerea altor obiecte deteriorează permanent telefonul.

Când utilizați modulele de extensie cu tastatură, consultați administratorul în legătură cu cerințele de alimentare.

## **Butoanele și hardware-ul modulului de extensie cu tastatură**

**Fig. 28. Butoane modul de extensie cu tastatur***ă ș***i hardware pentru telefonul Cisco IP**

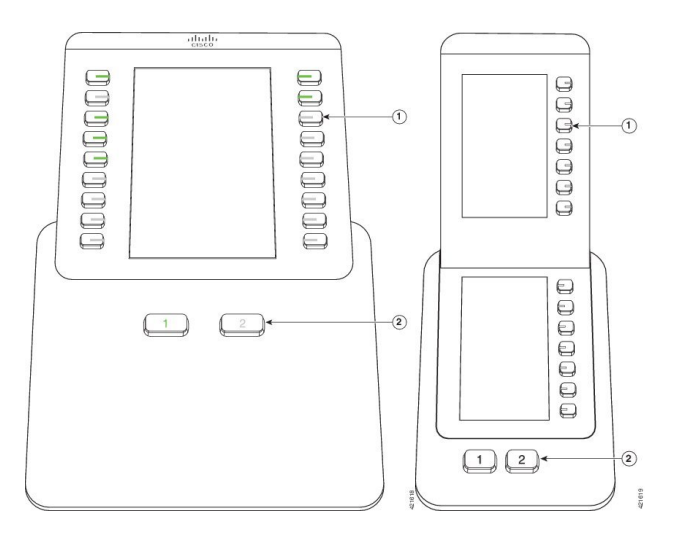

Următorul tabel descrie caracteristicile modulului de extensie principal.

#### **Tabel 36. Butoanele** *ș***i hardware-ul modulelor de extensie cu tastatur***ă*

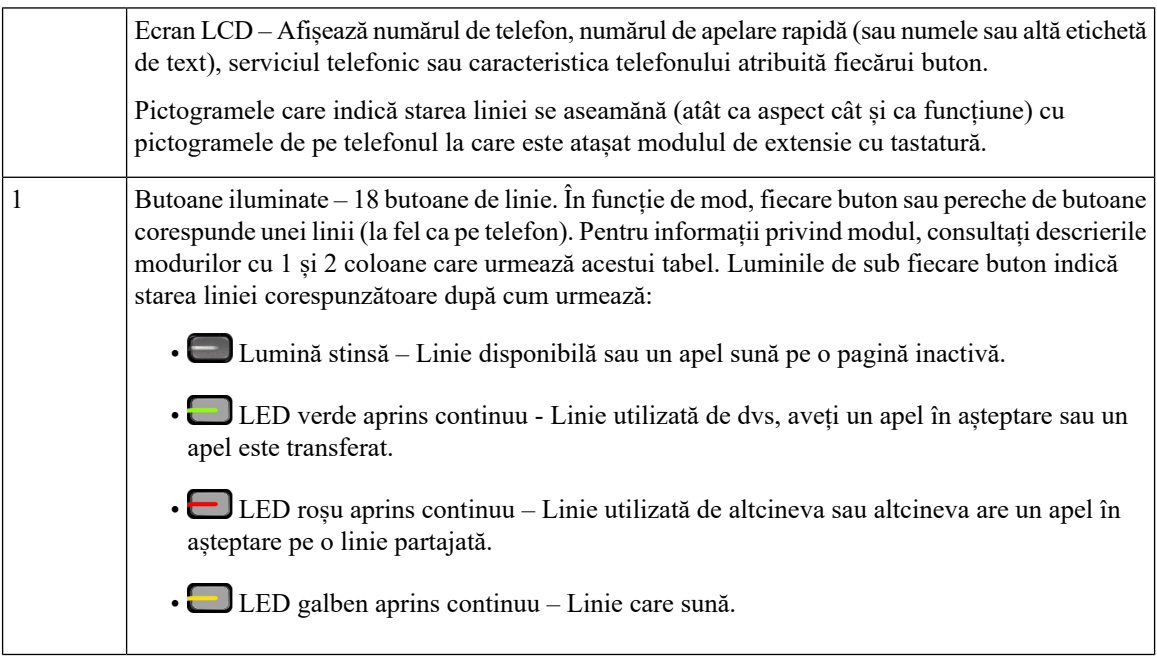

П

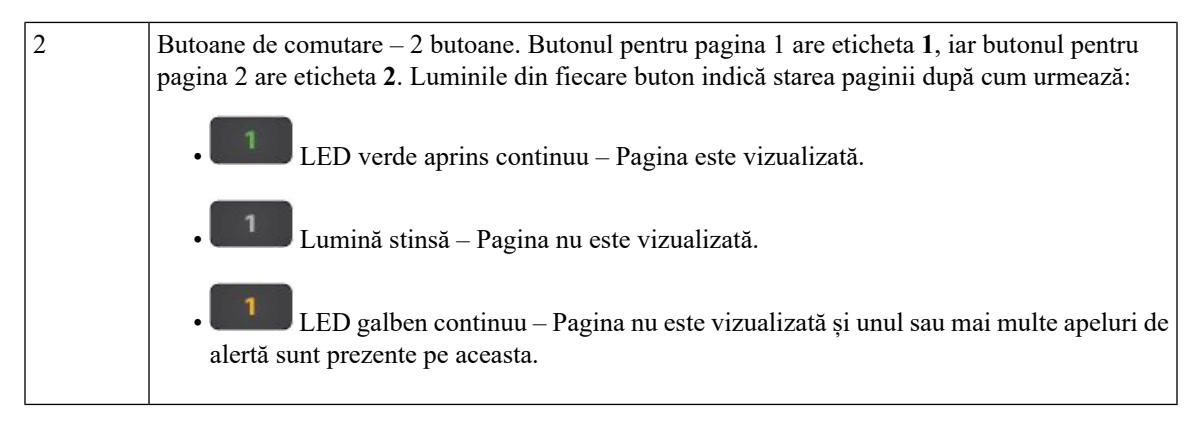

Administratorul setează modulul de extensie cu tastatură să fie afișat în mod cu o coloană sau două coloane.

#### **Modul pe o coloană**

În modul cu o coloană, fiecare rând de pe afișaj corespunde cu o linie. Puteți accesa această linie prin butonul din stânga sau butonul din dreapta. În această configurație, modulul de extensie cu tastatură afișează nouă linii pe pagina 1 și nouă pe pagina 2.

#### **Fig. 29. Modul de expansiune cu tastatur***ă* **cu o coloan***ă*

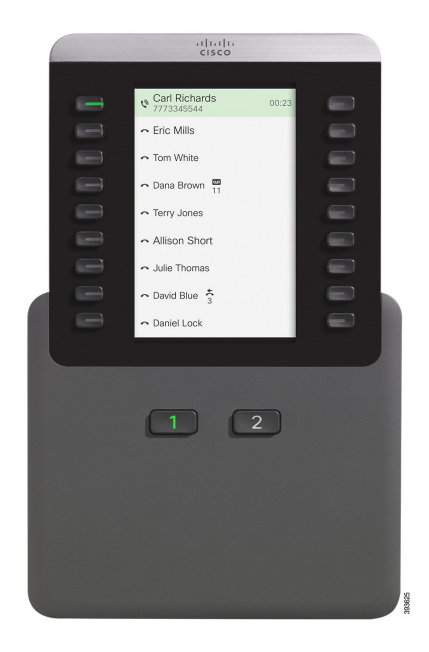

#### **Modul pe două coloane**

Dacă utilizați un modul de extensie cu un singur ecran LCD, puteți configura modulul în modul cu două coloane.

În modul pe două coloane, fiecare buton din stânga și din dreapta ecranului este atribuit unui număr de telefon, număr de apelare rapidă (sau nume sau altă etichetă de text), serviciu telefonic sau caracteristică a telefonului diferită. În această configurație, modulul de expansiune afișează până la 18 elemente pe pagina 1 și până la 18 elemente pe pagina 2

**Fig. 30. Modul de extensie cu tastatur***ă* **cu dou***ă* **coloane**

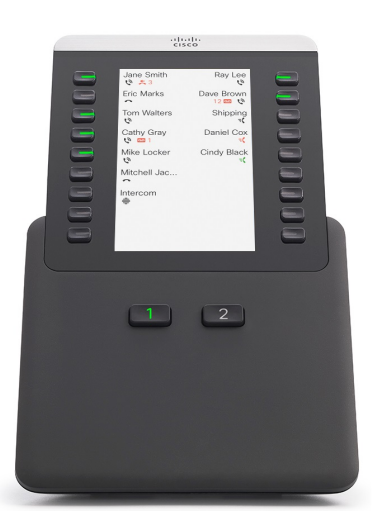

## **Efectuarea unui apel de pe modulul de extensie cu tastatură**

#### **Procedură**

**Pas 1** Apăsați butonul de linie de pe modulul de extensie cu tastatură.

- Pas 2 Formați un număr de telefon.
- **Pas 3** Ridicați receptorul.

## **Reglarea luminozității ecranului modulului de extensie cu tastatură**

#### **Procedură**

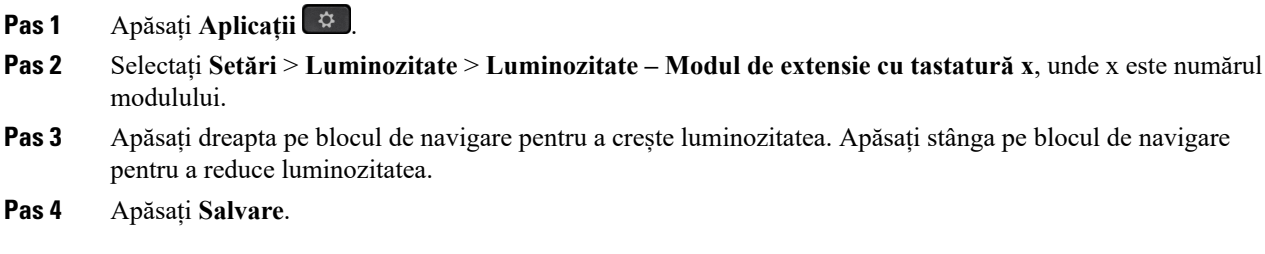

# **Huse din silicon**

Puteți utiliza husa din silicon pentru telefonul Cisco IP pentru a vă proteja telefonul dektop și receptorul.

Această carcasă oferă următoarele beneficii:

- Este hipoalergenică
- Este rezistentă la uzură pentru o serie de agenți de curățare.

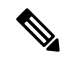

Utilizați un agent de curățare slab pentru a prelungi durata de viață și aspectul carcasei. **Notă**

• Reduce deteriorarea când telefonul este scăpat pe jos.

Pentru mai multe informații, inclusiv despre componente, consultați fișa de date aferentă modelului de telefon. Fișa de date pentru telefonul Cisco IP 8800 poate fi găsită aici: [https://www.cisco.com/c/en/us/products/](https://www.cisco.com/c/en/us/products/collaboration-endpoints/unified-ip-phone-8800-series/datasheet-listing.html) [collaboration-endpoints/unified-ip-phone-8800-series/datasheet-listing.html](https://www.cisco.com/c/en/us/products/collaboration-endpoints/unified-ip-phone-8800-series/datasheet-listing.html). Fișa de date pentru telefonul Cisco IP 7800 poate fi găsită aici: [https://www.cisco.com/c/en/us/products/collaboration-endpoints/](https://www.cisco.com/c/en/us/products/collaboration-endpoints/unified-ip-phone-7800-series/datasheet-listing.html) [unified-ip-phone-7800-series/datasheet-listing.html.](https://www.cisco.com/c/en/us/products/collaboration-endpoints/unified-ip-phone-7800-series/datasheet-listing.html)

Pentru a verifica ce model de telefon aveți, apăsați **Aplicații** și selectați **Informații despre telefon**. Câmpul **Număr model** afișează modelul telefonului.

#### **Tabel 37. Huse din silicon**

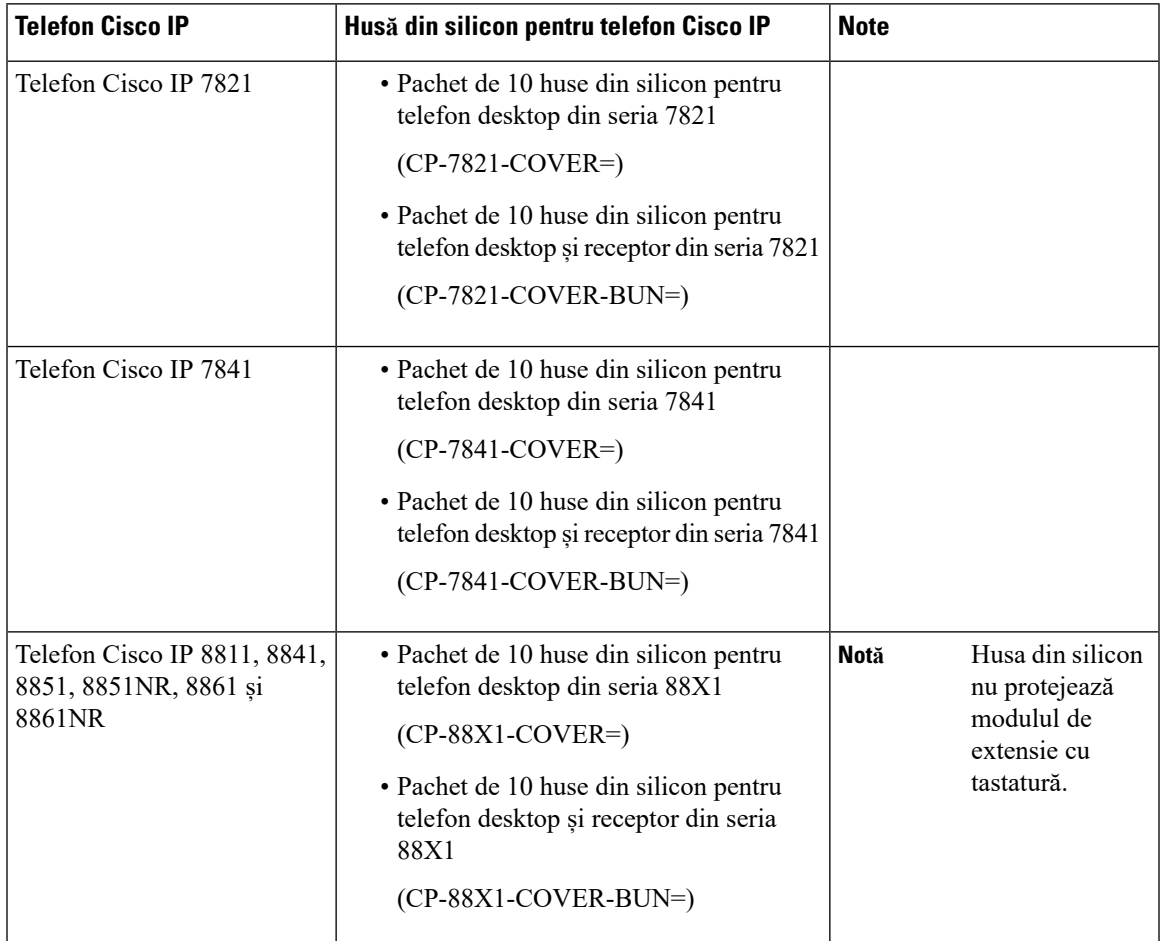

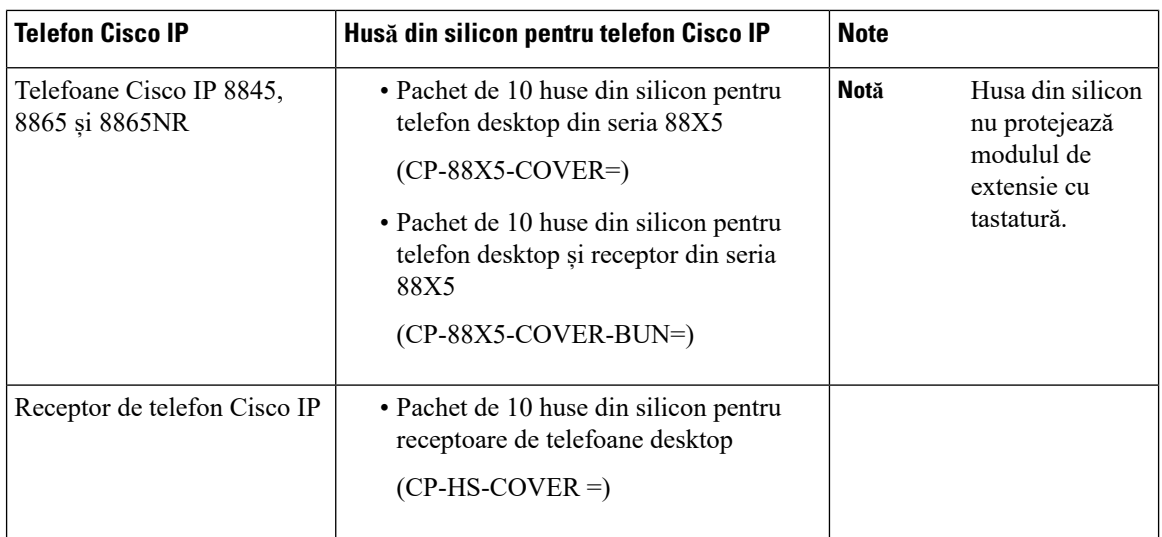

## **Instalarea husei din silicon pentru telefonul Cisco IP**

Husa din silicon ajută la prelungirea duratei de viață a telefonului Cisco IP și facilitează păstrarea curată a butoanelor și a tastaturii numerice.

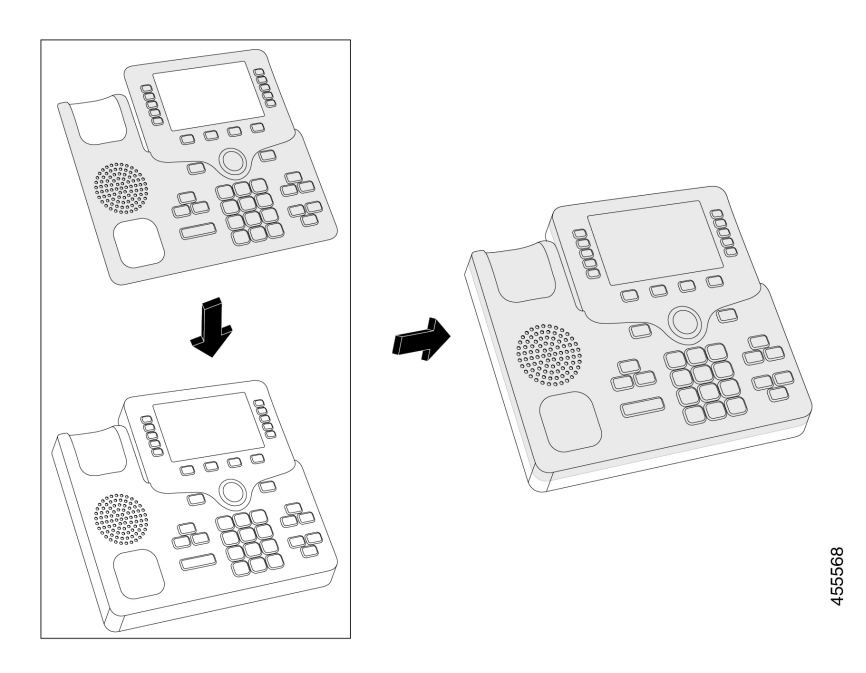

- **Pas 1** Poziționați telefonul cu fața spre dvs.
- Pas 2 Scoateți receptorul din furcă.
- **Pas 3** Aliniați husa cu telefonul, cu receptorul pe partea stângă.
- **Pas 4** Fixați husa în jurul colțurilor și pe lateralele telefonului. Husa trebuie să se fixeze în siguranță pe telefon, fără prea mare rezistență.
- **Pas 5** Așezați receptorul înapoi în suport.

## **Instalarea husei receptorului telefonului Cisco IP**

O husă din silicon ajută la protejarea receptorului de daune și reduce răspândirea germenilor.

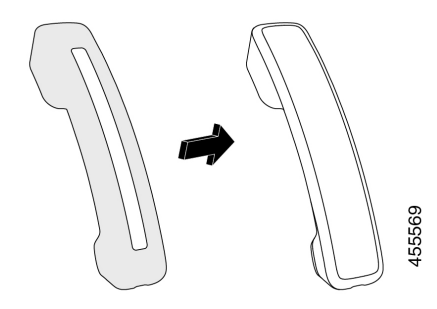

#### **Procedură**

- Pas 1 Scoateți receptorul din suport.
- Pas 2 Deconectați cablul de la receptor.
- **Pas 3** Glisați husa din silicon peste receptor până când cupa urechii este complet în interiorul husei.
- **Pas 4** Trageți husa peste celălalt capăt al receptorului.

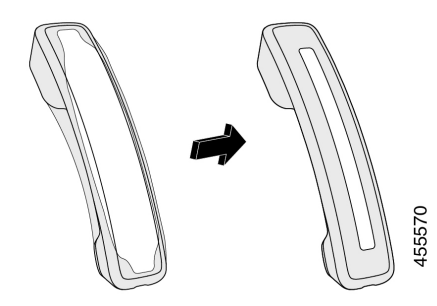

- **Pas 5** Asigurați-vă că husa este încastrată pe receptor și că portul cablului nu este obstrucționat.
- Pas 6 Reconectați receptorul la telefon și plasați-l înapoi în suport.

## **Curățarea husei din silicon**

Curățați husa dacă vă faceți griji despre murdărie și mizerie. De asemenea, o curățare regulată previne răspândirea de bacterii sau germeni.

- Pas 1 Scoateți husa din silicon.
- **Pas 2** Curățați husa.
	- **Notă** Utilizați un agent de curățare slab pentru a prelungi durata de viață și aspectul carcasei.
- **Pas 3** Uscați bine husa. Nu o puneți la loc pe telefon până când nu este complet uscată.
- **Pas 4** Montați husa la loc pe telefon.

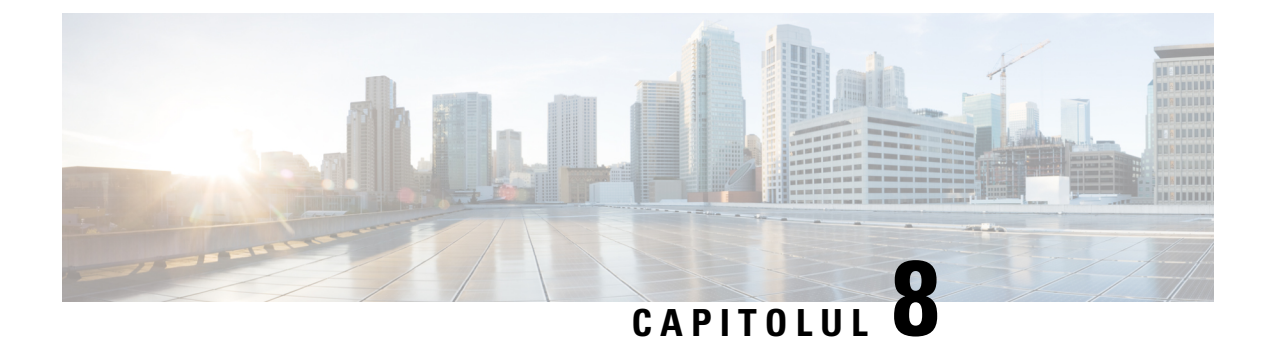

# **Siguranța și securitatea produsului**

- Informații privind siguranța și [performanțele,](#page-168-0) la pagina 155
- Declarații de [conformitate,](#page-170-0) la pagina 157
- Prezentare generală cu privire la securitatea [produselor](#page-175-0) Cisco, la pagina 162
- [Economia](#page-175-1) circulară Cisco, la pagina 162
- Informații online [importante,](#page-176-0) la pagina 163

# <span id="page-168-0"></span>**Informații privind siguranța și performanțele**

## **Oprirea alimentării cu energie**

Accesul la serviciile de urgență prin intermediul telefonului necesită alimentarea cu energie a telefonului. Dacă se produce o întrerupere, apelarea serviciilor de urgență sau service nu funcționează până când alimentarea nu este restaurată. Dacă se produce întreruperea alimentării cu energie, este posibilsă trebuiască să reconfigurați echipamentul înainte de a putea utiliza apelarea serviciilor de urgență sau service.

## **Domenii de reglementare**

Frecvența radio (FR) pentru acest telefon este configurată pentru un anumit domeniu de reglementare. Dacă utilizați acest telefon în afara domeniului de reglementare specific, acesta nu va funcționa corectși este posibil să încălcați reglementări locale.

## **Mediile de îngrijire a sănătății**

Acest produs nu este un dispozitiv medical și utilizează o bandă de frecvențe neautorizată care este sensibilă la interferențe cu alte dispozitive sau echipamente.

## **Dispozitive externe**

Recomandăm utilizarea unor dispozitive externe de bună calitate care sunt protejate împotriva semnalelor nedorite de frecvențe radio (FR) și audio (FA). Printre dispozitivele externe se numără căștile, cablurile și conectorii.

În funcție de calitatea acestor dispozitive și de apropierea lor de alte dispozitive precum telefoane mobile sau instalații radio de comunicații pe două căi, este posibil să se audă un zgomot pe linie. În aceste cazuri, vă recomandăm una sau mai multe dintre următoarele acțiuni:

- Mutați dispozitivul extern departe de sursa de semnal radio sau audio.
- Pozați cablurile dispozitivului extern departe de sursa de semnale radio sau audio.
- Utilizați cabluri protejate pentru dispozitivul extern sau utilizați cabluri cu conector și protecție mai bună.
- Scurtați lungimea cablului dispozitivului extern.
- Aplicați ferite sau alte dispozitive asemănătoare pe cablurile dispozitivelor externe.

Cisco nu poate garanta performanța dispozitivelor externe, a cablurilor și conectoarelor.

∕!∖

**Atenţie**

În țările Uniunii Europene, utilizați numai difuzoare externe, microfoane și căști care sunt perfect compatibile cu Directiva EMC [89/336/EC].

## **Performanța căștilor wireless Bluetooth**

Telefonul Cisco IP acceptă tehnologia Bluetooth Clasa 2 atunci când căștile acceptă Bluetooth. Bluetooth permite conexiuni wireless cu lățime mică de bandă pe o rază de 30 ft. (10 metri). Cele mai bune performanțe se obțin în intervalul 3-6 ft. (1-2 metri).Puteți conecta până la cinci perechi de căști, însă doar ultima conectată este utilizată în mod implicit.

Din cauza posibilelor interferențe, vă recomandăm să mutați dispozitivele de tip 802.11b/g, dispozitivele Bluetooth, cuptoarele cu microunde și obiectele mari din metal la distanță de căștile wireless.

Căștile wireless Bluetooth nu trebuie să se afle direct în dreptul telefonului. Totuși, unele obstacole, precum pereții sau ușile, și interferențele de la alte dispozitive electronice pot afecta conexiunea.

## **Modalităţi de alimentare a telefonului**

Vă puteți alimenta telefonul în unul din aceste moduri:

- Utilizați adaptorul de alimentare furnizat împreună cu telefonul.
- dacă rețeaua dumneavoastră acceptă Power over Ethernet (PoE), vă puteți conecta telefonul la rețea. Conectați un cablu Ethernet la portul Ethernet al telefonului  $\frac{1}{n}$ s și la rețea.

Dacă nu sunteți sigur dacă rețeaua dvs. acceptă PoE, consultați administratorul.

## **Comportamentul telefonului atunci când rețeaua este încărcată**

Orice factor care degradează performanța rețelei poate afecta calitatea audio și video a telefonului, iar în unele cazuri poate duce la întreruperea apelului. Printre sursele de degradare a rețelei se numără și următoarele activități, printre altele:

- Activitățile administrative, cum ar fi scanarea porturilor interne sau scanările de securitate.
- Atacurile care se produc în rețea, precum cele de tipul Denial of Service.

## **Avertisment UL**

Cablul LAN/Ethernet sau alte cabluri atașate la dispozitiv nu trebuie să fie prelungite în afara clădirii.

## **EnergyStar**

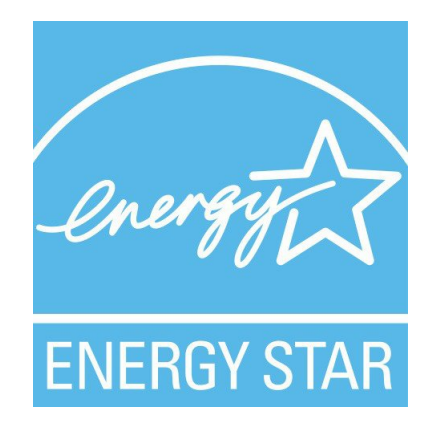

Următoarele telefoane au certificare EnergyStar:

- Cisco IP Phone 8811
- Cisco IP Phone 8841
- Cisco IP Phone 8851
- Telefon Cisco IP 8851NR

Orice model de telefon care nu este în lista de mai sus, nu este certificat.

## <span id="page-170-0"></span>**Etichetă produs**

Eticheta produsului se află în partea de jos a dispozitivului.

# **Declarații de conformitate**

## **Declarații de conformitate pentru Uniunea Europeană**

#### **Marca CE**

Pe echipament și pe ambalaj este aplicat următorul marcaj CE.

# $\epsilon$

#### **Declarație privind expunerea la RF pentru Uniunea Europeană**

Acest dispozitiv a fost evaluat și declarat conform cu Directiva 2014/53/UE EMF pentru UE.

## **Declarații de conformitate pentru SUA**

#### **Dispozitiv radio din secțiunea 15**

## $\bigwedge$

**Atenţie**

Dispozitivele radio din secțiunea 15 funcționează fără a crea interferențe cu alte dispozitive care funcționează la această frecvență. Orice schimbări sau modificări ale acestui produs care nu sunt aprobate în mod expres de către Cisco, inclusiv utilizarea antenelor non-Cisco, vor duce la anularea autorității utilizatorului de a utiliza acest dispozitiv.

## **Declarații de conformitate pentru Canada**

Acest dispozitiv respectă standardele RSS Industry Canada scutite de licență. Funcționarea face obiectul următoarelor două condiții: (1) acest dispozitiv nu poate genera interferențe și (2) acest dispozitiv trebuie să accepte orice interferență, inclusiv interferențe care ar putea provoca funcționarea nedorită a dispozitivului. Este posibil să nu se poată asigura confidențialitatea comunicațiilor când folosiți acest telefon.

Acest produs respectă cerințele specificațiilor tehnice aplicabile ale Institutului pentru Inovații, Știință și Dezvoltare Economică din Canada.

#### **Avis de Conformité Canadien**

Cet appareil est conforme aux normes RSS exemptes de licence RSS d'Industry Canada. Le fonctionnement de cet appareil est soumis à deux conditions : (1) ce périphérique ne doit pas causer d'interférence et (2) ce périphérique doit supporter les interférences, y compris celles susceptibles d'entraîner un fonctionnement non souhaitable de l'appareil. La protecția des comunicații ne peut pas être assurée tanții de l'utilisation de ce téléphone.

Le présent produit est conforme aux spécifications techniques applicables d'Innovation, Sciences et Développement économique Canada.

#### **Declarație pentru Canada cu privire la expunerea la RF**

#### ACEST DISPOZITIV SE ÎNCADREAZĂ ÎN LIMITELE PREVĂZUTE DE ISED RSS-102 R5 PENTRU EXPUNEREA LA UNDE RADIO

Dispozitivul conține un emițător și un receptor radio. El a fost proiectat astfel încât să nu depășească limitele generale pentru populație (necontrolate) de expunere la unde radio (câmpuri electromagnetice cu frecvențe radio) așa cum sunt prevăzute în RSS-102 cu referire la Codul de Siguranță 6 pentru Sănătate din Canada și include o marjă de siguranță substanțială proiectată să asigure siguranța tuturor persoanelor, indiferent de vârstă sau de starea sănătății.

Ca urmare, sistemele au fost proiectate să funcționeze evitând contactul dintre utilizatorul final și antene. Se recomandă să instalați sistemul într-o locație în care antenele pot rămâne la o distanță minimă specificată față de utilizator, în conformitate cu precizările normelor proiectate pentru a reduce expunerea globală a utilizatorului sau a operatorului.

Dispozitivul a fost testat și este compatibil cu reglementările aplicabile ca parte a procesului de certificare radio.

#### **Déclaration d'Exposition aux RF Canadienne**

#### CE PÉRIPHÉRIQUERESPECTE LES LIMITES DÉCRITESPARLA NORMERSS-102R5 D'EXPOSITION À DES ONDES RADIO

Votre appareil comprend un émetteur et un récepteur radio. Il est conçu pour ne pas dépasser les limites applicables à la population générale (ne faisant pas l'objet de contrôles périodiques) d'exposition à des ondes radio (champs électromagnétiques de fréquences radio) comme indiqué dans la norme RSS-102 qui sert de référence au règlement de sécurité n°6 sur l'état de santé du Canada et inclut une marge de sécurité importantes conçue pour garantir la sécurité de toutes les personnes, quels que soient leur âge et état de santé.

En tant que tels, lessystèmessont conçus pour être utilisés en évitant le contact avec les antennes par l'utilisateur final. Il est recommandé de positionner le système à un endroit où les antennes peuvent demeurer à au moins une distance minimum préconisée de l'utilisateur, conformément aux instructions des réglementations qui sont conçues pour réduire l'exposition globale de l'utilisateur ou de l'opérateur.

Le périphérique a été testé et déclaré conforme aux réglementations applicables dans le cadre du processus de certification radio.

#### **Declarație pentru Canada cu privire la radarele de mare putere**

Utilizatorii trebuie să fie preveniți despre faptul că radarele de mare putere sunt alocate ca utilizatori principali (adică prioritari) ai benzilor de frecvență 5250-5350 MHz și 5650-5850 MHz și, prin urmare, aceste radare pot genera interferențe și/sau pot deteriora dispozitivele LE-LAN.

Devraient également être informés des utilisateurs que les radars à haute puissance sont désignés comme utilisateurs principaux (à savoir des utilisateurs prioritaires) des bandes 5250-5350 MHz et 5650 à 5.850 MHz et que ces radars pourraient provoquer des interférences et / ou endommager les périphériques LE-LAN.

## **Declarații de conformitate pentru Noua Zeelandă**

#### **Permis de conectare (PTC) Avertizare generală**

Acordarea unei certificări Telepermit pentru orice articol de tip echipament terminal indică doar faptul că Spark NZ a acceptat că articolul respectă condițiile minime pentru conectare la rețeaua sa. Acest lucru nu reprezintă o avizare a produsului din partea Spark NZ și nu oferă niciun fel de garanție. În plus, nu oferă nicio asigurare că un articol va funcționa corect din toate punctele de vedere cu alt echipament cu certificare Telepermit cu altă marcă sau alt model și nici nu implică faptul că orice produs este compatibil cu toate serviciile de rețea ale Spark NZ.

## **Declarații de conformitate pentru Taiwan**

#### **Declarație de avertizare DGT**

#### **Avertizări vizuale și de baterie descărcată**

```
視力保護警語:使用過度恐傷害視力
低功率射頻電機警語:
   經型式認證合格之低功率射頻電機,非經許可,公司、商號或使用者均不得擅自變更頻率、加大功
率或變更原設計之特性之功能。
   低功率射頻電機之使用不得影響飛航安全及干擾合法通信:經發現有干擾現象時,應立即停用,並
改善至無干擾時方得繼續使用。前項合法通信,指依電信法規定作業之無線電通信。低功率射頻電機須忍
受合法通信或工業、科學及醫療用電波輻射性電機設備之干擾。
4.7.9.1 應避免影響附近雷達系統之操作。
```
4.7.9.2 高增益指向性天線只得應用於固定式點對點系統。

## **Declarație de conformitate pentru Argentina**

#### **Advertencia**

No utilizar una fuente de alimentación con caracteristícas distintas a las expresadas ya que podría ser peligroso.

## **Informații de conformitate pentru Brazilia**

#### **Art. 5º - 680**

Acest echipament nu are dreptul la protecție împotriva interferențelor dăunătoare și nu poate provoca interferențe în sistemele autorizate corespunzătoare.

Pentru mai multe informații, accesați această adresă URL: <http://www.anatel.gov.br>

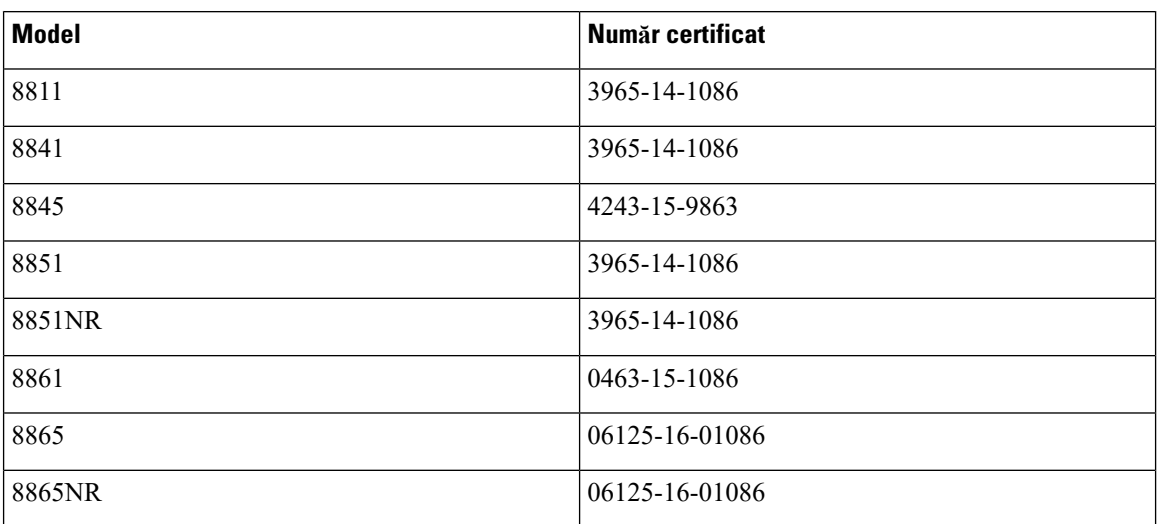

## **Declarație de conformitate pentru Singapore**

# **Complies with IMDA Standards** DB101992

## **Informații de conformitate pentru Japonia**

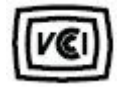

Compatibilitatea VCCI pentru echipamente din Clasa B

## **Declarații de conformitate cu reglementările FCC**

Comisia Federală de Comunicații solicită declarații de conformitate pentru următoarele declarații.

## **Declarație privind secțiunea 15.19 din FCC**

Acest dispozitiv respectă Partea 15 a Regulamentului FCC. Funcționarea este restricționată de următoarele două condiții: (1) Acest dispozitiv nu poate cauza interferențe dăunătoare și (2) dispozitivul trebuie să accepte orice interferență primită, inclusiv interferențele ce pot cauza funcționarea într-un mod nedorit.

## **Declarație privind secțiunea 15.21 din FCC**

Schimbările sau modificările neaprobate în mod expres de către partea responsabilă cu conformitatea pot anula dreptul utilizatorului de a folosi echipamentul.

## **Declarația FCC privind expunerea la radiații de RF**

Acest echipament se conformează cu limitele de expunere la radiații din FCC stabilite pentru un mediu necontrolat. Utilizatorii finali urmează instrucțiunile de operare specifice pentru a se conforma cu limitele de expunere la RF. Acest transmițător trebuie amplasat la cel puțin 20 cm de utilizator și nu trebuie să fie amplasat sau operat în același loc cu o altă antenă sau un alt transmițător.

## **Receptoarele FCC și declarația privind dispozitivele digitale din Clasa B**

Acest produs a fost testat și este conform cu specificațiile pentru un dispozitiv digital din Clasa B, în conformitate cu capitolul 15 al Regulilor FCC. Aceste limite sunt concepute pentru a oferi o protecție rezonabilă împotriva interferențelor periculoase atunci când echipamentul este utilizat într-un mediu rezidențial. Acest echipament generează, utilizează și poate radia energie sub formă de frecvențe radio și, dacă nu este instalat și utilizat în conformitate cu instrucțiunile, poate cauza interferențe cu comunicațiile radio. Totuși, nu există nicio garanție că nu vor avea loc interferențe în cazul unei instalări specifice.

Dacă acest echipament cauzează, totuși, interferențe dăunătoare recepției radio sau TV, lucru care este stabilit prin oprirea și pornirea echipamentului, utilizatorul este încurajat să încerce să remedieze interferența, luând una sau mai multe dintre următoarele măsuri:

- Reorientați sau repoziționați antena de recepție.
- Măriți distanța dintre echipament sau dispozitive.
- Conectați echipamentul la o altă priză în afară de cea a receptorului.
- Pentru asistență, consultați un reprezentant sau un tehnician radio/TV cu experiență.

## <span id="page-175-0"></span>**Prezentare generală cu privire la securitatea produselor Cisco**

Acest produs conține caracteristici criptografice și este supus legilor SUA și a celor din țara de utilizare cu privire la import, export, transfer și utilizare. Livrarea de produse criptografice Cisco nu implică autoritatea terților de a importa, exporta, distribuisau utiliza criptarea. Importatorii, exportatorii, distribuitoriiși utilizatorii sunt responsabili pentru respectarea legilorS.U.A.și a celor din țara de utilizare.Prin utilizarea acestui produs sunteți de acord să respectați legile și regulamentele în vigoare. Dacă nu puteți respecta legileS.U.A.și locale, returnați acest produs imediat.

Informații suplimentare legate de reglementările SUA privind exportul pot fi găsite la adresa [https://www.bis.doc.gov/policiesandregulations/ear/index.htm.](https://www.bis.doc.gov/policiesandregulations/ear/index.htm)

# <span id="page-175-1"></span>**Economia circulară Cisco**

Cisco a adoptat principii de design circular pentru produsele sale, lansând utilizarea materialului plastic reciclat după consum. Modelele enumerate mai jos reduc acum utilizarea resurselor naturale în timp ce închid bucla cu deșeurile electronice.

- Cisco IP Phone 8811
- Cisco IP Phone 8841
- Cisco IP Phone 8851 și Telefon Cisco IP 8851NR
- Cisco IP Phone 8861

Vizitați site-ul web despre economia circulară Cisco pentru a afla mai multe despre ce înseamnă acest lucru:

• URL site web: <https://www.cisco.com/c/en/us/about/circular-economy.html>

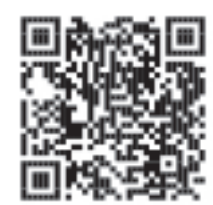

• Cod QR site web:

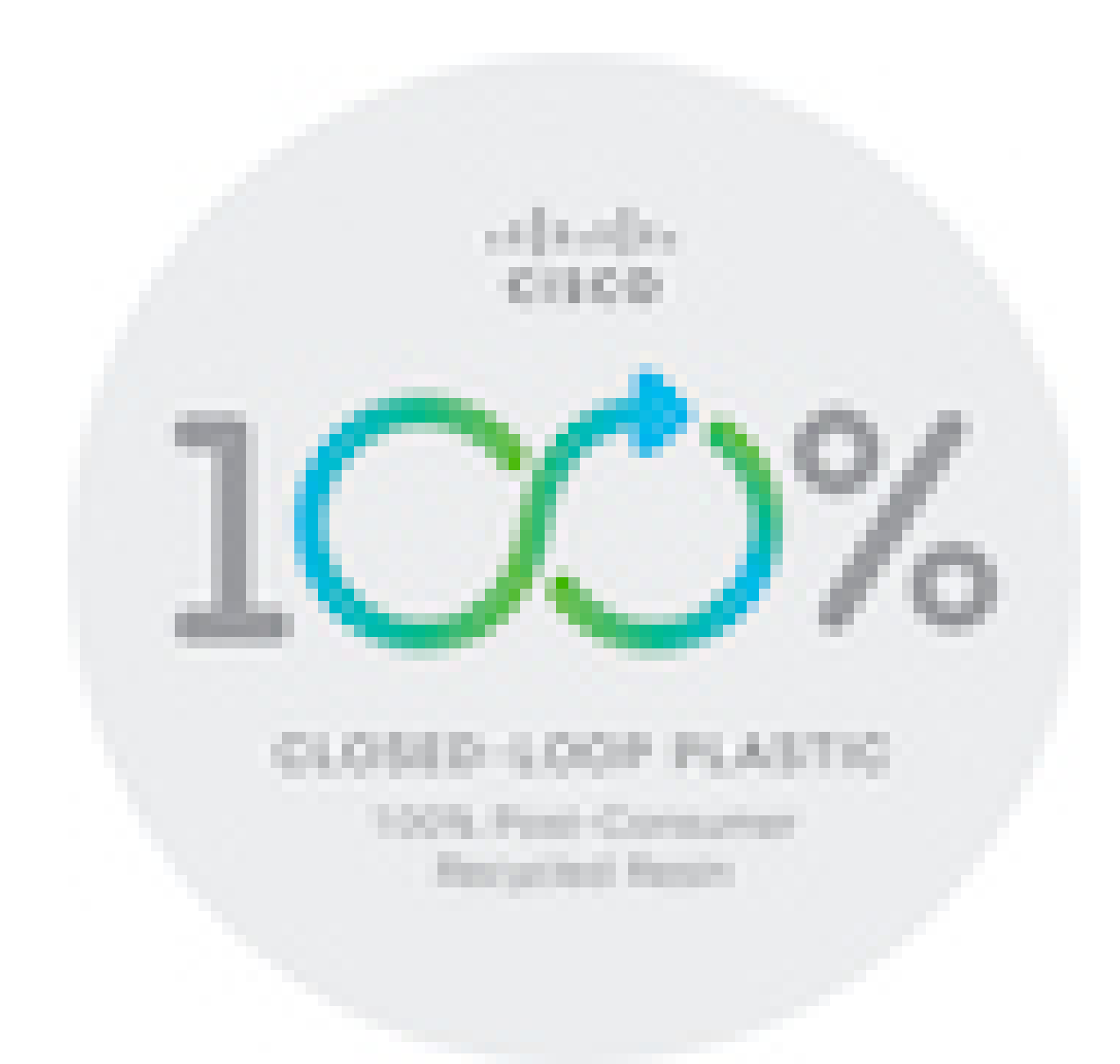

# <span id="page-176-0"></span>**Informații online importante**

#### **Acord de licență pentru utilizatorul final**

Acordul de licență pentru utilizatorul final (EULA) este localizat aici: <https://www.cisco.com/go/eula>

#### **Conformitate cu reglementările și informații despre siguranță**

Documentul Conformitate cu reglementările și informații despre siguranță (RCSI) este localizat aici:

[https://www.cisco.com/c/dam/en/us/td/docs/voice\\_ip\\_comm/cuipph/8800-series/regulatory\\_compliance/](https://www.cisco.com/c/dam/en/us/td/docs/voice_ip_comm/cuipph/8800-series/regulatory_compliance/RCSI-0313-book.pdf) [RCSI-0313-book.pdf](https://www.cisco.com/c/dam/en/us/td/docs/voice_ip_comm/cuipph/8800-series/regulatory_compliance/RCSI-0313-book.pdf)

 $\mathbf I$